# **USING ADOBE ACROBAT READER WITH SEARCH**

View this document collection with Adobe Acrobat Reader with Search. You can download the free Adobe Acrobat Reader with Search software from www.adobe.com. Download the software that includes the option to search PDF files.

Acrobat Reader with Search is an alternative configuration of Acrobat Reader that enables you to search across a collection of PDF files on a CD-ROM or local server. It consists of Acrobat Reader and two additional Acrobat plug-ins: Acrobat Search and AutoIndx.

Performing a search is a four-step process:

- 1. Select the index you want to search:
	- Select **Search** and **Select Indexes...** from the Edit menu. The Index Selection dialog box opens.
	- Click **Add...**.
	- Locate and select **Index.pdx** within the root folder. Click **Open**.
	- The index should be listed in the Index Selection box. Click **OK**.
- 2. Define a search query:
	- Click **Search** and **Query...** from the Edit menu, or click **. The Adobe Acrobat Search dialog box opens.**
	- Enter query and click **Search**.
- For more detailed information about defining search queries (such as how to use the options in the Adobe Acrobat Search dialog<br>box), see "Tips on defining search queries" in the **Adobe Acrobat Search Online Guide**. You can *selecting Plug-In Help and Using Acrobat Search from the Help menu.*
	- 3. Choose documents to view from the list:

Relevance ranking is shown in the Search Results dialog box, which opens after a query is searched.

*This dialog box can also be opened by selecting Search and Results... from the Edit menu or by clicking .* 

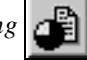

A document's relevance ranking indicates how likely it is that the document contains the information you are searching for. Search uses five icons to indicate relevance ranking:

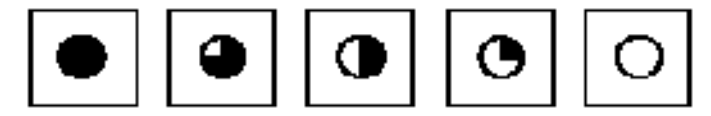

The full circle indicates the highest likelihood of relevant information. The empty circle indicates the lowest likelihood of relevant information.

- 4. View occurrences of the text in the documents
	- Double-click the document name to open the document.
	- Use the search buttons  $\|\mathbf{r}\|$  to view the matches for your query.

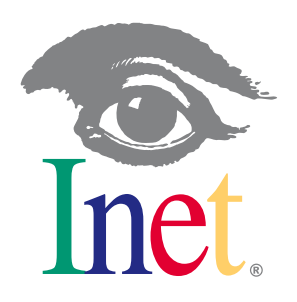

# Spectra **Setup and Configuration Guide**

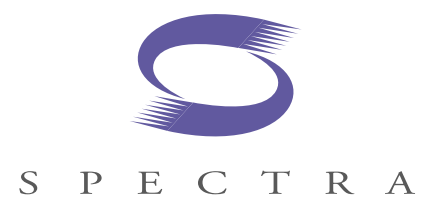

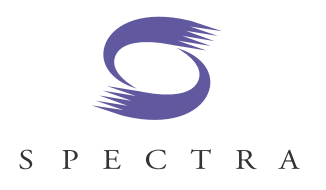

**Copyright © 2000 Inet Technologies, Inc.** All rights reserved. Printed in the USA. No portion of this document may be copied, photocopied, reproduced, translated, or reduced to any electronic medium or machine form without prior consent in writing from Inet Technologies, Inc. The information in this document is subject to change without notice and does not represent a commitment on the part of Inet Technologies, Inc.

Inet and the Inet logo are registered trademarks of Inet Technologies, Inc. All product names mentioned or logos shown in this document are the trademarks of their respective owners.

Inet Technologies, Inc. 1500 N. Greenville Ave. Richardson, TX 75081 USA (469) 330-4000 (voice) www.inet.com (URL) inetdocfeedback@inet.com (Technical Publications e-mail) info@inet.com (Marketing e-mail)

Customer Support Services – Richardson, Texas USA – serves North America, South America, Latin America, Asia, and the Pacific Rim. 469-330-4580 (Technical Support voice) 469-330-4464 (fax) spectraservice@inet.com (Technical Support USA e-mail)

Customer Support Services – London, England UK – serves Europe, Middle East, and Africa. +44-1293-441020 (Technical Support voice) +44-1293-441031 (fax) spectraservice.uk@inet.com (Technical Support UK e-mail)

Inet Technologies, Inc. Proprietary Information 992-0077-08-001-000811

The products and specifications, configurations, and other technical information regarding the services described or referenced in this guide are subject to change without notice. All statements, technical information, and recommendations contained in this guide are believed to be accurate and reliable but are presented "as is" without warranty of any kind, express or implied. Users must take full responsibility for their application of any products specified in this document. Inet Technologies, Inc. makes no implied warranties of merchantability or fitness for a purpose as a result of this guide or the information described or referenced within, and all other warranties, express or implied, are excluded.

# **Table of Contents**

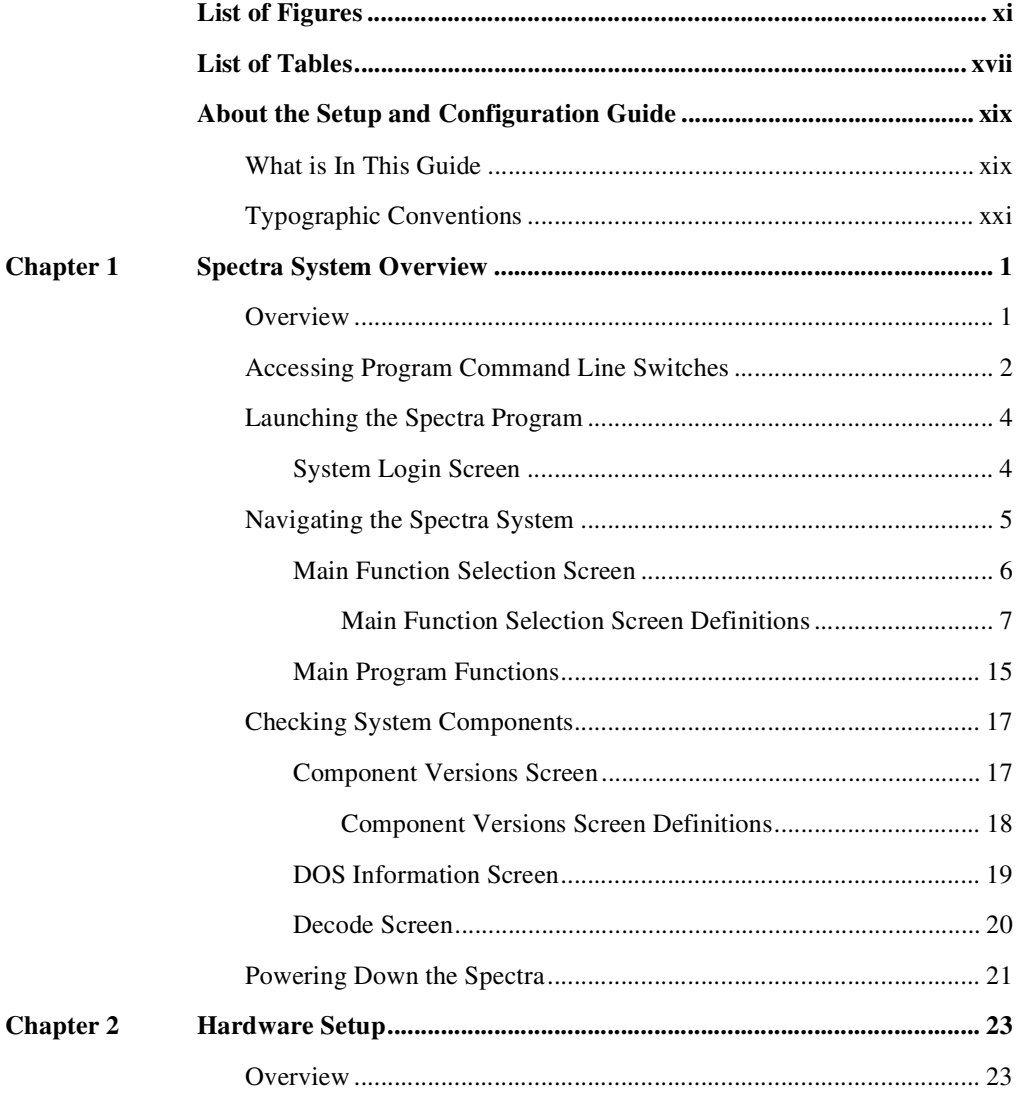

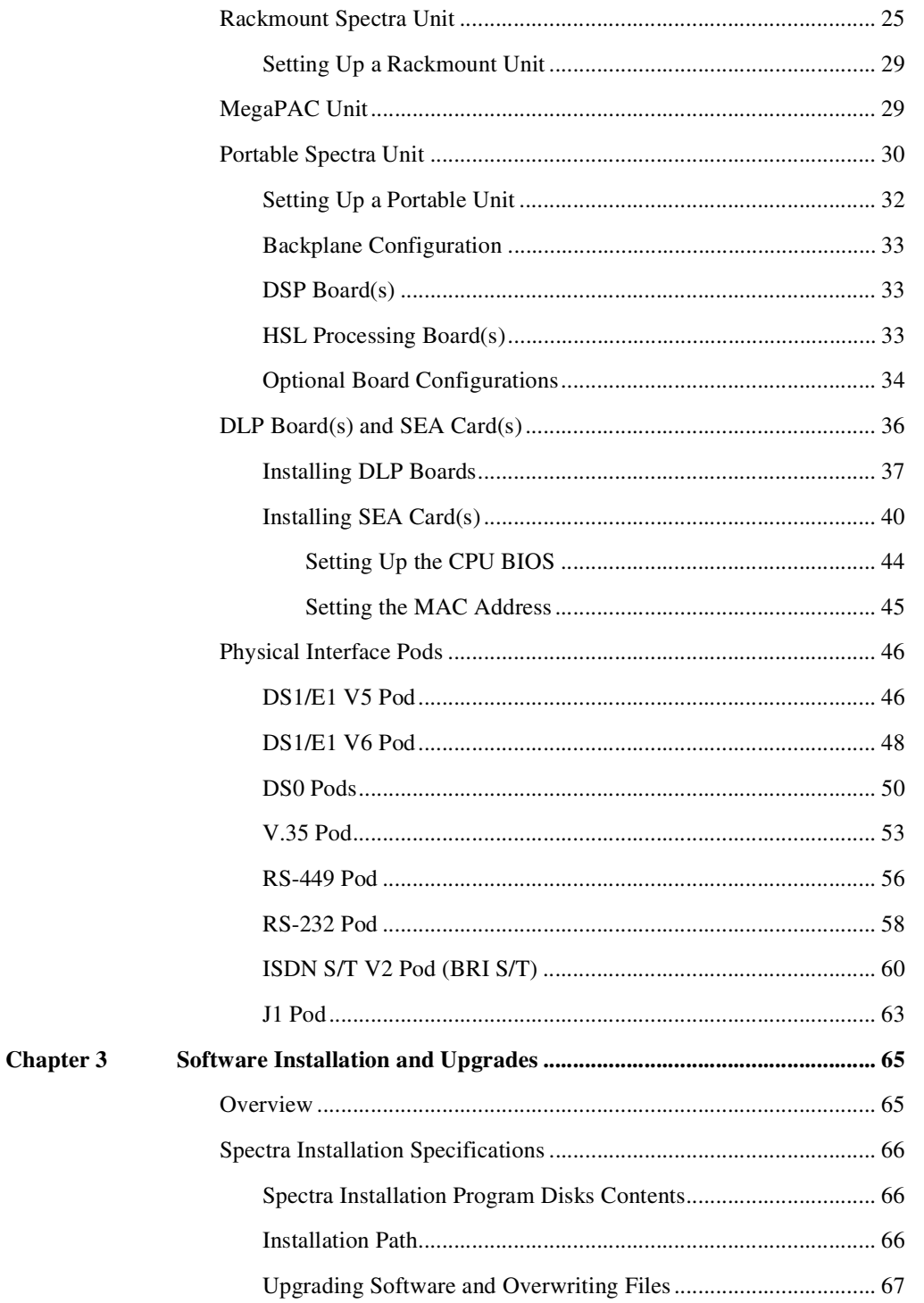

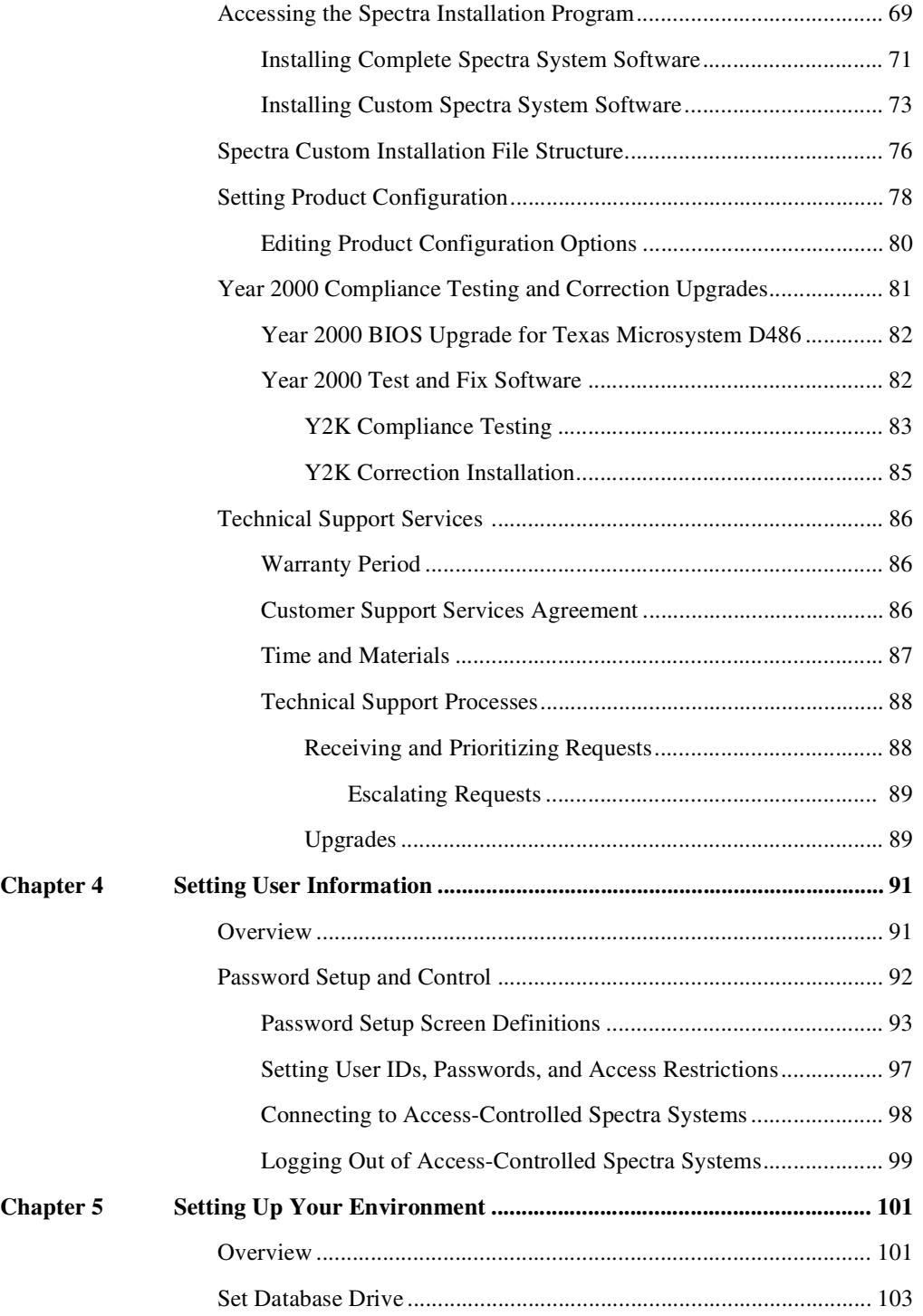

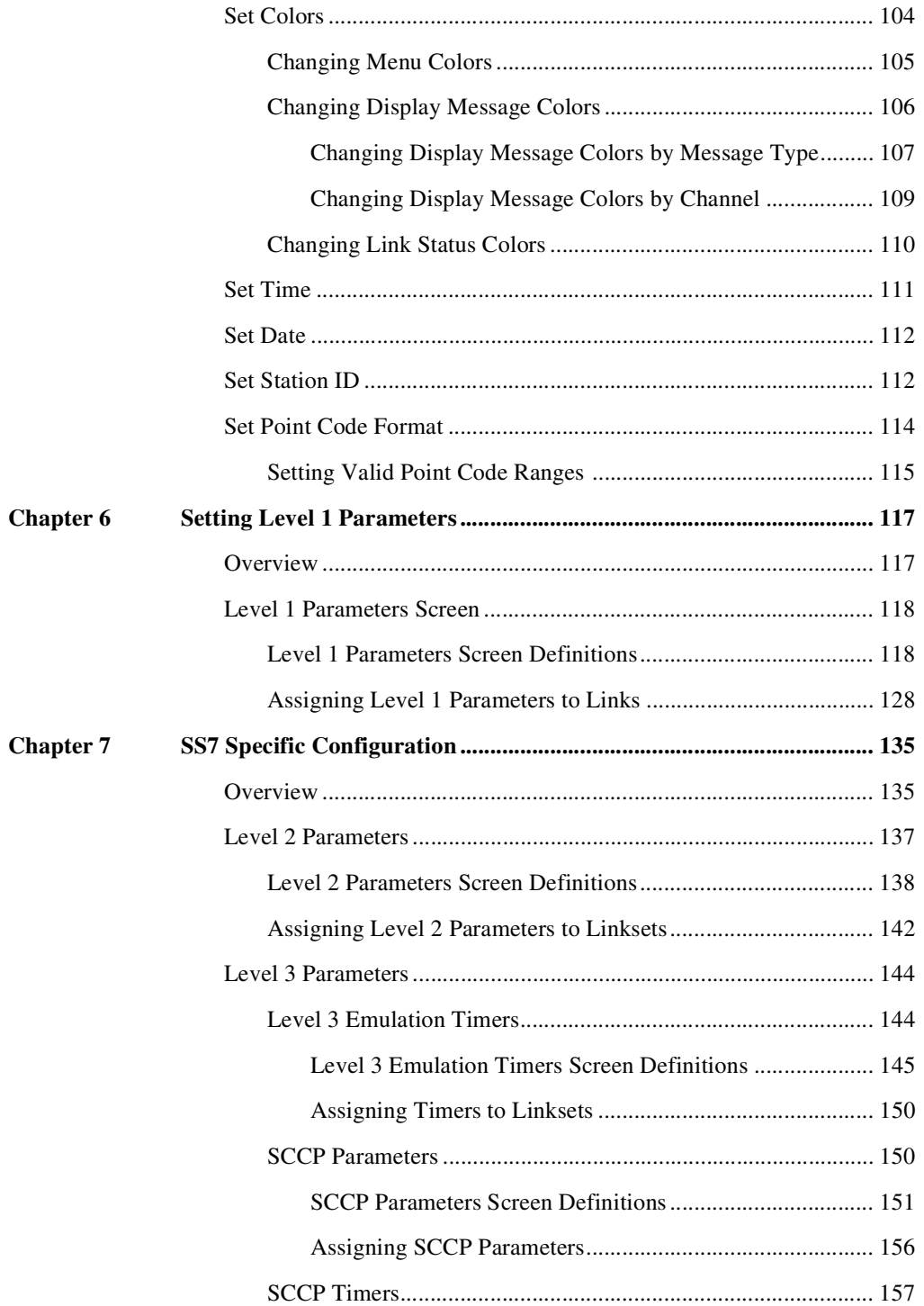

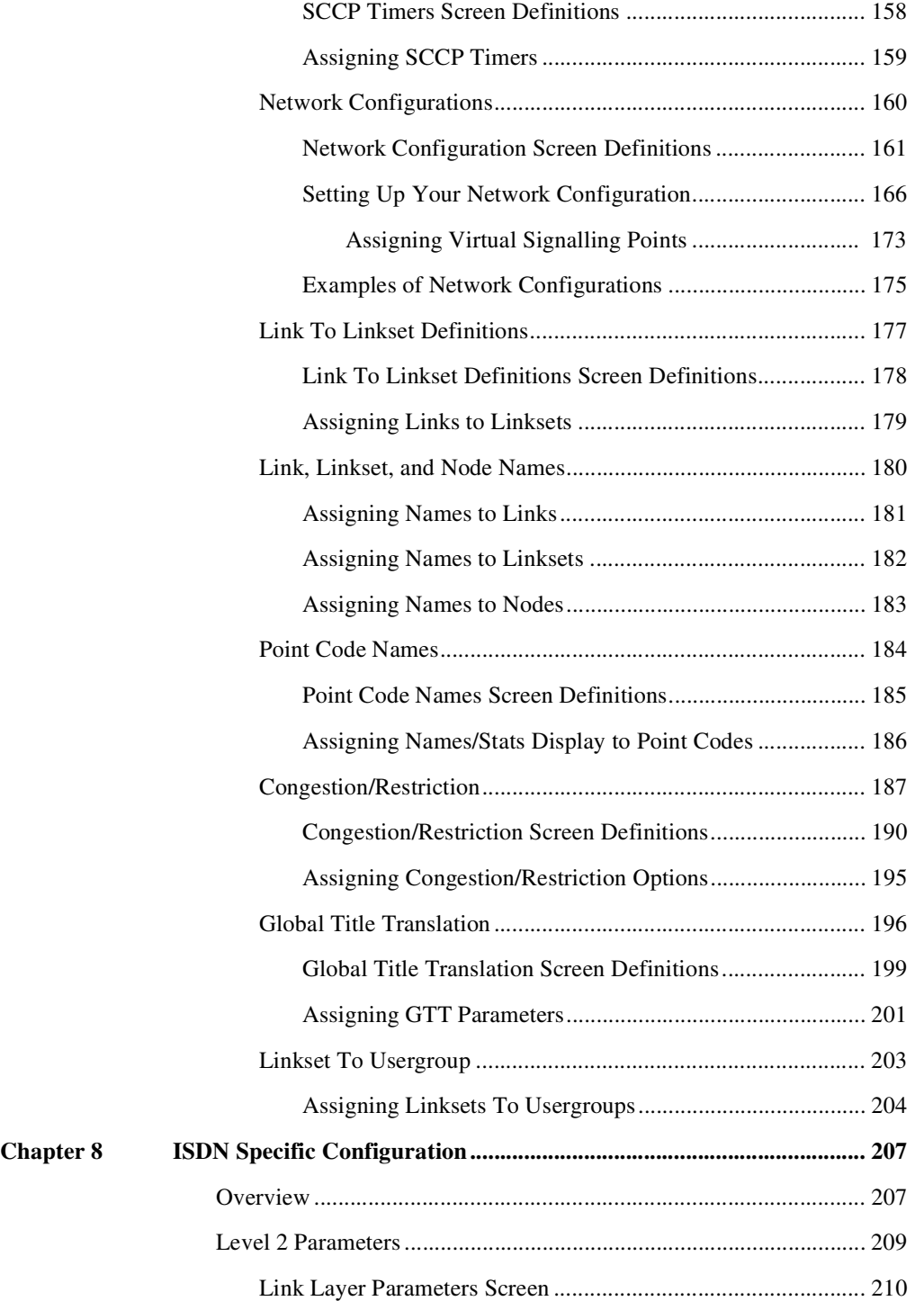

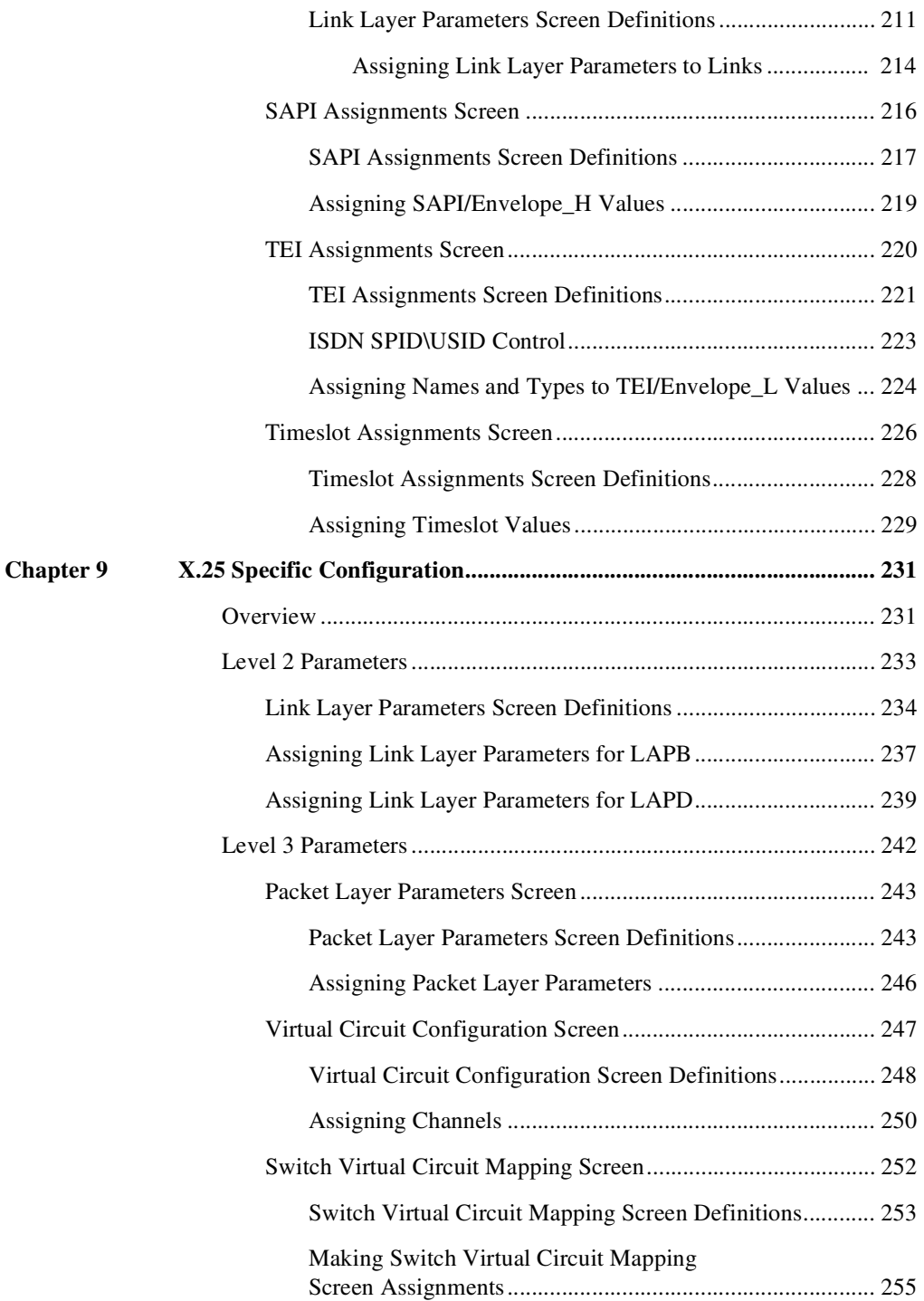

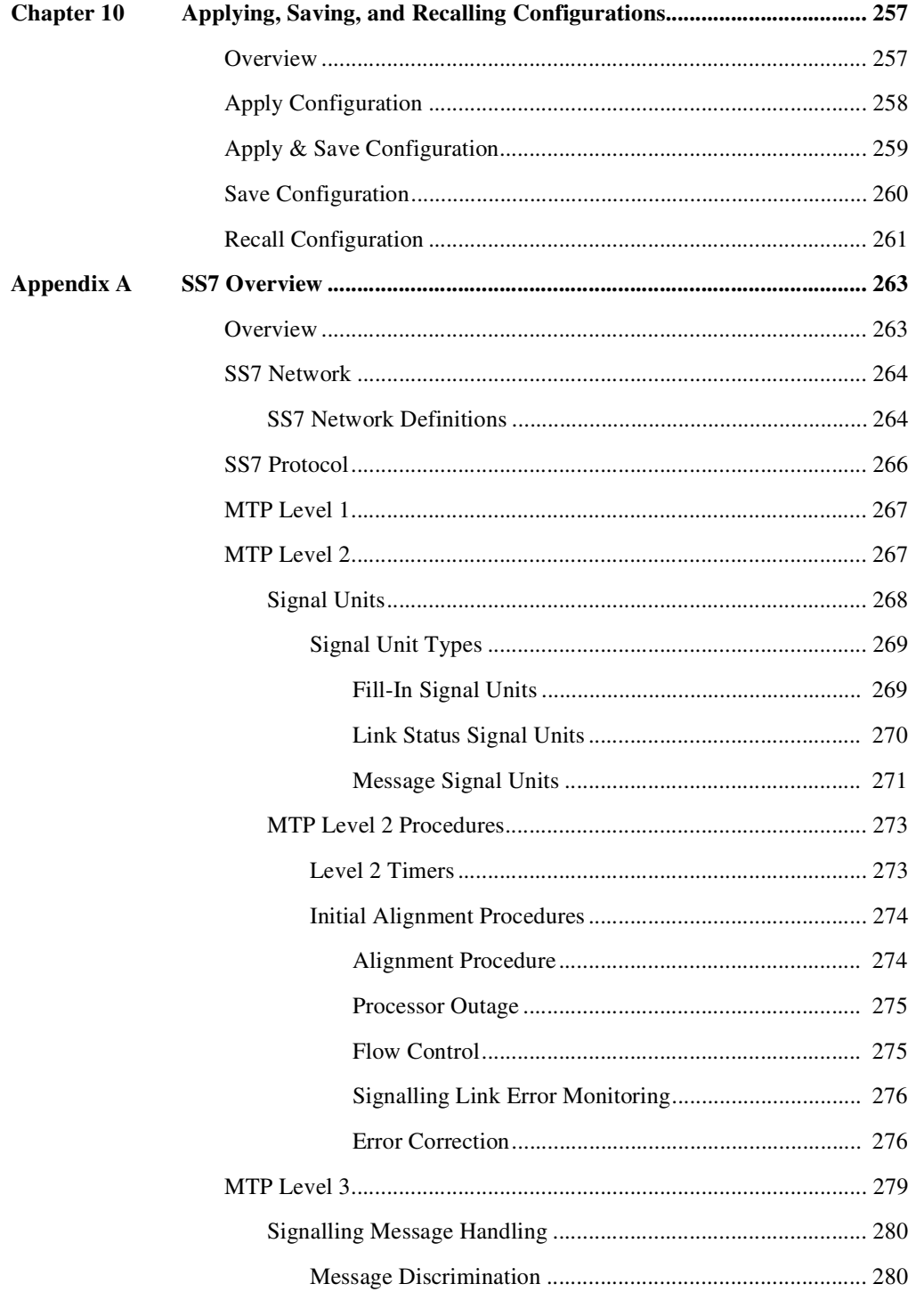

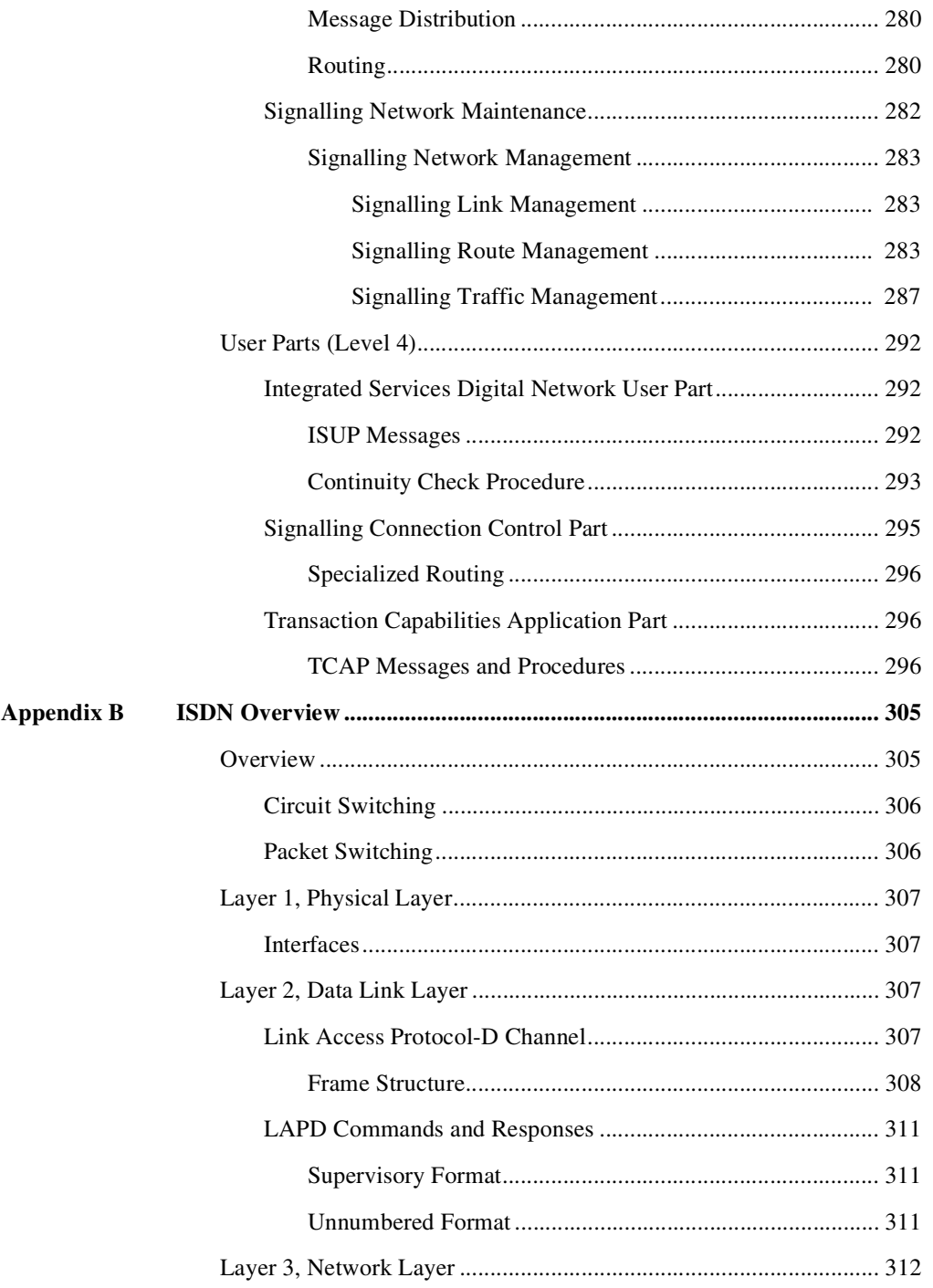

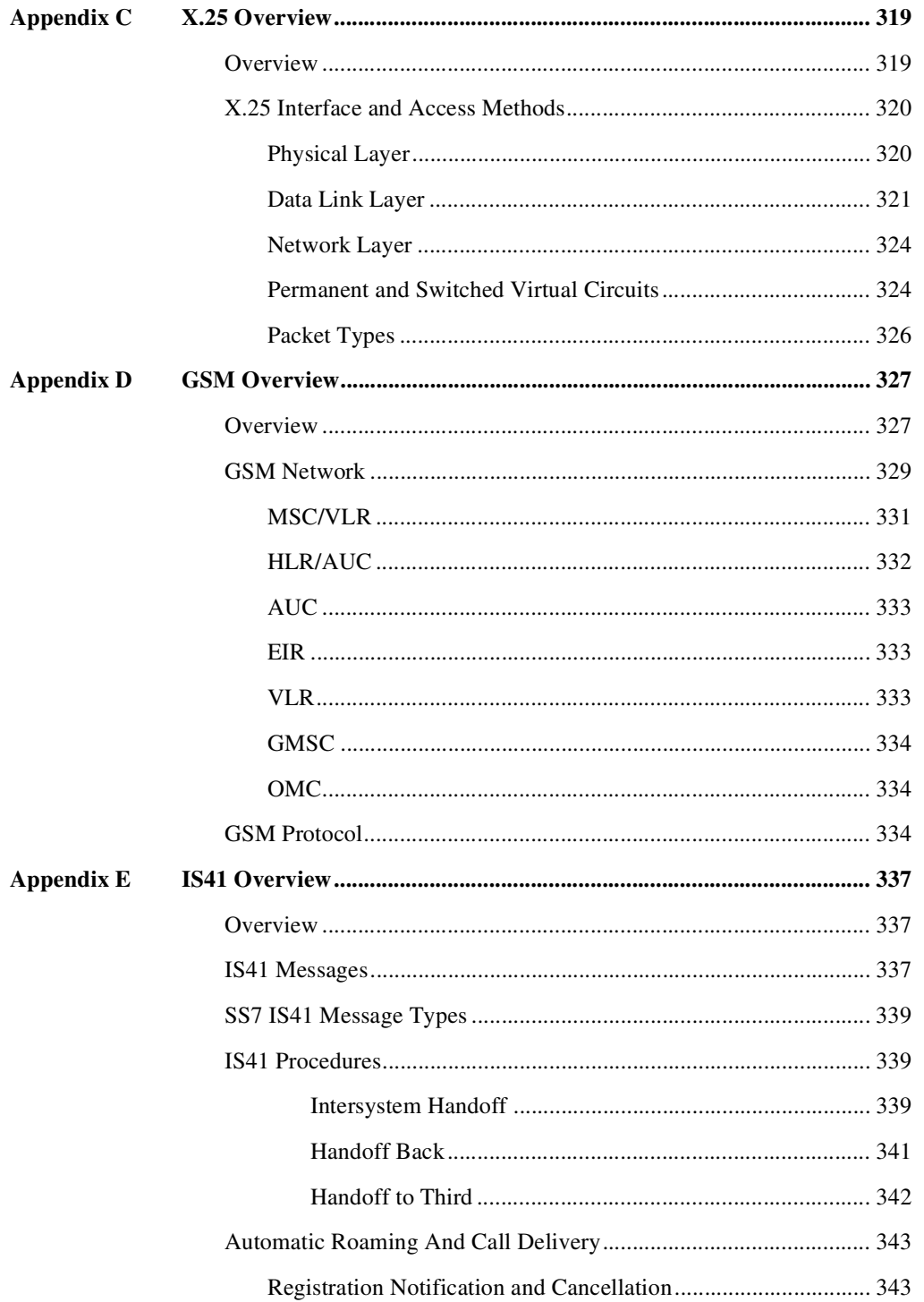

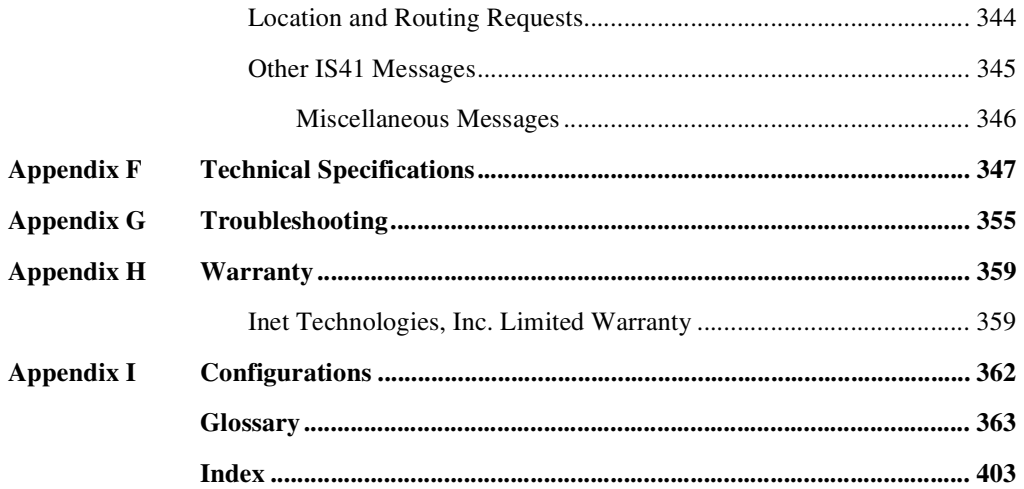

# <span id="page-13-0"></span>**List of Figures**

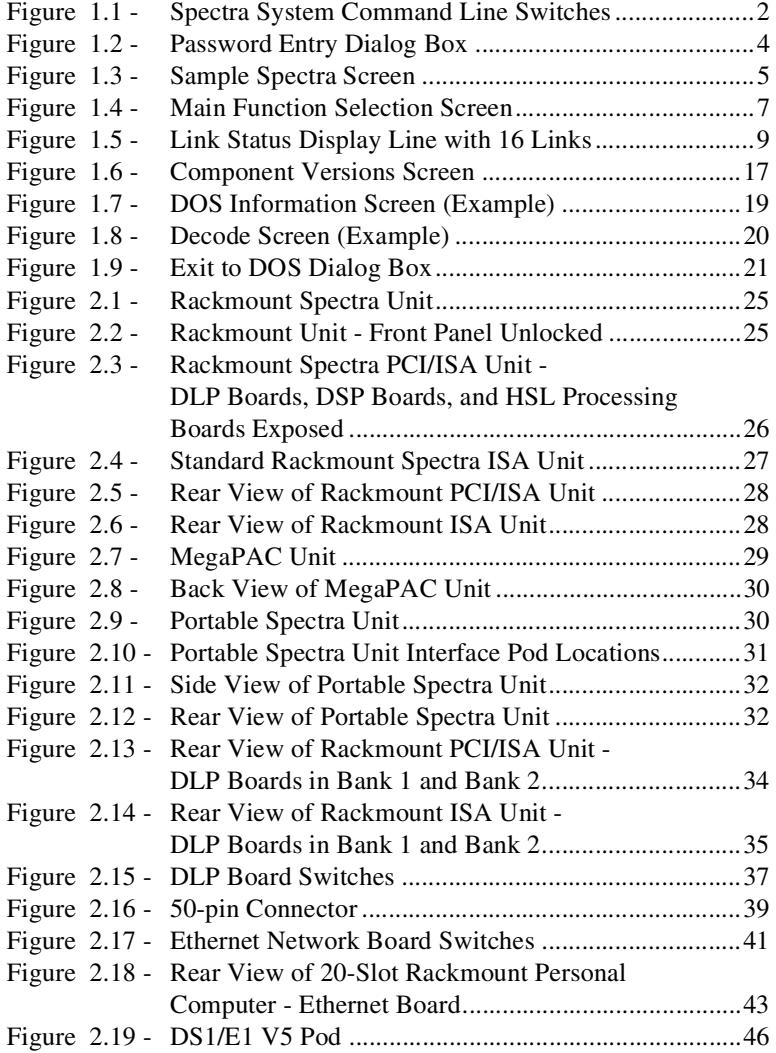

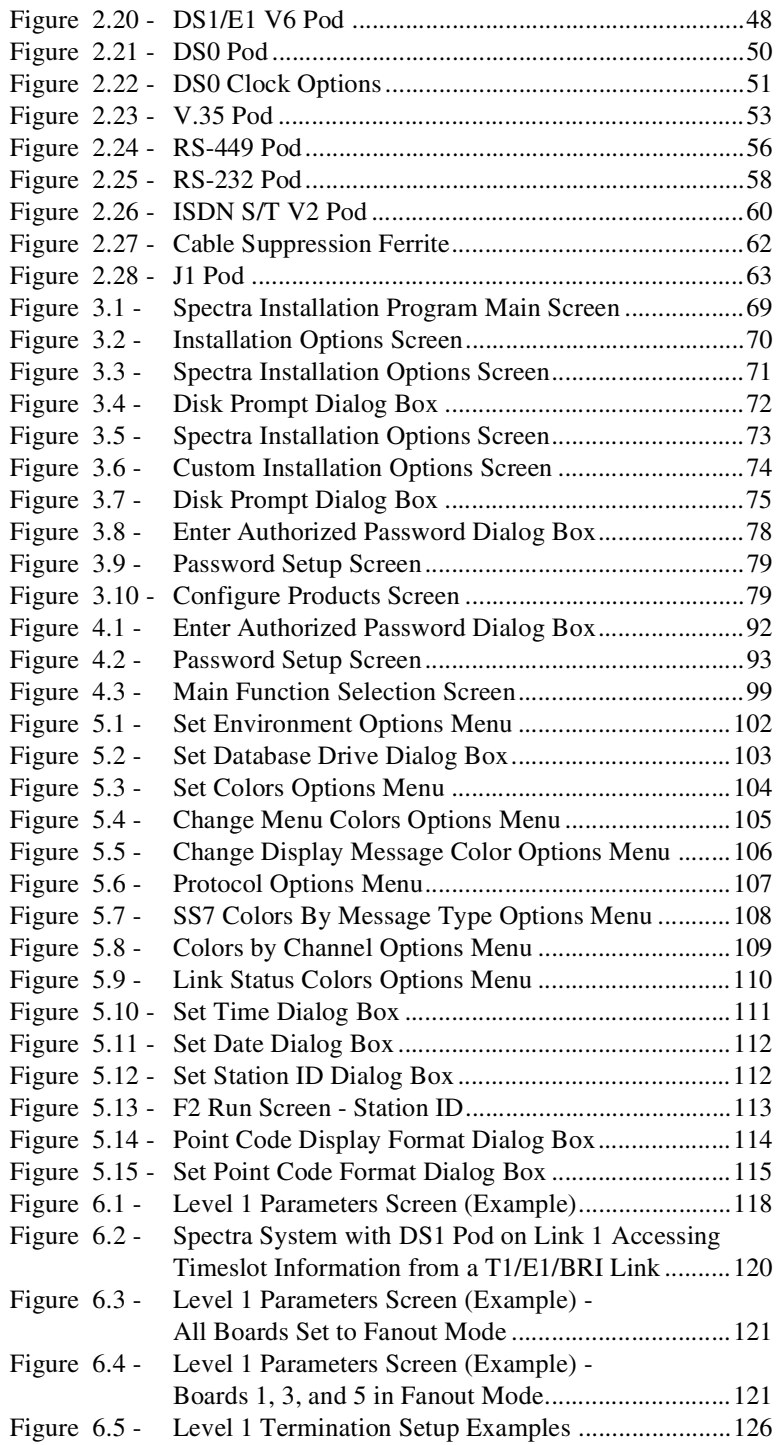

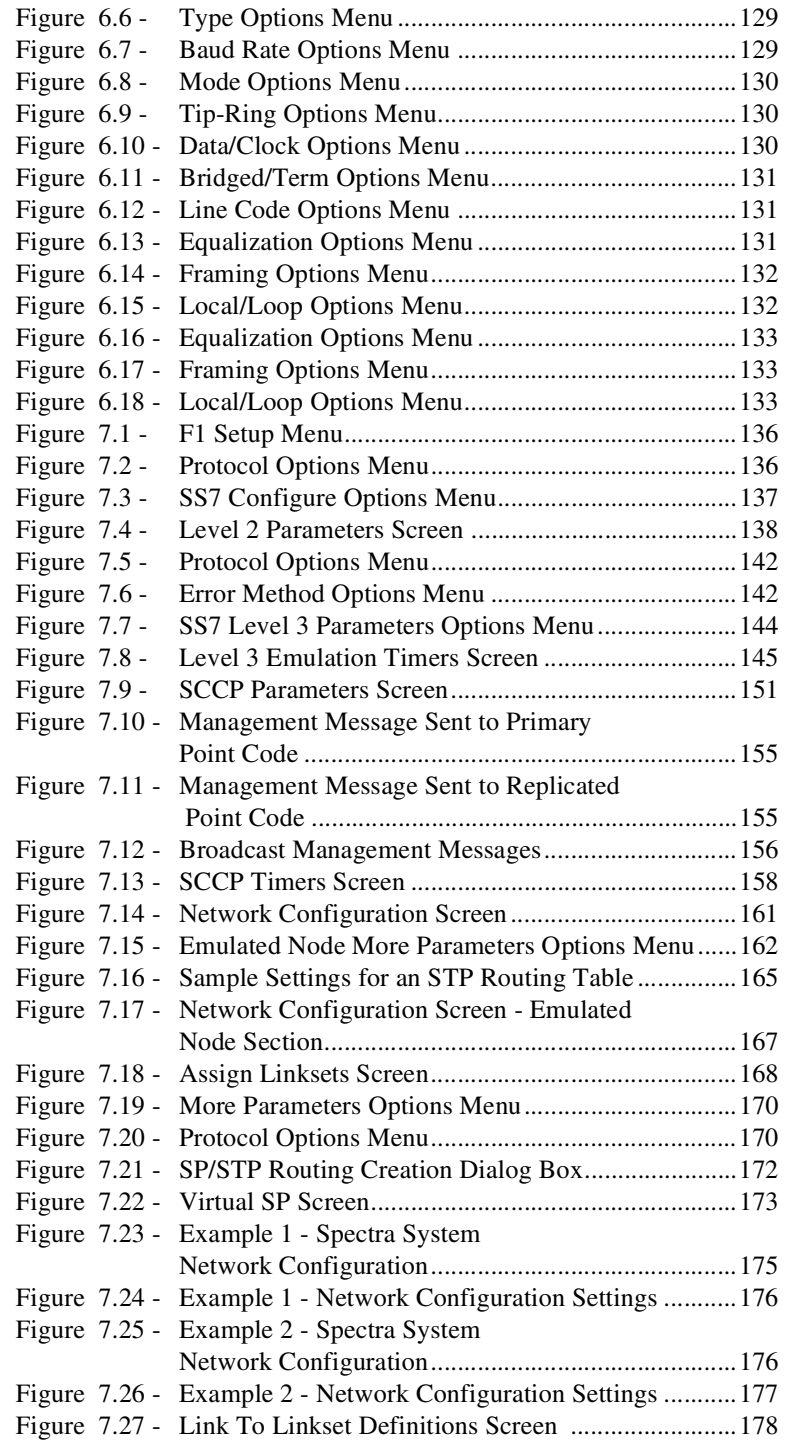

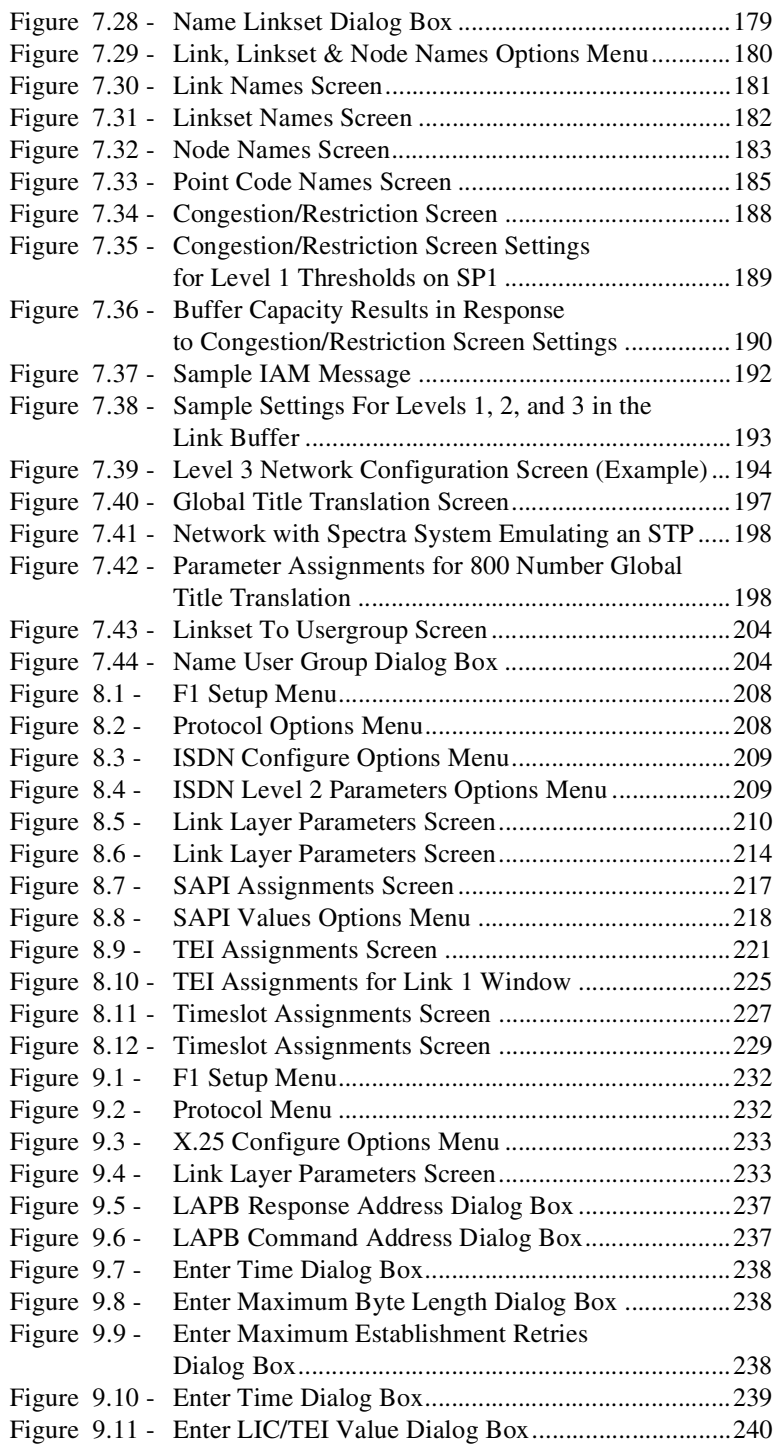

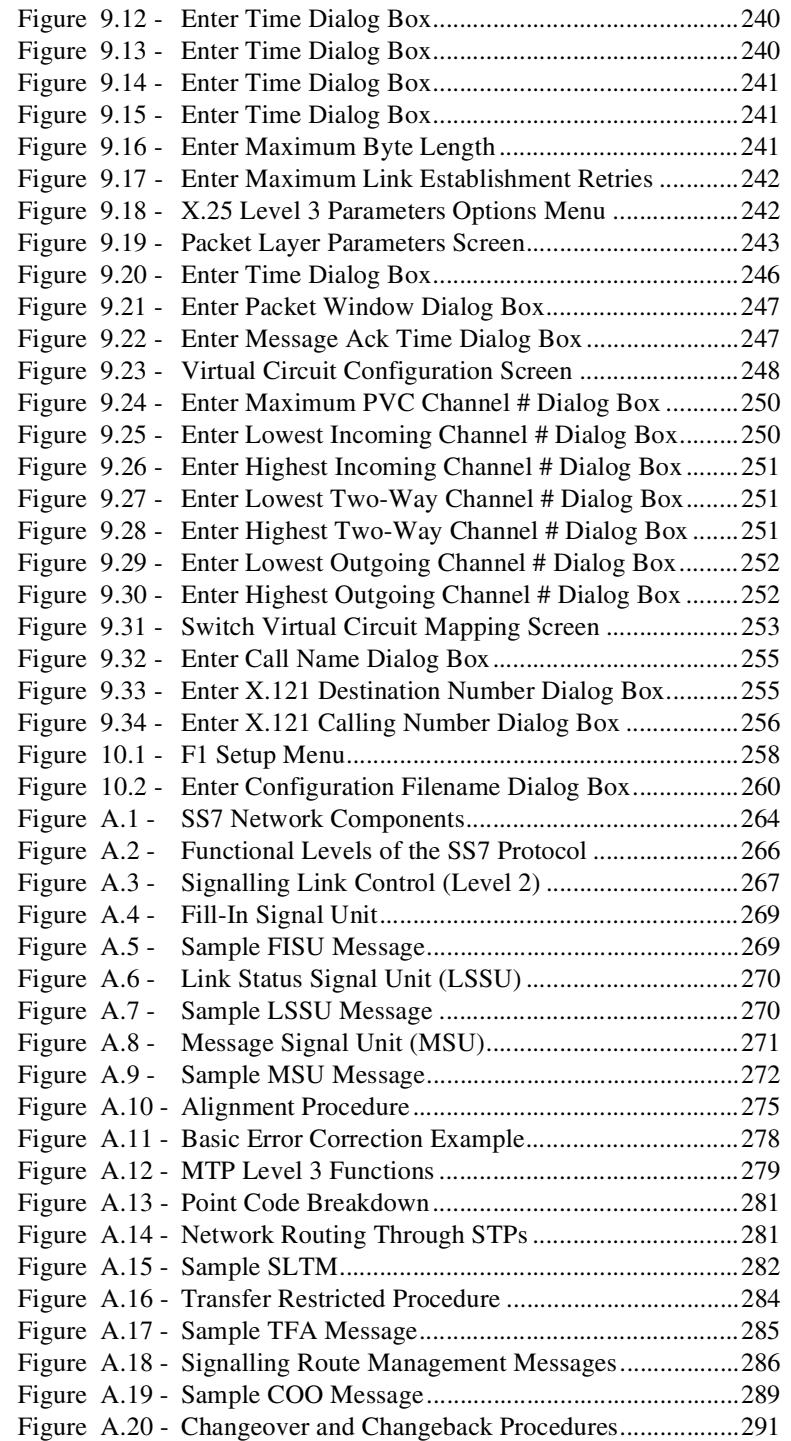

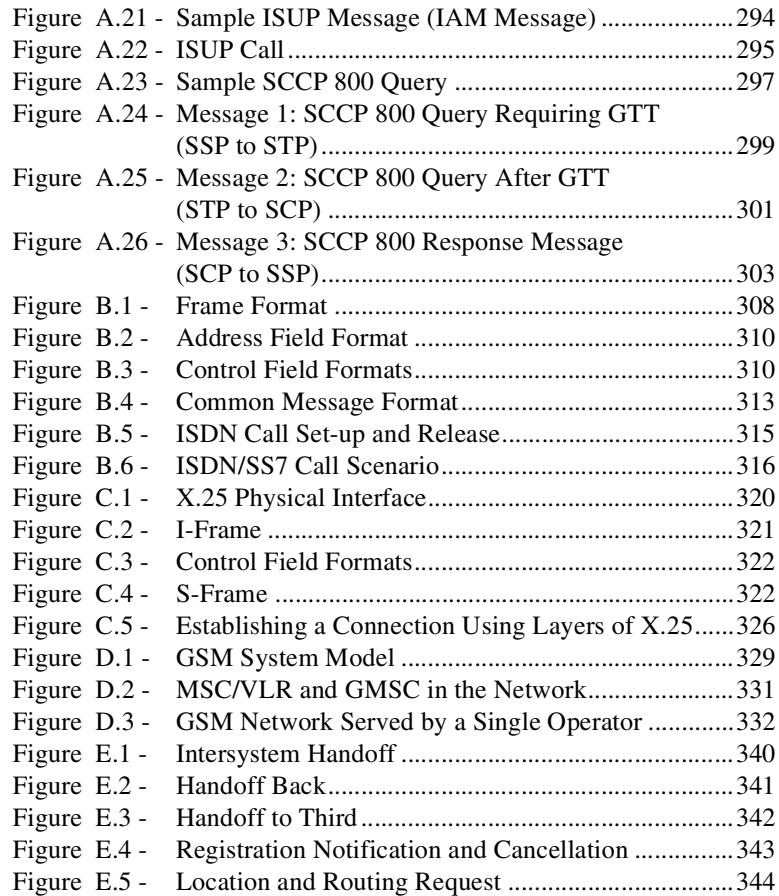

# <span id="page-19-0"></span>**List of Tables**

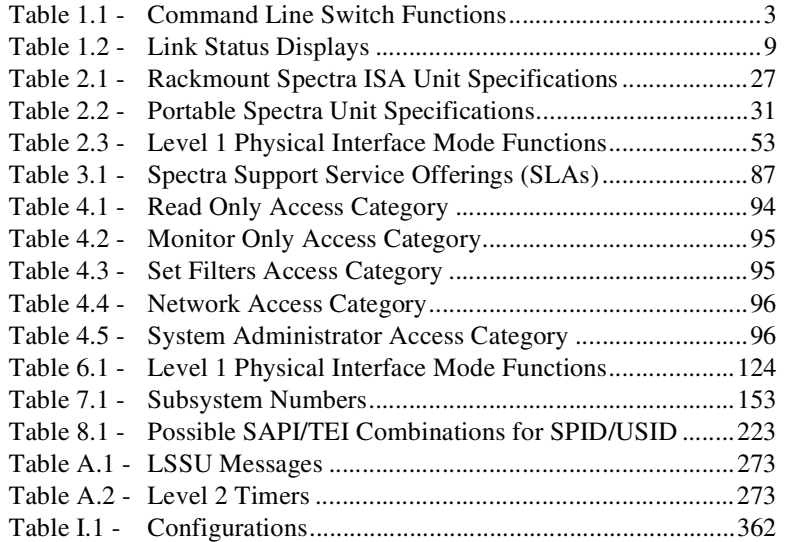

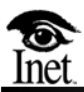

# <span id="page-21-0"></span>**About the Setup and Configuration Guide**

## <span id="page-21-1"></span>**WHAT IS IN THIS GUIDE**

This guide contains information you need to prepare the Spectra system for testing and monitoring your current network. Procedures are provided for setting up user information and the Spectra system environment, as well as configuring the Spectra system for three different protocols–SS7, ISDN, and X.25. Protocol overviews are also provided in the appendices of this guide.

The setup procedures discussed in this guide may be accessed using the F1 function key. The following topics are covered:

- Installing Data Link Processor (DLP) boards, Smart Ethernet Adapter (SEA) cards, and physical interface pods
- Setting up user IDs, passwords, and access restrictions
- **Setting up the Spectra system environment, including setting screen** colors, time, date, station ID, and point code format
- **EXECUTE:** Limiting the Spectra system to run specific configurations and modes
- Configuring Level 1 Parameters
- Configuring the Spectra system for SS7 networks, including Level 2 and Level 3 Parameters
- **Configuring the Spectra system for ISDN networks, including Level 2** Parameters
- Configuring the Spectra system for X.25 networks, including Level 2 and Level 3 Parameters
- Applying, saving, and recalling configurations that you set up for the Spectra system

Appendix A through Appendix H provide basic information about the following topics:

- The SS7 network layers and their functions
- The protocols specific to Integrated Services Digital Network (ISDN) that are required for user access to ISDN while utilizing the Spectra system
- The physical, data link, and network layers of the X.25 protocol
- **Permanent Virtual Circuits (PVCs) and Switched Virtual Circuits (SVCs)**
- The Global System for Mobile Communications (GSM) protocol and its components
- IS41 terminology, messages, and call procedures
- The technical specifications of the Spectra system hardware
- Answers to commonly asked questions about the Spectra system
- The Inet Technologies, Inc. limited warranty

# <span id="page-23-0"></span>**TYPOGRAPHIC CONVENTIONS**

This section illustrates and describes the typographic conventions used throughout this guide.

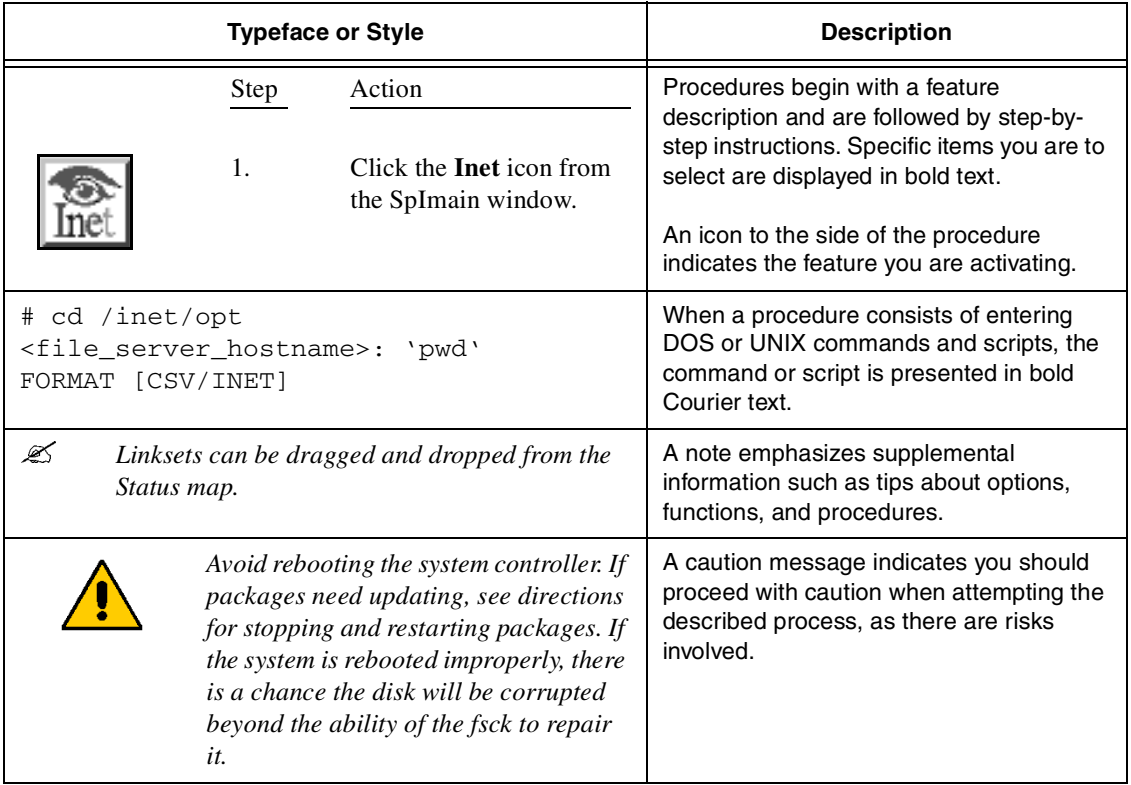

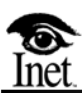

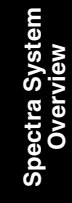

# **1**

# <span id="page-25-0"></span>**Spectra System Overview**

# <span id="page-25-1"></span>**OVERVIEW**

This chapter provides an overview of the Spectra system, including how to launch the Spectra software, an explanation of the Main Function Selection screen and its options, and how to navigate in the Spectra system.

## <span id="page-26-0"></span>**ACCESSING PROGRAM COMMAND LINE SWITCHES**

Prior to launching the Spectra system, program command line switches can be accessed in DOS. These switches provide many different options, effective when the Spectra system is launched.

From a DOS prompt, enter SPECTRA  $\langle -h \rangle$  and press the Enter ( $\Box$ ) key. The command line switches are displayed as pictured in **[Figure 1.1](#page-26-1)**.

| C:\SPECTRA>spectra -h<br>$Usage: C:\SPECTRANBINSSPECTRA, EXE I-b1I-h1I-q1I-r1I-u1I-v1$ |                                        |  |  |  |
|----------------------------------------------------------------------------------------|----------------------------------------|--|--|--|
|                                                                                        | -b Enable remote batch mode            |  |  |  |
|                                                                                        | -h Shou usage                          |  |  |  |
|                                                                                        | -g Quiet. No beeps                     |  |  |  |
|                                                                                        | -r Reboot enable (on activity timeout) |  |  |  |
|                                                                                        | -u MSU Forwarding                      |  |  |  |
| $-\mathbf{u}$                                                                          | Show version                           |  |  |  |

<span id="page-26-1"></span>**Figure 1.1 - Spectra System Command Line Switches**

**[Table 1.1](#page-27-0)** lists the available command line switch functions.

<span id="page-27-0"></span>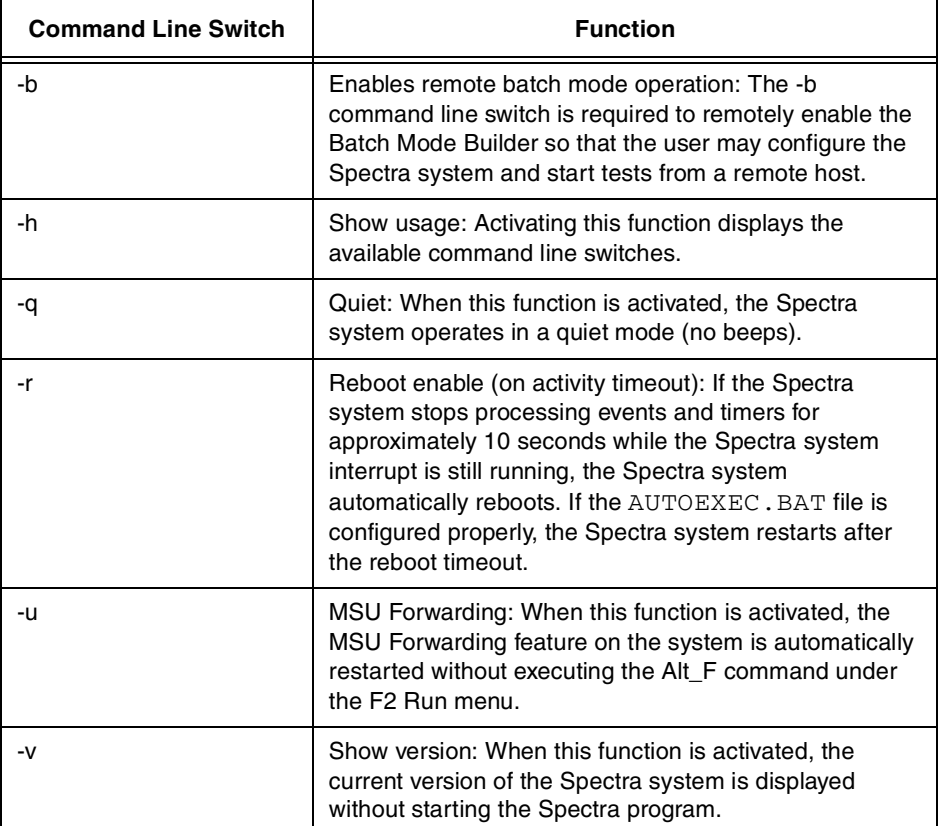

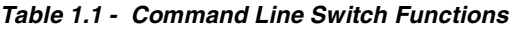

## <span id="page-28-0"></span>**LAUNCHING THE SPECTRA PROGRAM**

From a DOS prompt, enter SPECTRA <-n> (where n equals any desired command line switch listed in **[Table 1.1](#page-27-0)**), and press the Enter  $(L)$  key. The System Login screen displays the Password Entry dialog box.

 *To force the Spectra system to launch using a particular command line switch, edit the* AUTOEXEC.BAT *file to include the desired command line switch.*

### <span id="page-28-1"></span>**SYSTEM LOGIN SCREEN**

If passwords are enabled by the System Administrator, each user must log in before the Spectra system can be accessed. To log in, a pre-defined user ID and password must be entered. User IDs and passwords are assigned by the System Administrator.

 *If passwords are disabled, users are not required to log in to access Spectra system functions.*

The User ID and Password fields are case sensitive. Enter the user ID and password in the Password Entry dialog box exactly as the System Administrator assigned them.

The Password Entry dialog box is pictured in **[Figure 1.2](#page-28-2)**.

```
Please Enter User ID: 
Please Enter Password:
```
**Figure 1.2 - Password Entry Dialog Box**

<span id="page-28-2"></span>Follow these steps to log in to the Spectra system.

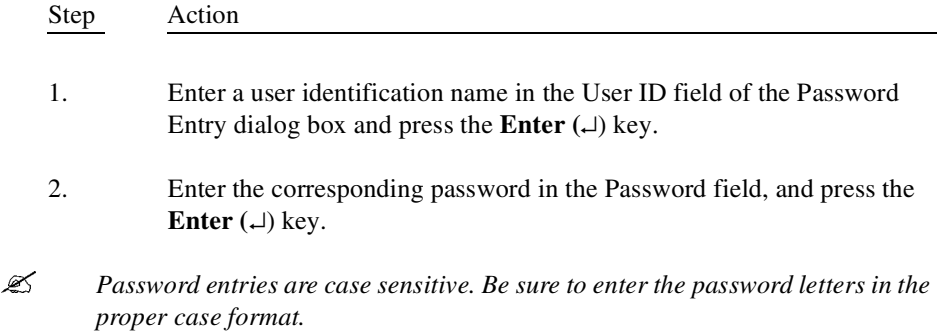

Once the user is logged in, the Main Function Selection screen displays the main program functions of the Spectra system.

If you are unable to log in to the Spectra system, contact the System Administrator to verify your user ID and password.

# <span id="page-29-0"></span>**NAVIGATING THE SPECTRA SYSTEM**

All Spectra system screens display the menus and the keystrokes necessary to maneuver through the program. The following information applies to all Spectra system screens (see **[Figure 1.3](#page-29-1)**).

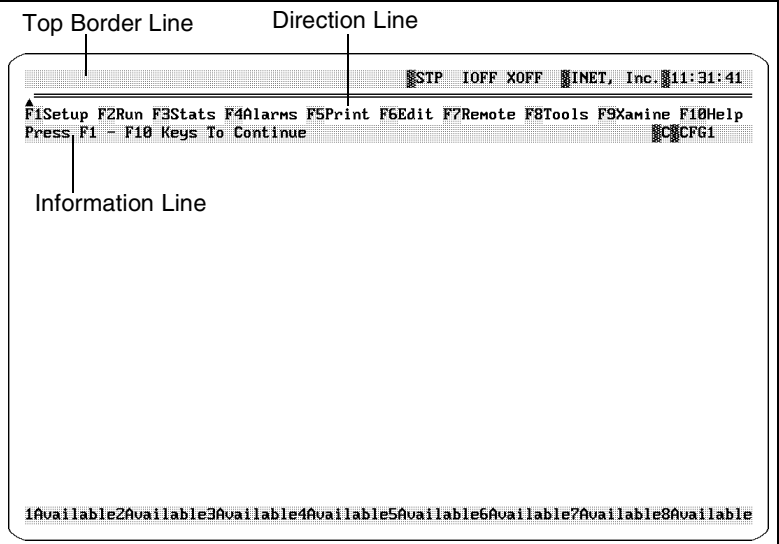

**Figure 1.3 - Sample Spectra Screen**

#### <span id="page-29-1"></span>**Top Border Line**

The top border line displays error messages and information about file access.

#### **Information Line**

The information line displays information about procedures that can be performed from the current screen.

#### **Direction Line**

The direction line displays a list of options available from the current screen.

#### **Moving the Cursor**

Press the  $\uparrow\downarrow$  keys to move the cursor up or down. Press the  $\leftarrow \rightarrow$  keys to move the cursor left or right.

**Selecting an Option** Press the Enter  $(\lrcorner)$  key to select the highlighted option.

#### **Returning To the Previous Menu**

Press the Esc key to return to the previous menu.

#### **Accessing a Spectra Feature**

Press a function key (F1, F2,..., F10) at any time to access various features.

#### **Printing a Screen**

Press the F5 key to print the current screen to a connected printer.

#### **Movable and Hidden Menus**

Press and hold the Alt key and use the ↑↓*,*←→, Home, End, PgUp, or PgDn keys to move the menu. If a menu can be hidden, Alt-H is displayed on the screen. Press the Alt key and the H key to hide the menu. Press any key to display hidden menus.

#### **Accessing Help Screens**

Press the F10 key to access help for the feature or screen currently in use.

## <span id="page-30-0"></span>**MAIN FUNCTION SELECTION SCREEN**

When the Spectra system program is launched, the System Login screen displays the Password Entry dialog box. Once the user is logged in, the Main Function Selection screen displays the main program functions of the Spectra system.

 *From this screen, press the Esc key to log out of the Spectra system (if the password feature is enabled). When the Esc key is pressed, the message "Do You Want To Logout (Y/N):" is displayed. Press the Y key to log out and return to the System Login screen. For more information, see ["System Login Screen"](#page-28-1)  [on page 4](#page-28-1) of this guide.*

Program functions are accessed from this screen (see **[Figure 1.4](#page-31-1)**), but you do not have to return to this screen to change program functions. You can access a function from any screen in the program by pressing the corresponding function key. The mode, station ID, time, and status display line appear on all Spectra system screens.

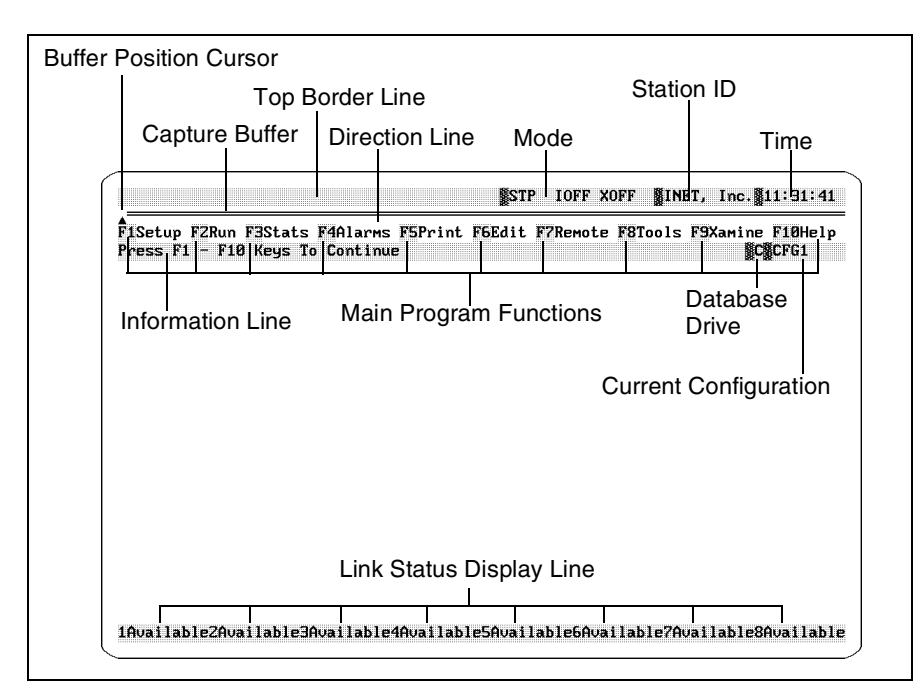

**Figure 1.4 - Main Function Selection Screen**

## <span id="page-31-1"></span><span id="page-31-0"></span>**Main Function Selection Screen Definitions**

#### **Top Border Line**

The top border line displays error messages and information about file access.

#### **Mode**

The Mode display indicates the current operating mode of each protocol. This area lists SS7, ISDN, and X.25 modes respectively. For example, if you are running SS7 Level 2 Tester, ISDN Call Generator, and X.25 Monitor, the following abbreviations appear in the Mode display:

LVL2 CGEN XMON

The Mode display changes every time a mode starts or stops running. If a protocol is not running a mode, the word OFF is displayed.

#### **Station ID**

The station ID identifies the name of the station using the Spectra system.

#### **Time**

The time indicates the time according to the computer's system clock.

#### **Buffer Position Cursor**

The Buffer Position cursor is a small solid triangle indicating the portion of the capture currently in view. The position of the cursor shifts right to left when paging up or left to right when paging down through the capture buffer.

#### **Capture Buffer**

A change in the shading of the capture buffer line indicates the utilization status of the capture buffer. Each position is equal to 1/80th of the capture buffer's size. For example, for a 5 MB capture buffer, each position is equal to 5,000,000/80 (62,500 B).

#### **Direction Line**

The direction line displays a list of options available from the current screen.

#### **Information Line**

The information line displays information about procedures that can be performed from the current screen.

#### **Database Drive**

The database drive indicates where the database of configuration files, signal unit files, test script files, etc. is stored.

#### **Current Configuration**

The current configuration indicates the name of the configuration the Spectra system is using. Configurations can be saved and recalled from the F1 Setup menu.

**Spectra System Overview**

Spectra System<br>Overview

#### **Link Status Display Line**

The link status display line indicates the status of each board that is physically in the system (see **[Figure 1.5](#page-33-0)**). For example, if four boards are in the system, four link status fields are displayed at the bottom of the screen. A maximum of 16 status fields can be displayed at a time. Each mode has different link status displays.

1InSv2InSv3InSv4InSv5InSv6InSv7InSv8InSv9InSv0InSv1InSv2InSv3InSv4InSv5InSv6InSv

#### **Figure 1.5 - Link Status Display Line with 16 Links**

<span id="page-33-0"></span> *When using the Spectra Trunk Tester, the maximum number of links displayed on the link status display line is 14.*

**[Table 1.2](#page-33-1)** describes the link status displays that may appear on the link status display line of the Main Function Selection screen.

<span id="page-33-1"></span>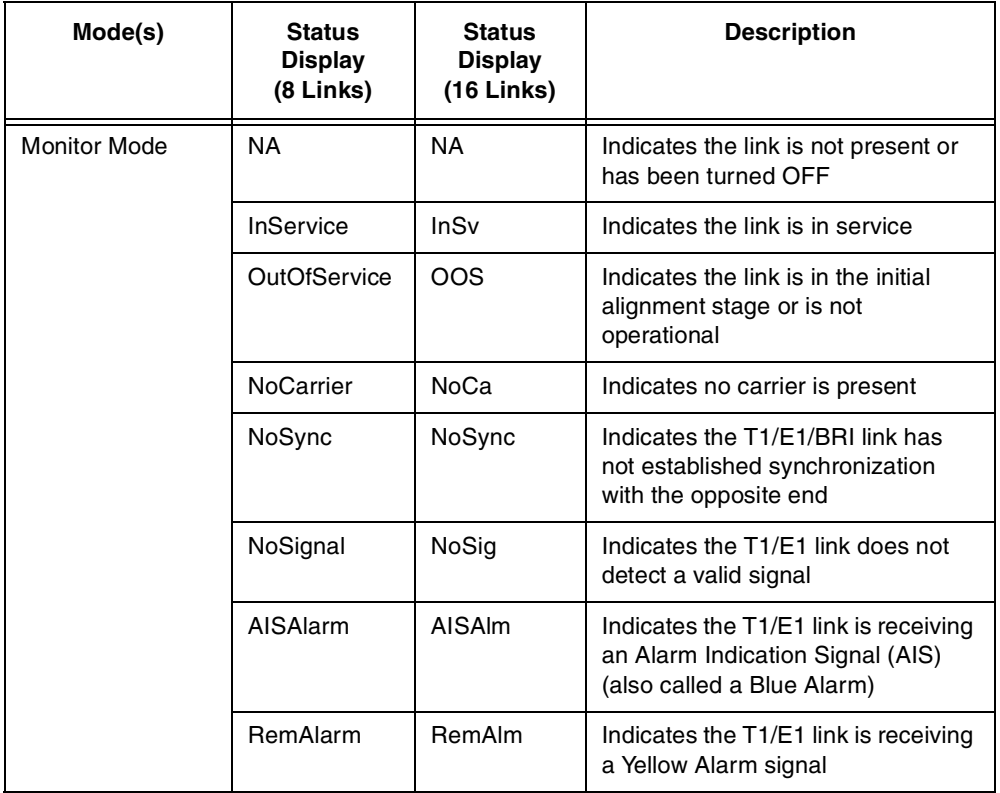

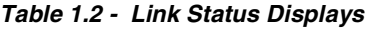

| Mode(s)                                      | <b>Status</b><br><b>Display</b><br>(8 Links) | <b>Status</b><br>Display<br>$(16$ Links) | <b>Description</b>                                                                |
|----------------------------------------------|----------------------------------------------|------------------------------------------|-----------------------------------------------------------------------------------|
| Level $2, 3$ , and $4$<br>Testers, Intrusive | T1Expired                                    | T <sub>1</sub> F <sub>x</sub>            | Indicates the Level 1 timer T1<br>has expired                                     |
| Mode                                         | T2Expired                                    | T2Ex                                     | Indicates the Level 2 timer T2<br>has expired                                     |
|                                              | <b>T3Expired</b>                             | T3Ex                                     | Indicates the Level 2 timer T3<br>has expired                                     |
|                                              | <b>T6Expired</b>                             | T6Ex                                     | Indicates the Level 2 timer T6<br>has expired                                     |
|                                              | <b>T7Expired</b>                             | T7Ex                                     | Indicates the Level 2 timer T7<br>has expired                                     |
|                                              | <b>SUERM</b>                                 | <b>SUEM</b>                              | Indicates the Signal Unit Error Rate<br>Monitor (SUERM) threshold was<br>exceeded |

**Table 1.2 - Link Status Displays (Continued)**

**Spectra System Overview**

Spectra System<br>Overview

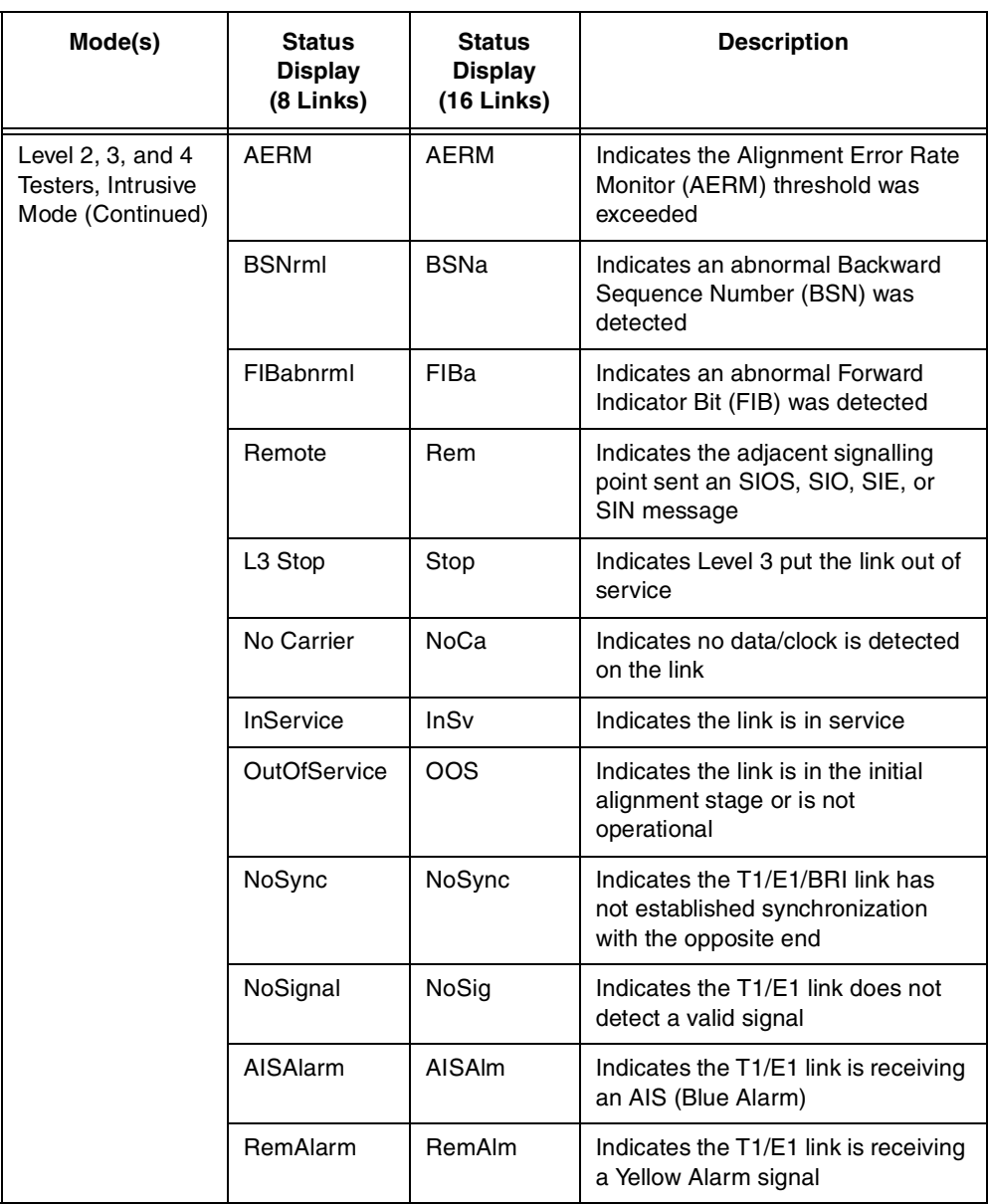

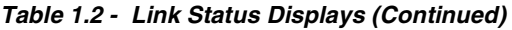
| Mode(s)                                                                        | <b>Status</b><br><b>Display</b><br>(8 Links) | <b>Status</b><br><b>Display</b><br>$(16$ Links) | <b>Description</b>                                                                              |
|--------------------------------------------------------------------------------|----------------------------------------------|-------------------------------------------------|-------------------------------------------------------------------------------------------------|
| <b>TCAP Generation,</b><br>TUP/ISUP<br>Generation,<br>STP and SCP<br>Emulation | Available                                    | Avlb                                            | Indicates the link is in service and is<br>ready to transmit/receive messages                   |
|                                                                                | <b>SLTAError</b>                             | <b>SLTA</b>                                     | Indicates there was not a response<br>to the transmitted Signalling Link<br>Test Message (SLTM) |
|                                                                                | OutOfService                                 | OOS                                             | Indicates the link is in the initial<br>alignment stage or is not<br>operational                |
|                                                                                | NoCarrier                                    | <b>NoCa</b>                                     | Indicates no data/clock is detected<br>on the link                                              |
|                                                                                | RemInhibt                                    | Reml                                            | Indicates the link was inhibited<br>remotely                                                    |
|                                                                                | LocInhibt                                    | Locl                                            | Indicates the link was inhibited<br>locally                                                     |
|                                                                                | Local PO                                     | <b>LPO</b>                                      | Indicates the link is experiencing a<br>local processor outage                                  |
|                                                                                | Remote PO                                    | <b>RPO</b>                                      | Indicates the link is experiencing a<br>remote processor outage                                 |
|                                                                                | Congest 1                                    | Cng1                                            | Indicates the link is experiencing<br>Level 1 congestion                                        |
|                                                                                | Congest 2                                    | Cng <sub>2</sub>                                | Indicates the link is experiencing<br>Level 2 congestion                                        |
|                                                                                | Congest 3                                    | Cng3                                            | Indicates the link is experiencing<br>Level 3 congestion                                        |
|                                                                                | <b>HW Failure</b>                            | <b>HW</b>                                       | Indicates the Data Link Processor<br>(DLP) board has failed                                     |
|                                                                                | NoSync                                       | NoSync                                          | Indicates the T1/E1/BRI link has<br>not established synchronization<br>with the opposite end    |
|                                                                                | NoSignal                                     | NoSig                                           | Indicates the T1/E1 link does not<br>detect a valid signal                                      |

**Table 1.2 - Link Status Displays (Continued)**

**Spectra System Overview**

Spectra System<br>Overview

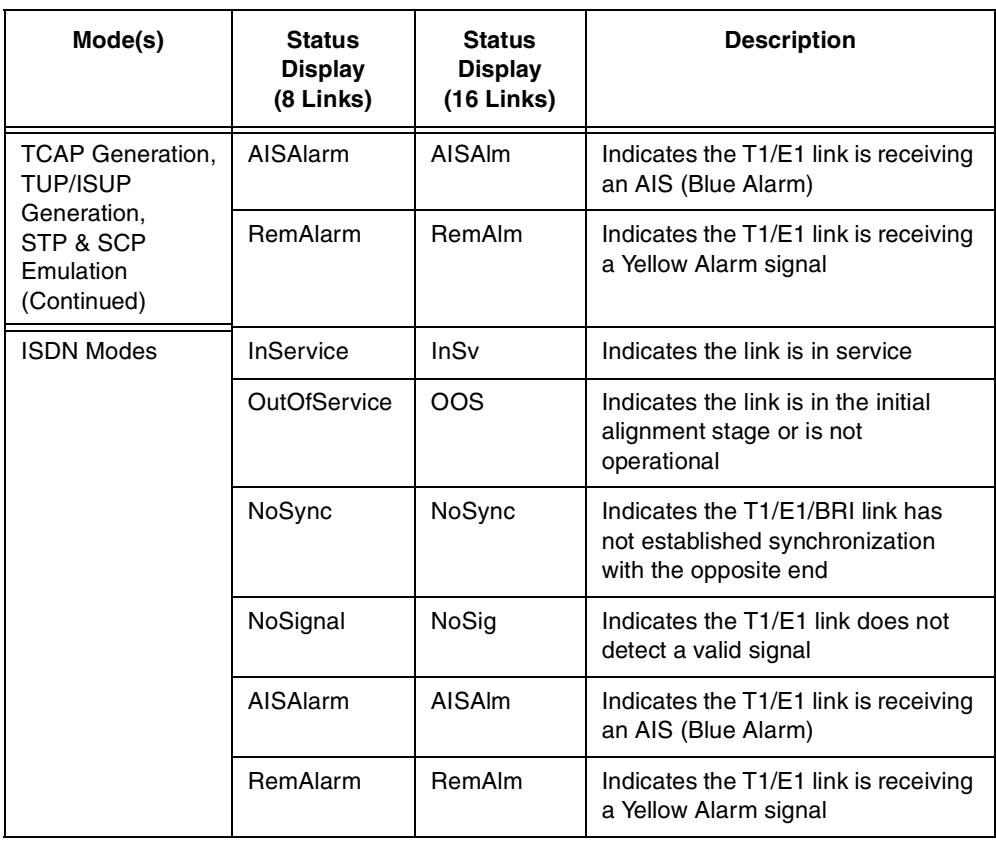

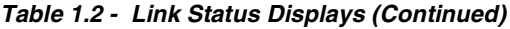

| Mode(s)    | <b>Status</b><br><b>Display</b><br>(8 Links) | <b>Status</b><br><b>Display</b><br>$(16$ Links) | <b>Description</b>                                                                           |  |
|------------|----------------------------------------------|-------------------------------------------------|----------------------------------------------------------------------------------------------|--|
| X.25 Modes | <b>InService</b>                             | InSv                                            | Indicates the link is in service                                                             |  |
|            | OutOfService                                 | <b>OOS</b>                                      | Indicates the link is in the initial<br>alignment stage or is not<br>operational             |  |
|            | T1Expire                                     | T1Exp                                           | Indicates the Level 1 timer T1 has<br>expired                                                |  |
|            | AwtDisest                                    | AwtEst                                          | Indicates the link is awaiting<br>disestablishment                                           |  |
|            | AwtFst                                       | AwtEst                                          | Indicates the link is awaiting<br>establishment                                              |  |
|            | NoSync                                       | NoSync                                          | Indicates the T1/E1/BRI link has<br>not established synchronization<br>with the opposite end |  |
|            | NoSignal                                     | NoSig                                           | Indicates the T1/E1 link does not<br>detect a valid signal                                   |  |
|            | AISAlarm                                     | AISAIm                                          | Indicates the T1/E1 link is receiving<br>an AIS (Blue Alarm)                                 |  |
|            | <b>RemAlarm</b>                              | RemAlm                                          | Indicates the T1/E1 link is receiving<br>a Yellow Alarm signal                               |  |

**Table 1.2 - Link Status Displays (Continued)**

# **MAIN PROGRAM FUNCTIONS**

Access each program function by pressing the associated function key. Program functions can be changed without returning to the Main Function Selection screen by pressing the desired function key. The main program functions are as follows.

### **F1 Setup**

The F1 Setup function is where the parameters required for the Spectra system are defined. Use the F1 Setup function to establish Level 1, Level 2, and Level 3 parameters and to customize test modes, filters, capture parameters, menu colors, the date and time, and Spectra system exit features.

### **F2 Run**

The F2 Run function activates the current test mode automatically. Any test scripts established using the F1 Setup function are launched by pressing the F2 key. The Spectra system then provides the option to restart the test. While the Spectra system executes scripts and logs data, it performs search and analysis functions in real time.

### **F3 Stats**

The F3 Stats function provides screens that display the vital statistics for Level 1 through Level 4 messages sent, received, or monitored by the Spectra system. Each statistics screen displays the statistics for each linkset and/or individual links.

# **F4 Alarms**

The F4 Alarms function offers several options for generating alarms and statistics. Enabled alarms are generated automatically by the Spectra system to alert the user to specific testing conditions.

# **F5 Print**

The F5 Print function prints expanded or compressed single-line messages to a file or to a connected printer. You can print the entire log buffer or only certain messages tagged in the F2 Run or F9 Xamine functions.

### **F6 Edit**

The F6 Edit function creates and saves messages into a protocol catalog. Defined messages are used for triggering, filtering, and transmitting messages.

# **F7 Remote**

The F7 Remote function accesses communication software (such as iRemote) that allows the host/remote relationship to take place. Complete Spectra system emulation is possible from a remote terminal running the communication program.

### **F8 Tools**

Link management tools that help create the link state necessary to run specific tests when the Spectra system is in terminated modes are provided in the F8 Tools function. This function also provides transmit-on-demand capability and can be used for simultaneous deactivation of multiple links to simulate linkset failure conditions. Additionally, DOS commands for file management, hardware interface resets, and audio testing capabilities are included in this function.

### **F9 Xamine**

Captured messages can be viewed in a number of ways using the F9 Xamine function. Pressing the F9 key halts all data capture (except when in Batch Test mode) until the F2 key is pressed again.

# **F10 Help**

Help screens are accessed through the F10 Help function. Press the F10 key to access help information about the current screen. For example, pressing the F10 key from the Main Function Selection screen displays the function key definitions. Press the F10 key from any screen to view the related help file.

# **CHECKING SYSTEM COMPONENTS**

Essential system component information for the Spectra system is located in the Component Versions screen, the DOS Information screen, and the Decode screen.

These screens identify the current Spectra software version, system serial numbers, DOS version, available capture memory, disk size, current disk usage, the current decode file, a list of installed decodes, and the decode version number.

This system information can be used as a reference when troubleshooting or documenting program problems.

# **COMPONENT VERSIONS SCREEN**

The Component Versions screen displays the current Spectra system information. Spectra software version, DLP firmware version, the current decode template, and system serial number.

Press the F1 key, select Component Versions, and press the Enter  $(\perp)$  key to view the Component Versions screen (see **[Figure 1.6](#page-41-0)**).

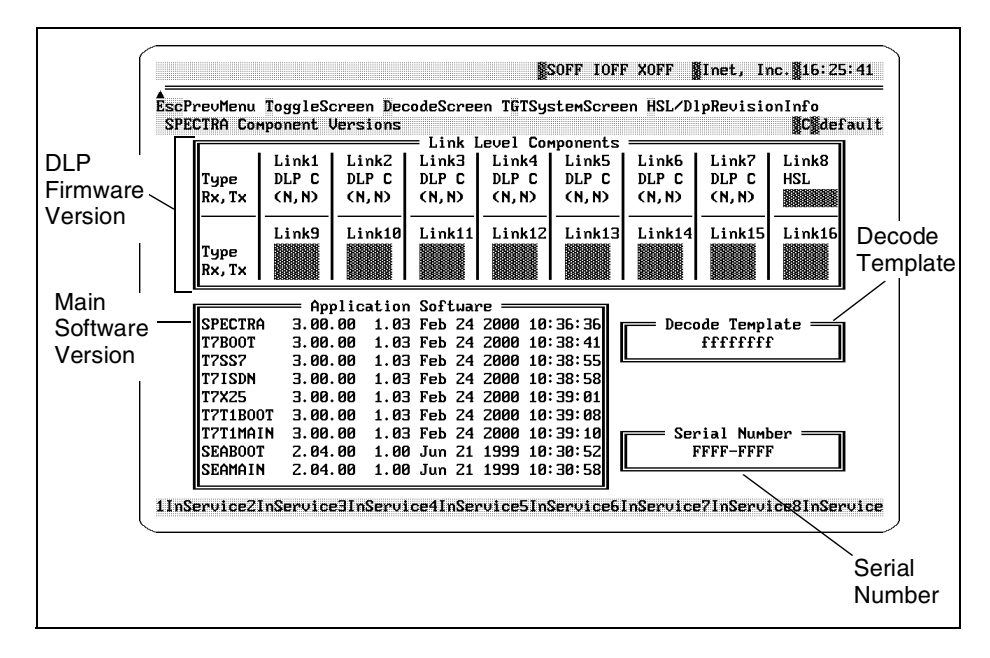

<span id="page-41-0"></span>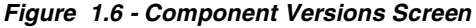

# **Component Versions Screen Definitions**

### **ToggleScreen**

Press the T key to toggle between the Component Versions screen and the DOS Information screen.

### **DecodeScreen**

Press the D key to display the Decode screen.

### **HSL/DLPRevisionInfo**

Press the H key to toggle the Application Software field to HSL Software Versions information. This option is only valid if you have purchased Spectra High Speed Links (HSL). For more information about Spectra High Speed Links, refer to the *Spectra High Speed Links Guide*.

### **TGTSystemScreen**

Press the G key to view the TGT System Component screen. This option is only valid if you have purchased Spectra Trunk Tester. For more information about Spectra Trunk Tester, refer to the *[Spectra Trunk Tester Guide](#page-1-0)*.

### **Link Level Components**

This section displays the current firmware version and board type being used by the Spectra system.

### **Application Software**

This section displays the current software files and their respective version numbers.

### **Decode Template**

This section displays the current decode template. All decode functions in the Spectra system are derived from a single file named TEMPLATE.SS7. This file resides in the  $C:\SPECTRA\DECODE$  directory and is the engine that drives data interpretation and presentation within the Spectra system. The TEMPLATE.SS7 file defines which standard and/or variant protocols are decoded in the Spectra system. This file is installed and shipped with the Spectra system.

Proprietary messages and parameters can be added to existing protocol decode sets through the use of the Protocol Decode Definition Module (PDDM). This is an optional package that can be ordered from Inet. The PDDM allows you to generate a customized TEMPLATE.SS7 file. For information about creating a customized decode template, refer to the *Spectra Protocol Decode Definition Module Guide*.

The Spectra system always retrieves the decode information from the TEMPLATE.SS7 file. Therefore, the version of the decode template used must be named TEMPLATE.SS7. If a new TEMPLATE.SS7 is to be used, rename the current TEMPLATE.SS7 file (for example, change the name to TEMPLATE.OLD) before copying the new file to the C:\SPECTRA\DECODE directory. This prevents overwriting of the previous version of the decode template. Restart the Spectra system to invoke the new decode file.

Revert to previous decode versions at any time by renaming the file TEMPLATE.SS7 and restarting the Spectra system. (Remember to rename the current TEMPLATE.SS7 template to avoid overwriting it.)

### **Serial Number**

This section displays the current system serial number.

# **DOS INFORMATION SCREEN**

The DOS Information screen displays the Spectra system DOS version, the current available capture memory, the primary and secondary disk size, and the current disk usage. Currently, secondary disk usage is not available. Press the T key on the Component Versions screen to access this screen. The DOS Information screen is pictured in **[Figure 1.7](#page-43-0)**.

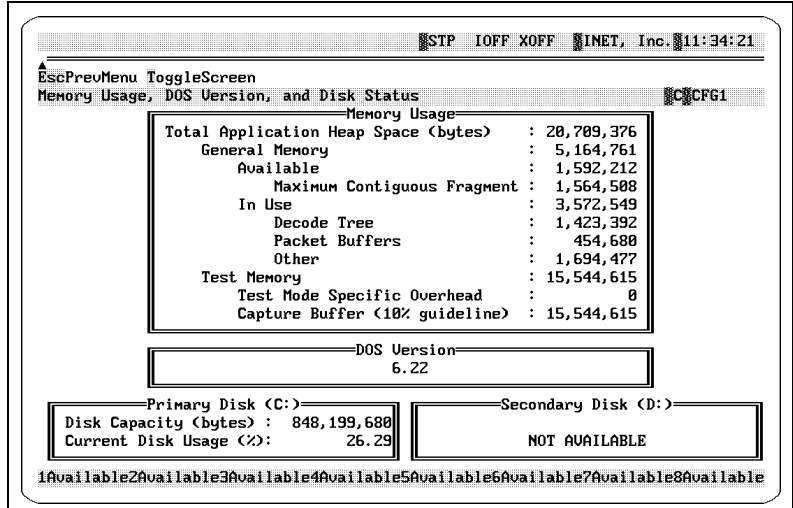

<span id="page-43-0"></span>**Figure 1.7 - DOS Information Screen (Example)**

# **DECODE SCREEN**

The Decode screen displays the name and file size of the current decode file, a list of installed decodes, the decode version number, and the directories from which the decode was created or installed. Press the D key on the Component Versions screen to access this screen. The Decode screen is pictured in **[Figure 1.8](#page-44-0)**.

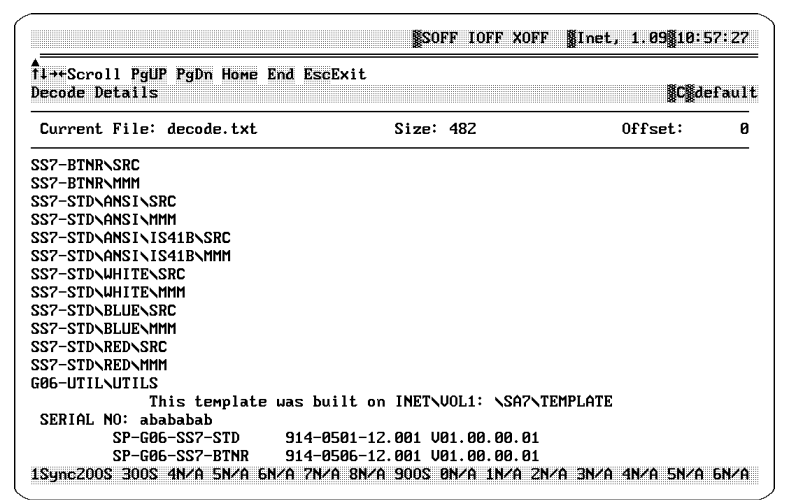

<span id="page-44-0"></span>**Figure 1.8 - Decode Screen (Example)**

# **POWERING DOWN THE SPECTRA**

Exit the Spectra system program and return to DOS before turning the system off.

To exit to DOS, press the F1 key, select EXIT TO DOS, and press the Enter  $(\lrcorner)$  key. The Exit to DOS dialog box is displayed (see **[Figure 1.9](#page-45-0)**). If the password feature is enabled, only users with a System Administrator access level are allowed to exit to DOS. If the password feature is disabled, access levels do not apply, and any Spectra user can exit to DOS.

Exit to DOS? (Y/N)

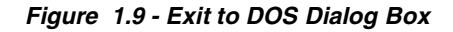

<span id="page-45-0"></span>*When exiting the Spectra system program, all boards are automatically set to Bridged mode. Board modes can be adjusted in the Level 1 Parameters screen.*

To return to the Spectra system program from DOS, type SPECTRA from the DOS prompt and press the Enter  $(\lrcorner)$  key, or reboot the computer.

 *You can type* SPECTRA *from the DOS prompt to return to the Spectra system only if* C:\spectra\bin *is part of the path statement in the*  AUTOEXEC.BAT *file. If* C:\spectra\bin *is not part of the path statement in the* AUTOEXEC.BAT *file, you must type* SPECTRA *from the* C:\spectra\bin *directory to return to the Spectra system.*

After exiting to DOS, power down the Spectra system by turning the ON/OFF switch to OFF.

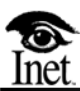

# **2**

# **Hardware Setup**

# **OVERVIEW**

The Spectra system is packaged in a DOS-based personal computer. Current options include a 48.26 centimeter (19-inch) rackmount unit, a portable unit, or a MegaPAC unit. System setup is minimal; Inet tests and fully integrates each system. Only rackmount units are available with two banks of Data Link Processor (DLP) boards.

Each Signalling System 7 (SS7) and Integrated Services Digital Network (ISDN) link requires the installation of a DLP Printed Wiring Assembly (PWA) board in one of the Spectra system expansion slots. One DLP board can support two X.25 links.

Rackmount Industry Standard Architecture (ISA)\Peripheral Component Interconnect (PCI) units have a different backplane board configuration than previous Spectra systems. These units have two 32-bit Peripheral Component Interconnect (PCI) slots. This special backplane configuration allows up to two PCI boards, either HSL Processing boards or Digital Signalling Processing (DSP) boards, and a maximum of 14 DLP boards for use with the Spectra system.

All Spectra systems are shipped with interface pods. An interface pod, which plugs on to the end of the DLP board from outside of the unit, is required for each physical interface. The interface pod allows the physical interface for each link to be easily changed. The following interface pods are available:

- $\blacksquare$  V.35
- $\blacksquare$  RS449
- $\blacksquare$  DS0
- $\blacksquare$  RS232
- DS1/E1 V5 (120 W balanced)
- DS1/E1 V6 (75 W unbalanced)
- **ISDN S/T V2 for Basic Rate Interface (BRI S/T)**
- $J1$

DS1/E1 interfaces require the installation of a Primary Rate Interface (PRI) DS1/E1 daughter PWA on the DLP PWA.

The BRI interface requires the installation of a PRI of Revision E or later. The DLP boards are installed by Inet.

 *On systems monitoring RS-449 interfaces, the RS-449 interface pods may not be required.*

# **RACKMOUNT SPECTRA UNIT**

The rackmount unit is shipped with a separate VGA color monitor and keyboard. Rackmount units are available in 2-, 4-, 8-, 12-, and 16-link options (see **[Figure 2.1](#page-49-0)**).

**Figure 2.1 - Rackmount Spectra Unit**

<span id="page-49-0"></span>**[Figure 2.2](#page-49-1)** displays the rackmount Spectra unit with the front panel open.

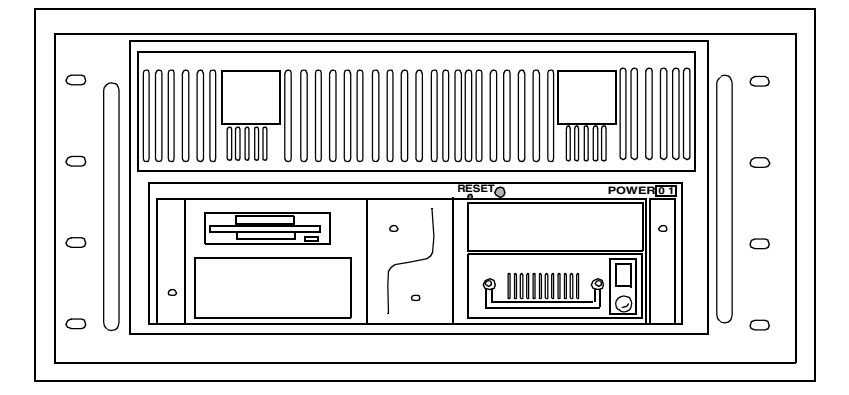

<span id="page-49-1"></span>**Figure 2.2 - Rackmount Unit - Front Panel Unlocked**

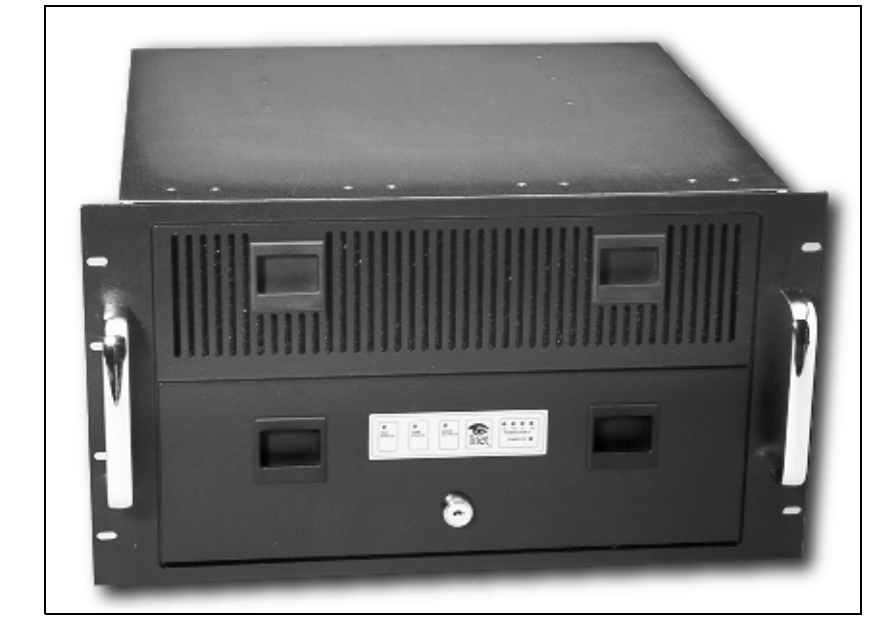

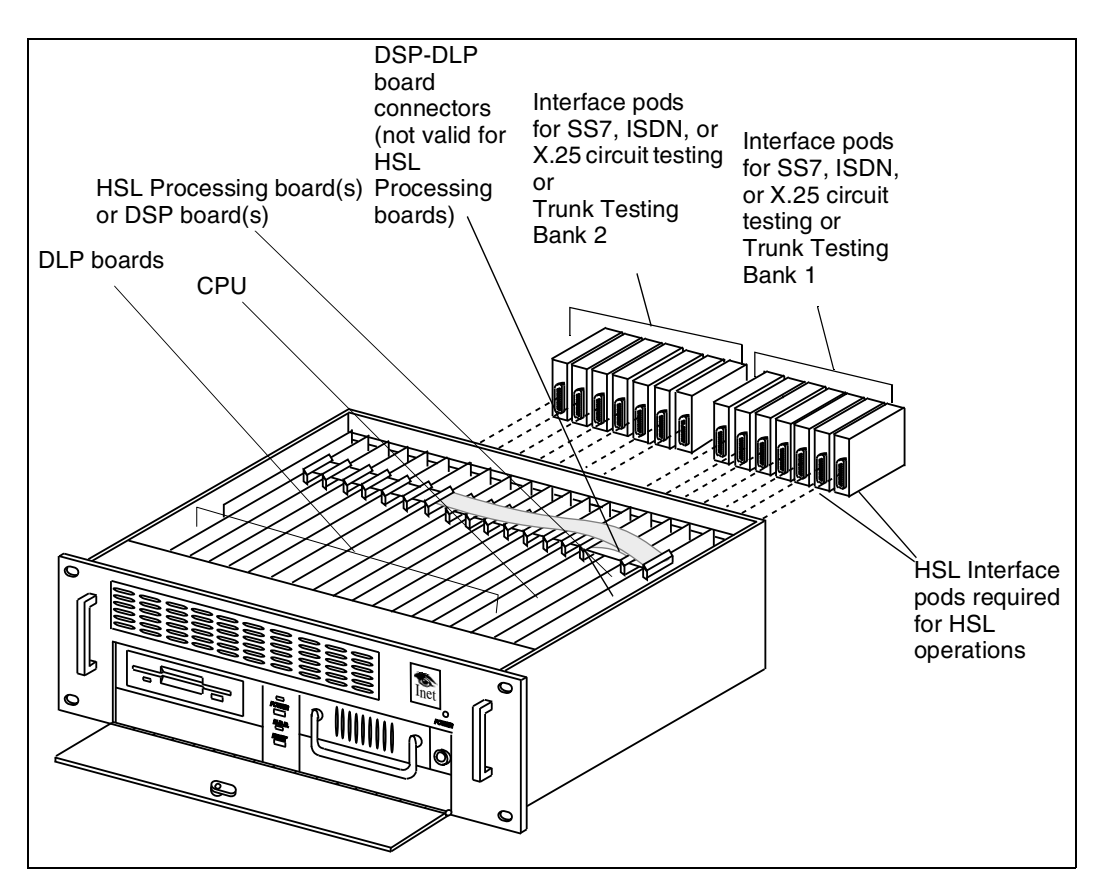

**Figure 2.3 - Rackmount Spectra PCI/ISA Unit - DLP Boards, DSP Boards, and HSL Processing Boards Exposed**

HSL Processing boards do not use the DSP-DLP board connectors and require one HSL interface pod per HSL Processing board to be connected for HSL operations. For more information about the Spectra system HSL hardware specifications, refer to the *Spectra High Speed Links Guide*.

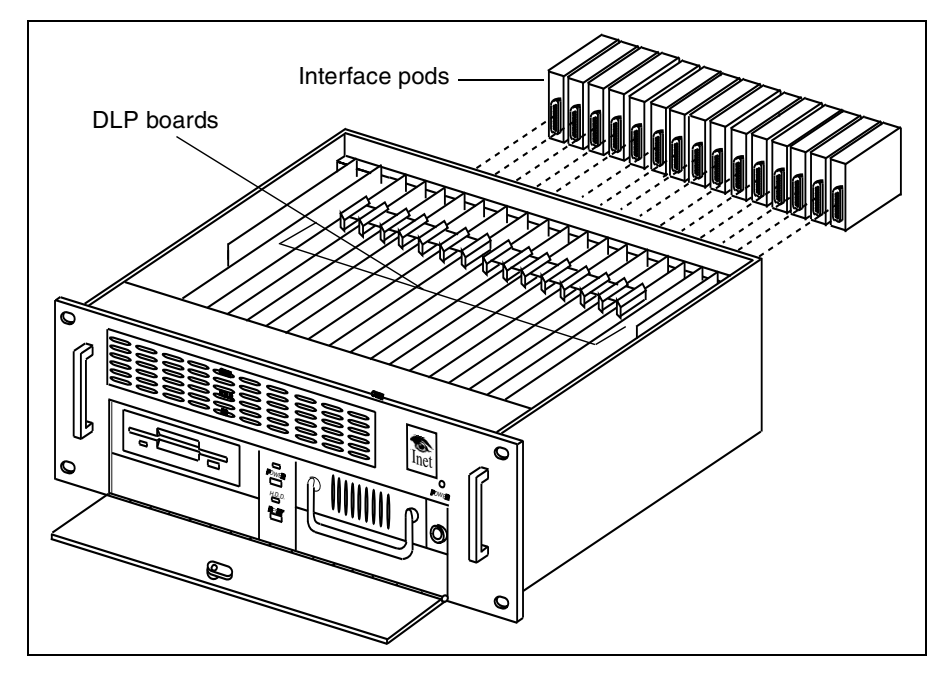

**Figure 2.4 - Standard Rackmount Spectra ISA Unit**

If you ordered the rackmount Spectra unit, verify that the following items are included in the shipment:

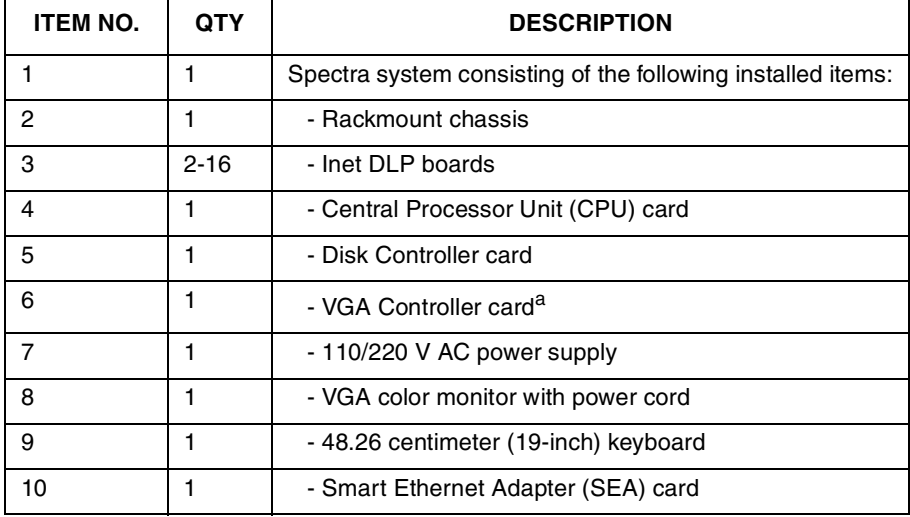

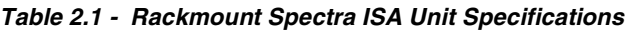

a. Newer systems have a VGA built into the CPU card. An external VGA board must be installed if you are adding an SEA card.

The Power Supply Input Designator switch should be set for the appropriate input power that is used on the system (110/220 V). This switch is located on the back of the unit and is pictured in **[Figure 2.5](#page-52-0)**.

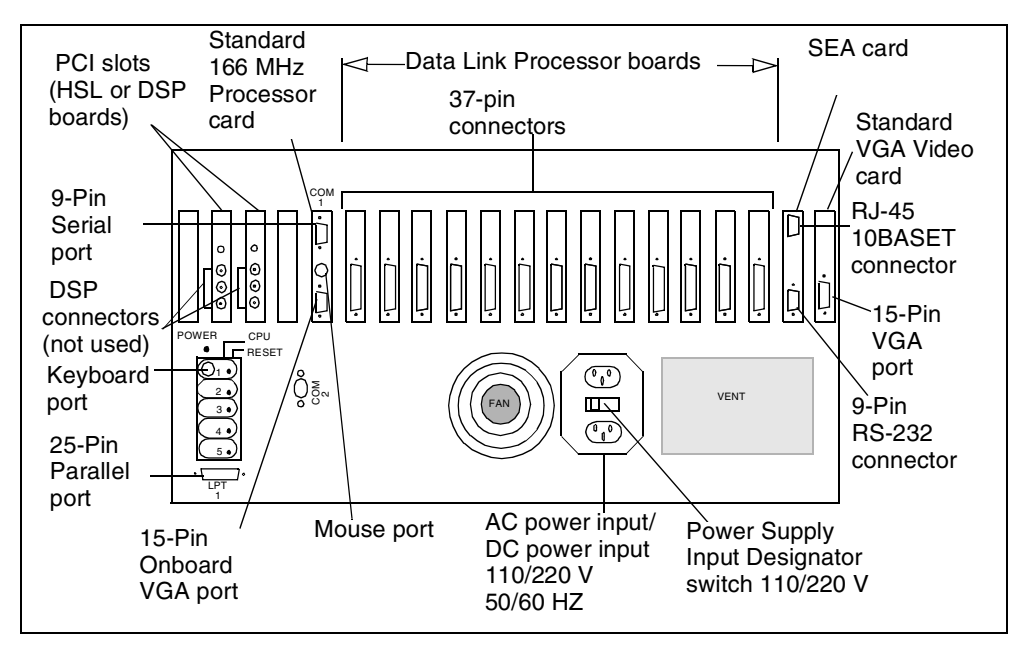

**Figure 2.5 - Rear View of Rackmount PCI/ISA Unit**

<span id="page-52-0"></span>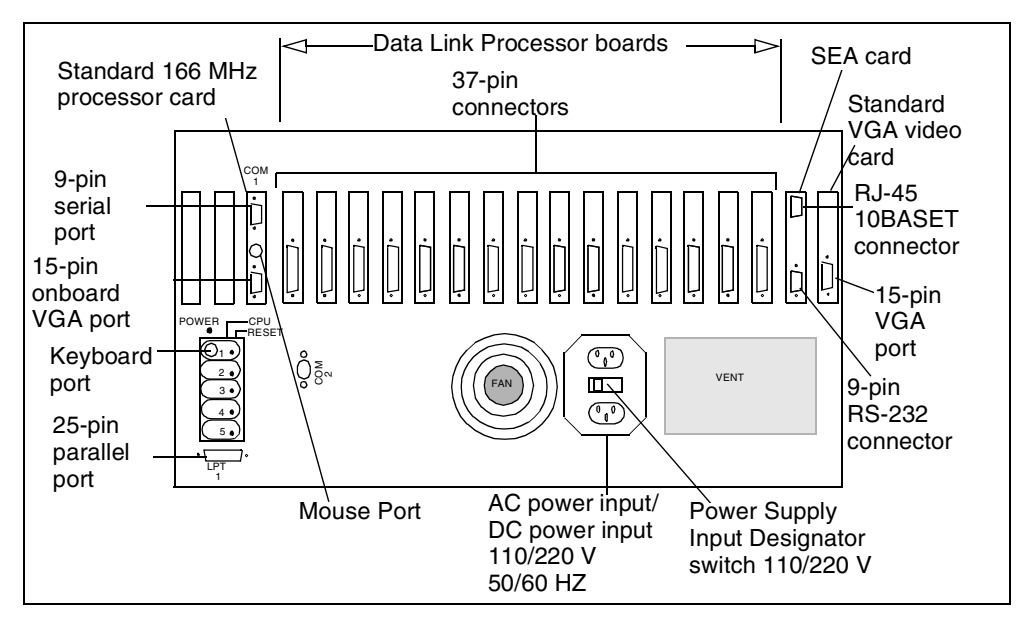

**Figure 2.6 - Rear View of Rackmount ISA Unit** 

# **SETTING UP A RACKMOUNT UNIT**

Follow these steps to set up a rackmount unit.

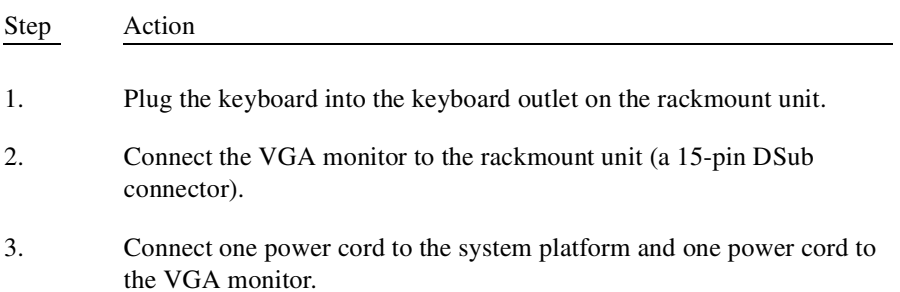

# **MEGAPAC UNIT**

The MegaPAC unit is shipped with a built-in monitor and keyboard. MegaPAC units are capable of supporting either eight links or up to seven links with an SEA (Ethernet) card. To set up the MegaPAC unit, plug in the unit's power cord.

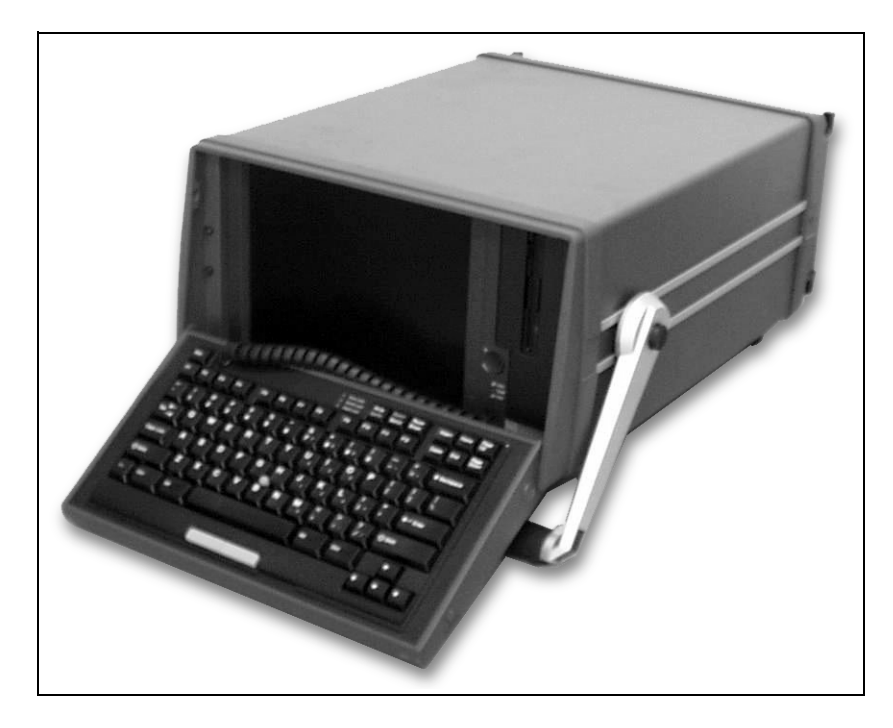

**Figure 2.7 - MegaPAC Unit** 

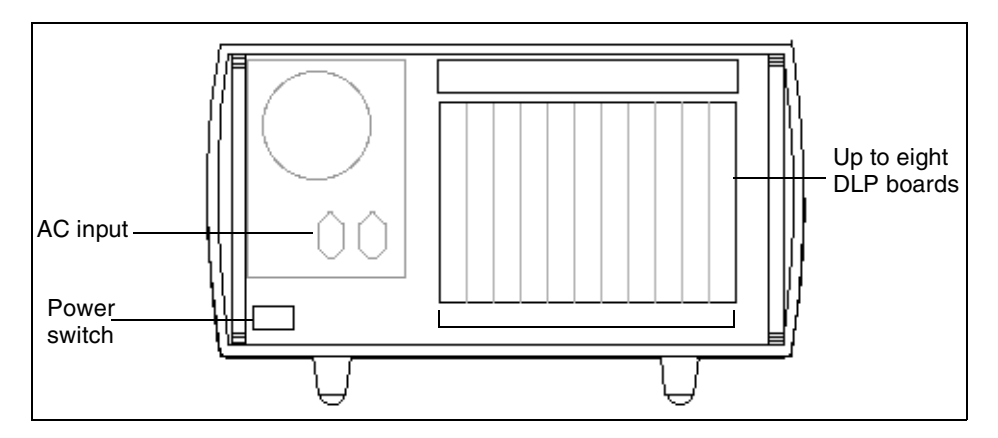

**Figure 2.8 - Back View of MegaPAC Unit**

# **PORTABLE SPECTRA UNIT**

The portable Spectra unit is shipped with a built-in monitor and keyboard. Portable units are available in two link or four link options.

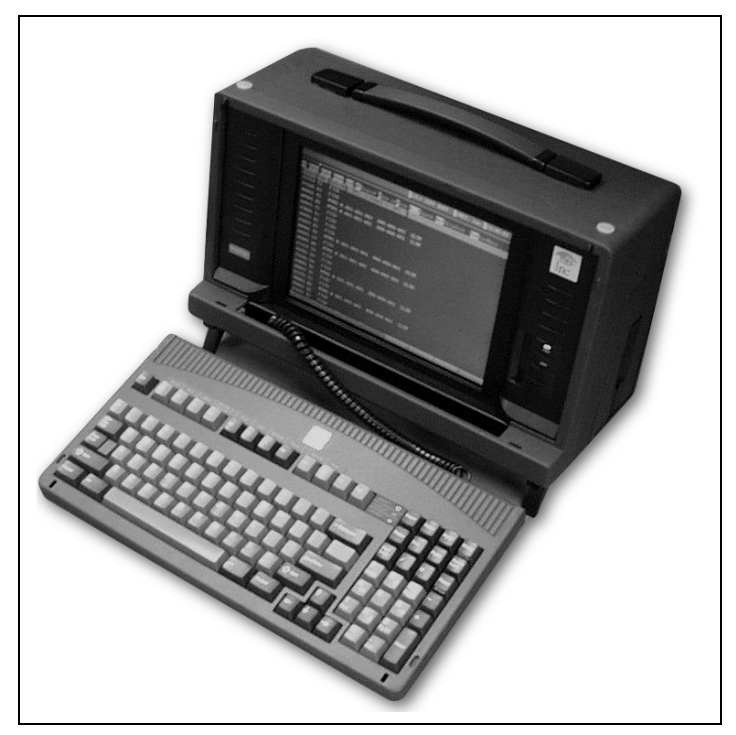

**Figure 2.9 - Portable Spectra Unit**

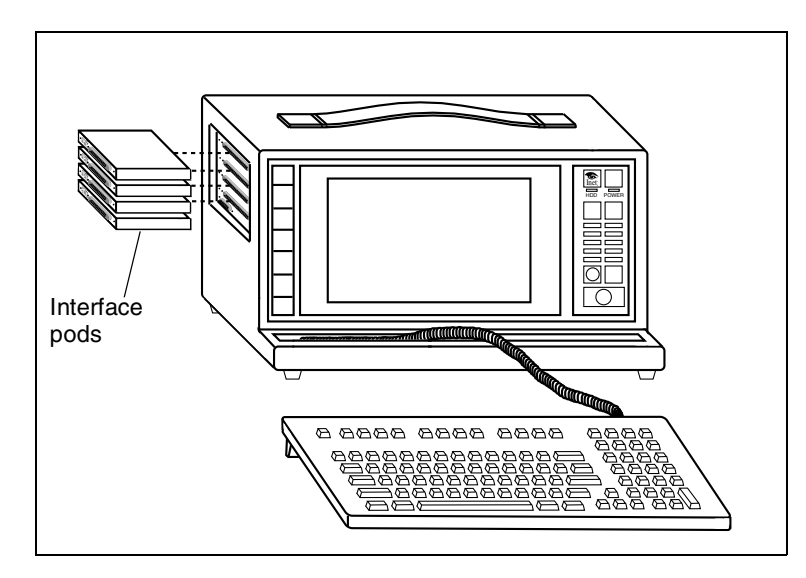

**Figure 2.10 - Portable Spectra Unit Interface Pod Locations**

If you ordered the portable Spectra unit, verify that the following items are included in the shipment:

| <b>ITEM NO.</b> | <b>QTY</b> | <b>DESCRIPTION</b>                                          |
|-----------------|------------|-------------------------------------------------------------|
|                 |            | Spectra system consisting of the following installed items: |
| 2               | 1          | - Chassis                                                   |
| 3               | Up to 4    | - Inet DLP boards                                           |
| 4               |            | - CPU card (located on motherboard)                         |
| 5               |            | - Disk Controller card (located on motherboard)             |
| 6               |            | - VGA Controller card (located on motherboard)              |
| 7               |            | - 110/220 V AC power supply                                 |
| 8               |            | - Built-in monitor                                          |
| 9               |            | - Built-in keyboard                                         |
| 10              |            | - Smart Ethernet Adapter (SEA) card (optional)              |

**Table 2.2 - Portable Spectra Unit Specifications**

# **SETTING UP A PORTABLE UNIT**

To set up the portable Spectra unit, plug in the unit's power cord.

The power supply input automatically sets for the input power that is used on the system (110/220 V); therefore, a plug adapter is not needed.

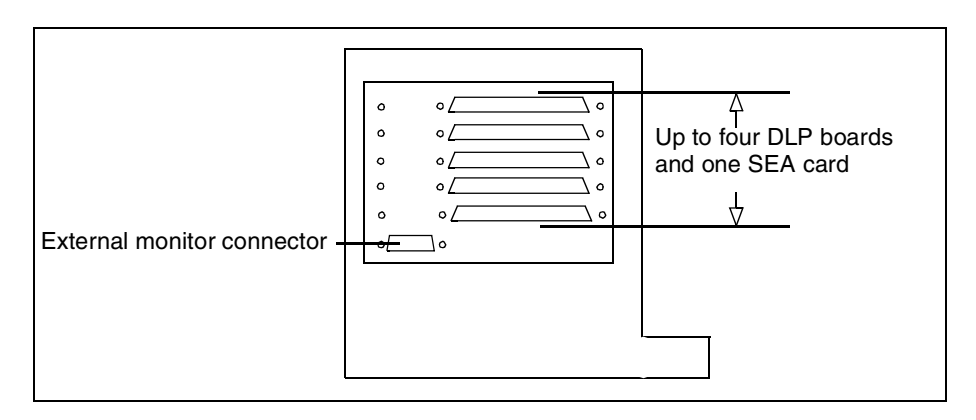

**Figure 2.11 - Side View of Portable Spectra Unit**

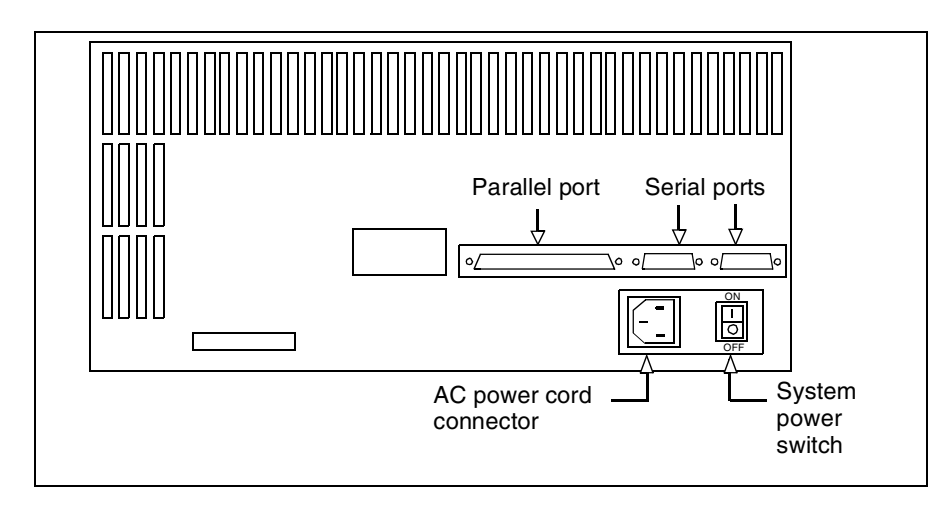

**Figure 2.12 - Rear View of Portable Spectra Unit**

# **BACKPLANE CONFIGURATION**

Rackmount PCI/ISA units have a different backplane board configuration than previous Spectra systems. These units have two 32-bit PCI slots. This special backplane configuration allows up to two PCI boards, either HSL Processing boards or Digital Signal Processor (DSP) boards, and a maximum of 14 DLP boards for use with the Spectra system.

# **DSP BOARD(S)**

The Trunk Tester uses a DSP board to inject and detect tones. The DSP board is connected into PCI Slot 1 of the backplane for Bank 1 and into PCI Slot 2 for Bank 2. A special DSP-DLP ribbon cable connects each DSP tone board to each bank of DLP boards. The three auto jacks of the DSP are not used by the Trunk Tester. For more information about DSP boards, refer to the *[Spectra Trunk Tester Guide](#page-1-0)*.

# **HSL PROCESSING BOARD(S)**

HSL processor boards are used for HSL testing for ATM, HDLC, and TALI protocols. An HSL processor board is connected into either of the two PCI slots of the backplane. The interface is automatically determined by reading the code from the interface pod. For more information about HSL Processing boards, refer to the *Spectra High Speed Links Guide*.

# **OPTIONAL BOARD CONFIGURATIONS**

If an SEA Ethernet card is not utilized, an additional DLP board can be used in the same slot. **[Figure 2.13](#page-58-0)** details Bank 1 and Bank 2 and their positions relative to the PCI slots. **[Figure 2.14](#page-59-0)** on [page 35](#page-59-0) details Bank 1 and Bank 2 for a Rackmount ISA unit. The numbers that appear on this diagram represent DLP board numbers and do not appear on the back of the unit itself. DLP board numbers are established by setting the DLP board S1 switches located near the top right corner of the DLP board. If desired, the DSP board in the PCI slot for Bank 2 can be renumbered to Board 15 when an SEA Ethernet card is not in use, but this is not required. For more information see ["Installing DLP Boards" on page 37](#page-61-0) of this guide.

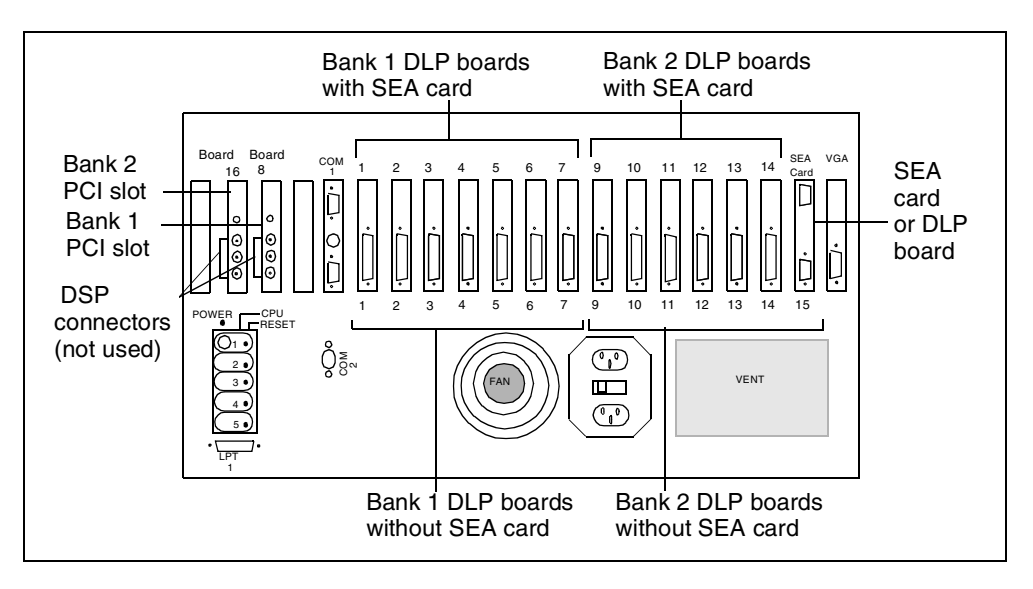

**Figure 2.13 - Rear View of Rackmount PCI/ISA Unit - DLP Boards in Bank 1 and Bank 2** 

<span id="page-58-0"></span> *The first DLP board in each bank has a PRI daughter board installed to supply proper system timing. The first DLP board for Bank 1 resides in Slot 1; the first DLP board for Bank 2 resides in Slot 9 (see [Figure 2.13](#page-58-0)). For more information about installing PRI daughter boards, see ["Installing DLP](#page-61-0)  [Boards" on page 37](#page-61-0) of this guide.*

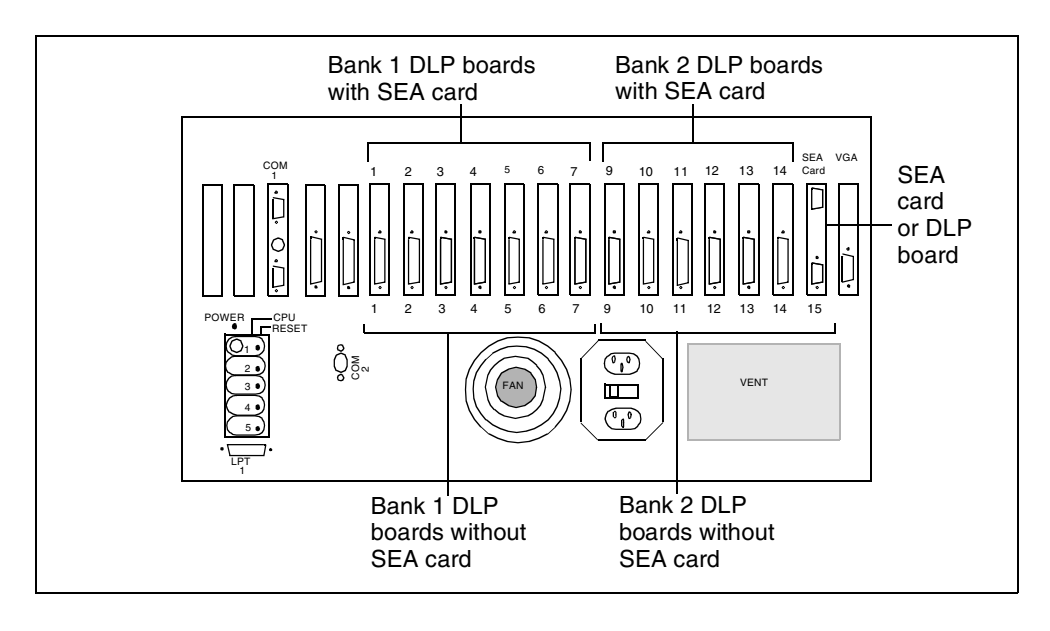

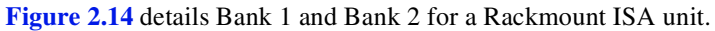

<span id="page-59-0"></span>**Figure 2.14 - Rear View of Rackmount ISA Unit - DLP Boards in Bank 1 and Bank 2**

*Spectra Setup and Configuration Guide 3.01 35*

# **DLP BOARD(S) AND SEA CARD(S)**

The Spectra system has been designed to grow with increased network testing and monitoring needs by adding additional DLP boards. Adding an optional SEA card(s) allows remote workstation access to the system through a Transmission Control Protocol/Internet Protocol (TCP/IP) network. For information about establishing remote access, refer to "TCP/IP Setup" on page 426 of the *[Spectra Features and](#page-1-0)  [Functions Guide](#page-1-0)*.

Integrated systems are shipped with all boards pre-installed and the Dual In-Line Package (DIP) switches configured. The arrangement of the DIP switches determines the board identification number. The DIP switch is arranged so that Board 1 resides in the first slot, Board 2 resides in the second slot, etc. The procedures in the following sections can be used to add new DLP boards or SEA cards in order to add power to the system or to replace/upgrade existing boards or cards.

Use of an SEA card with the Spectra system requires the use of an external VGA board. Systems that have a CPU with a built-in VGA board will need to have an external VGA board installed. Installation and setup of an external VGA board is discussed in ["Installing SEA Card\(s\)" on page 40](#page-64-0) of this guide.

The Spectra system can be accessed by a UNIX workstation and other TCP/IP clients through Inet's optional SEA card. Installation of an SEA card requires that the IP address be entered into the current configuration. If the Spectra system is accessed by a workstation that is not on the Local Area Network (LAN), a default gateway also must be designated. For information about establishing a default gateway, see "Default Gateway Setup and Routes" on page 430 of the *[Spectra Features and](#page-1-0)  [Functions Guide](#page-1-0)*.

# <span id="page-61-0"></span>**INSTALLING DLP BOARDS**

Follow these steps to install DLP boards.

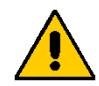

*Always remove power completely prior to accessing bus slots and/or accessing, installing, or removing circuit boards. To ensure that no personal harm occurs, the power cord should be disconnected from the power source. If you are intend to touch or handle any internal components of the system, you must ground yourself to remove all static electricity prior to touching the components. To accomplish this, wear a grounding wrist strap. While out of the unit, the components should be placed on a static dissipative surface or inserted into a static shielding bag.* 

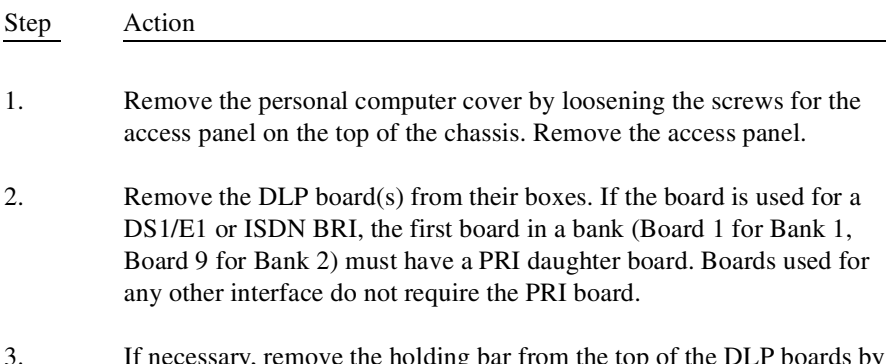

- 3. If necessary, remove the holding bar from the top of the DLP boards by removing the screws on the right- and left-hand sides of the holding bar.
- 4. Locate the DLP boards to be inserted. Make sure each DLP board has a unique switch setting for S1. The S1 switch is located on the top right corner of the DLP board as pictured in **[Figure 2.15](#page-61-1)**.

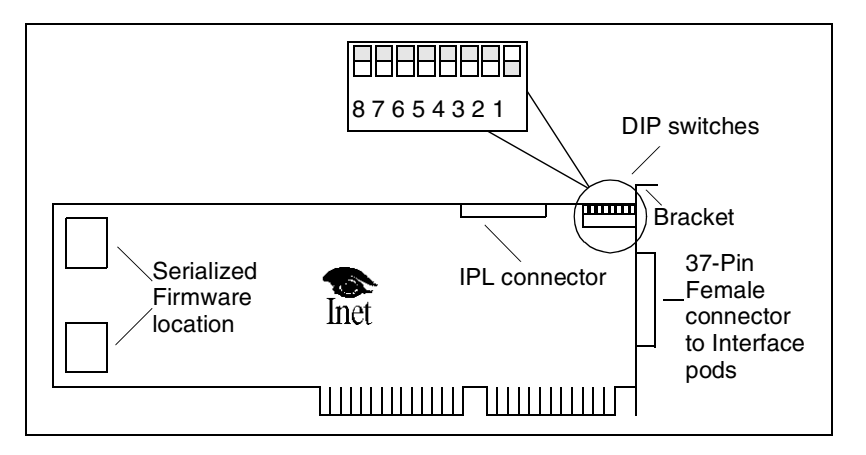

<span id="page-61-1"></span>**Figure 2.15 - DLP Board Switches**

DLP board 1: [S1 - 1 ON] Link 1 DLP board 2: [S1 - 2 ON] Link 2 DLP board 3: [S1 - 3 ON] Link 3 DLP board 4: [S1 - 4 ON] Link 4 DLP board 5: [S1 - 5 ON] Link 5 DLP board 6: [S1 - 6 ON] Link 6 DLP board 7: [S1 - 7 ON] Link 7 DLP board  $8:$   $[S1 - 8 ON]$  Link  $8$ DLP board 9: [S1 - 1 ON] Link 9 DLP board 10: [S1 - 2 ON] Link 10 DLP board 11: [S1 - 3 ON] Link 11 DLP board 12: [S1 - 4 ON] Link 12 DLP board 13: [S1 - 5 ON] Link 13 DLP board 14: [S1 - 6 ON] Link 14 DLP board 15: [S1 - 7 ON] Link 15 DLP board 16: [S1 - 8 ON] Link 16

5. Set switches to ON sequentially to define link numbers. For example:

- Each system must contain a DLP board configured as Link 1. The Link 1 DLP board must contain serialized firmware. If a DS1/E1 or ISDN BRI interface is used, the Link 1 and Link 9 DLP board must also have a PRI daughter board attached.
- 6. Additional DLP boards can be configured to any link number. Install DLP boards in expansion slots of chassis. It is recommended that the boards be positioned in numerical sequence.
- 7. While holding the new DLP board by its top, place the board ends into the guide slots inside the chassis. Slide the board down, and firmly (but carefully) push the board edge connector into the bus slot. Repeat this step with all boards to be installed.
- 8. Once the DLP boards are installed, make sure they are seated firmly in their appropriate slots and secured with a retaining screw at the bracket.
- 9. Install a ribbon cable across the 50-pin connectors located on the top of each DLP. The ribbon cable connected across DLP boards 1 through 8 (Bank 1) is a straight-through cable. The ribbon cable connected across DLP boards 9 through 16 (Bank 2) has pins 49 and 50 twisted to address it as Bank 2. If there are fewer than 16 boards in the system, leave the remaining connector(s) on the cable disconnected.

If the DLP board that you are adding to the system is Board 9 and it is the only board in Bank 2, a jumper should be added to the 50-pin connector in place of the ribbon cable. The jumper should be placed across pins 49 and 50 (see **[Figure 2.16](#page-63-0)**).

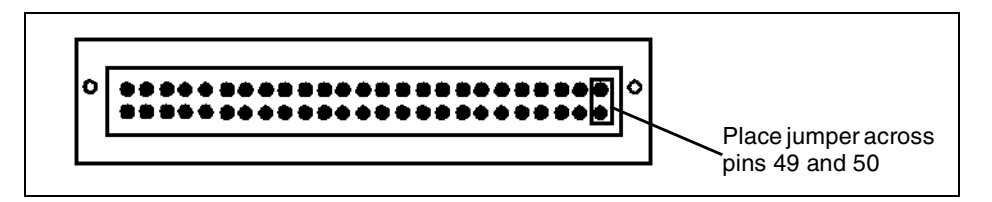

**Figure 2.16 - 50-pin Connector**

- <span id="page-63-0"></span>10. Close the personal computer cover.
- 11. Install the appropriate interface pods. DS1/E1 or ISDN BRI pods may only be installed on links equipped with PRI daughter boards. DLP boards equipped with PRI daughter boards can still be used as V.35, RS-449, or any other interface with the installation of the appropriate interface pod.
- 12. Fasten both screws in each pod to the DLP board bracket. Pods may be connected to the DLP board through 37-pin one-to-one cables to provide easier access to the pods. The maximum length of the 37-pin cable must not exceed 4 feet.
- *Connecting the DS1/E1 pods with an external cable may affect the output pulse template.*

# <span id="page-64-0"></span>**INSTALLING SEA CARD(S)**

Follow these steps to install SEA card(s). For more information about the SEA card and SEA related services, see "SEA Card" on page 452 and "SEA Services" on page 453 of the *[Spectra Features and Functions Guide](#page-1-0)*.

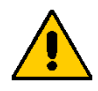

*Always remove power completely prior to accessing bus slots and/or accessing, installing, or removing circuit boards. To ensure that no personal harm occurs, the power cord should be disconnected from the power source. If you are tend to touch or handle any internal components of the system, you must ground yourself to remove all static electricity prior to touching the components. To accomplish this, wear a grounding wrist strap. While out of the unit, the components should be placed on a static dissipative surface or inserted into a static shielding bag.*

### Step Action

- 1. Remove the personal computer cover by loosening the screws for the access panel on the top of the chassis. Remove the access panel.
- 2. Remove the SEA network card(s) from their boxes.
- 3. If necessary, remove the holding bar from the top of the DLP boards by loosening the screws on the right-hand side of the holding bar.
- 4. Remove the existing blank bracket in slot J17 by removing the screw. Keep this screw for use on the network board.
- *If an X.25 DLP board resides in slot J17, place the SEA card in slot J18.*

5. Set the DIP switch on the network board to its proper position. If an X.25 DLP board is not present, set switch 1, position 1 to ON. Switch 1 is located on the top right-hand corner of the board. If an X.25 DLP board is present, set switch 1, position 2 to ON.

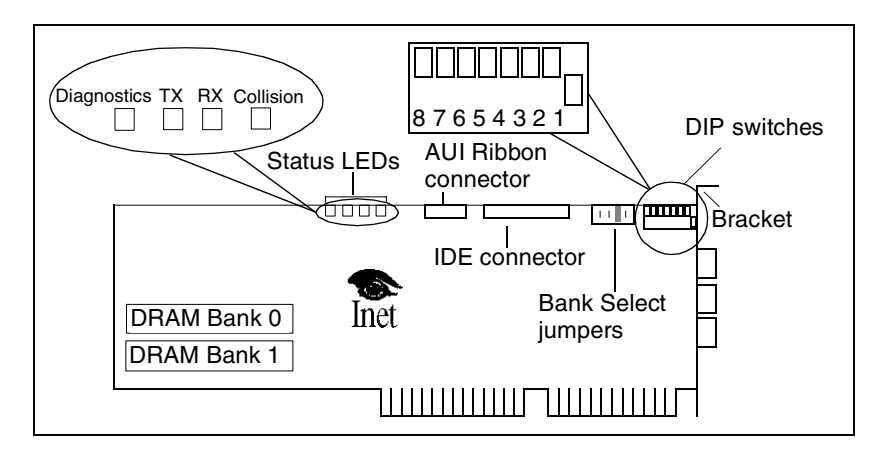

**Figure 2.17 - Ethernet Network Board Switches**

- <span id="page-65-0"></span>6. Strap the jumper for Bank 3, as shown in **[Figure 2.17](#page-65-0)**.
- 7. Install the Single Inline Memory Module (SIMM) in Bank 0, if only one SIMM is provided. The software automatically recognizes all installed Dynamic Random Access Memory (DRAM).
- 8. While holding the ethernet board by its top, place the board ends into the guide slots inside the chassis in slot J17 (or J18 for systems with an X.25 DLP board in slot J17) of the 20-slot rackmount (any available slot in the portable units). Slide the board down, and firmly (but carefully) push the board edge connector into the bus slot.

**[Step 9](#page-65-1)** through **[Step 11](#page-66-0)** explains the installation of an external VGA board.

- <span id="page-65-1"></span>*If the system monitor is plugged into a VGA connector on the VGA board slot, the system is already using an external VGA board, and you should skip <i>[Step 9](#page-65-1) through [Step 11](#page-66-0). If the system monitor is plugged into a VGA connector on the CPU board slot, the system is using an internal VGA board. If you do not have a separate VGA board currently residing in the VGA board slot, follow [Step 9](#page-65-1) through [Step 11](#page-66-0) to install the VGA board provided.*
	- 9. Remove the VGA board from its box.
- 10. Remove the existing blank bracket in the VGA slot (J1) by removing the screw. Keep this screw for use on the VGA board.
- <span id="page-66-0"></span>11. While holding the VGA board by its top, slide the board down. Then firmly (but carefully) push the board edge connector into the bus slot. Replace the screw to secure the VGA board.
- *For systems that are not currently using an external VGA board, you also have to disable the internal VGA board and switch the monitor cable from the CPU VGA connector to the external VGA connector. Do not do this until you have completed [Step 12](#page-66-1) through [Step 14](#page-67-0) of this procedure. Be sure to follow the procedures explained in [Step 1](#page-68-0) through [Step 8](#page-68-1) first.*

**[Step 12](#page-66-1)** through **[Step 14](#page-67-0)** continue explanation of SEA card installation procedures for all Spectra systems.

- <span id="page-66-1"></span>12. If necessary, replace the holding bar and tighten the screws on the righthand side of the holding bar.
- 13. Replace the top cover and tighten the screws.

<span id="page-67-0"></span>14. Attach the 10BASET Ethernet cable to the RJ45 connector on the SEA card, as shown in **[Figure 2.18](#page-67-1)**.

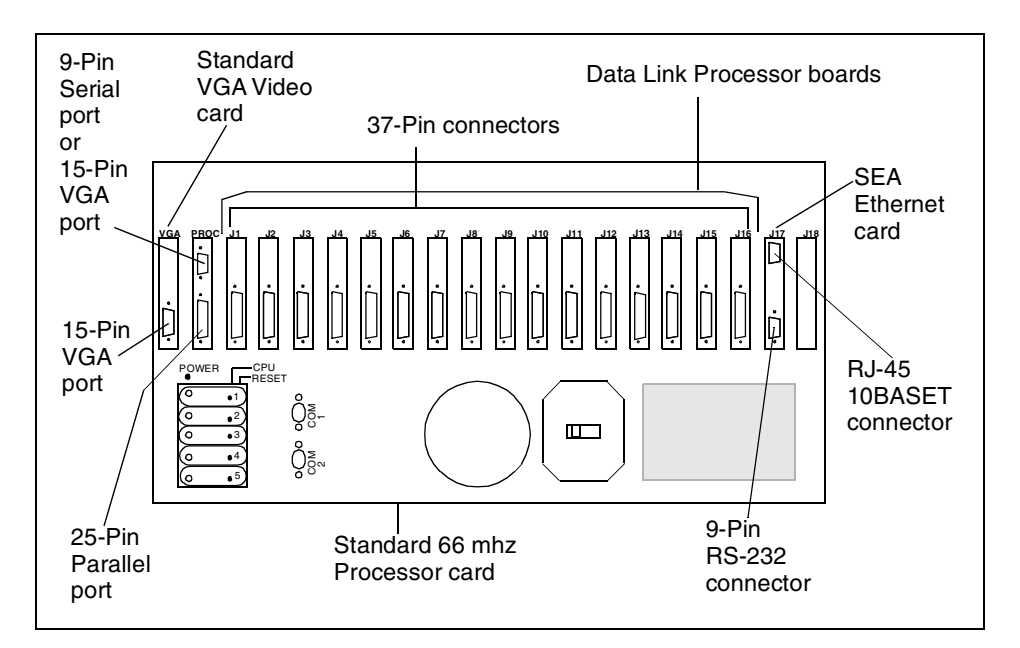

<span id="page-67-1"></span>**Figure 2.18 - Rear View of 20-Slot Rackmount Personal Computer - Ethernet Board**

 *In [Figure 2.18](#page-67-1), if the system had an X.25 DLP board in slot J17, the SEA card would be placed in slot J18.*

Refer to "TCP/IP Setup" on page 426 of the *[Spectra Features and Functions Guide](#page-1-0)* for information about assigning IP addresses and/or assigning a gateway for the Inet system.

 *When the system software is running and the ethernet board and cables are properly connected, the DIAG LED on the ethernet board should be ON. If the DIAG LED is blinking, no carrier is detected by the ethernet board.*

# <span id="page-68-2"></span>**Setting Up the CPU BIOS**

If you have not been using an external VGA board, you need to disable the internal VGA board and set up the external VGA board. Follow these steps to set up the CPU BIOS after you have completed installation of the SEA card and the external VGA board.

- *If you have already been using an external VGA board or you have a Pentium 586 or later version, you can skip this procedure.*
- *<i>Z* The CPU BIOS must be set up prior to setting the MAC address.

<span id="page-68-1"></span><span id="page-68-0"></span>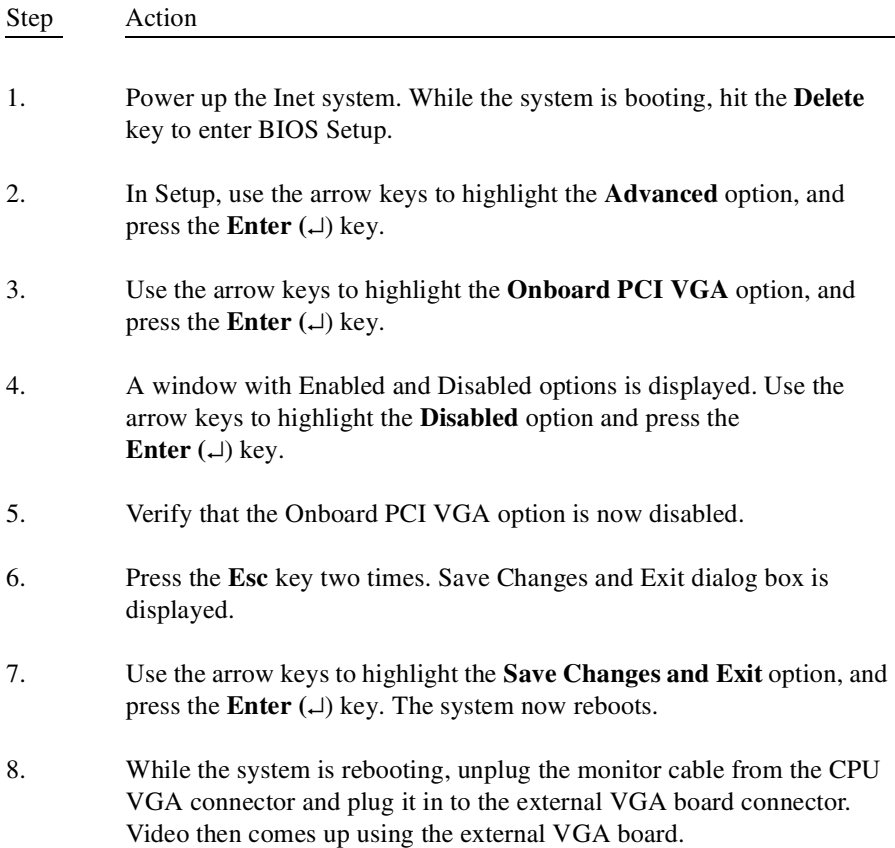

# **Setting the MAC Address**

The ethernet address or Media Access Control (MAC) address for the Spectra system is set automatically for Inet installed SEA cards. These addresses range from 00:20:C4:00:10:00 to 00:20:C4:00:1F:FF. For SEA cards that will be installed by the user, Inet provides a batch file with the SEA card that will automatically set the MAC address.

Follow these steps to set the MAC address of the SEA card.

*Be sure to set up the CPU BIOS prior to setting the MAC address. Refer to ["Setting Up the CPU BIOS" on page 44](#page-68-2) of this guide for more information.*

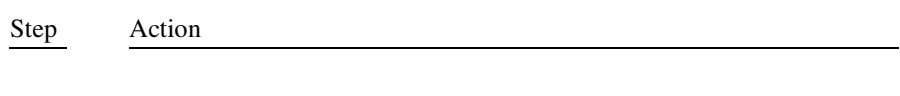

- 1. Insert the diskette that was provided with the SEA board.
- 2. Type A:\Install and press the **Enter (**↵) key. The Install program will automatically update the MAC address of the newly installed SEA board.
- *The MAC address installation disk assigns a unique MAC address to a single SEA card; do not use the installation disk for more than one SEA card. However, should Inet send a replacement card for a damaged SEA card, you can use the MAC address installation disk provided with the original SEA card to assign the MAC address to the replacement SEA card.*

The ethernet/MAC address is specified in the  $C: \SPECTRA\B$ IN\CONFIG. SEA text file. Should the ethernet/MAC address need to be manually edited, save a backup of the existing CONFIG.SEA file before modifying (for example, save a copy of the file as CONFIG.OLD before editing the address). The text editor found under the DOS COMMANDS option in the F8 Tools menu can be used for modifying the file.

# **PHYSICAL INTERFACE PODS**

The following sections describe the interface pods available with the Spectra system.

# **DS1/E1 V5 POD**

The following figure displays the DS1/E1 V5 Pod.

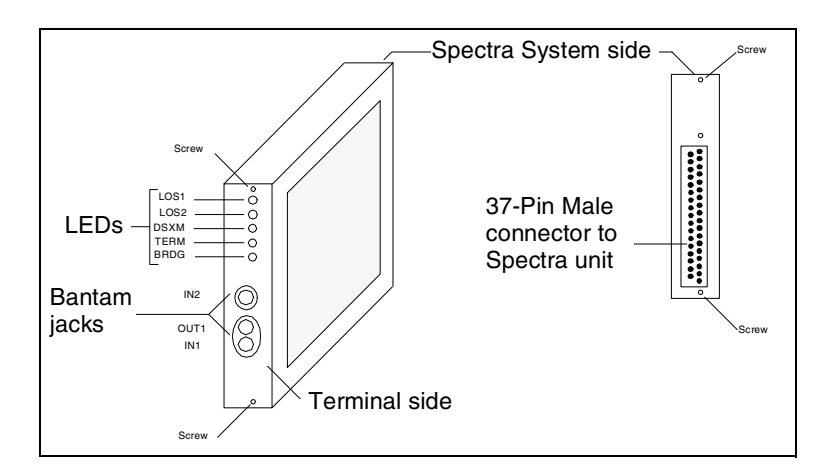

**Figure 2.19 - DS1/E1 V5 Pod**

### **LOS1 and LOS2 LEDs**

These Light Emitting Diodes (LEDs) represent the signal status of inputs 1 and 2. The LOS1 LED represents the signal received through the IN1 input. The LOS2 LED represents the signal received through the IN2 input. These indicators are only valid when the Spectra system program is running.

### **LEDs OFF**

No signal is detected at the input.

### **LEDs Blinking**

The input signal is detected, but frame synchronization is not found.

### **LEDs ON**

The input signal is present and frame synchronization is established.

### **DSXM LED**

This LED indicates gain circuitry has been activated on the inputs to accommodate for signal loss through Digital System Cross-Connect Frame (DSX) protected monitoring ports. This should be ON in conjunction with the Term LED when the DSX mon termination is selected in the Level 1 Parameter setup. For more information, refer to the["Level 1 Parameters](#page-142-0)  [Screen" on page 118](#page-142-0) of this guide.

### **BRDG LED or TERM LED**

These LEDs indicate the electrical termination of the receive inputs on the terminal side. Only one of these LEDs is ON at any given time. The Bridged option or Terminated option is assigned in the Spectra system program under the Level 1 Parameters screen. For more information, refer to the ["Level 1](#page-142-0)  [Parameters Screen" on page 118](#page-142-0) of this guide.

The Bridged option or Terminated option assigns the following impedance to the DS1/E1 V5 Pod:

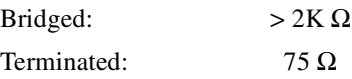

### **IN1, OUT1, and IN2 Jacks**

These jacks allow connections for transmit and receive signals.

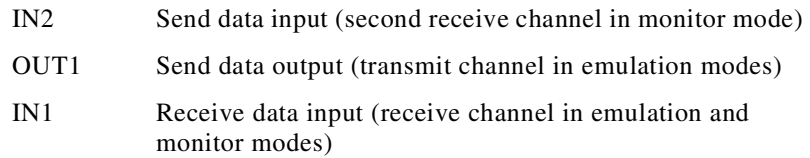

IN1 is connected to OUT 1 when both jacks are unplugged.

Internal and transmit timing is derived from the IN1 received signal when loop timing is selected (in Level 1 Parameters screen). To provide correct internal timing when monitoring only one channel, it must be connected to the IN1 jack.
## **DS1/E1 V6 POD**

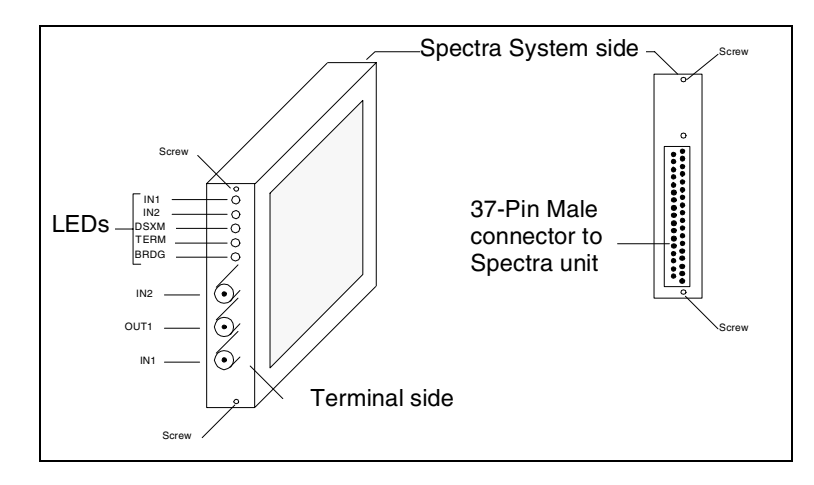

The following figure displays the DS1/E1 V6 pod.

**Figure 2.20 - DS1/E1 V6 Pod**

#### **IN1 and IN2 LEDs**

These LEDs represent the signal status of inputs 1 and 2. IN1 represents the signal received through the IN1 British Naval Connector (BNC) jack and IN2 represents the signal received through the IN2 BNC jack. These indicators are only valid when the Spectra system program is running.

#### **LEDs OFF**

No signal is detected at the input.

#### **LEDs Blinking**

The input signal is detected, but frame synchronization is not found.

#### **LEDs ON**

The input signal is present and frame synchronization is established.

#### **DSXM LED**

This LED indicates gain circuitry has been activated on the inputs to accommodate for signal loss through DSX protected monitoring ports. This should be ON in conjunction with the Term LED when the DSX mon termination is selected in the Level 1 Parameter setup. For more information, refer to the ["Level 1 Parameters Screen" on page 118](#page-142-0) of this guide.

#### **BRDG LED or TERM LED**

These LEDs indicate the electrical termination of the receive inputs on the terminal side. Only one of these LEDs is ON at any given time. The Bridged option or Terminated option is assigned in the Spectra system program in the Level 1 Parameters screen. For more information, refer to the ["Level 1](#page-142-0)  [Parameters Screen" on page 118](#page-142-0) of this guide.

The Bridged option or Terminated option assigns the following impedance to the DS1/E1 V6 pod.

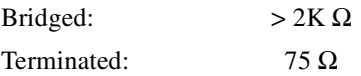

#### **IN1, OUT1, and IN2 Jacks**

These jacks allow connections for transmit and receive signals.

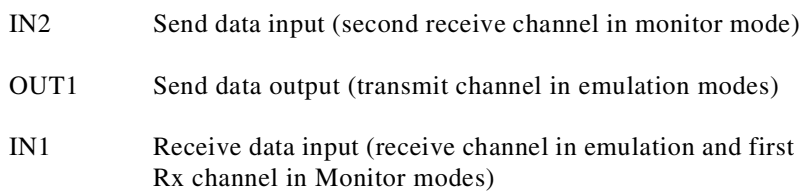

Internal and transmit timing is derived from the IN1 received signal when loop timing is selected (in Level 1 Parameters screen). To provide correct internal timing when monitoring only one channel, it must be connected to the IN1 jack.

IN1 and OUT1 are not internally looped back when a BNC cable is not connected.

## **DS0 PODS**

There are four versions of DS0 pods that are differentiated by their part numbers. The available baud rates are the primary difference between these pods.

DS0-V3 (Bellcore DS0-A) interface pod - MOD-9112-04-025

56 Kbps/64 Kbps

DS0-V3 (Bellcore DS0-A) interface pod - MOD-9112-04-026

48 Kbps/64 Kbps

**DS0 G.703** interface pod with centralized clock. Also known as Japan CII interfaceMOD-9112-04-027

56 Kbps/64 Kbps

**DS0 G.703** interface pod with centralized clock. Also known as Japan CII interface; MOD-9112-04-028

48 Kbps/64 Kbps

The following figure displays a DS0 pod.

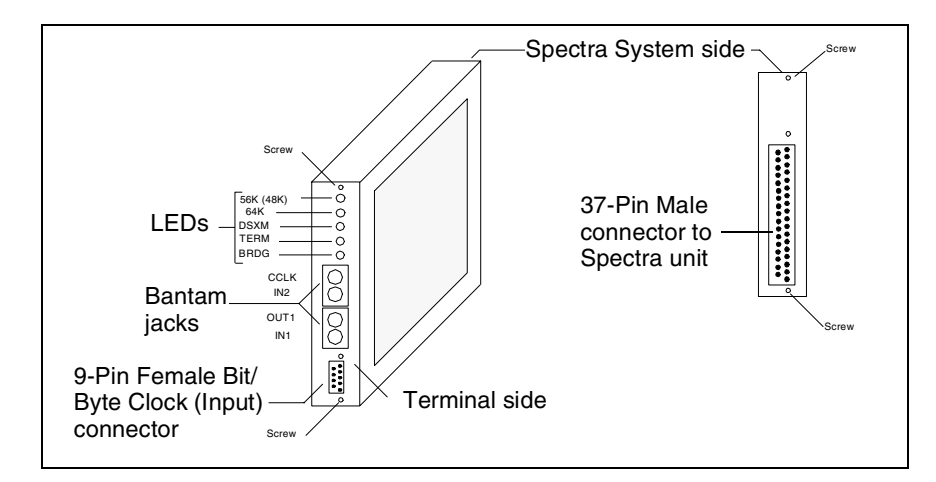

**Figure 2.21 - DS0 Pod**

#### **56K/48K or 64K LEDs**

These LEDs indicate the current data (baud) rate selected in the Spectra system program. (In 56 Kbps mode, the eigth bit of each received byte is ignored. In 48 Kbps mode, the first and eigth bit are ignored).

#### **DSXM LED**

This LED indicates gain circuitry has been activated on the inputs to accommodate for signal loss through DSX protected monitoring ports. This should be ON in conjunction with the Term LED when the DSX mon termination is selected in the Level 1 Parameter setup. For more information, refer to the ["Level 1 Parameters Screen" on page 118](#page-142-0) of this guide.

#### **BRDG LED or TERM LED**

These LEDs indicate the electrical termination of the receive inputs on the terminal side. Only one of these LEDs is ON at any given time. The Bridged option or Terminated option is assigned in the Spectra system program under the Level 1 Parameters screen. For more information, refer to the ["Level 1](#page-142-0)  [Parameters Screen" on page 118](#page-142-0) of this guide.

The Bridged option or Terminated option assigns the following impedance to the DS0 pods.

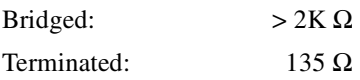

#### **CCLK (Composite Clock) Jack**

This transformer-coupled input provides bit and byte clock timing to internal circuitry (see **[Figure 2.22](#page-75-0)**). This clock should conform to composite clock guidelines as outlined in Bellcore Technical Reference TR-TSY-000458 (DS0- A Systems Interconnection or G.703 depending on the interface pod). The composite clock input provides system timing to all DS0 pods, so only one composite clock is required for the system.

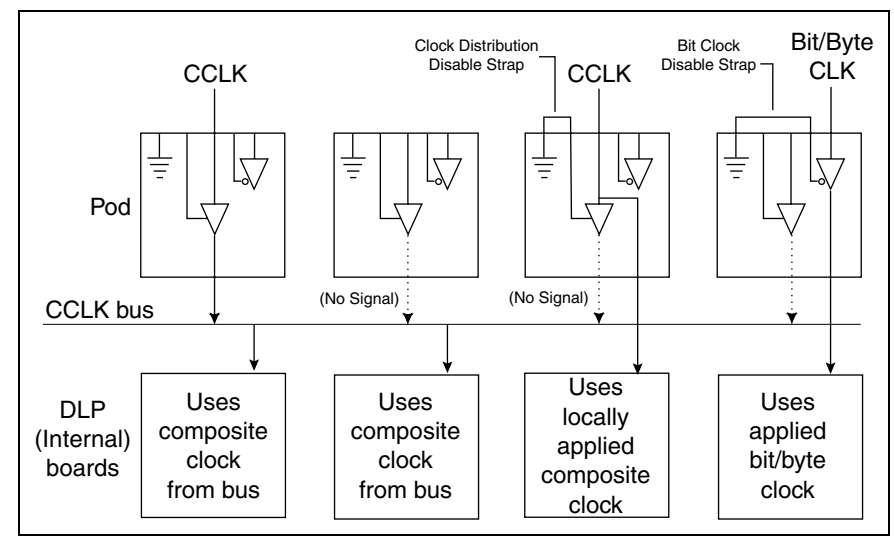

<span id="page-75-0"></span>**Figure 2.22 - DS0 Clock Options**

This clock may be connected to any DS0 pod. If multiple timing sources (composite clocks) are required, the pods can be configured to use individually-applied timing that does not distribute the composite clock to the other modules. This is accomplished by shorting pins 1 and 2 of the 9-pin (bit/ byte clock) connector. Any modules left with pins 1 and 2 not connected share the clock signal applied to any one of these pods. Only one clock should be used among these pods.

A separate Transistor Transistor Logic (TTL) bit and byte clock signal may be used as a timing source. These signals are used locally and are not distributed internally to other pods. To use the bit and byte clocks, pin 5 of the 9-pin (bit\byte clock) connector must be shorted to pin 2. Enabling the bit\byte clock in this manner does not disable the distribution of an applied composite clock to other pods; however, the composite clock is disabled for that pod.

#### **IN1, OUT1 and IN2 (Jacks)**

These jacks allow connections for transmit and receive signals.

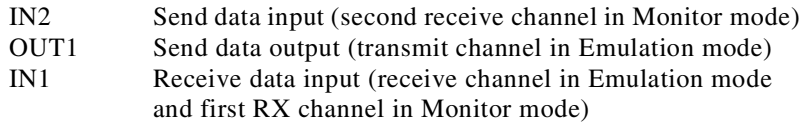

#### **Pin Outs 9 Pin Female D-sub**

- 1 /Disable Composite Clock distribution
- 2 Ground
- 3 Bit Clock 135  $\Omega$  TTL input
- 4 Byte Clock 135  $\Omega$  TTL input<br>5 /Enable Bit/Byte Clock input
- /Enable Bit/Byte Clock input
- 6 Not Used
- 7 Not Used
- 8 Not Used
- 9 Not Used

## **V.35 POD**

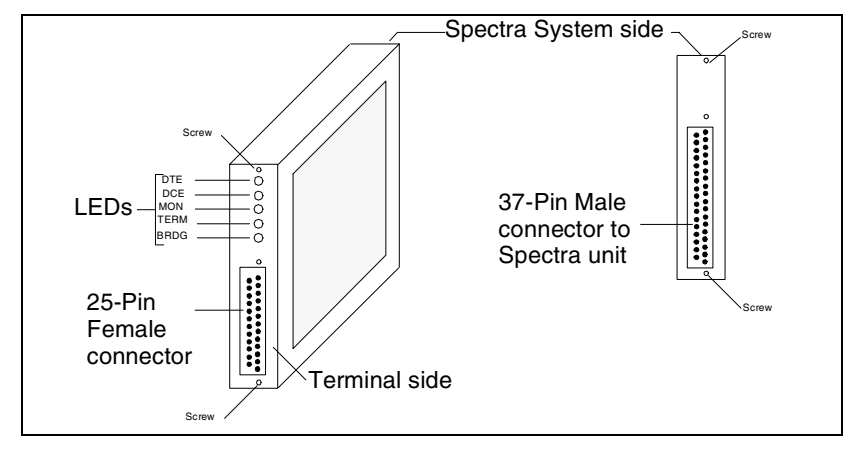

The following figure displays the V.35 pod.

**Figure 2.23 - V.35 Pod**

#### **DTE LED or DCE LED**

These LEDs represent the current mode of operation for the Spectra system link. Only one of these LEDs is ON at any given time. The Data Terminal Equipment (DTE) or Data Communications Equipment (DCE) option is assigned in the Spectra system program under the Level 1 Parameters screen (see **[Table 2.3](#page-77-0)**). For more information about assigning this option, see **[Chapter 6](#page-141-0)** of this guide.

<span id="page-77-0"></span>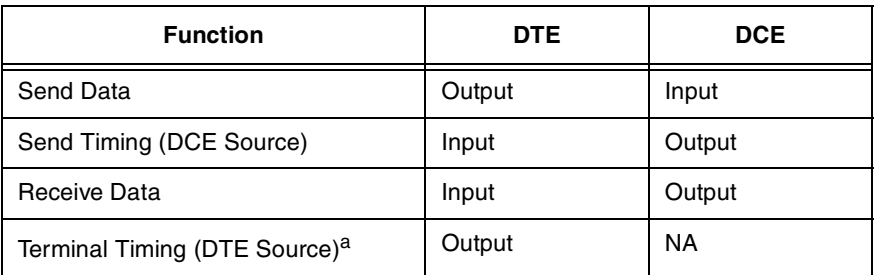

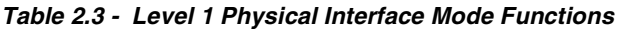

| <b>Function</b>           | DTE    | <b>DCE</b> |
|---------------------------|--------|------------|
| Carrier Detect (CD)       | Input  | Output     |
| Request To Send (RTS)     | Output | Input      |
| Clear To Send (CTS)       | Input  | Output     |
| Data Set Ready (DSR)      | Input  | Output     |
| Data Terminal Ready (DTR) | Output | Input      |

**Table 2.3 - Level 1 Physical Interface Mode Functions (Continued)**

a. RS-232 interface only

The DTE LED or DCE LED indicates the direction of data flow in the following manner:

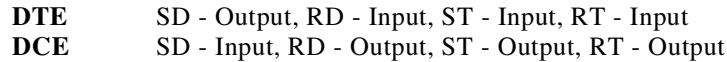

#### **MON LED**

When the MON LED is ON, the link is running under Monitor mode. The Monitor mode option is assigned in the Spectra system program using the F1 Setup function. For more information about assigning the Monitor mode option, refer to **Chapter 6** of the *[Spectra Features and Functions Guide](#page-1-0)*.

The LED indicates the direction of data flow in the following manner:

**MON** SD - Input, RD - Input, ST - Input, RT - Input

#### **BRDG LED or TERM LED**

These LEDs indicate the electrical termination of the receive inputs on the terminal side. Only one of these LEDs is ON at any given time. The Bridged option or Terminated option is assigned in the Spectra system program in the Level 1 Parameters screen. For more information, refer to the "Level 1 [Parameters Screen" on page 118](#page-142-0) of this guide.

The Bridged option or Terminated option assigns the following impedance to the V.35 pod:

| Bridged:    | $>2K\Omega$  |
|-------------|--------------|
| Terminated: | $110 \Omega$ |

*Pods automatically return to the Bridged state when power is turned OFF.*

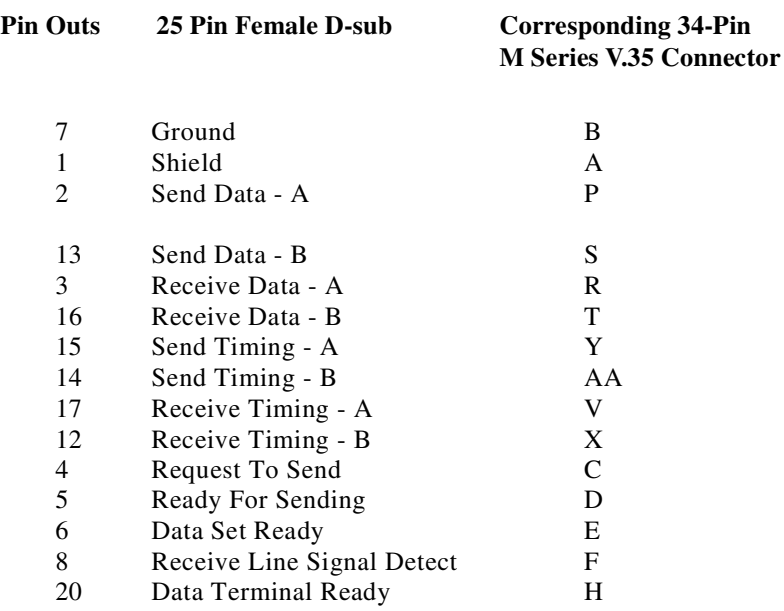

## **RS-449 POD**

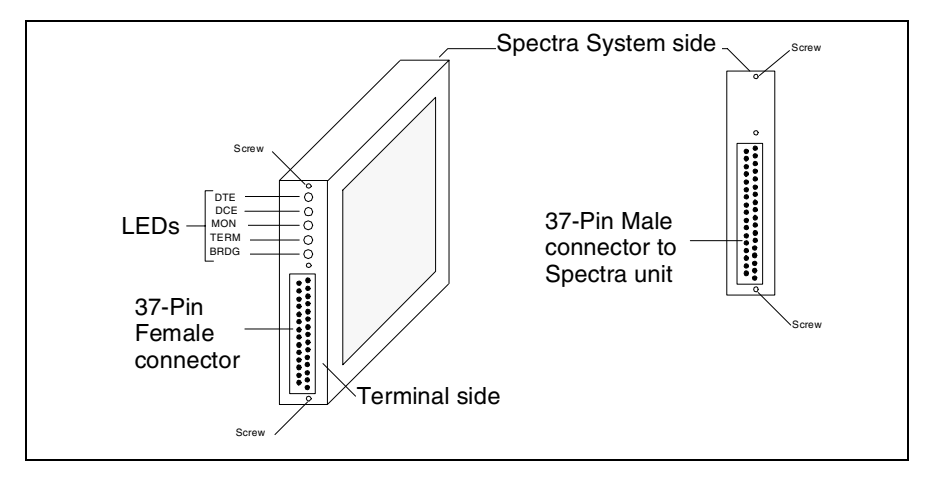

The following figure displays the RS-449 pod.

**Figure 2.24 - RS-449 Pod**

#### **DTE LED or DCE LED**

These LEDs represent the current mode of operation for the Spectra system link. Only one of these LEDs is ON at any given time. The DTE or DCE option can be assigned in the Spectra system program in the Level 1 Parameters screen (see **[Table 2.3](#page-77-0)** on [page 53\)](#page-77-0). For more information about assigning this option, see **[Chapter 6](#page-141-0)** of this guide

The DTE LED or DCE LED indicates the direction of data flow in the following manner:

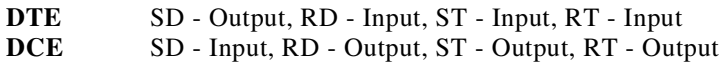

#### **MON LED**

When the MON LED is ON, the link is running under Monitor mode. For more information about assigning the Monitor mode option, refer to **Chapter 6** of the *[Spectra Features and Functions Guide](#page-1-0)*.

The MON LED indicates the direction of data flow in the following manner:

**MON** SD - Input, RD - Input, ST - Input, RT - Input

#### **BRDG LED or TERM LED**

These LEDs indicate the electrical termination of the receive inputs on the terminal side. Only one of these LEDs is ON at any given time. The Bridged option or Terminated option is assigned in the Spectra system program in the Level 1 Parameters screen. For more information, refer to the ["Level 1](#page-142-0)  [Parameters Screen" on page 118](#page-142-0) of this guide.

The Bridged option or Terminated option assigns the following impedance to the RS-499 pod:

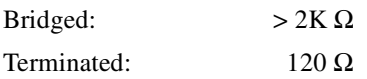

**Pin Outs 37 Pin Female D-sub**

*Pods automatically return to the Bridged state when power is turned OFF.*

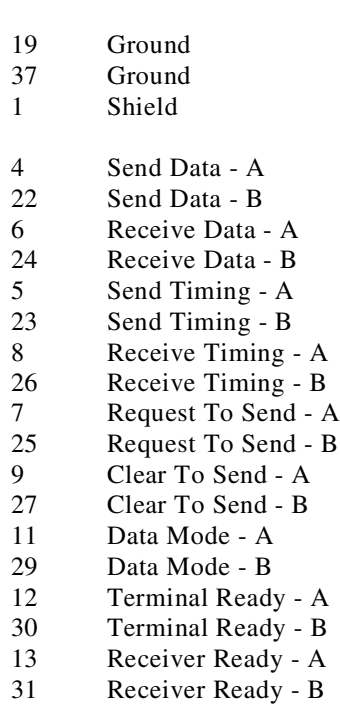

**Hardware Setup**

Hardware Setup

### **RS-232 POD**

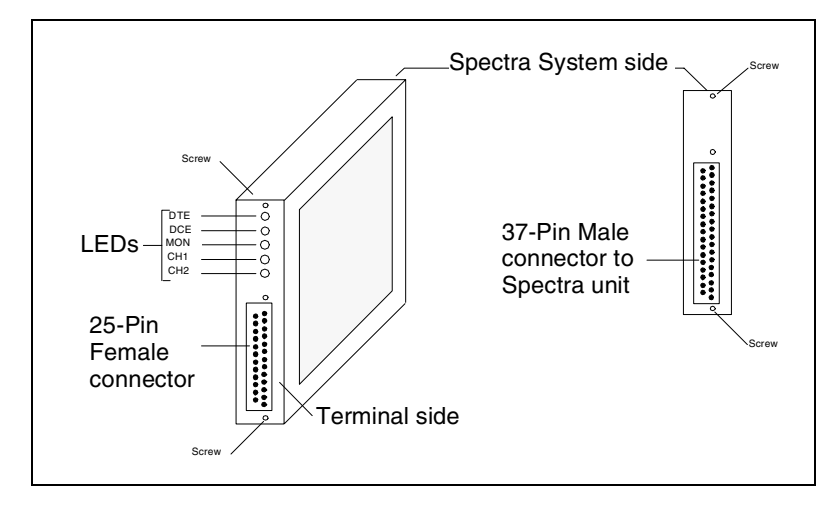

The following figure displays the RS-232 pod.

**Figure 2.25 - RS-232 Pod**

#### **DTE LED or DCE LED**

These LEDs represent the current mode of operation for the Spectra system link. Only one of these LEDs is ON at any given time. The DTE or DCE option can be assigned in the Spectra system program in the Level 1 Parameters screen (see **[Table 2.3](#page-77-0)** on [page 53\)](#page-77-0). For more information about assigning this option, see **[Chapter 6](#page-141-0)** of this guide.

The DTE LED or DCE LED indicates the direction of data flow in the following manner:

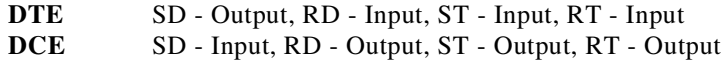

#### **MON LED**

When the MON LED is ON, the link is running under Monitor mode. The Monitor mode option is assigned in the Spectra system program using the F1 Setup function. For more information about assigning the Monitor mode option, refer to **Chapter 6** of the *[Spectra Features and Functions Guide](#page-1-0)*.

The LED indicates the direction of data flow in the following manner:

**MON** SD - Input, RD - Input, ST - Input, RT - Input

#### **CH1 and CH2 LEDs**

These LEDs indicate that the respective channels are enabled.

#### **Pin Outs 25 Pin Female D-sub**

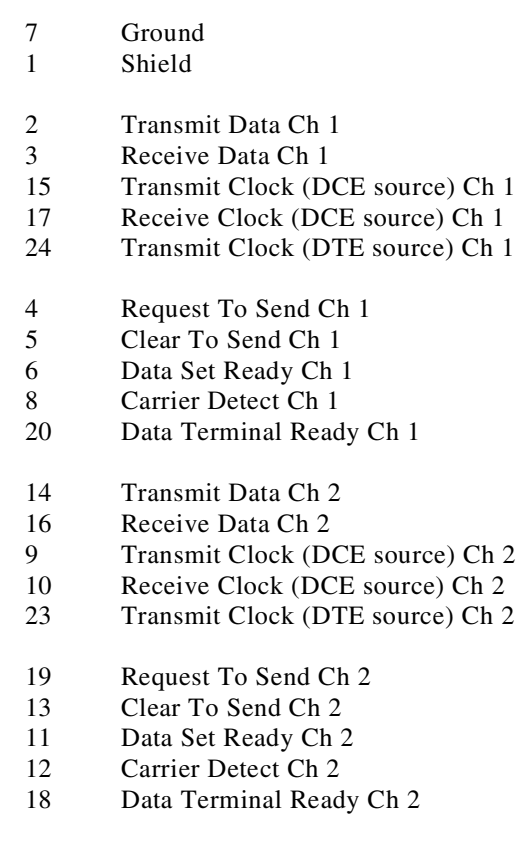

*No Channel 2 pin outs are used in Spectra system.*

## **ISDN S/T V2 POD (BRI S/T)**

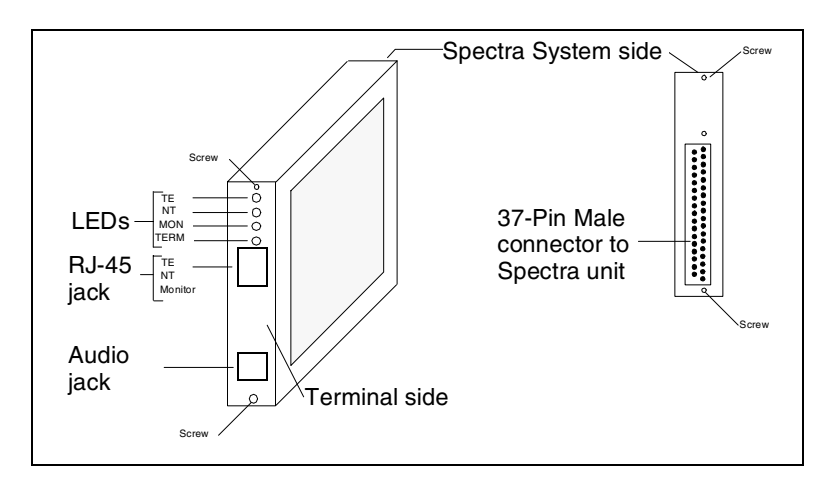

The following figure displays the ISDN S/T V2 pod (BRI S/T).

**Figure 2.26 - ISDN S/T V2 Pod**

#### **TE, NT, and MON LEDs**

These LEDs indicate the operating mode of the ISDN S/T pod, as configured in the software. Only one of these LEDs should be ON at any given time.

#### **TE LED ON**

This LED indicates the TE emulation mode for connection to NT1 device or to ISDN switch is ON.

#### **NT LED ON**

This LED indicates the NT emulation mode for connection to ISDN terminal device (that is, phone) is ON.

#### **MON LED ON**

This LED indicates the Monitor mode for receipt of traffic from both switch and terminal is ON.

#### **TERM LED**

This LED indicates the electrical termination of the receive and transmit lines on the terminal side. This option can be assigned in the Spectra system program in the Level 1 Parameters screen. For more information, refer to the ["Level 1 Parameters Screen" on page 118](#page-142-0) of this guide.

#### **TERM LED On**

This LED indicates transmit and receive lines are terminated with  $100 \Omega$ .

#### **TERM LED Off**

This LED indicates the line is not terminated.

#### **RJ-45 Jack**

The RJ-45 Jack pin definitions vary according to mode. These are described in the following paragraphs.

#### **TE Emulation**

This connection is for TE emulation. Connect with standard RJ-45 line cord to NT1 device or other S/T NT port.

#### **Pin Definitions**

- 1 Not used<br>2 Not used
- Not used
- 3 Transmit +
- 4 Receive +<br>5 Receive -
- Receive -
- 6 Transmit -
- 7 Not Used
- 8 Not Used

#### **NT Emulation**

This connection is for NT emulation. Connect with standard RJ-45 line cord to TE device(s). A TE is allowed to draw up to 1 W of power from the internal power source.

#### **Pin Definitions**

- 1 Not used
- 2 Not used
- 3 Receive + (and + Power Source)
- 4 Transmit + (and Power Source)
- 5 Transmit (and Power Source)
- 6 Receive (and + Power Source)
- 7 Power Source +
- 8 Power Source -

#### **Monitor**

This connection is for the monitoring of an ISDN S/T link. Connect to a line using a Y-cable or splitter.

#### **Pin Definitions**

- 1 Not used<br>2 Not used
- Not used
- 3 Receive + from TE
- 4 Receive + from NT<br>5 Receive from NT
- 5 Receive from NT
- 6 Receive from TE
- 7 Not Used
- 8 Not Used

#### **Cable Suppression Ferrite**

The Cable Suppression Ferrite is needed to meet ElectroMagnetic Interference (EMI) specifications in some countries. To use the Cable Suppression Ferrite, clamp it around the RJ-45 cable that you connect to the ISDN S/T V2 pod. Place the Cable Suppression Ferrite on RJ-45 cable less than 3 inches (approximately 8 centimeters) from the connector.

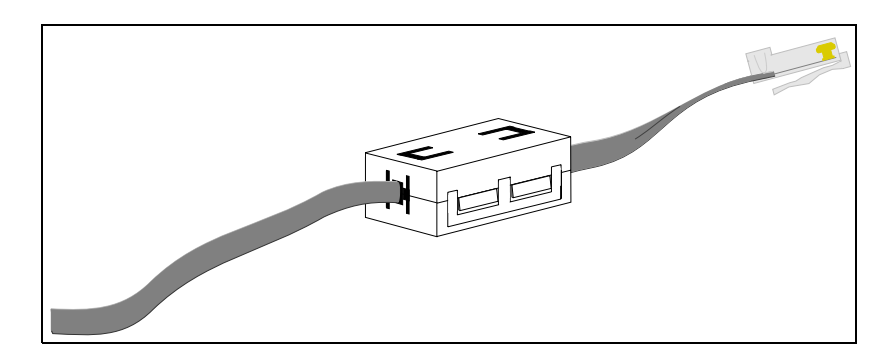

**Figure 2.27 - Cable Suppression Ferrite**

#### **DC Power**

The DC power is used for powering in NT Emulation mode only. No separate connector is needed. The TE draws power through the RJ-45 connector.

#### **Audio Jack**

The audio jack is a 4-pin modular jack used for audio interface.

#### **Pin Definitions**

- 1 Microphone (-)<br>2 Speaker
- **Speaker**
- 3 Speaker
- 4 Microphone (+)

#### **Audio (Optional)**

An optional handset can be used for audio communication through the ISDN S/T pod.

## **J1 POD**

The following figure displays the J1 pod.

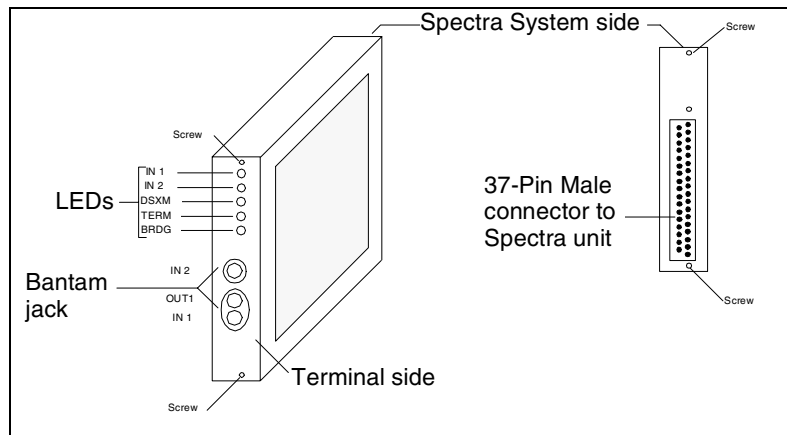

**Figure 2.28 - J1 Pod**

#### **IN1 and IN2 LEDs**

These LEDs represent the signal status of inputs 1 and 2. IN1 represents the signal received through the IN1 bantam jack, and IN2 represents the signal received through the IN2 bantam jack. These indicators are only valid when the Spectra system program is running.

#### **LEDs OFF**

No signal is detected at the input.

#### **LEDs Blinking**

The input signal is detected, but frame synchronization is not found.

#### **LEDs ON**

The input signal is present and frame synchronization is established.

#### **DSXM LED**

This LED indicates gain circuitry has been activated on the inputs to accommodate for signal loss through DSX protected monitoring ports. This should be ON in conjunction with the Term LED when the DSX mon termination is selected in the Level 1 Parameter setup. For more information, refer to the ["Level 1 Parameters Screen" on page 118](#page-142-0) of this guide.

#### **BRDG LED or TERM LED**

These LEDs indicate the electrical termination of the receive inputs on the terminal side. Only one of these LEDs is ON at any given time. The Bridged option or Terminated option is assigned in the Spectra system program in the Level 1 Parameters screen. For more information, refer to the "Level 1 [Parameters Screen" on page 118](#page-142-0) of this guide.

The Bridged option or Terminated option assigns the following impedance to the J1 pod:

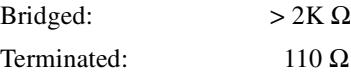

#### **IN1, OUT1, and IN2 Jacks**

These jacks allows connections for transmit and receive signals.

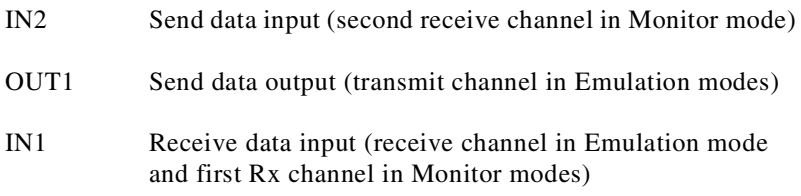

IN1 and OUT1 are internally looped back when a BNC cable is not connected.

Internal and transmit timing is derived from the IN1 received signal when loop timing is selected (in Level 1 Parameters screen). To provide correct internal timing when monitoring only one channel, it must be connected to the IN1 jack.

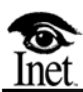

# **Software Installation and Upgrades**

## **OVERVIEW**

**3**

This chapter includes Spectra Installation program specifications, procedures for accessing the Spectra Installation program and installing the Spectra system software, the minimum installation requirements for a complete Spectra system upgrade, and an outline of the Spectra system custom installation file structure. This chapter also includes procedures and information related to upgrading and maintaining Spectra system software, such as setting product configuration, warranty and support services agreements, and processing of customers' software requests.

## **SPECTRA INSTALLATION SPECIFICATIONS**

The Spectra Installation program is designed to install the Spectra system software. The Spectra Installation program resides on the first of six floppy disks, which contain the Spectra Installation program and the Spectra system software files. The Spectra Installation program disks contain all necessary files for updating and/or installing the Spectra system software.

The following section details the Spectra Installation program specifications that you should be aware of when installing a version of the Spectra system software. Specifically, this section discusses the installation files residing on each of the Spectra Installation program disks, the path of installed files, and files you may not wish to overwrite when updating existing Spectra system software.

## **SPECTRA INSTALLATION PROGRAM DISKS CONTENTS**

There are six Spectra Installation program disks, each containing various compressed Spectra system software files. The Spectra Installation program's INSTALL. EXE application resides on Disk 1. During the installation process, you will be prompted to insert each specific disk, so it is not required that you know which files reside on a given disk in order to complete the installation process.

## **INSTALLATION PATH**

All Spectra system software files are installed in the  $C: \S$ PECTRA directory on your Spectra unit. Any existing Spectra software files in this directory will be overwritten during the installation process unless they are renamed or moved to another directory. If no such directory exists on your Spectra unit, the Spectra Installation program will create this directory and its related subdirectories for the installation of the Spectra system software files. The path information is established by the Spectra Installation program and cannot be modified.

## <span id="page-91-0"></span>**UPGRADING SOFTWARE AND OVERWRITING FILES**

If you are updating an existing version of the Spectra system software, it is important to note which files you may not wish to overwrite before beginning the installation of the Spectra system software. The majority of the Spectra system software files should be overwritten in order to update your system software; however, a file cannot be recalled in its original format once it is overwritten. If you use the custom installation option of the Spectra Installation program, you can specifically select which group of files you wish to overwrite.

During installation, the Spectra Installation program creates back-ups of the following files if they are present on your Spectra unit: CONFIG.SYS and AUTOEXEC.BAT. These files are backed up with a different extension as the new files are installed on your Spectra unit. Typically, there are three additional files that you may wish to retain in their original format: the SCRIPT.SEA file (used for remote access), the CONFIG.SEA file (used for remote access), and the TEMPLATE.SS7 file (contains the decode template for all decode functions of the Spectra system). These files are discussed in detail in the following paragraphs.

 *You may also wish to back up any customized test scrips or signal units prior to upgrading the Spectra system software.*

#### **AUTOEXEC.BAT**

The Spectra Installation program installs an AUTOEXEC.BAT file containing a line that automatically launches the Spectra system during start-up. If you have an existing AUTOEXEC.BAT file on your Spectra unit, the program creates a back-up of the file, renaming the existing AUTOEXEC.BAT file as AUTOEXEC.BAK. If you wish to use the old file with the installed Spectra system software, you must rename the back-up file with its original extension and reboot your Spectra unit. (For example, rename the new AUTOEXEC. BAT file as AUTOEXEC.NEW and rename AUTOEXEC.BAK as AUTOEXEC.BAT before rebooting your Spectra unit.)

#### **CONFIG.SYS**

The Spectra Installation program installs a CONFIG.SYS file containing the correct file and buffer settings, as well as a line with the Y2K real-time clock fix, so that settings are not lost while upgrading. If you have an existing CONFIG.SYS file on your Spectra unit, the program creates a back-up of the file, renaming the existing CONFIG.SYS file as CONFIG.BAK. If you wish to use the old file with the installed Spectra system software, you must rename the back-up file with its original extension and reboot your Spectra unit.

#### **CONFIG.SEA**

During the installation process, the Spectra Installation program will prompt you to decide whether or not you wish to overwrite an existing CONFIG.SEA file. The CONFIG.SEA file contains the board number assigned to each SEA board and its ethernet address. If you wish to retain the original CONFIG.SEA file, press the N key when prompted during installation. If you are upgrading an existing version of the Spectra system, you will typically want to retain your existing CONFIG.SEA file.

#### **SCRIPT.SEA**

During the installation process, the Spectra Installation program will prompt you to decide whether or not you wish to overwrite an existing SCRIPT.SEA file. If the Spectra system is accessed by a Spectra unit that is not on the LAN, then it is necessary to specify a gateway through which the Spectra system can be reached. The SCRIPT. SEA file contains the information which specifies this gateway. You may therefore wish to retain your existing SCRIPT.SEA file. If you wish to retain the original SCRIPT.SEA file, press the N key when prompted during installation. If you are upgrading an existing version of the Spectra system, you will typically want to retain your existing SCRIPT.SEA file.

 *If you overwrite the existing* SCRIPT.SEA *file, you may also edit the new file from the F8 DOS Commands function to include the proper IP address after installation is complete.*

#### **TEMPLATE.SS7**

The Spectra system always retrieves the decode information from the TEMPLATE.SS7 file. Therefore, the version of the decode template used must be named TEMPLATE.SS7. If a new TEMPLATE.SS7 is to be installed, rename the current TEMPLATE.SS7 file (for example, change the name to TEMPLATE.OLD) before installing the new file to the C:\SPECTRA\DECODE directory. This prevents overwriting of the previous version of the decode template.

 *If you have ordered several decode templates, only the* TEMPLATE.SS7 *file included on the Spectra Installation Program disks will be installed with the Spectra Installation program. Additional decode templates are contained on separate disks that can be installed individually by typing* A:\Install *from a DOS prompt.*

If there are any additional Spectra system software files that you wish to retain in their previous version, rename the current file before beginning the installation process.

## <span id="page-93-1"></span>**ACCESSING THE SPECTRA INSTALLATION PROGRAM**

In order to access the Spectra Installation program, complete the following steps.

- Step Action
- 1. Insert Disk 1of the Spectra Installation program disks into your drive A and reboot your Spectra unit. The Spectra Installation program will start automatically. When the Spectra Installation program is initially accessed, the Spectra Installation program main screen is displayed (see **[Figure 3.1](#page-93-0)**).

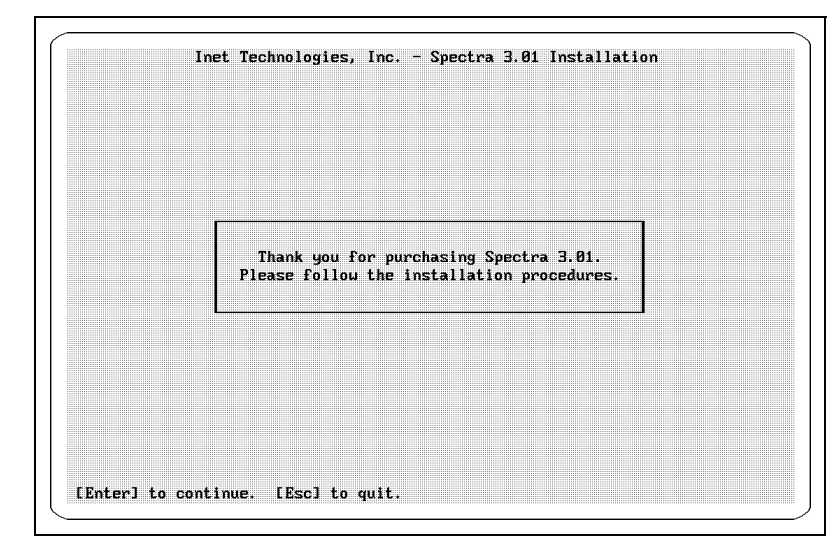

<span id="page-93-0"></span>**Figure 3.1 - Spectra Installation Program Main Screen**

2. From the Spectra Installation program main screen, press the **Enter** ( $\Box$ ) key to access the Installation Options screen (see **[Figure 3.2](#page-94-0)**).

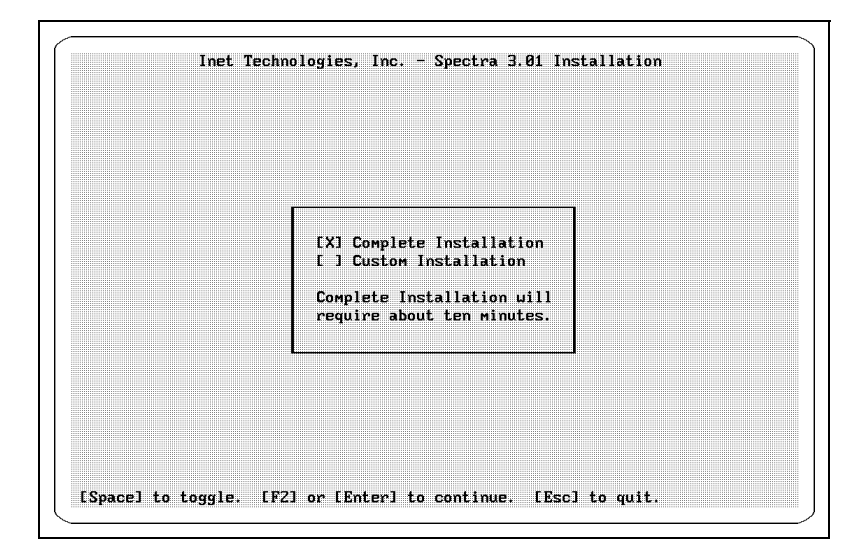

**Figure 3.2 - Installation Options Screen**

<span id="page-94-0"></span>The Installation Options screen allows you to choose between complete installation or custom installation of the Spectra system software. For information about complete installation, refer to ["Installing Complete](#page-95-0)  [Spectra System Software" on page 71](#page-95-0) of this guide. For information about custom installation, refer to ["Installing Custom Spectra System](#page-97-0)  [Software" on page 73](#page-97-0) of this guide.

## <span id="page-95-0"></span>**INSTALLING COMPLETE SPECTRA SYSTEM SOFTWARE**

Perform the following steps to install the complete Spectra system software on your Spectra unit. (For information about accessing the Spectra Installation program, refer to ["Accessing the Spectra Installation Program" on page 69](#page-93-1) of this guide.)

- Step Action
- 1. When the Spectra Installation Options screen is initially accessed, its default selection is complete installation (see **[Figure 3.3](#page-95-1)**).

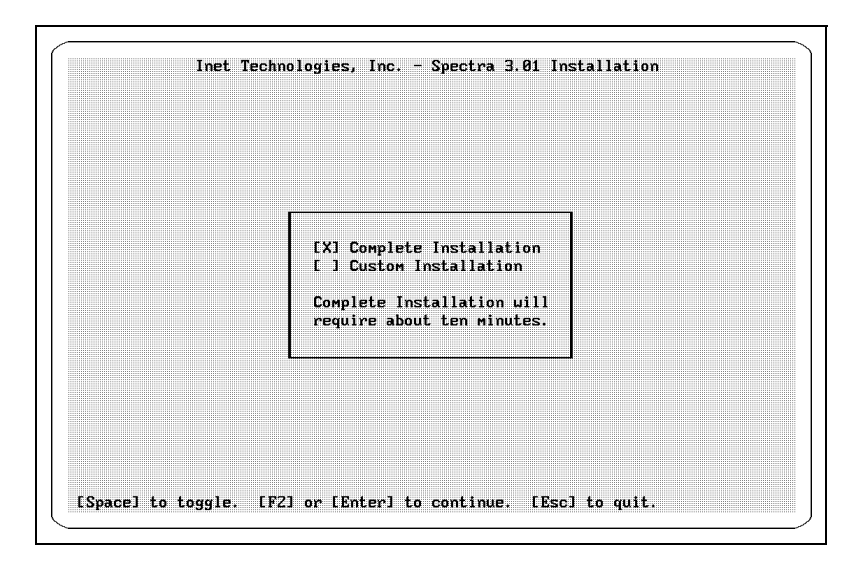

**Figure 3.3 - Spectra Installation Options Screen**

- <span id="page-95-1"></span>2. Press the **F2** key or the **Enter (**↵) key to begin complete installation. (If you do not have a C:\SPECTRA directory on your Spectra unit, the Spectra Installation program will create the directory.)
- *Press the Esc key at any time to quit the installation program.*
	- 3. When prompted, insert each disk of the Spectra Installation program in succession, from 2 through 6, and press the **F2** key or the **Enter** ( $\Box$ ) key

to continue the installation for each disk. An example of the Disk Prompt dialog box is provided in **[Figure 3.4](#page-96-0)**.

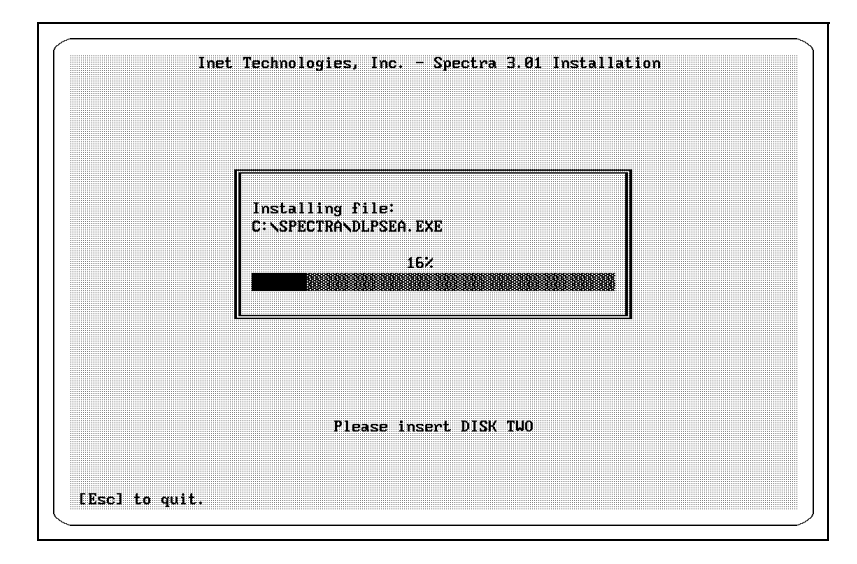

**Figure 3.4 - Disk Prompt Dialog Box**

- <span id="page-96-0"></span>4. After the installation is complete, the Spectra Installation program will prompt you to reboot your Spectra unit. Remove any disks from drive A and press the **Enter**  $(L)$  key and then the **Y** key to reboot. After rebooting, the Spectra system will automatically start.
- *You may encounter errors if you do not reboot your Spectra unit when prompted by the Spectra Installation program. It is therefore recommended that you reboot your Spectra unit when prompted by the Spectra Installation program.*

For information about retaining existing Spectra software files, see ["Upgrading](#page-91-0)  [Software and Overwriting Files" on page 67](#page-91-0) of this guide.

## <span id="page-97-0"></span>**INSTALLING CUSTOM SPECTRA SYSTEM SOFTWARE**

The custom Spectra Installation option is intended primarily for upgrading existing Spectra system software files. The following procedure contains information about the minimum custom installation requirements for a Spectra system upgrade.Perform the following steps to install custom Spectra system software on your Spectra unit. (For information about accessing the Spectra Installation program, refer to ["Accessing the Spectra Installation Program" on page 69](#page-93-1) of this guide.)

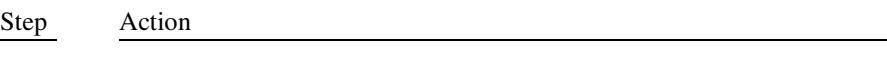

1. When the Spectra Installation Options screen is initially accessed, its default selection is Complete Installation (see **[Figure 3.5](#page-97-1)**).

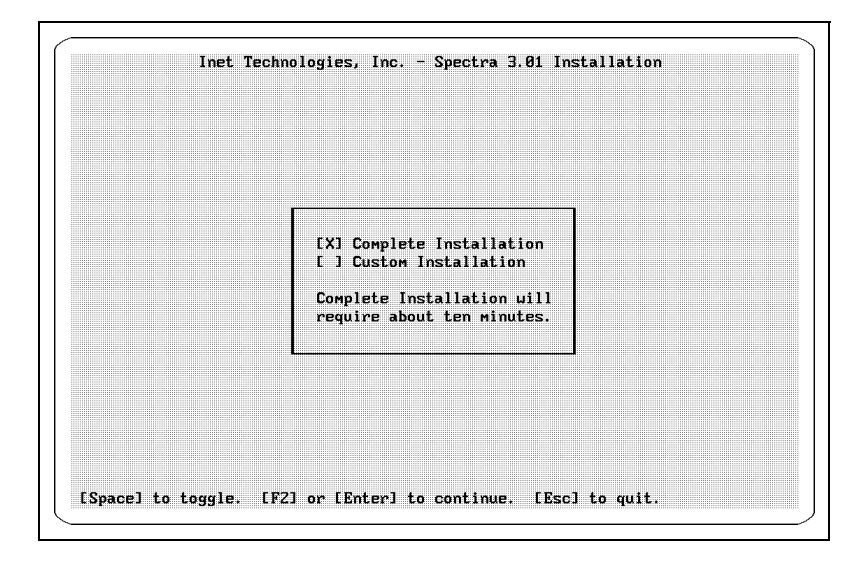

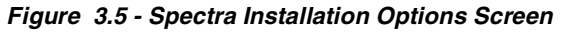

<span id="page-97-1"></span>2. Press the ↓ key to move the cursor to the **Custom Installation** option and press the **Spacebar** to select this option. Press the **F2** key or the **Enter**  $(L)$  key to access the Custom Installation Options screen (see **[Figure 3.6](#page-98-0)**).

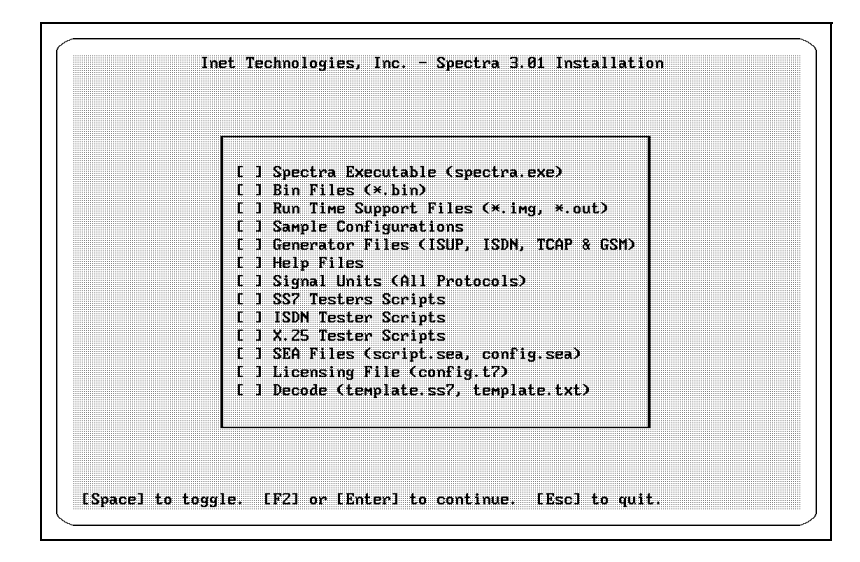

**Figure 3.6 - Custom Installation Options Screen**

<span id="page-98-0"></span>The definitions and specifications of each Spectra custom installation option are provided in ["Spectra Custom Installation File Structure" on](#page-100-0)  [page 76](#page-100-0) of this guide.

- 3. Press the  $\uparrow\downarrow$  keys to select the option you wish to install, then press the **Spacebar** to select the option (an "X" will appear next to the selected option). Repeat this step to select any combination of the 13 available options.
- 4. This step is optional. If you wish to select only the custom installation options necessary for a complete Spectra system upgrade, use the ↑↓ keys to select **Bin Files**, **Run Time Support Files**, and **Spectra Executable**.

If you wish to ensure that you have the most recent decode, use the  $\uparrow \downarrow$ keys to select **Decode**; if you have changed or added any Spectra options, use the ↑↓ keys to select **Licensing File** as well.

 *If you have ordered several decode templates, only the* TEMPLATE.SS7 *file included on the Spectra Installation Program disks will be installed with the Spectra Installation program. Additional decode templates are contained on separate disks that can be installed individually by typing* A:\Install *from a DOS prompt.*

- 5. When you have selected the option(s) you wish to install, press the **F2** key or the **Enter**  $(L)$  key to begin custom installation.
- *Press the Esc key at any time to quit the installation program.*<br>6. When prompted, insert the appropriate disk of the Spec
	- When prompted, insert the appropriate disk of the Spectra Installation program, and press the **F2** key or the **Enter** ( $\Box$ ) key to continue the custom installation for each disk. An example of the Disk Prompt dialog box is provided in **[Figure 3.7](#page-99-0)**.

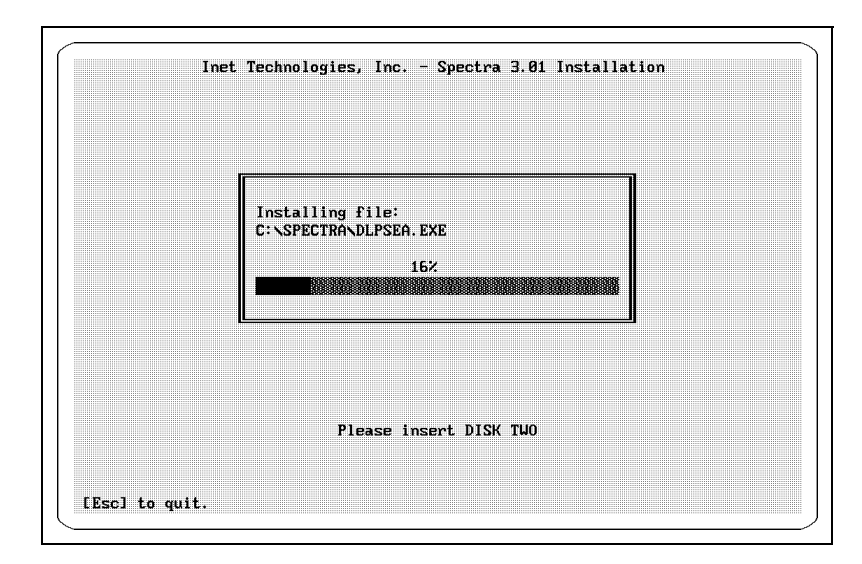

**Figure 3.7 - Disk Prompt Dialog Box**

- <span id="page-99-0"></span>7. After the installation is complete, the Spectra Installation program will prompt you to reboot your Spectra unit. Remove any disks from drive A and press the **Enter**  $(L)$  key and then the **Y** key to reboot. After rebooting, the Spectra system will automatically start.
- *You may encounter errors if you do not reboot your Spectra unit when prompted by the Spectra Installation program. It is therefore recommended that you reboot your Spectra unit when prompted by the Spectra Installation program.*

For information about retaining existing Spectra software files, see "Upgrading [Software and Overwriting Files" on page 67](#page-91-0) of this guide.

## <span id="page-100-0"></span>**SPECTRA CUSTOM INSTALLATION FILE STRUCTURE**

The following section details the files installed by each of the Spectra Installation program's custom installation options. All of the Spectra custom installation options install files and create subdirectories (if necessary) in the C:\SPECTRA directory on your Spectra unit.

#### **Bin Files**

This option installs the main .BIN files, such as the T7.BIN files, into the C:\SPECTRA\BIN subdirectory.

#### **Run Time Support Files**

This option installs the CONFIG.SEA file and the .IMG and .OUT files into the C:\SPECTRA\BIN subdirectory. For more information on the installation of the CONFIG.SEA file, refer to ["Upgrading Software and Overwriting](#page-91-0)  [Files" on page 67](#page-91-0) of this guide.

#### **Sample Configurations**

This option installs the sample configuration files and creates the following folders in the C:\SPECTRA\CONFIG subdirectory: CONFIGA, CONFIGB, CONFIGC, CONFIGD, FIG\_V5\_1, FIG\_V5\_2, TGTDS1, and TGTE1.

#### **Spectra Executable**

This option installs the Spectra executable file (SPECTRA.EXE) in the C:\SPECTRA\BIN subdirectory.

#### **Generators Files**

This option installs the support files for the ISUP/TUP, ISDN, TCAP, and GSM generators, such as the .SCR, .NUM, .MSR, .BSR, .TMD, and .LMD files (scripts, models, and number databases). This option creates the following folders in the C:\SPECTRA\GENERATE subdirectory: ISUP, ISDN, TUP, TCAP, and GSM.

#### **Help Files**

This option installs the Spectra system help files with a numerical extension (for example, HELP.001). This option creates the following folders in the C:\SPECTRA\HELP subdirectory: COMMON, ISDN, SS7, and X25.

#### **Signal Units**

This option installs the signal unit files for all the supported Spectra protocols. This option creates the following folders in the C:\SPECTRA\PROTOCOL subdirectory: ABIS, ANSI, ASCII, BTNR, C7\_BLUE, C7\_RED, C7\_WHITE, CCITT, CHINA, DASS, DPNSS, ETSI, IS41, JAPAN7, USER, V5\_1, and V5\_2.

#### **SS7 Testers Scripts**

This option installs the support files (scripts) for the SS7 Testers in the C:\SPECTRA\SS7 subdirectory.

 *This option also creates a TGT folder containing support files for the ISUP/TUP Testers in the* C:\SPECTRA\SS7 *directory if you have purchased the Spectra Trunk Tester.*

#### **ISDN Tester Scripts**

This option installs the support files (scripts) for the ISDN Tester, such as the .EMU, .SDL, and .WRA files, in the C:\SPECTRA\ISDN subdirectory.

 *This option also creates a TGT folder containing support files for the ISDN Tester in the* C:\SPECTRA\ISDN *directory if you have purchased the Spectra Trunk Tester with the ISDN protocol option.*

#### **X25 Tester Scripts**

This option installs the support files (scripts) for the  $X.25$  Tester, such as . EMU and .WRA, in the C:\SPECTRA\X25 subdirectory.

#### **SEA Files**

This option installs the SCRIPT. SEA file in the  $C:\S$ PECTRA $\Bbb N$ subdirectory. For more information on the installation of the SCRIPT. SEA file, refer to ["Upgrading Software and Overwriting Files" on page 67](#page-91-0) of this guide.

#### **Licensing File**

This option installs the CONFIG.  $T7$  file in the C: \SPECTRA\BIN subdirectory.

#### **Decode**

This option installs the TEMPLATE. SS7 file and the TEMPLATE. TXT file in the C:\SPECTRA\DECODE subdirectory. For more information on the installation of the TEMPLATE.SS7 file, refer to ["Upgrading Software and](#page-91-0)  [Overwriting Files" on page 67](#page-91-0) of this guide.

## **SETTING PRODUCT CONFIGURATION**

If you have recently added options (such as a generator or the Spectra Trunk Tester) to your Spectra system software, the newest options will be listed in the Configure Products screen. However, in order to be able to access these new features, you may need to make sure the option is toggled to Y (ON) in the Configure Products screen, then save and apply the configuration. The following section details the process of accessing and setting product configuration on the Spectra system.

The Password Setup screen allows the System Administrator to restrict the functionality of the entire Spectra system to specific configurations and/or modes. For example, if the System Administrator wants to limit the Spectra system to usage on an SS7 network, all ISDN and X.25 configuration options could be turned OFF in the Configure Products screen. This feature allows the System Administrator to restrict all users of the system to specific functionality. Product configurations set up by the System Administrator can be saved and recalled for later use.

Follow these steps to access the Configure Products screen.

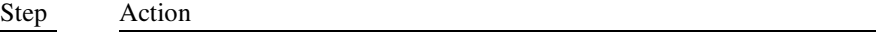

1. Access the F1 Setup menu, highlight the **Password Setup** option, and press the **Enter (**↵) key. The Enter Authorized Password dialog box is displayed (see **[Figure 3.8](#page-102-0)**).

Enter Authorized Password For Entry:

#### **Figure 3.8 - Enter Authorized Password Dialog Box**

- <span id="page-102-0"></span>2. Enter the System Administrator's password, and press the **Enter**  $(L)$  key. If the System Administrator needs more information about this password, contact the Inet Customer Support Services department.
- *The Password entries are case sensitive. Be sure to enter the password letters in the proper case format.*

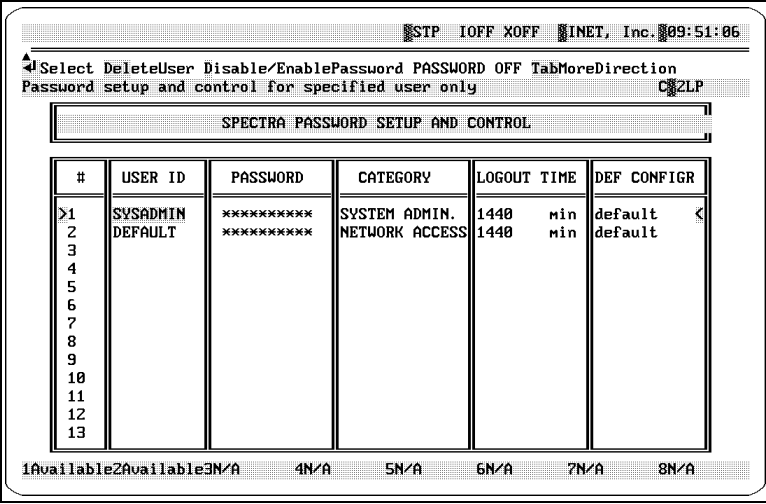

The Password Setup screen appears.

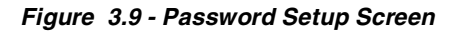

- *For more information on the Password Setup screen, see ["Password Setup](#page-117-0)  [Screen Definitions" on page 93](#page-117-0) of this guide.*
	- 3. From the Password Setup screen, press the **C** key to access the Configure Products screen. This screen is pictured in **[Figure 3.10](#page-103-0)**.

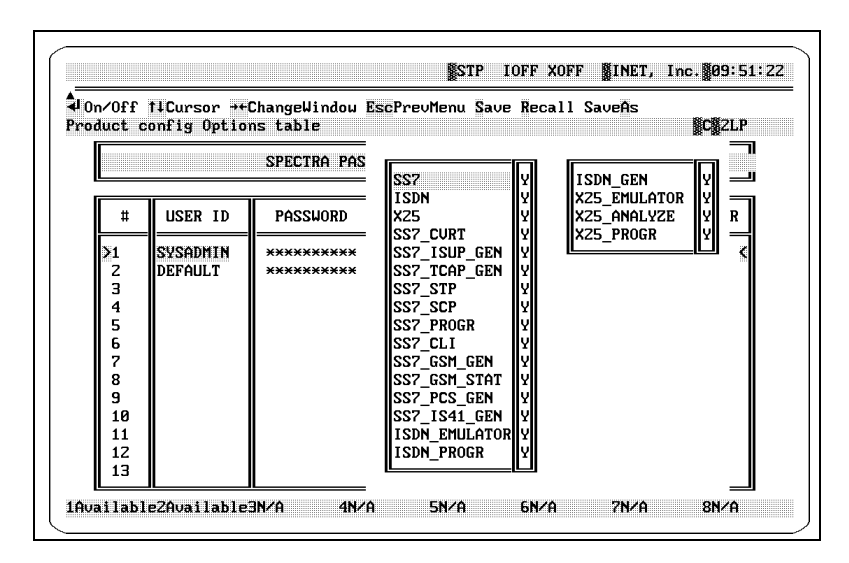

<span id="page-103-0"></span>**Figure 3.10 - Configure Products Screen**

Each available configuration option appears in the Configure Products screen.

## **EDITING PRODUCT CONFIGURATION OPTIONS**

Follow these steps to edit the available Spectra system configuration options.

<span id="page-104-0"></span>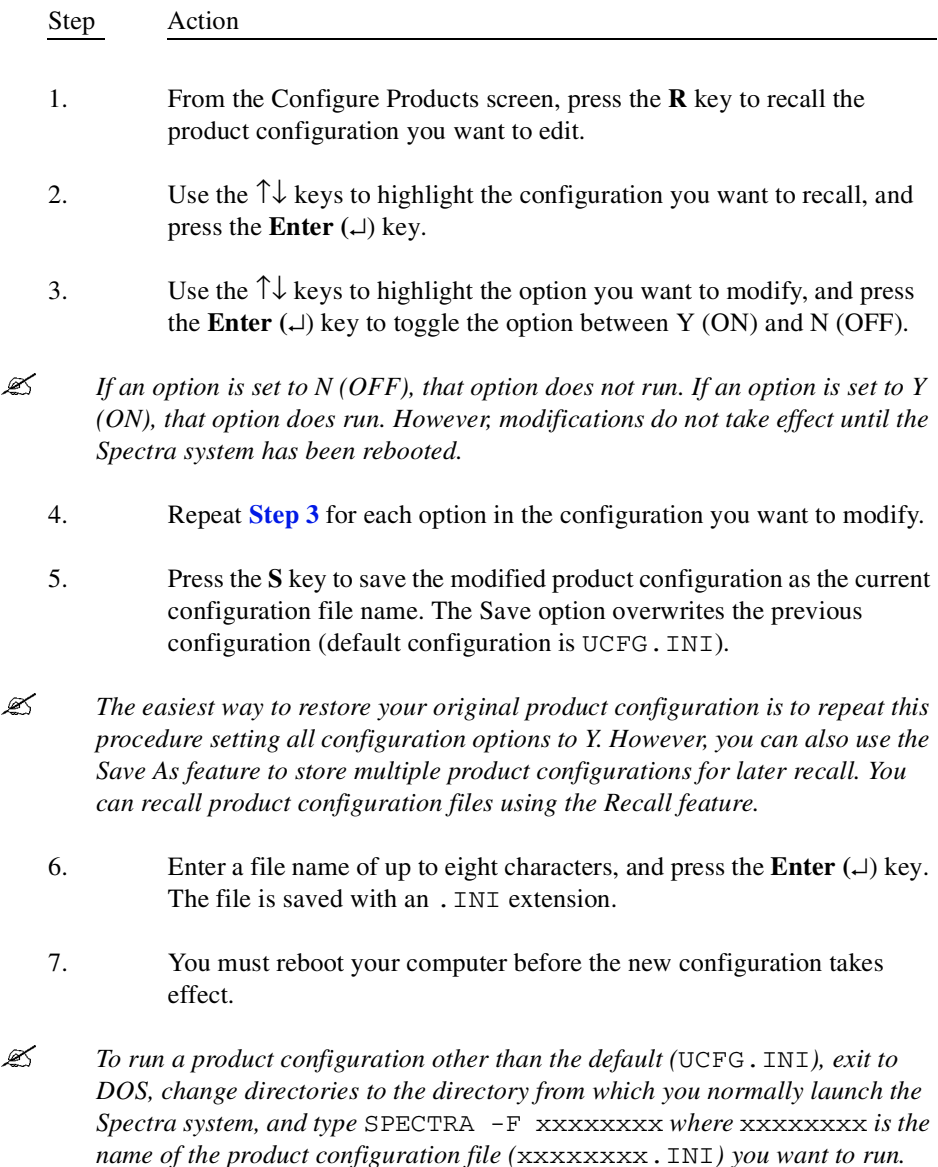

*For example, if you used the Save As feature to save a product configuration as*  SS7ONLY.INI*, you would type* SPECTRA -F SS7ONLY*.*

## **YEAR 2000 COMPLIANCE TESTING AND CORRECTION UPGRADES**

The Spectra system software is Y2K compliant beginning with software version 1.08. However, in some cases, the Spectra system software is run on personal computer (PC) platforms that contain real-time clocks (RTCs), or Basic Input/Output Systems (BIOS) that are not compliant. As a result, Spectra systems may not be fully Y2K compliant due to the PC hardware. In order to detect and correct any Y2K compliance problems of this nature, Inet has two pieces of software available, a BIOS upgrade and a Y2K Test and Fix program. It may be necessary to run both of these applications to make the Spectra system platform completely Y2K compliant. Both of these software applications are available on diskette from your Inet Sales representative or the Inet Customer Support Services department. Procedures for installing and using these software applications are discussed in the following sections. For more information on Inet's Y2K Compliance statement, refer to **Appendix A** of the *[Spectra Features and Functions Guide](#page-1-0)*.

 *A software patch for DOS may be required on Spectra units using a 486 processor in order to make the unit Year 2000 compliant. Spectra units using the Pentium processor should not need the patch.*

## **YEAR 2000 BIOS UPGRADE FOR TEXAS MICROSYSTEM D486**

The BIOS of personal computers contains the buffers for sending information from an application to the actual hardware device that is the information's proper destination. Since the Spectra system operates on a personal computer platform, Y2K upgrades for the BIOS may be necessary.

BIOS 2.4B, dated 2/26/99, contains necessary improvements that will enable the system to operate reliably beyond the year 2000. Any non-compliance is corrected by the y2000\_rtc patch available from Inet. If you already have this patch, it does not need to be reinstalled to upgrade the BIOS. For more information about acquiring this patch, contact your Inet Sales representative.

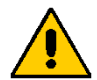

Since this Y2K BIOS upgrade is specific to one motherboard, the Texas Microsystems D486, it is strongly recommended that you be certain that your PC is using the Texas Microsystems D486 motherboard before attempting this upgrade. Every motherboard has a different method of accomplishing this upgrade, and an inappropriate procedure can cause significant damage to your motherboard. For more information on performing the BIOS upgrade and evaluating your need for the upgrade, please contact the Inet Customer Support Services department or your Inet Sales representative.

## **YEAR 2000 TEST AND FIX SOFTWARE**

The Spectra system software is Y2K compliant beginning with software version 1.08; it is highly unlikely that any Y2K issues will be encountered on your Spectra system hardware. The following procedures are included in light of the remote chance that Y2K issues are still a concern on your platform.

In order to correct any Y2K problems and provide a Spectra product that is Y2K compliant, Inet provides the Y2K Test and Fix software on diskette, which is available through your Inet Sales representative or the Inet Customer Support Services department. The Y2K Test and Fix application allows you to quickly and efficiently test the Spectra system platform to determine whether or not it is Y2K compliant. The Y2K Fix portion of the application will make a PC failing the Y2K Test Y2K compliant. This is a small program that is loaded whenever the Spectra system is powered on, automatically and transparently correcting the Y2K problem. Perform the following procedures to test and fix Y2K problems on the Spectra system platform.

## **Y2K Compliance Testing**

Perform the following steps to test the Spectra system platform for Y2K compliance.

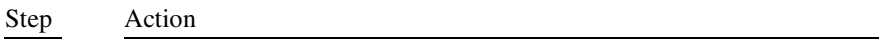

- <span id="page-107-0"></span>1. Determine whether the Spectra system unit has a Texas Microsystems CPU. With the Spectra system software running, press the **F1** key and select **Exit to DOS** from the F1 Options menu. Reboot the unit by pressing the **Control**, **Alt**, and **Delete** keys simultaneously, or by pressing the **Reset** key. If you have a Texas Microsystems CPU, Texas Microsystems, Inc. will be displayed at the top of the screen. This information is necessary to properly complete the Y2K compliance testing. 2. Insert the diskette containing the Y2K Test and Fix application into the floppy drive of the Spectra system. If the Spectra system software is running, you will need to terminate the program and exit to the DOS operating system, as described in **[Step 1](#page-107-0)**. 3. At the DOS prompt C:>, enter **A:**, then enter **Y2000**. The Y2K Test will run and present you with a keyboard-driven interface to test the PC-based platform. The program will automatically install the necessary files on the hard drive of the Spectra system during testing. 4. Enter **T** to begin the testing of the platform. The following message is displayed: Please Note: this software is for SINGLE PC use. Corporates please call your supplier for volume license details. This message means that each diskette can be used on only one PC. If you have multiple units with the Spectra system software, you will need a separate diskette for each unit. Press any key to clear this message and begin testing. The Y2K Test program performs four tests. The first three tests are listed below. Test One tests for RTC rollover from 1/31/99 to 1/1/2000 while the PC is running.
	- **Test Two tests for correct leap year dates in the year 2000 (rollover** from 2/28/200 to 2/29/2000).
**Test Three tests for correct non-leap year dates in the year 2001** (rollover from 2/28/2001 to 3/1/2001).

After these three tests are completed, the following message is displayed: Please remove all floppies, then press a key.

5. Remove the diskette from drive A and press any key. The software modifies the AUTOEXEC.BAT file so that the personal computer will reboot into the Y2K Test and Fix software. The following message is displayed: Now amending Autoexec.bat Done Waiting a few seconds before rebooting.....Please wait......

> If you have a Texas Microsystems CPU, the software is unable to reboot the unit, and testing cannot continue until you manually reboot the unit. If you do not have a Texas Microsystems CPU, you do not need to take any action; the software will reboot the unit.

6. The computer will boot back into the Y2K Test and Fix program and conduct the fourth test. Test Four tests the RTC rollover from 1/31/99 to 1/1/2000 when the PC is rebooted after the millennium changes.

> After the reboot is complete, the following message is displayed: Test complete--use cursors to view log--Escape when done. Log is also saved in C:\Y2000.LOG. Press any key to clear this message.

- 7. Use the  $\uparrow\downarrow$  keys to view the test results log. The log lists the four tests and their results, pass or fail. If a failed result is returned, complete these steps, then refer to ["Y2K Correction Installation" on page 85](#page-109-0) of this guide. After viewing the log, press the **Escape** key to clear the log from the screen.
- 8. Exit the Y2K Test and Fix software by typing **E**.
- $\mathscr{L}$  Do not select F to fix the problems at this point in the process.

Additional information on the testing application and on Y2K issues are contained in the README. TXT and MANUAL. TXT files located on the Y2K Test and Fix diskette.

### <span id="page-109-0"></span>**Y2K Correction Installation**

Perform the following steps to ensure that the Spectra system is Y2K compliant.

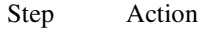

- 1. If you have tested the Spectra system platform according to the procedure ["Y2K Compliance Testing" on page 83](#page-107-0) of this guide and determined that the platform has failed to correctly pass the tests, you must run the Y2K Test and Fix program a second time to correct the problem. Run the program from the A: prompt, following the directions in **[Step 2](#page-107-1)** through **[Step 3](#page-107-2)** found in the procedure ["Y2K Compliance](#page-107-0)  [Testing" on page 83](#page-107-0) of this guide.
- 2. From the menu, enter **F** to run the Fix portion of the program. The following message is displayed: This option will analyze the results of the last test and install corrective software if needed--Continue y/n
- 3. Press the **Y** key. The following message is displayed RTC and BIOS will be millennium compliant from next reboot. Press any key.
- 4. Exit the program by pressing the **E** key. You must reboot the unit before it will pass compliance tests.
- *The Y2K Test and Fix program makes a change to the* CONFIG.SYS *file during its installation to ensure that the Y2K solution is resident whenever the Spectra system is turned on. Future Spectra system software upgrades will retain this fix, so you will not be required to reinstall your Y2K Test and Fix software in order to ensure continued Y2K compliance. However, if you make other changes to our* CONFIG.SYS *file, you may have to reinstall the software.*

# **TECHNICAL SUPPORT SERVICES**

Inet provides technical support services and warranty periods for customers using the Spectra system as a part of any purchase of the system. The following section discusses the various routes for technical support, user requests, and upgrade options.

# **WARRANTY PERIOD**

With a new purchase, you will receive an introductory year of Inet Customer Support Services department services. This introductory coverage begins at product shipment and includes 5 x 8 Inet Customer Support Services department remote support, hardware and software support, advanced replacement of hardware components, and software upgrades as required. For more information about Inet's stated limited warranty, refer to **[Appendix H](#page-383-0)** of this guide.

# **CUSTOMER SUPPORT SERVICES AGREEMENT**

At the conclusion of the warranty period, the Inet Customer Support Services department services are available to you through a Customer Support Services Agreement. As part of the Customer Support Services Agreement, you will select a Service Level Agreement (SLA) that best suits your Inet Customer Support Services department service requirements. Refer to **[Table 3.1](#page-111-0)** for a listing of the SLAs and explanation of the services offered.

<span id="page-111-0"></span>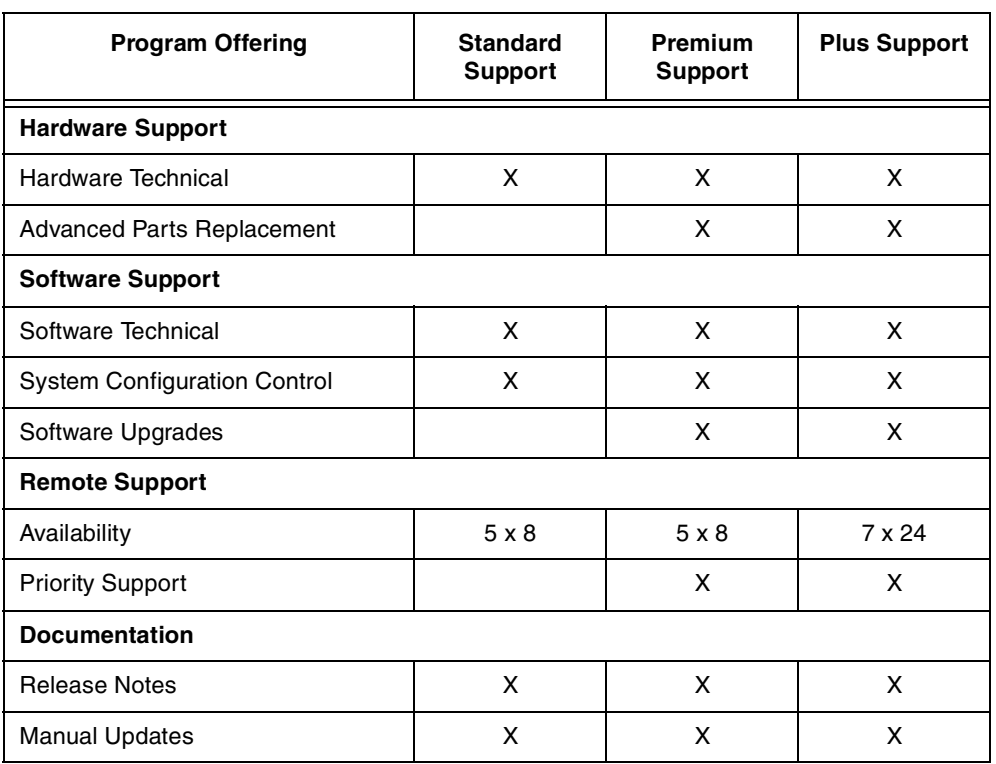

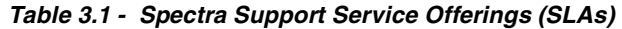

 *The Inet Customer Support Services department will contact you prior to the expiration of your warranty period to explain your continuing coverage options.*

# **TIME AND MATERIALS**

If you decide not to enter into a Customer Support Service Agreement at the conclusion of your Warranty period or you allow your existing Customer Support Service Agreement to expire, Inet Customer Support Services department services are still available to you at the current Time and Materials rate. This non-contract support requires a valid customer purchase order and/or a signed "Authorization to Invoice" form before any Inet Customer Support Services department services are rendered. Please note that Time and Materials support services are also subject to limited Priority Level assignments and extended response/resolution times.

# **TECHNICAL SUPPORT PROCESSES**

If you require assistance from the Inet Customer Support Services department, the following technical support processes are in place to receive, prioritize, track, and facilitate your request in a timely manner.

# **Receiving and Prioritizing Requests**

Initial requests for support services may be submitted by e-mail, by fax, or by telephone. To facilitate the resolution process, your initial request should include the following basic information:

- **Customer name**
- Contact name
- Contact telephone number
- Contact fax number
- Contact e-mail address
- Product serial number
- Brief description of the problem or support service request
- *E-mail requests can be submitted to spectraservice@inet.com. An additional resource for e-mail requests is the Customer Support Online Request Forms on Inet's website.*

Once you have made an initial request for support service, the Inet Customer Support Services department will validate your service coverage and assign a unique number to your request. This number will be communicated to you directly. Request numbers are used to track the progress of your request and document all associated activities throughout the resolution process.

# **Escalating Requests**

If the Inet Customer Support Services department is unable to resolve your issue within a reasonable time, it is escalated within the Inet Customer Support Services department. If your issue cannot be resolved by the Inet Customer Support Services department, it is assigned a System Problem Resolution (SPR) number and escalated to Inet's Product Development and Research and Development Departments. The SPR tracking number remains open until the issue is resolved.

# **Upgrades**

Software upgrades are not automatically distributed to existing customers when they are released. Software upgrades are distributed when requested. If you desire the latest version of a software release and are currently under an appropriate service agreement (all Spectra Support Service options except Standard provide software upgrades) or warranty, contact Inet to request an upgrade. Upgrades may be requested by email or phone.

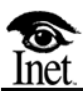

# **4**

# **Setting User Information**

# **OVERVIEW**

This chapter provides an explanation of how to set user information necessary for operating the Spectra system. The proper configuration of user information necessary for operating the Spectra system includes setting user identification names, user passwords, and user access restrictions, as well as connecting to access-controlled Spectra systems. These options are discussed in the material that follows.

# <span id="page-116-1"></span>**PASSWORD SETUP AND CONTROL**

The password feature allows the System Administrator to assign individual user IDs and passwords for system login purposes. The System Administrator can use this screen to restrict individual user access to some functions of the Spectra system by assigning various categories for user priority. Passwords and access restrictions can be enabled/disabled from this screen. The current password status is displayed in the upper-right corner of the Password Setup screen.

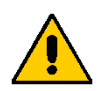

*If passwords have been disabled, the settings in the Password Setup screen have no effect. Users are no longer required to log in or log out and are allowed full access to all Spectra system functions.*

The System Administrator can also limit the Spectra system configuration options and prevent all users from modifying certain parameters and from running certain modes.

Follow these steps to access the Password Setup screen.

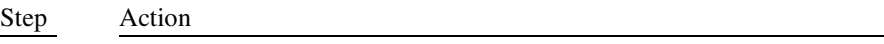

1. Access the F1 Setup menu, highlight the **Password Setup** option, and press the **Enter (**↵) key. The Enter Authorized Password dialog box is displayed (see **[Figure 4.1](#page-116-0)**).

Enter Authorized Password For Entry:

**Figure 4.1 - Enter Authorized Password Dialog Box**

- <span id="page-116-0"></span>2. Enter the System Administrator's password, and press the **Enter**  $(L)$  key. If the System Administrator needs more information about this password, contact Inet at 972-578-6180.
- *The Password entries are case sensitive. Be sure to enter the password letters in the proper case format.*

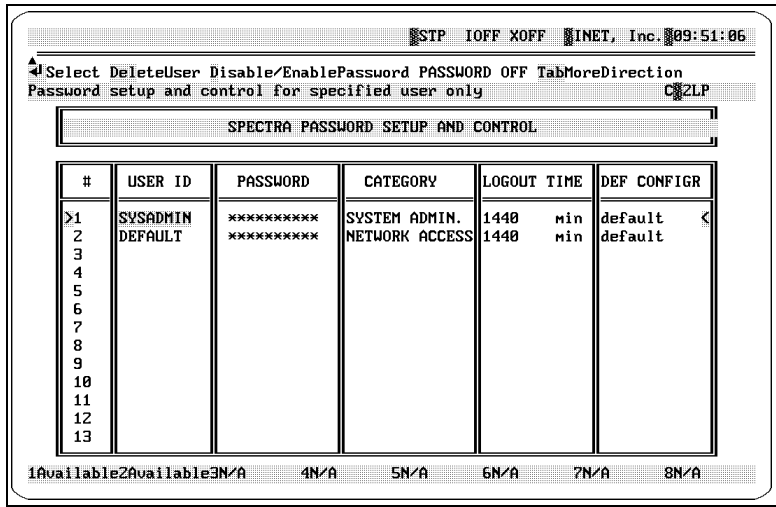

The Password Setup screen appears.

**Figure 4.2 - Password Setup Screen**

# **PASSWORD SETUP SCREEN DEFINITIONS**

### **Select**

Press the Enter  $(1)$  key to add or edit information in a selected field.

### **DeleteUser**

Press the Delete key to delete the selected user from the Password Setup screen.

### **Disable/EnablePassword**

Press the D key to toggle the Password feature between Enabled (ON) and Disabled (OFF). The current selection is shown in the upper right-hand corner of the Password Setup screen as either Password ON or Password OFF.

### **Power-up**

Press the P key to choose a Spectra system mode that runs when you power up your system. Select the mode and place a checkmark  $(\forall)$  next to it by pressing the Enter  $(\lrcorner)$  key.

### **Alt-B Boot**

Press the Alt key and the B key to reboot your computer. The following message is displayed: "Are you sure you want to reboot the machine". Press the Y key for YES. Press the N key for NO.

### **ConfigureProducts**

Press the C key to access the Configure Products screen. The Configure Products screen allows the System Administrator to restrict the functionality of the entire Spectra system to specific configurations and/or modes. Using the Configure Products option is explained in ["Setting Product Configuration" on](#page-102-0)  [page 78](#page-102-0) of this guide.

### **USERID**

This column allows the System Administrator to enter the User Identification Name for a user.

### **PASSWORD**

This column allows the System Administrator to enter the Password for a user.

### **CATEGORY**

This column allows the System Administrator to enter the level of access that a user is allowed. The following access restriction categories are available.

### **READ ONLY**

The user can view screen information and recall current alarms and reports.

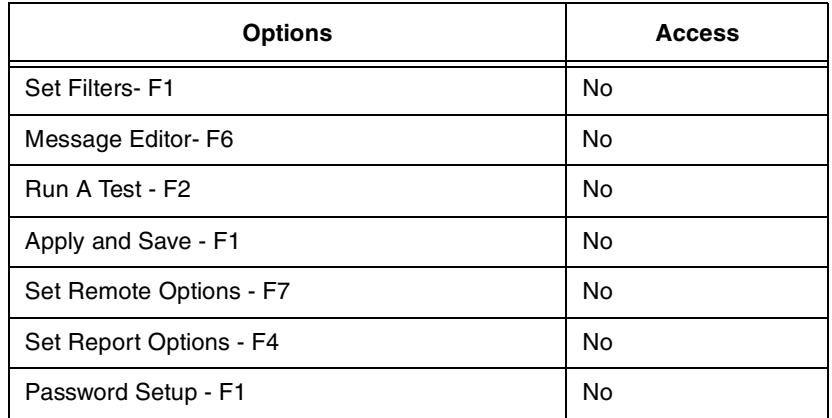

### **Table 4.1 - Read Only Access Category**

### **MONITOR ONLY**

In addition to the abilities of the Read Only category, the user is allowed to display messages in expanded format and access the F6 Edit Function.

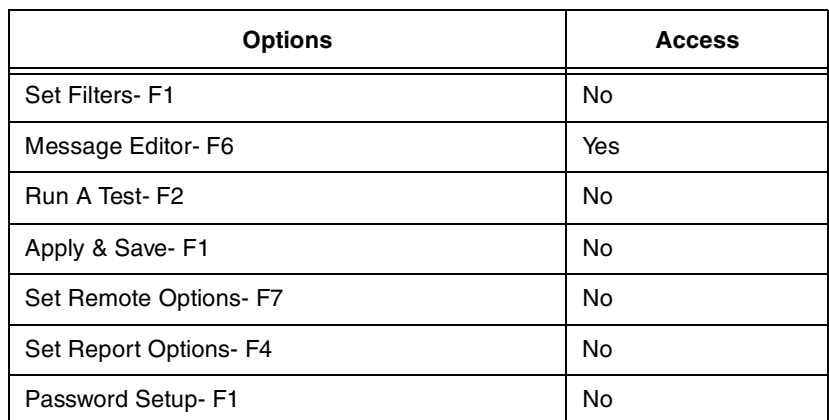

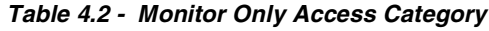

### **SET FILTERS**

In addition to the abilities of the Monitor Only category, the user is allowed to run tests, build test scripts, modify precapture filters, set View and Search parameters, and send data to the printer or the hard disk.

**Table 4.3 - Set Filters Access Category**

| <b>Options</b>         | <b>Access</b> |
|------------------------|---------------|
| Set Filters - F1       | Yes           |
| Message Editor - F6    | Yes           |
| Run A Test - F2        | Yes           |
| Apply and Save-F1      | No            |
| Set Remote Options- F7 | No            |
| Set Report Options- F4 | Yes           |
| Password Setup-F1      | No            |

### **NETWORK ACCESS**

In addition to the abilities of the Set Filters category, the user is allowed to use the Remote functions and modify reports, alarms, and statistics traits. The user can also preference and set the color, date, time, and station ID.

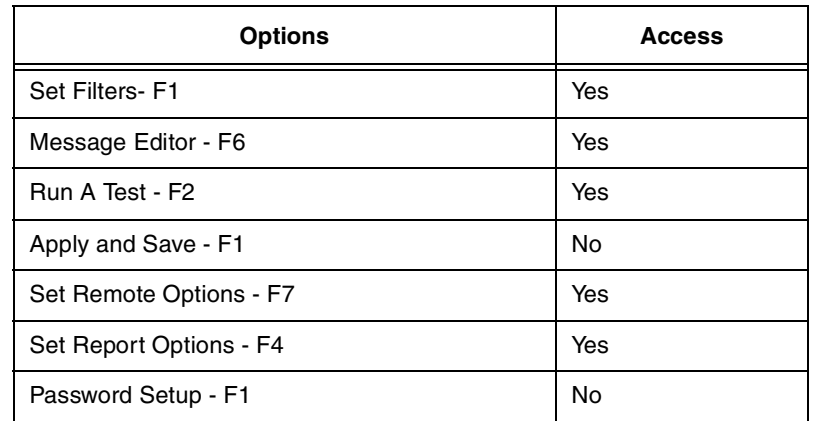

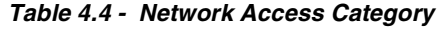

### **SYSTEM ADMIN**

In addition to the abilities of the Network Access category, the user is allowed to exit to DOS and modify user IDs and passwords.

**Table 4.5 - System Administrator Access Category**

| <b>Options</b>          | <b>Access</b> |
|-------------------------|---------------|
| Set Filters - F1        | Yes           |
| Message Editor - F6     | Yes           |
| Run A Test - F2         | Yes           |
| Apply and Save - F1     | Yes           |
| Set Remote Options - F7 | Yes           |
| Set Report Options - F4 | Yes           |
| Password Setup - F1     | Yes           |

### **LOGOUT TIME**

This column allows the System Administrator to enter the log out time for a user. The log out time is the amount of time the system can idle before automatically logging out the user. When the log out time is reached, the Spectra system automatically logs out a user. The entry must be between 0 and 1440 minutes (up to 24 hours). An entry of "0" in this field disables the automatic log out feature.

### **DEF CONFIGR**

This column allows the System Administrator to enter the default configuration for a user. Whenever a user logs in, this feature automatically recalls the designated configuration to the Spectra system.

This column assigns the system configuration file that is automatically associated with the user.

# **SETTING USER IDS, PASSWORDS, AND ACCESS RESTRICTIONS**

When the Password Setup screen is displayed, the System Administrator's password and associated information is already entered in this screen and cannot be deleted, although the logout time and default configuration can be changed.

Follow these steps to set user identification names, user passwords, and user access restrictions.

<span id="page-121-0"></span>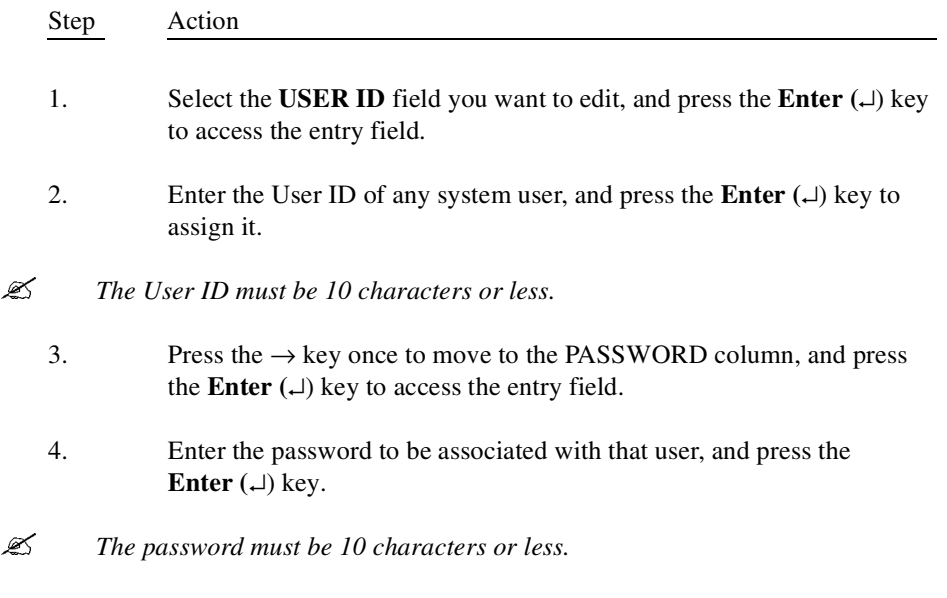

- 5. Enter the password again in order to verify the entry.
- 6. Press the  $\rightarrow$  key once to move to the CATEGORY column, and press the **Enter**  $(L)$  key to cycle through the available user access restriction categories. Continue pressing the **Enter**  $(\lrcorner)$  key until the correct category is displayed.

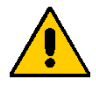

*If passwords have been disabled, users have full access to all Spectra system functions, regardless of any restrictions assigned in the Password Setup screen.*

- 7. Press the  $\rightarrow$  key to move the cursor to the LOGOUT TIME column, press the **Enter**  $(L)$  key to access the numeric entry field.
- 8. Enter the amount of time the system can idle before automatically logging out the user (1 to 1440 minutes), and press the **Enter** ( $\Box$ ) key again to assign the time.
- <span id="page-122-0"></span>*An entry of "0" in this field disables the automatic log out feature.*<br>9. Press the  $\rightarrow$  key to move the cursor to the DEF CONFIGR (
	- Press the  $\rightarrow$  key to move the cursor to the DEF CONFIGR (Default Configuration) column, press the **Enter (**↵) key to access the Configuration File catalog.
	- 10. Select the configuration file to assign, and press the **Enter** ( $\Box$ ) key to assign it.
	- 11. Repeat **[Step 1](#page-121-0)** through **[Step 10](#page-122-0)** to assign additional user IDs, passwords, and access restrictions.

# **CONNECTING TO ACCESS-CONTROLLED SPECTRA SYSTEMS**

When a connection is established between a UNIX workstation running iRemote and an active Spectra system that has the password feature enabled, the iRemote user will be locked into the access level of the user currently logged on to the Spectra system. Each Spectra system access level—System Admin, Read Only, Monitor Only, Set Filters, and Network Access—has associated restrictions that may prohibit certain configuration changes or tests. It may be necessary for a remote user to log out the current user and log in using the iRemote user ID and password.

# **LOGGING OUT OF ACCESS-CONTROLLED SPECTRA SYSTEMS**

For a user at a UNIX workstation running iRemote to log out a Spectra system user, the iRemote user must press the Esc key from the Main Function Selection screen (see **[Figure 4.3](#page-123-0)**).

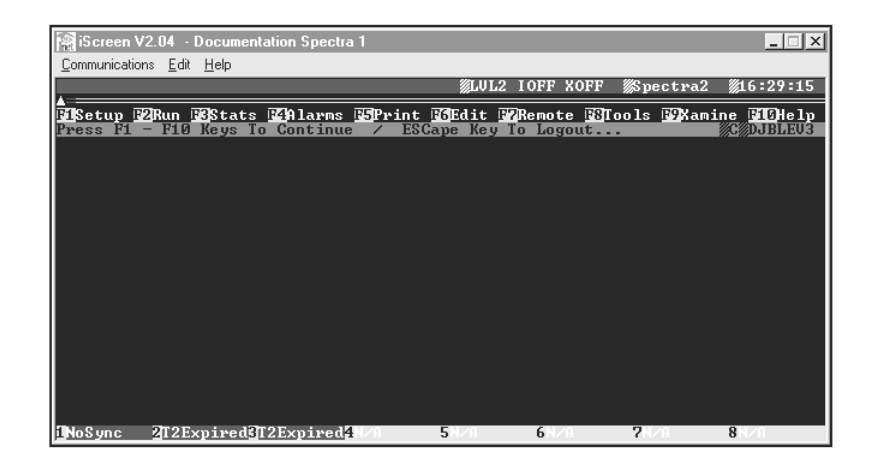

**Figure 4.3 - Main Function Selection Screen** 

<span id="page-123-0"></span>For detailed information about establishing user IDs, passwords, and access restrictions, refer to ["Password Setup and Control" on page 92](#page-116-1) of this guide.

 *If an iRemote user connects to a Spectra system and sets a System Administrator access level, the Spectra system keyboard shares System Administrator access control. To avoid unauthorized access into the Spectra system, the iRemote user should log out of the Spectra system before closing the iRemote connection.* 

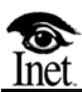

# **5 Setting Up Your Environment**

# **OVERVIEW**

This chapter provides an explanation of how to set up the Spectra system environment. The procedures in this chapter explain how to make modifications to the Spectra system environment settings, such as database drive, colors, time, date, station ID, and point code format. These options are discussed in the material that follows.

Follow these steps to access the Set Environment options menu.

- Step Action
- 1. Press the **F1** key to access the F1 Setup menu.
- 2. Highlight the **Set Environment** option, and press the **Enter**  $(\bot)$  key. The Set Environment options menu is displayed (see **[Figure 5.1](#page-126-0)**).

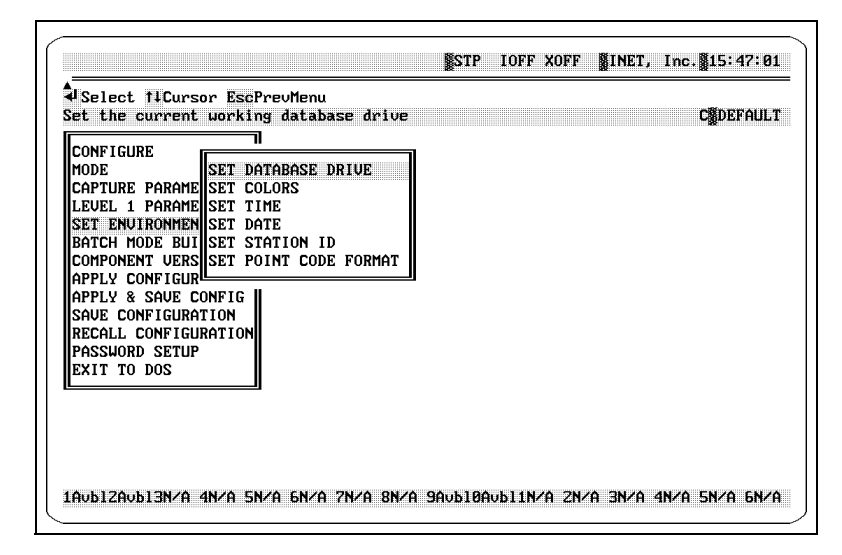

**Figure 5.1 - Set Environment Options Menu**

<span id="page-126-0"></span> *An additional option, Set TGT Tones, is available in the Set Environment options menu if you purchased the Trunk Tester Network or Trunk Tester Switch. For more information on this option, refer to the [Spectra Trunk Tester](#page-1-0)  [Guide](#page-1-0).*

The Set Environment options are discussed in the following sections.

# **SET DATABASE DRIVE**

The Set Database Drive option allows you to access information (such as print files and capture buffers) from a specific drive where the database of configuration files, signal unit files, test script files, etc., is stored.

Follow these steps to change the database drive setting.

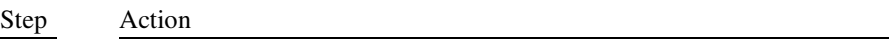

1. From the Set Environment options menu, highlight the **Set Database Drive** option, and press the **Enter (**↵) key. The Set Database Drive dialog box is displayed (see **[Figure 5.2](#page-127-0)**).

Enter database drive (EX: C:, D:, H:, etc..):

### **Figure 5.2 - Set Database Drive Dialog Box**

- <span id="page-127-0"></span>2. Enter the database drive, and press the **Enter (**↵) key.
- *Drive D is set up as the secondary hard drive and should not be used as the database drive.*

# **SET COLORS**

The Set Colors option allows you to color code functions, messages, and links to make them easily recognizable on the Spectra system screen. This option allows screen colors to be established by menu, channel, or message type.

From the Set Environment options menu, highlight the Set Colors option, and press the Enter  $(1)$  key. The Set Colors options menu is displayed.

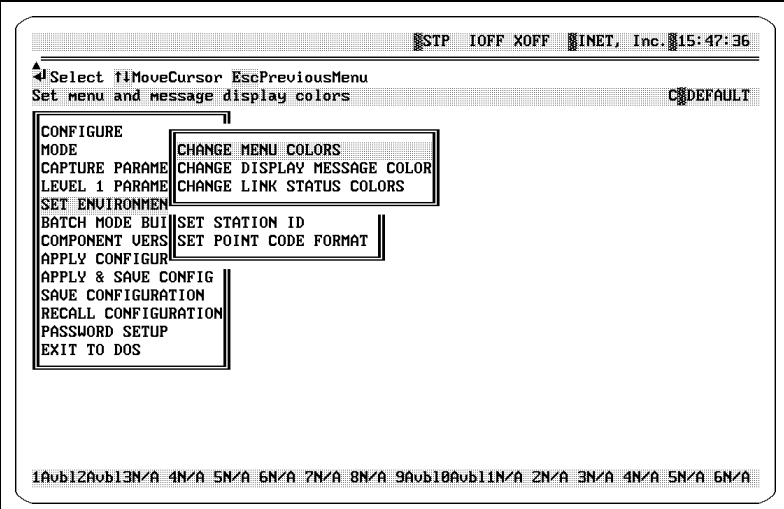

**Figure 5.3 - Set Colors Options Menu**

The following explanations describe the options in this option menu.

### **Change Menu Colors**

This option allows you to change the color of the menu display on your screen.

### **Change Display Message Color**

This option allows you to change the color of the message display on your screen.

### **Change Link Status Colors**

This option allows you to change the color of the link status displays on your screen.

# **CHANGING MENU COLORS**

This option allows you to change the color of the menu display on your screen.

Follow these steps to change the menu colors.

Step Action

1. From the Set Colors options menu, highlight the **Change Menu Colors** option, and press the **Enter (**↵) key to access the Change Menu Colors options menu (see **[Figure 5.4](#page-129-0)**).

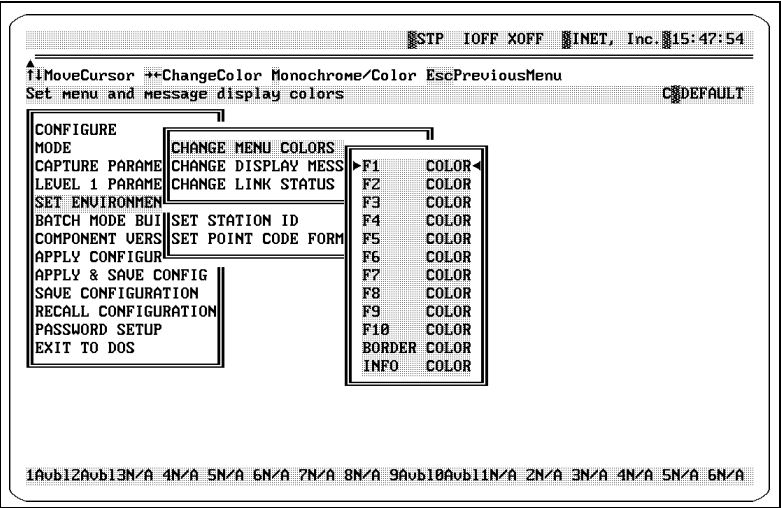

**Figure 5.4 - Change Menu Colors Options Menu**

- <span id="page-129-0"></span>2. Press the  $\uparrow\downarrow$  keys to highlight the menu option you want to set. For example, to change the F1 Setup menu color, highlight the **F1 COLOR** option.
- 3. Press and hold the →← keys and all 16 foreground colors cycle and display on the current background color. This process then repeats shifting the background color to the next color in sequence until all 16 background colors display. If you want to display the menus in monochrome format, press the **M** key.
- 4. When the desired color scheme is displayed, press the  $\uparrow \downarrow$  keys to advance to the next menu option. Repeat the procedure for each option that requires a color assignment.
- *You must use the Apply Configuration option before any changes to the settings take effect. After applying the configuration, press the F2 key to (re)start the mode that you are running. For more information about the Apply Configuration option, refer to ["Apply Configuration" on page 258](#page-282-0) of this guide.*

# **CHANGING DISPLAY MESSAGE COLORS**

This option allows you to change the color of the message display on your screen.

From the Set Colors options menu, highlight the Change Display Message Color option, and press the Enter  $(4)$  key to access the Change Display Message Color options menu (see **[Figure 5.5](#page-130-0)**).

> COLORS BY MESSAGE TYPE COLORS BY CHANNEL

**Figure 5.5 - Change Display Message Color Options Menu**

<span id="page-130-0"></span>The following explanations describe the options in the Change Display Message Color options menu.

### **Colors By Message Type**

This option allows you to change the color of the message display (by type) on your screen.

### **Colors By Channel**

This option allows you to change the color of the channel display on your screen.

## **Changing Display Message Colors by Message Type**

Follow these steps to change the display message color by message type.

- Step Action
- 1. From the Change Display Message Color options menu, highlight the **Colors By Message Type** option, and press the **Enter (**↵) key. The Protocol options menu is displayed (see **[Figure 5.6](#page-131-0)**).

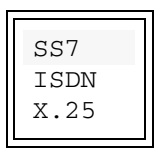

**Figure 5.6 - Protocol Options Menu**

- <span id="page-131-0"></span> *The Spectra system provides three protocol options: SS7, ISDN, and X.25. Since these protocols are available as separate options on the Spectra system, your system may have any combination of the three. If you requested only one protocol, no protocol choices are available. If you requested two protocols, only those choices are listed.*
	- 2. Highlight the protocol option for the message type color you want to change, and press the **Enter**  $(\perp)$  key. The Colors By Message Type options menu is displayed (see **[Figure 5.7](#page-132-0)**).

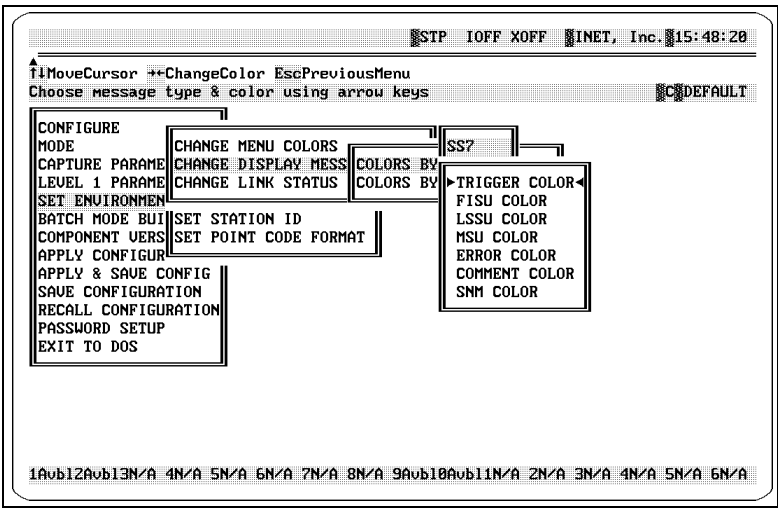

**Figure 5.7 - SS7 Colors By Message Type Options Menu**

- <span id="page-132-0"></span> *The SS7, ISDN, and X.25 protocols contain different message types and display different message type options in the Colors By Message Type options menu.*
	- 3. Press the ↑↓ keys to highlight the menu option you want to set. For example, to change the SS7 FISU color, highlight the **FISU COLOR** option.
	- 4. Press and hold the →← keys and all 16 foreground colors cycle and display on the current background color. This process then repeats shifting the background color to the next color in sequence until all 16 background colors display. If you want to display the menus in monochrome format, press the **M** key.
	- 5. When the desired color scheme is displayed, press the  $\uparrow \downarrow$  keys to advance to the next menu option. Repeat the procedure for each option that requires a color assignment.
- *You must use the Apply Configuration option before any changes to the settings take effect. After applying the configuration, press the F2 key to (re)start the mode that you are running. For more information about the Apply Configuration option, refer to ["Apply Configuration" on page 258](#page-282-0) of this guide.*

# **Changing Display Message Colors by Channel**

Follow these steps to change the display message color by channel.

- Step Action
- 1. From the Change Display Message Color options menu, highlight the **Colors By Channel** option, and press the **Enter (**↵) key. The Colors By Channel options menu is displayed (see **[Figure 5.8](#page-133-0)**).

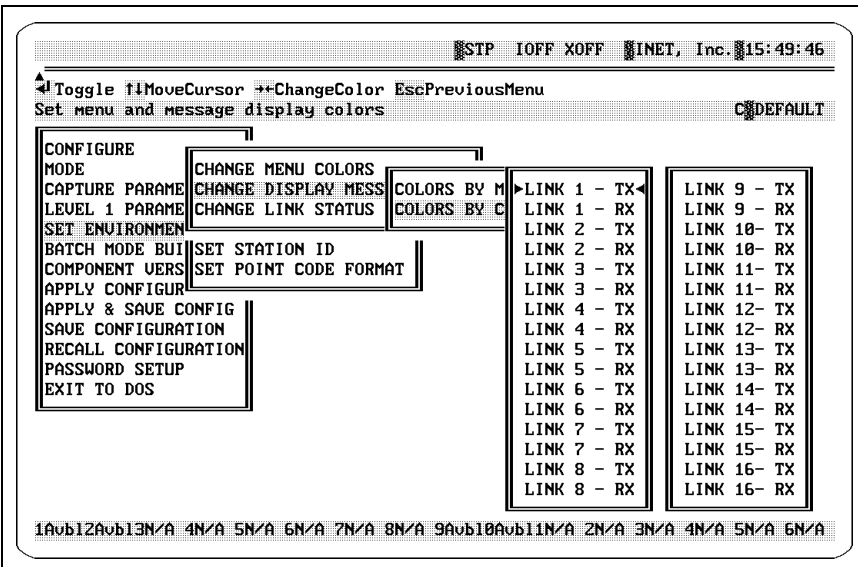

**Figure 5.8 - Colors by Channel Options Menu**

- <span id="page-133-0"></span>2. Press the  $\uparrow\downarrow$  keys to highlight the link (RX or TX) you want to set. For example, if you to change the display message color for Link 1 RX, highlight the **LINK 1 RX** option.
- 3. Press and hold the →← keys and all 16 foreground colors cycle and display on the current background color. This process then repeats shifting the background color to the next color in sequence until all 16 background colors display. If you want to display the menus in monochrome format, press the **M** key.
- 4. When the desired color scheme is displayed, press the  $\uparrow \downarrow$  keys to advance to the next menu option. Repeat the procedure for each option that requires a color assignment.
- 5. If you are using more than 16 boards in the system, the **Enter (**↵) key can be used to toggle between the link displays.
- *You must use the Apply Configuration option before any changes to the settings take effect. After applying the configuration, press the F2 key to (re)start the mode that you are running. For more information about the Apply Configuration option, refer to ["Apply Configuration" on page 258](#page-282-0) of this guide.*

# **CHANGING LINK STATUS COLORS**

This option allows you to change the color of the link status displays on your screen.

Follow these steps to change the link status colors.

Step Action

1. From the Set Colors options menu, highlight the **Change Link Status Colors** option, and press the **Enter**  $(1)$  key. The Link Status Display Colors options menu is displayed (see **[Figure 5.9](#page-134-0)**).

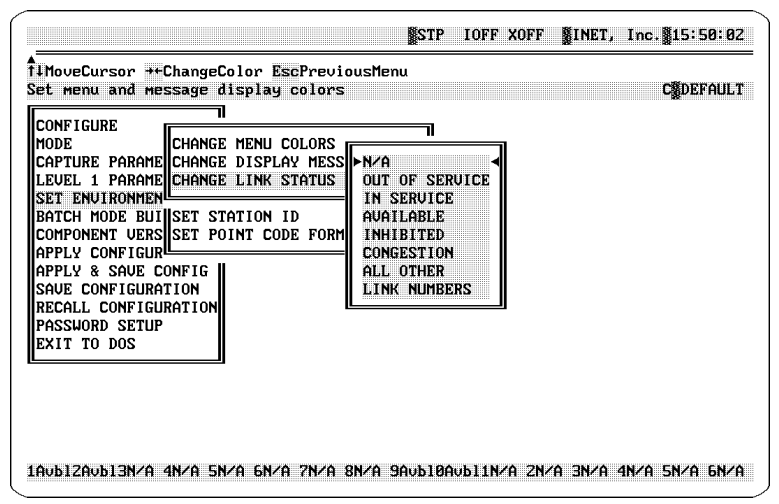

<span id="page-134-0"></span>**Figure 5.9 - Link Status Colors Options Menu**

- 2. Press the  $\uparrow\downarrow$  keys to place the cursor on the status link display you want to set (Not Available, Out Of Service, In Service, Available, Inhibited, Congestion, All Other, and Link Numbers).
- 3. Press and hold the  $\rightarrow \leftarrow$  keys and all 16 foreground colors cycle and display on the current background color. This process then repeats shifting the background color to the next color in sequence until all 16 background colors display. If you want to display the menus in monochrome format, press the **M** key.
- 4. When the desired color scheme is displayed, press the  $\uparrow \downarrow$  keys to advance to the next menu option. Repeat the procedure for each option that requires a color assignment.
- *You must use the Apply Configuration option before any changes to the settings take effect. After applying the configuration, press the F2 key to (re)start the mode that you are running. For more information about the Apply Configuration option, refer to ["Apply Configuration" on page 258](#page-282-0) of this guide.*

# **SET TIME**

This option allows you to establish the time for the Spectra system.

Follow these steps to set the time for the Spectra system.

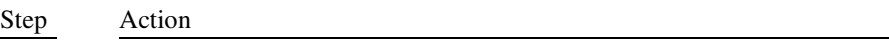

1. From the Set Environment options menu, highlight the **Set Time** option, and press the **Enter** ( $\Box$ ) key. The Set Time dialog box is displayed (see **[Figure 5.10](#page-135-0)**).

Enter time (HH:MM:SS) :12:00:00

### **Figure 5.10 - Set Time Dialog Box**

<span id="page-135-0"></span>2. Enter the time (HH:MM:SS format), and press the **Enter (**↵) key.

# **SET DATE**

This options allows you to establish the date for the Spectra system.

Follow these steps to set the date for the Spectra system.

Step Action

1. From the Set Environment options menu, highlight the **Set Date** option, and press the **Enter**  $(\bot)$  key. The Set Date dialog box is displayed (see **[Figure 5.11](#page-136-0)**).

Enter date (MM/DD/YY) :12/15/96

### **Figure 5.11 - Set Date Dialog Box**

<span id="page-136-0"></span>2. Enter the date (MM/DD/YY format), and press the **Enter (**↵) key.

# **SET STATION ID**

This option allows you to establish the station identification name, or Station ID, for the individual signalling point represented by this terminal. This Station ID is displayed on all printouts generated by the Spectra system.

Follow these steps to set the Station ID.

Step Action

1. From the Set Environment options menu, highlight the **Set Station ID**  option, and press the **Enter**  $(\bot)$  key. The Set Station ID dialog box is displayed (see **[Figure 5.12](#page-136-1)**).

<span id="page-136-1"></span>Enter SPECTRA identification name:

**Figure 5.12 - Set Station ID Dialog Box**

- 2. Enter the Station ID (up to 10 characters), and press the **Enter (**↵) key.
- *The Station ID is displayed in the top-right corner of the Spectra system screens. For example, the screen displayed in [Figure 5.13](#page-137-0) shows INET, Inc. as the Station ID.*

|                 |                          |                                                                                                    |      |                       |      |       | Station ID                     |
|-----------------|--------------------------|----------------------------------------------------------------------------------------------------|------|-----------------------|------|-------|--------------------------------|
|                 |                          |                                                                                                    |      | <b>LUL3 IOFF XOFF</b> |      |       | <b>\$INET, Inc. \$10:08:36</b> |
|                 |                          | TI PgUp PgDn Home End <expand grab="" search="" th="" uieu="" update="" zap<=""><th></th><th></th><th></th><th></th><th><b>TabforMore</b></th></expand> |      |                       |      |       | <b>TabforMore</b>              |
|                 |                          | 蟹Type蟹Count蟹Ch# 鑿SIO/SF鬣 DPC <-label-> OPC                                                                                                    |      | B                     |      |       |                                |
| 557             | <b>80009 T2</b>          | FISH                                                                                                    |      |                       |      |       |                                |
| SS <sub>7</sub> | 00001 R1                 | ISUP N 001-001-001                                                                                                    |      | 002-002-002           |      | 0 ACM |                                |
| SS <sub>7</sub> | 00009 R1                 | FISU                                                                                                    |      |                       |      |       |                                |
| SS <sub>7</sub> | <b>00003 T1</b>          | FISU                                                                                                    |      |                       |      |       |                                |
| SS <sub>7</sub> | <b>00003 R2</b>          | FISU                                                                                                    |      |                       |      |       |                                |
| SS <sub>7</sub> | 00001 T1                 | ISUP N 002-002-002                                                                                                    |      | 001-001-001           |      | 0 ANM |                                |
| SS <sub>7</sub> | 00001 RZ                 | ISUP N 002-002-002                                                                                                    |      | 001-001-001           |      | 0 ANM |                                |
| SS <sub>7</sub> | 00009 T1                 | FISU                                                                                                    |      |                       |      |       |                                |
| SS <sub>7</sub> | <b>00002 T2</b>          | FISU                                                                                                    |      |                       |      |       |                                |
| SS <sub>7</sub> | 00009 RZ                 | FISU                                                                                                    |      |                       |      |       |                                |
| SS <sub>7</sub> | 00002 R1                 | <b>FISU</b>                                                                                                    |      |                       |      |       |                                |
| SS <sub>7</sub> | 00001 TZ                 | ISUP N 001-001-001                                                                                                    |      | 802-802-002           |      | 0 REL | NormalEvent-Unspeci            |
| SS <sub>7</sub> | <b>00008 TZ</b>          | FISU                                                                                                    |      |                       |      |       |                                |
| SS <sub>7</sub> | 00001 R1                 | ISUP N 001-001-001                                                                                                    |      | 802-002-002           |      | 0 REL | NormalEvent-Unspeci            |
| SS7             | <b>00002 T1</b>          | FISU                                                                                                    |      |                       |      |       |                                |
| SS <sub>7</sub> | 00008 R1                 | FISU                                                                                                    |      |                       |      |       |                                |
| SS <sub>7</sub> | 00002 RZ                 | FISU                                                                                                    |      |                       |      |       |                                |
| SS <sub>7</sub> | 00001 T1                 | ISUP N 002-002-002                                                                                                    |      | 001-001-001           |      | 0 RLC |                                |
| SS <sub>7</sub> | 07493 TZ                 | FISU                                                                                                    |      |                       |      |       |                                |
| SS <sub>7</sub> | 00001 RZ                 | ISUP N 002-002-002                                                                                                    |      | 001-001-001           |      | 0 RLC |                                |
|                 | 1InService2InService3N/A |                                                                                                    | 4N/A | <b>5N/A</b>           | GN/A |       | 7N/A<br>8N/A                   |

<span id="page-137-0"></span>**Figure 5.13 - F2 Run Screen - Station ID**

# **SET POINT CODE FORMAT**

This option lets you establish the format that is used to display point codes throughout the Spectra system. The user can choose between the following point code display formats (see **[Figure 5.14](#page-138-0)**):

- **NETWORK-CLUSTER-MEMBER**
- **DECIMAL**
- **AREA-CARRIER-UNIT**
- N-C-M (NETWORK-CLUSTER-MEMBER)/JAPAN:HEX-HEX
- *Point code formats depend on protocol options purchased.*

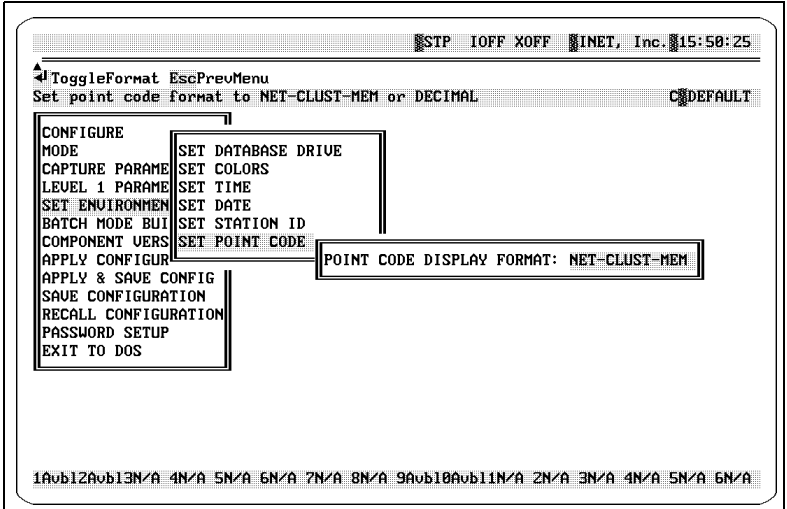

<span id="page-138-0"></span>**Figure 5.14 - Point Code Display Format Dialog Box**

# **SETTING VALID POINT CODE RANGES**

The Spectra system point code ranges are protocol specific. The following items list the point code ranges:

- For ANSI and CHINA Network-Cluster-Member point code format: 0 to 255, 0 to 255, and 0 to 255
- For ITU-T Network-Cluster-Member point code format:  $0$  to  $7, 0$  to  $255$ , and 0 to 7
- For JAPAN Area-Carrier-Unit point code format: 0 to 31, 0 to 15, and 0 to 127
- For JAPAN N-C-M HEX/HEX point code format: 0 to 255 and 0 to 255 decimal (0-FF Hex)
- *Entering a member number of 0 for point codes representing SSPs (for example, a point code of 255-255-0) may cause network problems.*

Follow these steps to set point code display formats.

Step Action

1. From the Set Environment options menu, highlight the **Set Point Code Format** option, and press the **Enter (**↵) key. The Set Point Code Format dialog box is displayed (see **[Figure 5.15](#page-139-0)**).

POINT CODE DISPLAY FORMAT: NET-CLUST-MEM

### **Figure 5.15 - Set Point Code Format Dialog Box**

- <span id="page-139-0"></span>2. Press the **Enter**  $(\perp)$  key to toggle between the NET-CLUSTER-MEM option and the DECIMAL option. The selected display format appears in the dialog box.
- *You must use the Apply Configuration option before any changes to the settings take effect. After applying the configuration, press the F2 key to (re)start the mode that you are running. For more information about the Apply Configuration option, refer to ["Apply Configuration" on page 258](#page-282-0) of this guide.*

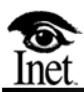

# **Setting Level 1 Parameters**

# **OVERVIEW**

**6**

The Level 1 Parameters screen defines the physical aspects of the Spectra system links. The interface is automatically determined by reading the code from the interface pod. This screen displays different fields, depending on the interface pod types connected to the system. These fields are discussed in following material.

# **LEVEL 1 PARAMETERS SCREEN**

Follow these steps to access the Level 1 Parameters screen.

Step Action

- 1. Press the **F1** key to access the F1 Setup menu.
- 2. Highlight the **Level 1 Parameters** option, and press the **Enter (**↵) key. The Level 1 Parameters screen is displayed (see **[Figure 6.1](#page-142-0)**).

| UEdit T1++ Dump S/D:SINGLE Timing: (NORMAL,NORMAL) HSLLevel1Parms TabForMore<br>Set level 1 (Physical Interface) parameters                                                                                                    |                                                                                                |                                                                        |                                                                           |                                                                                                    |                                                                         |                                                                                                    |                                                                               | <b>SCHdefault</b>  |
|----------------------------------------------------------------------------------------------------|------------------------------------------------------------------------------------------------|------------------------------------------------------------------------|---------------------------------------------------------------------------|----------------------------------------------------------------------------------------------------|-------------------------------------------------------------------------|----------------------------------------------------------------------------------------------------|-------------------------------------------------------------------------------|--------------------|
| LEUEL 1 PARMS BOARD 1                                                                                                    |                                                                                                |                                                                        |                                                                           | BOARD 2 BOARD 3 BOARD 4 BOARD 5                                                                                                    |                                                                         | Board 6 Board 7                                                                                       |                                                                               | BOARD <sub>8</sub> |
| <b>INTERFACE</b><br><b>FANOUT</b><br><b>TYPE</b><br>LINK<br><b>BAUD RATE</b><br>MODE<br>DATA/CLOCK<br><b>BRIDGED/TERM</b><br><b>TIME SRC(LNK)</b><br>DATA SRC(LNK)<br>LINE CODE<br>EQUALIZATION<br><b>FRAMING</b><br>RX TIMESLOT<br><b>TX TIMESLOT</b><br><b>LOCAL/LOOP</b> | E1<br>SS7<br>Normal<br><b>Bridged</b><br><b>HDR3</b><br>DOUBLE.<br>n<br>ø<br>L <sub>0</sub> 0P | E1<br>SSZ<br><b>Normal</b><br>2<br><b>HDR3</b><br>DOUBLE.<br>Й<br>L00P | E1<br>SS7<br><b>Normal</b><br><b>HDR3</b><br>DOUBLE.<br>L <sub>0</sub> OP | E1.<br>SS7<br>64 Kbps 64 Kbps 64 Kbps 64 Kbps 64 Kbps 64 Kbps 64 Kbps<br><b>Normal</b><br>Bridged Bridged Bridged Bridged<br><b>HDR3</b><br>120 Ohm 120 Ohm 120 Ohm 120 Ohm 120 Ohm 120 Ohm 120 Ohm<br><b>DOUBLE</b><br>L <sub>0</sub> 0P | E1<br>SS7<br><b>Normal</b><br>HDB3<br>DOUBLE.<br>Й<br>L <sub>0</sub> 0P | E1<br>SS <sub>7</sub><br><b>Normal</b><br>Bridged Bridged<br><b>HDR3</b><br>DOUBLE.<br>Й<br>Й<br>LOOP | E1<br>SS <sub>7</sub><br>Normal<br>HDB3<br><b>DOUBLE</b><br>L <sub>0</sub> OP |                    |

**Figure 6.1 - Level 1 Parameters Screen (Example)**

<span id="page-142-0"></span>Different fields display on this screen depending on the pod types connected to the system.

# **LEVEL 1 PARAMETERS SCREEN DEFINITIONS**

### ↵**Edit**

Press the Enter  $(1)$  key to access a field for editing an entry.

### ↑↓↔**Cursor**

Press the  $\uparrow \downarrow \leftrightarrow \downarrow$  keys to move the cursor to a particular field.

 *The left (*←*) arrow key moves the cursor to the previous existing board (DSP or HSL) or board 1, whichever comes first. The right (*→*) arrow key moves the cursor to next existing board (DSP or HSL) or board 16, whichever comes first. This is a new feature of the current release of the Spectra system and consequently may affect some recorded macros.*

### **Dump**

Press the D key to dump the Level 1 parameters as they are currently defined to an ASCII text file in the  $C: \SPECTRA \PRINTLOG$  directory. The file is saved with a .PRT extension. The files can be viewed with the DOS Commands option within the F8 tools function.

### **FanoutToggle**

To enable Fanout mode, place the cursor on Board 1 or Board 9 in the Level 1 Parameters screen, and press the F key. Pressing the F key when the cursor is on the Board 1 field enables Bank 1 (Board 1 through Board 8) to participate in the Fanout mode. Pressing the F key when the cursor is on the Board 9 field enables Bank 2 (Board 9 through Board 16) to participate in the Fanout mode.

However, you may specify which boards participate in the fanout mode. Boards 2 through 8 and 10 though 16 can individually be toggled ON or OFF for Fanout mode by highlighting a specific board and pressing the F key. If a board is toggled ON for the Fanout mode, the field display for Fanout Mode is ON, and the board participates in the fanout. If a board is toggled OFF, the field display for Fanout Mode is OFF, and the board does not participate in the fanout.

If Bank 1 or Bank 2 is active for the Fanout mode and Fanout mode is ON for all boards, the Level 1 options for link 2 through link 8 change to mimic the settings of link 1, and the Level 1 options for link 10 through link 16 change to mimic the settings of link 9. The Data Src (LNK) field for each link in Bank 1 displays a 1 to indicate that it is processing timeslot information from link 1's physical interface. The Data Src (LNK) field for each link in Bank 2 displays a 9 to indicate that it is processing timeslot information from link 9's physical interface.
The Fanout mode allows multiple channels (timeslots) from a single DS1, E1, or Basic Rate Interface (BRI) to be processed. The Fanout option can be used in either the Monitor or Terminated modes of the Spectra system. If a DS1/E1/ BRI pod is connected to link 1, the Spectra system can act as if it has eight DS1/E1/BRI pods connected, which allows up to eight links to be multiplexed into one T1/E1/BRI link so that all information can be consolidated on the one link. If DS1/E1/BRI pods are connected to both link 1 and link 9, the Spectra system can act as if it has 16 DS1/E1/BRI pods connected, allowing up to 16 links to be multiplexed into two T1/E1/BRI links (see **[Figure 6.2](#page-144-0)**).

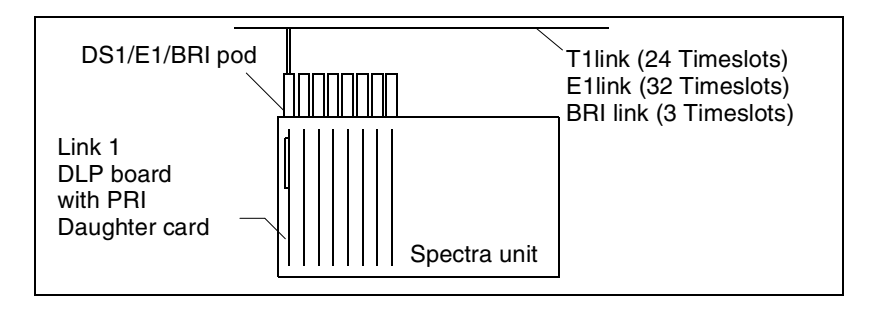

<span id="page-144-0"></span>**Figure 6.2 - Spectra System with DS1 Pod on Link 1 Accessing Timeslot Information from a T1/E1/BRI Link**

In order to run Fanout mode, a DS1/E1/BRI physical interface pod and a Primary Rate Interface (PRI) card must be connected to link 1 or 9. A DS1/E1/ BRI pod on link 1 allows links 2 through 8 to become emulated DS1/E1/BRI links; a DS1/E1/BRI pod on link 9 allows links 10 through 16 to become emulated DS1/E1/BRI links. Boards 1 through 8 are known as Bank 1; boards 9 through 16 are known as Bank 2.

The only adjustable parameters in Fanout mode, in links other than link 1 or link 9 are the TX and RX Timeslots. These parameters assign timeslots from the DS1/E1/BRI interface used for that link. The TX and RX Timeslots are discussed in ["RX/TX TIMESLOT \(DSI/E1, BRI, and J1 Interfaces\)" on](#page-152-0)  [page 128](#page-152-0) in this chapter.

In order to utilize Fanout mode, either Board 1 or Board 9 must be a DS1/E1/ BRI. If these conditions do not exist, the FANOUT MODE field appears blocked out.

The following figures show two examples of possible configuration settings on the Level 1 Parameters screen.

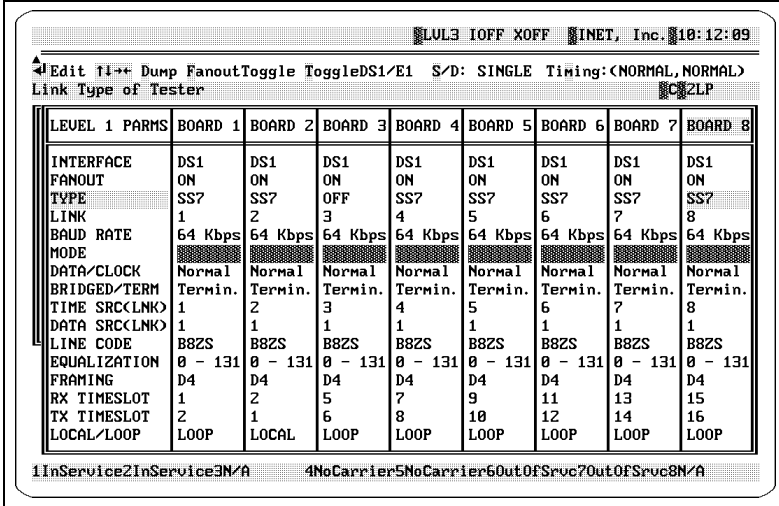

**[Figure 6.3](#page-145-1)** shows the Spectra system operating in Fanout mode for all boards.

**Figure 6.3 - Level 1 Parameters Screen (Example) - All Boards Set to Fanout Mode**

<span id="page-145-1"></span>**[Figure 6.4](#page-145-0)** shows the Spectra system operating in Fanout mode for Boards 1, 3, and 5, with all other boards operating in standard mode.

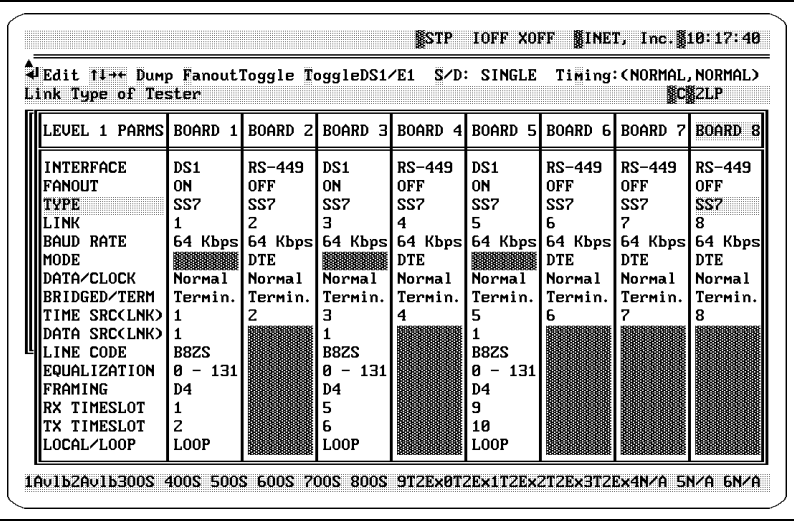

<span id="page-145-0"></span>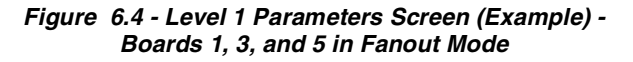

# **Toggle DS1/E1**

Press the T key to toggle the board between the DS1 and E1 interface options. This does not take effect (as with all changed Level 1 parameters) until a test is (re)started by pressing the F2 key.

# **Dual/Single**

The Dual/Single function is used only for DS1/E1interface pods residing in bank controller positions with Fanout mode enabled. The bank controller is Board 1 for Bank 1 and Board 9 for Bank 2. Press the S key to indicate whether TX and RX data are on one input (IN1) or dual inputs (IN1 and IN2). When set to Single, only the IN1 input is monitored. When set to Dual, IN1 and IN2 are monitored.

# **Timing**

Press the M key to toggle Bank 1 and Bank 2 between NORMAL and SYSTEM timing. Boards 1 through 8 are Bank 1; boards 9 through 16 are Bank 2. The bank controller is Board 1 for Bank 1 and Board 9 for Bank 2. The timing is displayed in a Bank 1, Bank 2 format. SYSTEM timing configures boards to receive their timing from the first board (bank controller) in the bank. NORMAL timing configures the individual boards to generate timing internally. The Timing function is used only with DS1/E1 interface pods and/or a BRI pod using a PRI daughter board.

 *The SYSTEM timing function is used when boards need to communicate with each other in the audio controller option. For more information about the Spectra system audio controller, see "Audio Controller" on page 489 of the [Spectra Features and Functions Guide](#page-1-0).* 

# **ATMLevel1Parms**

Press the A key to access the ATM Level 1 Parameters screen. If you have not purchased Spectra High Speed Links, the message "No ATM Links available in the system" is displayed in the upper left corner of the screen when you select this option.

# **TALILevel1Parms**

Press the I key to access the TALI Level 1 Parameters screen. If you have not purchased Spectra High Speed Links, the message "Not a TALI link" is displayed in the upper left corner of the screen when you select this option.

# **HSLLevel1Parms**

Press the H key to access the HSL Level 1 Parameters screen. If you have not purchased Spectra High Speed Links, the message "No HSL Links available in the system" is displayed in the upper left corner of the screen when you select this option.

 *For more information about Spectra High Speed Links Level 1 parameters, refer to the Spectra High Speed Links Guide.*

## **INTERFACE**

This function displays the physical interface of the link as determined by the current pod (J1, DS1/E1, DS0, RS-449, V.35, RS-232, or BRI). The interface cannot be adjusted (except between DS1 and E1 modes)—it is merely a display function.

# **FANOUT**

This function displays the current status of the Fanout mode, either ON or OFF. For more information on the Fanout function, refer to "FanoutToggle" on [page 119](#page-143-0) of this guide.

# **TYPE**

This function defines how the link is used by the Spectra system. Available options are as follows:

- OFF Link is not used.
- SS7 Link is used for testing SS7 and J7 networks.
- ISDN Link is used for monitoring ISDN networks.
- X.25 Link is used for communications with an X.25 network device.
- *If you purchased the Trunk Tester Network or Trunk Tester Switch, an additional Type option, TRUNK, is available. For more information about this option, refer to the [Spectra Trunk Tester Guide](#page-1-0).*

# **LINK**

This function defines the physical link number for the board. Generally, this number is the same as the board number; however, it can be changed for special purposes.

# **BAUD RATE**

This function is used to select the data rate for each interface. This option has no function in Data Terminal Equipment (DTE) mode (other than reference) for V.35, RS-449, and RS-232 interfaces. Available settings (in kilobits per second) are as follows:

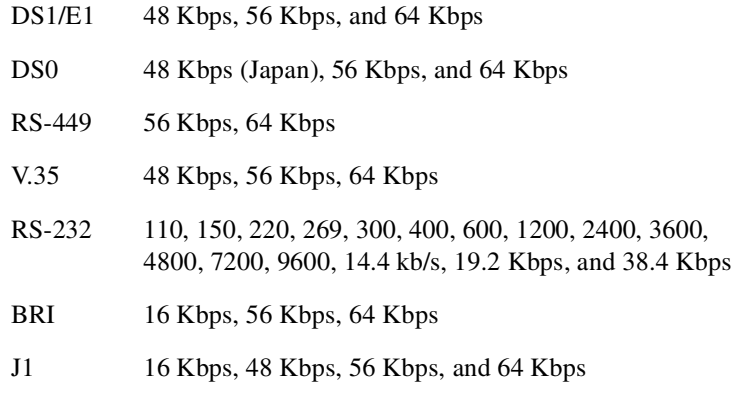

#### **MODE (V.35, RS-449, RS-232 Interfaces only)**

This function allows selection of Data Communications Equipment (DCE) or DTE configuration for V.35, RS-449, and RS-232 interface as shown in **[Table 6.1](#page-148-0)**.

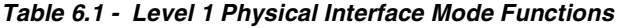

<span id="page-148-0"></span>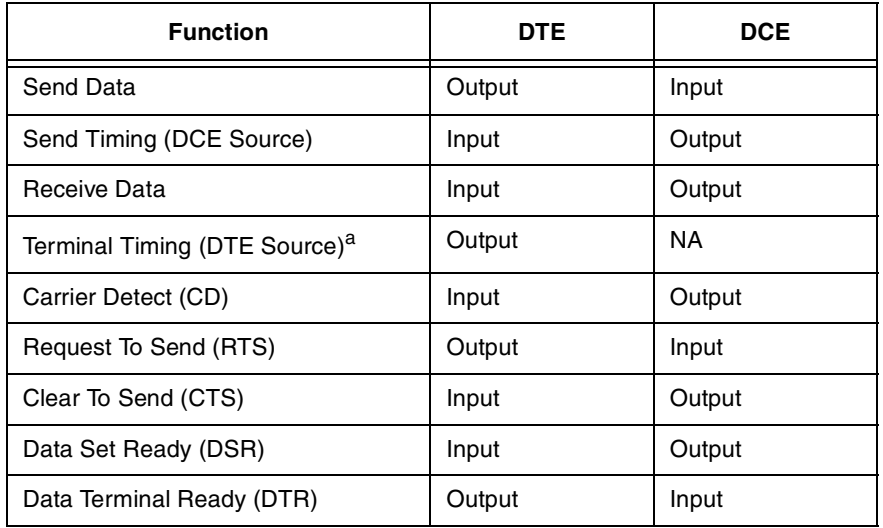

a. RS-232 interface only

# **TIP-RING (J1 Interface Only)**

This function allows selection of Normal, Invert RX, Invert TX, and Inv All configuration for the J1 interfaces.

# **DATA/CLOCK**

This function allows inversion of clock and data on certain interfaces. Valid settings include the following:

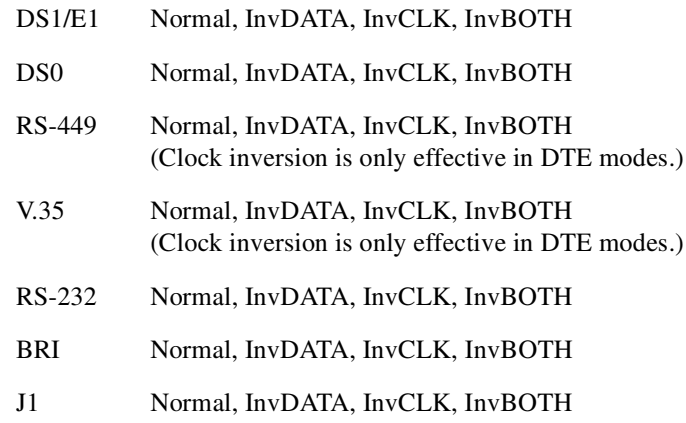

## **BRIDGED/TERM (Not used with RS-232 Interfaces)**

This function sets interface impedance to either Bridged, Terminated, or DSX mon. The actual impedance values for both Bridged and Terminated on each type of interface pod are found in ["DLP Board\(s\) and SEA Card\(s\)" on](#page-60-0)  [page 36](#page-60-0) of this guide. Use the Bridged option when directly monitoring a line terminated by another device. Use the Terminated option when the link is the only device terminating the line. Use the DSX mon option when monitoring through a DSX monitor port.

*Z* The DSX mon option is only available with DS1/E1, DS0, BRI, and J1 *interfaces.*

**[Figure 6.5](#page-150-0)** shows network examples of Bridged, Terminated, and DSX mon options.

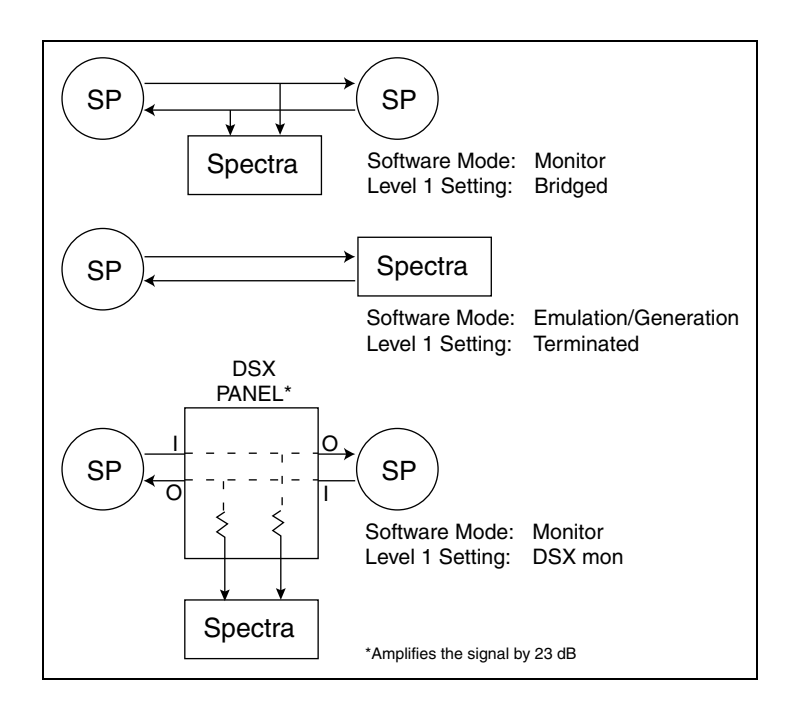

**Figure 6.5 - Level 1 Termination Setup Examples**

# <span id="page-150-0"></span>**TIME SRC (LNK)**

This function selects the source for the transmit timing. This option is only valid when the interface is configured as a DCE.

#### **DATA SRC (LNK) (DSI/E1, BRI Interfaces)**

This function indicates the physical interface from which data is being processed. This is equal to the link number when in single channel mode (only one TX and RX timeslot is processed from each DS1/E1/BRI physical interface) and equal to link 1 when in Fanout mode. This option cannot be modified.

#### **LINE CODE (DSI/E1 Interfaces)**

This function sets the line code for DS1/E1 interfaces. Available settings are as follows:

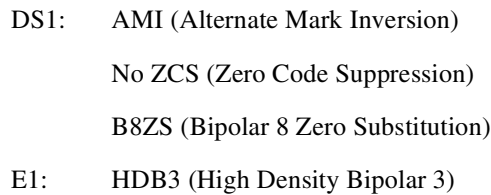

#### **EQUALIZATION (DSI/E1 Interfaces)**

This function sets the transmit equalization according to the transmit distance for DS1 interfaces. These options include:

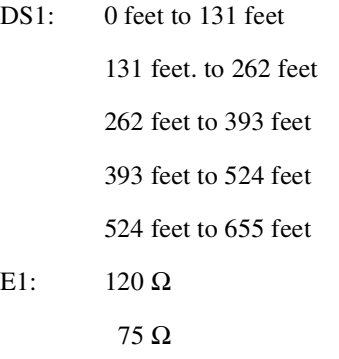

# **FRAMING (DSI/E1 Interfaces)**

This function sets the framing format. Supported framing formats include:

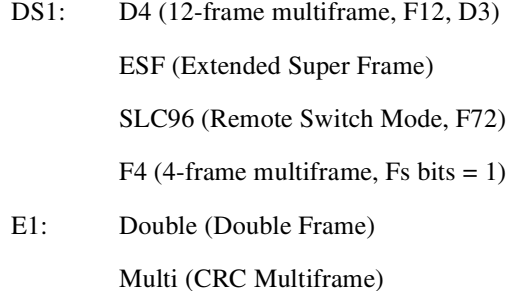

**Setting Level 1**<br>Parameters **Setting Level 1 Parameters**

## <span id="page-152-0"></span>**RX/TX TIMESLOT (DSI/E1, BRI, and J1 Interfaces)**

This option indicates the receive and transmit timeslot number to process in the indicated source link. Entries for DS1 range from 1 to 24; entries for E1 range from 1 to 31; entries for BRI are D, B1, or B2; entries for J1 range from 2 to 32. In terminated modes, the RX Timeslot is processed for receive data, and the TX Timeslot is used for transmit data. In Monitor mode, the RX Timeslot is received as RDx from IN 1, and the TX Timeslot as SDx from IN 2.

 *J1 and DS1/E1 receive timeslots are looped back to corresponding unprocessed transmit timeslots (except those used for framing).*

# **LOCAL/LOOP (DSI/E1 and J1 Interfaces)**

This function selects transmit timing source as either local oscillator (+/-50 ppm; local), recovered clock from received signal (loop), or BNC External Clock (NYI).

# **ASSIGNING LEVEL 1 PARAMETERS TO LINKS**

The Level 1 Parameters screen automatically detects the hardware connected to the Spectra system. Depending on the hardware in use, the Level 1 Parameters screen allows you to access only those fields that can be defined for that hardware.

**[Step 1](#page-153-0)** through **[Step 9](#page-155-0)** of the following procedure explains the setting of fields that are common to all interfaces. Regardless of the interface in use, you need to complete these steps.

The remaining steps explain the additional fields used for specific pods. **[Step 10](#page-155-1)** through **[Step 16](#page-156-0)** describe setting the fields specific to J1 and DS1/E1 pods with the software set to DS1. **[Step 17](#page-156-1)** through **[Step 23](#page-158-0)** describe setting the fields specific to DS1/E1 pods with the software set to E1. **[Step 24](#page-158-1)** through **[Step 25](#page-158-2)** describe setting the fields specific to BRI S/T pods.

To setup the Level 1 Parameters screen, complete each of these steps that apply to the interface you are using.

Step Action

<span id="page-153-0"></span>1. When the Level 1 Parameters screen is displayed, place the cursor on the Type field under the Board 1 column. Press the **Enter**  $(\bot)$  key to access the Type options menu (see **[Figure 6.6](#page-153-1)**).

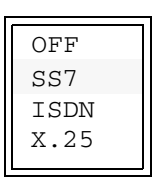

**Figure 6.6 - Type Options Menu**

- <span id="page-153-1"></span>2. Press the ↑↓ keys to select an option, and press the **Enter (**↵) key to assign that option to the Board 1 field.
- *Select SS7, if the desired protocol option is J7.*<br>3. Press the  $\downarrow$  key to move the cursor to the
	- Press the  $\downarrow$  key to move the cursor to the Link field. Press the **Enter**  $(L)$  key to access the entry field. Enter the number  $(1$  through 16) you want the Spectra system to recognize as the physical link. (This number is usually the same as the board number.) Press the **Enter**  $(\bot)$  key to assign that option.
	- 4. Press the  $\downarrow$  key to move the cursor to the Baud Rate field. Press the **Enter (**↵) key to access the Baud Rate options menu (see **[Figure 6.7](#page-153-2)**). Press the ↑↓ keys to select an option, and press the **Enter (**↵) key to assign that option.

| 64 | Kbps |
|----|------|
| 56 | Kbps |
| 48 | Kbps |
| 16 | Kbps |

<span id="page-153-2"></span>**Figure 6.7 - Baud Rate Options Menu**

5. Press the  $\downarrow$  key to move the cursor to the Mode field (except for J1, DS1/E1, DS0, and BRI). Press the **Enter (**↵) key to access the Mode options menu (see **[Figure 6.8](#page-154-0)**). Press the ↑↓ keys to select an option, and press the **Enter**  $(\bot)$  key to assign that option.

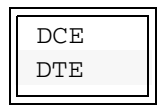

**Figure 6.8 - Mode Options Menu**

<span id="page-154-0"></span>6. For J1 pod only: Press the  $\downarrow$  key to move the cursor to the Tip-Ring field. Press the **Enter**  $(\lrcorner)$  key to access the Tip-Ring options menu (see **[Figure 6.9](#page-154-1)**). Press the ↑↓ keys to select an option, and press the **Enter**  $(\bot)$  key to assign that option.

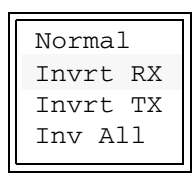

**Figure 6.9 - Tip-Ring Options Menu**

<span id="page-154-1"></span>7. Press the  $\downarrow$  key to move the cursor to the Data/Clock field. Press the **Enter (**↵) key to access the Data/Clock options menu (see **[Figure 6.10](#page-154-2)**). Press the  $\uparrow \downarrow$  keys select an option, and press the **Enter** ( $\downarrow$ ) key to assign that option.

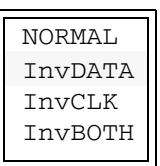

**Figure 6.10 - Data/Clock Options Menu**

<span id="page-154-2"></span>8. Press the  $\downarrow$  key to move the cursor to the Bridged/Term field. Press the **Enter**  $(L)$  key to access the Bridged/Term options menu (except for

RS-232). Press the  $\uparrow\downarrow$  keys to select an option, and press the **Enter** ( $\Box$ ) key to assign that option (see **[Figure 6.11](#page-155-2)**).

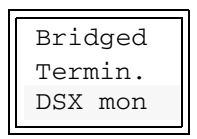

**Figure 6.11 - Bridged/Term Options Menu**

<span id="page-155-2"></span><span id="page-155-0"></span>9. Press the  $\downarrow$  key to move the cursor to the Time SRC (LNK) field (except for DS1/E1, DS0, and RS-232). Press the **Enter**  $(\perp)$  key to enter the Time SRC (LNK) entry field. Enter in the number (1 through 16), and press the **Enter**  $(\perp)$  key to assign that number to the Board 1 field.

**[Step 10](#page-155-1)** through **[Step 16](#page-156-0)** describe setting the fields specific to J1 pods and DS1/E1 pods with the software set to DS1.

<span id="page-155-1"></span>10. The Data SRC (LNK) field cannot be changed. Press the  $\downarrow$  key to move the cursor to the Line Code field. Press the **Enter**  $(\bot)$  key to access the Line Code options menu (see **[Figure 6.12](#page-155-3)**). Press the ↑↓ keys to select an option. Press the **Enter**  $(1)$  key to assign that option.

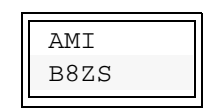

**Figure 6.12 - Line Code Options Menu**

<span id="page-155-3"></span>11. Press the  $\downarrow$  key to move the cursor to the Equalization field. Press the **Enter**  $(L)$  key to access the Equalization options menu (see **[Figure 6.13](#page-155-4)**). Press the  $\uparrow \downarrow$  keys to select an option, and press the **Enter**  $(4)$  key to assign that option.

|  | $0$ to 131 ft |  |
|--|---------------|--|
|  | 131 to 262 ft |  |
|  | 262 to 393 ft |  |
|  | 393 to 524 ft |  |
|  | 524 to 655 ft |  |

<span id="page-155-4"></span>**Figure 6.13 - Equalization Options Menu**

12. Press the ↓ key one time to move the cursor to the Framing field. Press the **Enter**  $(L)$  key to access the Framing options menu (see **[Figure 6.14](#page-156-2)**). Press the  $\uparrow\downarrow$  keys to select an option, and press the **Enter**  $(4)$  key to assign that option.

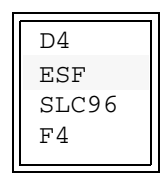

**Figure 6.14 - Framing Options Menu**

- <span id="page-156-2"></span>13. Press the  $\downarrow$  key to move the cursor to the Rx Timeslot field. Press the **Enter (**↵) key to access the Rx Timeslot entry field. Enter the number (1 through 24), and press the **Enter (**↵) key to assign that number.
- 14. Press the  $\downarrow$  key to move the cursor to the Tx Timeslot field. Press the **Enter**  $(L)$  key to access the Tx Timeslot entry field. Enter the number (1 through 24), and press the **Enter (**↵) key to assign that number.
- 15. Press the  $\downarrow$  key to move the cursor to the Local/Loop field. Press the **Enter**  $(L)$  key to access the Local/Loop options menu (see **[Figure 6.15](#page-156-3)**). Press the ↑↓ keys to select an option. Press the **Enter**  $(L)$  key to assign that option to the Board 1 field.

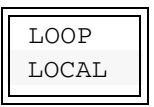

**Figure 6.15 - Local/Loop Options Menu**

<span id="page-156-3"></span><span id="page-156-0"></span>16. Repeat the procedure for all links that require Level 1 parameters (unless the Fanout mode is used). Press the  $\uparrow \downarrow \leftrightarrow \text{keys}$  to move between fields and columns.

**[Step 17](#page-156-1)** through **[Step 23](#page-158-0)** describe setting the fields specific to DS1/E1 pods with the software set to E1.

<span id="page-156-1"></span>17. The Data SRC (LNK) field cannot be changed. Press the  $\downarrow$  key to move the cursor to the Line Code field. Press the **Enter**  $(\bot)$  key to access the Line Code options menu. Press the ↑↓ keys to select an option (HDB3 for E1). Press the **Enter**  $(\bot)$  key to assign that option.

18. Press the  $\downarrow$  key to move the cursor to the Equalization field. Press the **Enter**  $(L)$  key to access the Equalization options menu (see **[Figure 6.16](#page-157-0)**). Press the ↑↓ keys to select an option, and press the **Enter**  $(4)$  key to assign that option.

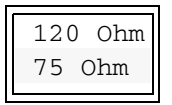

**Figure 6.16 - Equalization Options Menu**

<span id="page-157-0"></span>19. Press the  $\downarrow$  key to move the cursor to the Framing field. Press the **Enter (**↵) key to access the Framing options menu (see **[Figure 6.17](#page-157-1)**). Press the ↑↓ keys to select an option, and press the **Enter (**↵) key to assign that option. (Not valid with the J1 pod.)

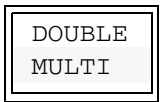

**Figure 6.17 - Framing Options Menu**

- <span id="page-157-1"></span>20. Press the  $\downarrow$  key one time to move the cursor to the Rx Timeslot field. Press the **Enter**  $(L)$  key to enter the Rx Timeslot entry field. Enter the number (1 through 31), and press the **Enter** ( $\Box$ ) key to assign that number.
- 21. Press the  $\downarrow$  key one time to move the cursor to the Tx Timeslot field. Press the **Enter**  $(L)$  key to enter the Tx Timeslot entry field. Enter the number (1 through 31), and press the **Enter** ( $\Box$ ) key to assign that number.
- 22. Press the  $\downarrow$  key one time to move the cursor to the Local/Loop field. Press the **Enter**  $(L)$  key to access the Local/Loop options menu (see **[Figure 6.18](#page-157-2)**). Press the ↑↓ keys to select an option, and press the **Enter**  $(L)$  key to assign that option.

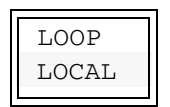

<span id="page-157-2"></span>**Figure 6.18 - Local/Loop Options Menu**

<span id="page-158-0"></span>23. Repeat the procedure for all links that require Level 1 parameters (unless the Fanout mode is used). Press the  $\uparrow \downarrow \leftrightarrow \downarrow$  keys to move between fields and columns.

**[Step 24](#page-158-1)** through **[Step 25](#page-158-2)** describe setting the fields specific to BRI S/T pods.

- <span id="page-158-1"></span> *If the BRI S/T pods are used with the Audio Controller feature supporting bank controller cards, the Timing option in the command line must be set to SYSTEM for the Bank used. Timing is displayed in Bank 1, Bank 2 format. For more information about the Spectra system Audio Controller feature, see "Audio Controller" on page 489 of the [Spectra Features and Functions](#page-1-0)  [Guide](#page-1-0).*
	- 24. The Data SRC (LNK) field cannot be changed. Press the  $\downarrow$  key to move the cursor to the Rx Timeslot field. Press the **Enter (**↵) key to access the Rx Timeslot entry field. Press the  $\uparrow\downarrow$  keys to select an option (B1, B2, or D), and press the **Enter**  $(4)$  key to assign that option.
	- 25. Repeat the procedure for all links that require Level 1 parameters (unless the Fanout mode is used). Press the  $\uparrow \downarrow \leftrightarrow \downarrow$  keys to move between fields and columns.
- <span id="page-158-2"></span> *You must use the Apply Configuration option before any changes to the settings take effect. After applying the configuration, press the F2 key to (re)start the mode that you are running. For more information about the Apply Configuration option, refer to ["Apply Configuration" on page 258](#page-282-0) of this guide.*

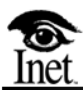

# **SS7 Specific Configuration**

# **OVERVIEW**

**7**

Using the Spectra system with the SS7 protocol requires some protocol-specific configuration. This chapter explains the setup of these parameters.

Follow these steps to access the SS7 Configure options menu.

Step Action

1. Press the **F1** key to access the F1 Setup menu (see **[Figure 7.1](#page-160-1)**).

```
CONFIGURE
MODE
CAPTURE PARAMETERS
LEVEL 1 PARAMETERS
SET ENVIRONMENT
COMPONENT VERSIONS
APPLY & SAVE CONFIG
SAVE CONFIGURATION
RECALL CONFIGURATION
PASSWORD SETUP
EXIT TO DOS
APPLY CONFIGURATION
BATCH MODE BUILDER
```
**Figure 7.1 - F1 Setup Menu**

<span id="page-160-1"></span>2. Use the  $\uparrow\downarrow$  keys to highlight the Configure option, and press the **Enter**  $(L)$  key. The Protocol options menu is displayed (see **[Figure 7.2](#page-160-0)**).

| SS7  |
|------|
| ISDN |
| X.25 |
|      |

**Figure 7.2 - Protocol Options Menu**

<span id="page-160-0"></span> *The Spectra system provides three protocol options: SS7, ISDN, and X.25. Since these protocols are available as separate options on the Spectra system, your system may have any combination of the three. If you requested only one protocol, no protocol choices are available. If you requested two protocols, only these choices are listed. If you purchased Spectra High Speed Links (HSL), two additional protocols, ATM and TALI are available. For more information on these protocols, refer to the Spectra High Speed Links Guide.*

**SS7 Specific Configuration**

SS7 Specific<br>Configuration

3. Press the ↑↓ keys to highlight the SS7 option, and press the **Enter**  $(L)$  key. The SS7 Configure options menu is displayed (see **[Figure 7.3](#page-161-0)**).

```
FILTERS
AUTOMATIC RESPONSES
LEVEL 3 PARAMETERS
LEVEL 2 PARAMETERS
```
**Figure 7.3 - SS7 Configure Options Menu**

# **LEVEL 2 PARAMETERS**

<span id="page-161-0"></span>The Level 2 Parameters screen offers options to specify the parameters for Level 2 emulation testing. These parameters include the following options:

- **Protocol**
- **Error Correction Method**
- Thresholds for Preventative Cyclic Retransmission (PCR) Error Correction Method
- **Maximum Intermessage Transmit Flag Count**
- Maximum MSU Octet Size (used for declaring long SU detection)
- Timers T1 through T7
- Error Interval Monitor (EIM) Timer
- **Link Status Signal Unit (LSSU) Timer**
- Fill In Signal Unit (FISU) Timer
- TX Window Size
- LSSU Length

From the SS7 Configure options menu, highlight the Level 2 Parameters option, and press the Enter  $(1)$  key. The Level 2 Parameters screen is displayed (see **[Figure 7.4](#page-162-0)**).

| √Select †↓→←Cursor EscPrevMenu→<br>Defines the communication protocol for the linkset |              |              |                      | <b>NCN2LP</b>    |
|---------------------------------------------------------------------------------------|--------------|--------------|----------------------|------------------|
| level 2 parameters  Linkset 1                                                         |              | LINKSET 2    | LINKSET <sub>3</sub> | <b>LINKSET 4</b> |
| <b>PROTOCOL</b>                                                                       | ANST         | ITU-T BLUE   | <b>ITU-T WHITE</b>   | ITU-T WHITE      |
| <b>ERROR METHOD</b>                                                                   | <b>BASIC</b> | <b>RASTC</b> | <b>BASIC</b>         | <b>BASIC</b>     |
| $PCR - M1$                                                                            | NOT APPL.    | INOT APPL.   | NOT APPL.            | INOT APPL.       |
| PCR – N2                                                                              | INOT APPL.   | INOT APPL.   | NOT APPL.            | Innt appl        |
| XMT FLAGS                                                                             |              |              |                      |                  |
| IMAX OCTET SIZE                                                                       | 272          | 272          | 272                  | 272              |
| TIMER 1<br>(MSEC)                                                                     | 13000        | 40000        | 40000                | 40000            |
| TIMER 2<br>(MSEC)                                                                     | 11800        | 5000         | 5000                 | 5000             |
| TIMER <sub>3</sub><br>(MSEC)                                                          | 11800        | 1588         | 1500                 | 1500             |
| TIMER 4N (msec)                                                                       | 2300         | 8200         | 8200                 | 8200             |
| TIMER 4E (msec)                                                                       | 600          | 500          | 500                  | 500              |
| TIMER 5<br>(MSPC)                                                                     | 100          | 188          | 188                  | 188              |
| TIMER 6<br>(MSEC)                                                                     | 3000         | 3000         | 3000                 | ЗААА             |
| TIMER 7<br>(MSEC)                                                                     | 1000         | 1000         | 1000                 | 1000             |

**Figure 7.4 - Level 2 Parameters Screen**

# <span id="page-162-0"></span>**LEVEL 2 PARAMETERS SCREEN DEFINITIONS**

#### ↵**Select**

Press the Enter  $(1)$  key to access a field for editing an entry.

## ↑↓↔**Cursor**

Press the  $\uparrow \downarrow \leftrightarrow \text{keys}$  to move the cursor to a particular field.

#### **PROTOCOL**

This field defines the method or language of communication used. The following options are available:

- ANSI
- ITU-T RED
- ITU-T BLUE
- **ITU-T WHITE**
- CHINA
- BTNR
- JAPAN
- *JAPAN 4-BIT protocol is the default selection using the JAPAN protocol. JAPAN 5-BIT and JAPAN 9-BIT protocols are selected using the Level 3 parameters, Network Configuration, More Parms, and SLS Bit Number. Refer to ["SLS Bit Number" on page 164](#page-188-0) of this guide for information about selecting JAPAN 5-BIT and JAPAN 9-BIT. (The Level 2 parameters automatically reflect changes in the JAPAN protocol.)*

# **ERROR METHOD**

This field provides both Basic and PCR error correction methods.

# **BASIC**

When this option is used, PCR - N1 and PCR - N2 fields cannot be applied.

# **PCR**

The PCR error correction method is normally used when there is a substantial distance between signalling points, such as with satellite transmission of the signal. Inet's proprietary PCR filtering algorithm provides error-free, real-time PCR filtering without signal unit acquisition problems.

# **PCR-N1**

This timer defines the maximum number of Message Signal Units (MSUs) available for retransmission.

# **PCR-N2**

This timer defines the maximum number of MSU octets available for retransmission.

# **XMT FLAGS**

This field sets the maximum number of flags transmitted between two messages. This field is only valid in Emulation and Manipulation (Level 2 and Level 3) modes.

# **MAX OCTET SIZE**

This field defines the maximum size of a message before it causes an error (long SU error).

#### **TIMERS 1-7**

These timers define the timing parameters for bringing links in and out of service.

 *Recommended ranges for Timers 1 through 7 for China, BTNR, and JAPAN protocols follow the ITU-T specification recommended ranges.*

#### **T1**

This timer is an aligned/ready timer (recommended value for ANSI is 13000 milliseconds; recommended range for ITU-T is 40000-50000 milliseconds).

#### **T2**

This timer is a not aligned timer (recommended value for ANSI is 11800 milliseconds; recommended range for ITU-T is 5000-15000 milliseconds).

#### **T3**

This timer is an aligned timer (recommended value for ANSI is 11800 milliseconds; recommended range for ITU-T is 1000-1500 milliseconds).

#### **T4N**

This timer is a proving period timer (recommended value for ANSI is 2300 milliseconds; recommended range for ITU-T is 7500-9500 milliseconds).

#### **T4E**

This timer is a proving period timer (recommended value for ANSI is 600 milliseconds; recommended range for ITU-T is 400-600 milliseconds).

#### **T5**

This timer is a sending status indication BUSY timer (recommended range for ANSI is 80-120 milliseconds; recommended range for ITU-T is 80-120 milliseconds).

#### **T6**

This timer is a remote congestion timer (recommended range for ANSI is 3000-6000 milliseconds; recommended range for ITU-T is 3000-6000 milliseconds).

#### **T7**

This timer is an excessive delay of acknowledgment timer (recommended range for ANSI is 500-2000 milliseconds; recommended range for ITU-T is 500-2000 milliseconds).

# **EIM TMR through LSSU Length**

Spectra system Level 2 parameters EIM TMR through LSSU Length have different values for the JAPAN J7 protocol. Level 2 protocol sections other then JAPAN J7 use default values.

# **EIM TMR**

This timer defines the EIM of the Spectra system. The EIM is an alternate method of error rate monitoring used by certain variants of SS7. By setting this timer, the user sets the error detection method used by the Spectra system. If the EIM Timer is set to 0, the Spectra system uses Signal Unit Error Method (SUERM) for error detection. If the EIM is set to a non zero, the Spectra system uses the EIM error detection. The EIM checks for errors at the specified time interval as defined by the EIM Timer.

# **LSSU TMR**

This value defines the rate at which LSSUs are transmitted by the Spectra system.

# **FISU TMR**

This value defines the rate at which FISUs are transmitted by the Spectra system.

# **TX WINDOW SIZE**

This value defines the maximum number of transmitted messages allowed by the Spectra system with out receiving an acknowledgment message.

# **LSSU LENGTH**

This field defines the LSSU byte length.

# **ASSIGNING LEVEL 2 PARAMETERS TO LINKSETS**

Follow these steps to assign Level 2 parameters to linksets.

```
Step Action
```
<span id="page-166-2"></span>1. When the Level 2 Parameters screen is displayed, the cursor is automatically placed on the Protocol field under the Linkset 1 column. Press the **Enter**  $(\square)$  key to access the Protocol options menu (see **[Figure 7.5](#page-166-1)**).

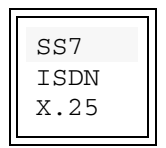

**Figure 7.5 - Protocol Options Menu**

- <span id="page-166-1"></span>2. Press the ↑↓ keys to highlight an option, and press the **Enter (**↵) key to assign that option.
- 3. Press the  $\downarrow$  key to move the cursor to the Error Method field, and press the **Enter**  $(L)$  key to access the Error Method options menu (see **[Figure 7.6](#page-166-0)**). Press the ↑↓ keys to highlight an option, and then press the **Enter**  $(1)$  key to assign that option.

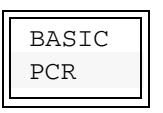

**Figure 7.6 - Error Method Options Menu**

- <span id="page-166-0"></span> *If the BASIC Error Method is assigned, the PCR - N1 and PCR - N2 fields are not accessible. If you assigned the BASIC Error Method, you can skip to [Step 6](#page-167-0).*
	- 4. Press the  $\downarrow$  key to move the cursor to the PCR N1 field, and press the **Enter** ( $\Box$ ) key. Enter a value between 2 and 127, and press the **Enter** ( $\Box$ ) key to assign that value to the PCR - N1 field.

**SS7 Specific Configuration**

SS7 Specific<br>Configuration

- 5. Press the  $\downarrow$  key to move the cursor to the PCR N2 field, and press the **Enter**  $(L)$  key. Enter a value between 1 and 9999, and press the **Enter**  $(L)$  key to assign that value to the PCR - N2 field.
- <span id="page-167-0"></span>6. Press the  $\downarrow$  key to move the cursor to the Xmt Flags field, and press the **Enter** ( $\Box$ ) key. Enter a value between 1 and 255, and press the **Enter**  $(L)$  key to assign that value to the Xmt Flags field.
- 7. Press the ↓ key to move the cursor to the Max Octet Size field, and press the **Enter**  $(L)$  key. Enter a value between 4 and 280, and press the **Enter**  $(L)$  key to assign that value to the Max Octet Size field.
- <span id="page-167-1"></span>8. Press the  $\downarrow$  key to move the cursor to the Timer 1 field, and press the **Enter** ( $\Box$ ) key. Enter a value, and press the **Enter** ( $\Box$ ) key to assign that value to the Timer 1 field.
- 9. Repeat **[Step 8](#page-167-1)** for Timer 2 through Timer 7.
- <span id="page-167-2"></span>10. If the protocol selected requires EIM TMR through LSSU Length settings other then the default settings, press the  $\downarrow$  key to move the cursor into the proper field and press the **Enter**  $(1)$  key. Enter the values, and press the **Enter**  $(\perp)$  key to assign the values.
- 11. Repeat **[Step 1](#page-166-2)** through **[Step 10](#page-167-2)** for all linksets that require Level 2 parameters. Press the  $\uparrow \downarrow \leftrightarrow \text{keys}$  to move between fields and columns.
- *You must use the Apply Configuration option before any changes to the settings take effect. After applying the configuration, press the F2 key to (re)start the mode that you are running. Refer to ["Apply Configuration" on page 258](#page-282-0) of this guide for more information about the Apply Configuration option.*

# **LEVEL 3 PARAMETERS**

The Level 3 parameters options are used to define routing parameters. From the SS7 Configure options menu, highlight the Level 3 Parameters option, and press the Enter  $(\bot)$  key. The Level 3 Parameters options menu is displayed (see **[Figure 7.7](#page-168-0)**).

> LEVEL3 EMULATION TIMERS SCCP PARAMETERS NETWORK CONFIGURATION LINK TO LINKSET DEFINITIONS LINK, LINKSET & NODE NAMES POINT CODE NAMES CONGESTION/RESTRICTION GLOBAL TITLE TRANSLATION LINKSET TO USERGROUPS SCCP TIMERS

**Figure 7.7 - SS7 Level 3 Parameters Options Menu**

<span id="page-168-0"></span> *If you purchased the Trunk Tester Network or Trunk Tester Switch, two additional options, TGT SYSTEM MAPPING and TGT CIC-TS MAPPING, are available. For more information about these options, refer to the [Spectra](#page-1-0)  [Trunk Tester Guide](#page-1-0).*

The only two choices that are necessary for the Monitor mode are Link To Linkset Definitions and Point Code Names. Link to linkset definitions must be defined in the Monitor mode to correctly apply filters and other options; however, the Signalling Link Code (SLC) parameters in the Link to Linkset Definitions screen do not require settings for Monitor mode. This screen is discussed in ["Link To Linkset Definitions"](#page-201-0) [on page 177](#page-201-0) of this guide. Point code names must be defined if you want to view point code statistics. The Point Code Names screen is described in ["Point Code](#page-208-0)  [Names" on page 184](#page-208-0) of this guide. If you are using the SS7 portion of the Spectra system for monitoring only, you can skip all other Level 3 Parameter screens.

# **LEVEL 3 EMULATION TIMERS**

This screen defines the timers associated with Message Transfer Part (MTP) Level 3 procedures. These timers are used to control the Spectra system Level 3 functions. Timer intervals in this screen display in milliseconds. The recommended ranges for the timers are protocol specific.

From the Level 3 Parameters options menu, highlight the Level 3 Emulation Timers option, and press the Enter  $(1)$  key. The Level 3 Emulation Timers screen is displayed (see **[Figure 7.8](#page-169-0)**).

| <b>elSelect flCursor →←SP EscPre∪Menu</b><br>Recommended range: 3000090000 milliseconds |              |  | <b>NCNZLP</b> |
|-----------------------------------------------------------------------------------------|--------------|--|---------------|
| LEVEL 3 TIMERS VALUES (msec)                                                            | lsp 1        |  |               |
| Inter-SLTM time (ANSI)                                                                  | 30000        |  |               |
| <b>SLTA timeout</b>                                                                     | 6000         |  |               |
| Time controlled changeover 800<br>T1                                                    |              |  |               |
| COA/ECA timeout<br>T <sub>2</sub>                                                       | 1400         |  |               |
| T3 Time controlled changeback 800                                                       |              |  |               |
| T4<br>CBA timeout (1st attempt)                                                         | 1800         |  |               |
| T5<br>CBA timeout (2nd attempt)                                                         | 1800         |  |               |
| T6<br>Controlled rerouting<br>T <sub>7</sub><br>DLM ack. timeout                        | 1800<br>1000 |  |               |
| TFP inhibition timer<br>T8                                                              | 1000         |  |               |
| lT9<br>Not. used                                                                        |              |  |               |
| T10 Inter-RSM time                                                                      | 30000        |  |               |
| IT11 TFR timer                                                                          | 30000        |  |               |
| T1Z LUA timeout                                                                         | 800          |  |               |

**Figure 7.8 - Level 3 Emulation Timers Screen** 

# <span id="page-169-0"></span>**Level 3 Emulation Timers Screen Definitions**

#### ↵**Select**

Press the Enter key to access a field for editing an entry.

# ↑↓**Cursor**

Press the  $\uparrow\downarrow$  keys to move the cursor to a particular field.

#### →←**Sp**

Press the  $\rightarrow \leftarrow$  keys or the + - keys to display the timers.

#### **LEVEL 3 TIMERS VALUES**

This list of timers controls the Spectra system's MTP Level 3 functions. The timer message options are defined as follows.

#### **Inter-SLTM time (Protocol)**

In any of the emulation modes, the Spectra system can generate Signalling Link Test Messages (SLTMs). SLTM generation by the Spectra system is disabled when this field is set to 0. Any other value instructs the Spectra system to generate SLTM messages on all active links in that signalling mode.

#### **SLTA timeout**

In any of the emulation modes, the Spectra system automatically responds to SLTM messages by sending Signalling Link Test Acknowledgment (SLTA) messages. The time entered is used by the Spectra system as the maximum time to respond to incoming SLTM messages.

#### **Inter-SRT time (Japan only)**

In the Japan emulation mode, the Spectra system can generate Signalling Route Test (SRT) signals. SRT generation by the Spectra system is disabled when this field is set to 0. Any other value instructs the Spectra system to generate SRT signals on all active links in that signalling mode.

#### **SRA timeout (Japan only)**

In the Japan emulation mode, the Spectra system automatically responds to SRT signals by sending Signalling Route Acknowledgments (SRAs). The time entered is used by the Spectra system as the maximum time to respond to incoming SRT signals.

#### **T1 Time Controlled Changeover**

This timer delays the system to avoid message mis-sequencing on changeover.

#### **T2 COA/ECA Timeout**

This timer requests the system to wait for a changeover acknowledgment.

#### **T3 Time Controlled Changeback**

This timer indicates a time controlled diversion—a delay to avoid mis-sequencing on changeback.

#### **T4 CBA Timeout (1st attempt)**

This timer requests the system to wait for changeback acknowledgments.

#### **T5 CBA Timeout (2nd attempt)**

This timer requests the system to wait for a changeback acknowledgment second attempt.

#### **T6 Controlled Rerouting**

This timer delays the system to avoid message mis-sequencing on controlled rerouting.

#### **T7 DLM Ack. Timeout**

This timer requests the system to wait for a signalling data link connection acknowledgment.

#### **T8 TFP Inhibition Timer**

This is a transfer-prohibited inhibited timer, with transient solution.

#### **T9**

This timer is not used.

#### **T10 Inter-RSM Time**

This timer requests the system to wait prior to repeating a signalling route set test message.

#### **T11 TFR timer**

This is a Transfer-restricted timer.

#### **T12 LUA Timeout**

This timer requests the system to wait for an uninhibit acknowledgment.

#### **T13 LFU Response Timeout**

This timer requests the system to wait for a force uninhibit acknowledgment.

#### **T14 LIA Timeout**

This timer requests the system to wait for an inhibition acknowledgment.

#### **T15 RCT delay**

This timer requests the system to wait prior starting a signalling route set congestion test.

#### **T16 RCT Response Timeout**

This timer requests the system to wait for a route set congestion status update.

#### **T17 Link Restart Delay**

This timer requests the system to delay to avoid oscillation of initial alignment failure and link restart.

 *Timers T18 to T24 differ in ITU-T and BTNR protocols. For information about ITU-T and BTNR Timers T18 through T24, refer to ["ITU-T and BTNR Timers](#page-173-0)  [T18 through T24" on page 149](#page-173-0) of this guide.*

#### **T18 Repeat TFR once by resp**

This timer requests the system to repeat a TFR once by response method.

#### **T19 Failed link craft refer**

This is a failed link craft referral timer.

#### **T20 Wait to repeat LLI**

This timer requests the system to wait prior to repeating a local inhibit test.

#### **T21 Wait to repeat LRI**

This timer requests the system to wait prior to repeating a remote inhibit test.

#### **T22 SP wait for signal link available**

This timer indicates the timer at restarting SP is waiting for signalling links to become available. This setting is network dependent.

#### **T23 SP wait for TRA**

This timer indicates the timer at restarting SP (started after T22) is waiting to receive all traffic restart allowed messages. This setting is network dependent.

#### **T24 STP wait for all TRAs sent**

This timer indicates the timer at restarting SP with transfer function (started after T23) is waiting to broadcast all traffic restart allowed messages. This setting is network dependent.

#### **T25 SP adj to restart SP, TRA**

This timer indicates the timer at adjacent SP to restarting SP is waiting for traffic restart allowed message.

#### **T26 Restart SP wait TRW**

This timer indicates the timer at restarting SP is waiting to repeat traffic restart waiting message.

#### **T27 Min unavail full restart**

This timer indicates the minimum duration of unavailability for full restart.

#### **T28 SP adj to restart SP**

This timer indicates the timer at SP adjacent to restarting SP is waiting for traffic waiting message.

#### **T29 TRA to unexpect TRA or TRW**

This timer is started when TRA is sent in response to an unexpected TRA or TRW message.

#### **T30 Limit send of TFP/TFR**

This timer limits the sending of TFPs and TFRs in response to unexpected TRA or TRW messages.

#### **T31 False Link Congestion**

This timer is a false link congestion detection timer.

# **T32 Link osc. timer Proc-A**

This timer is a link oscillation timer for Procedure A.

# **T33 Probation timer link osc.**

This timer is a link oscillation timer for Procedure B.

## **T34 Suspension link osc. timer Proc-B**

This timer is a suspension timer for link oscillation used for Procedure B.

# <span id="page-173-0"></span>**ITU-T and BTNR Timers T18 through T24**

# **T18 STP Restarting, Links (ITU-T and BTNR)**

This timer indicates the timer at restarting signalling transfer point is waiting for signalling links to become available.

# **T19 STP Restarting, TRAs (ITU-T and BTNR)**

This timer indicates the timer at restarting signalling transfer point (started after T18) is waiting to receive all traffic restart allowed messages.

#### **T20 STP Restarting, send TRAs (ITU-T and BTNR)**

This timer indicates the timer at restarting signalling transfer point (started after T19) is waiting to broadcast traffic restart allowed messages, and restart remaining traffic.

#### **T21 Wait for one TRA (ITU-T and BTNR)**

This timer indicates the following:

- The timer at the restarting signalling point (having no signalling transfer point function) is waiting to restart traffic routed through adjacent signalling point.
- The timer at the signalling transfer point adjacent to the restarting signalling transfer point is waiting for traffic restart allowed message.
- The timer at the signalling point (having no signalling transfer point function adjacent to restarting signalling point) is waiting to restart any traffic to route through adjacent signalling point.

# **T22 Inter-LLT Time (ITU-T and BTNR)**

This is a local inhibit test timer.

# **T23 Inter-LRT Time (ITU-T and JAPAN)**

This is a remote inhibit test timer.

# **T24 Stabilizing Time after LPO (ITU-T and BTNR)** This timer, used in LOP latching to RPO, indicates the system stabilizing after removal of local processor outage.

# **Assigning Timers to Linksets**

Follow these steps to assign timers to linksets.

<span id="page-174-2"></span><span id="page-174-1"></span><span id="page-174-0"></span>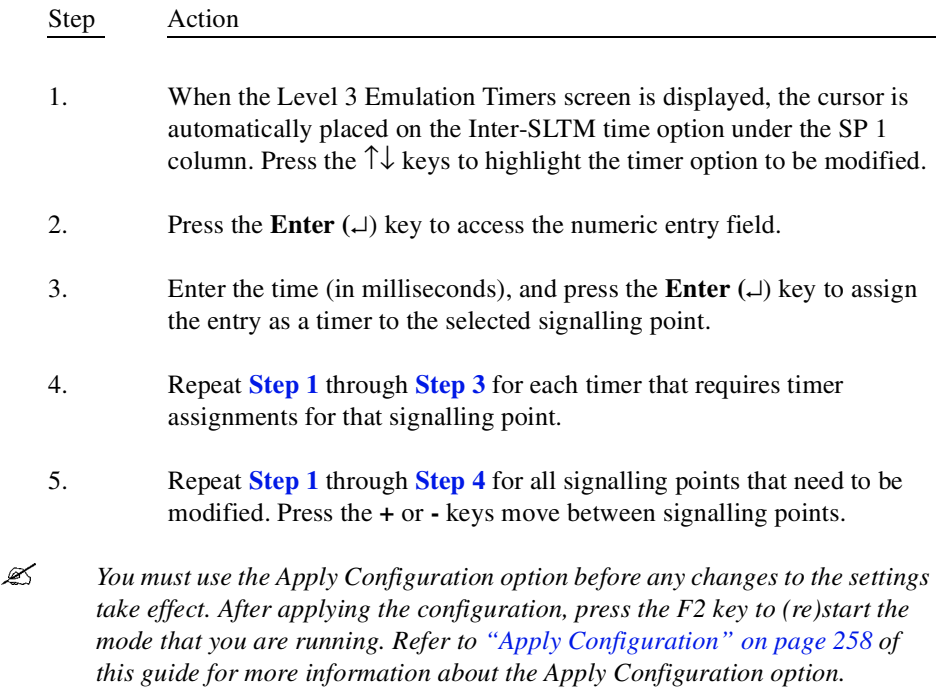

# **SCCP PARAMETERS**

This screen assigns subsystem numbers, management messages, and Destination Point Codes (DPC) for TCAP level messages. These parameters help ensure smooth communication when handling messages containing TCAP information.

*The SCCP Parameters screen is only necessary in SCP Emulator, TCAP Generator, or GSM Generator mode. If these modes are handling Signalling* 

**SS7 Specific Configuration**

SS7 Specific<br>Configuration

*Connection Control Point (SCCP) information and no assignments have been made in this screen, the application gets an error because the proper settings have not been assigned.*

From the Level 3 Parameters options menu, highlight the SCCP Parameters option, and press the Enter  $(1)$  key. The SCCP Parameters screen is displayed (see **[Figure 7.9](#page-175-0)**).

|                 |                          |     | Wodify PgUP PgDn Home End 11++Cursor +/-Sp Delete Dump EscPreuMenu<br>Define SCCP parameters (SSN, GTT etc.) |     |              | <b>SCSDEFAULT</b> |
|-----------------|--------------------------|-----|----------------------------------------------------------------------------------------------------|-----|--------------|-------------------|
| <b>CONFIGUR</b> | lsp                      |     | Primary                                                                                                    |     | Replicated   | Managment         |
| Imode           | 1                        | SSN | Point Code                                                                                                   | SSN | Point Code   | Messages          |
| <b>CAPTURE</b>  |                          |     |                                                                                                    |     |              |                   |
| I FUEL 1        | 1                        | 254 | $1 - 1 - 1$                                                                                                  | ø   | <u>я-я-я</u> | <b>ON</b>         |
| <b>SET ENUI</b> | z<br>3                   | 254 | $2 - 2 - 2$                                                                                                  | ø   | 0-0-0        | <b>ON</b>         |
| IBATCH MO       |                          | ø   | $0 - 0 - 0$                                                                                                  | Ø   | <u>я-я-я</u> | <b>ON</b>         |
| <b>COMPONEN</b> | $\overline{\mathbf{4}}$  | ø   | 0-0-0                                                                                                    | ø   | <b>п-п-п</b> | <b>ND</b>         |
| apply Co        | 5                        | ø   | 0-0-0                                                                                                    | ø   | $A - B - B$  | 0N                |
| арріу 8         | 6                        | ø   | $A - B - B$                                                                                                  | ø   | <u>я-я-я</u> | 0N                |
| Saue con        | $\overline{\phantom{a}}$ | ø   | 0-0-0                                                                                                    | ø   | $A - A - A$  | <b>ON</b>         |
| RECALL C        | 8                        | ø   | $0 - 0 - 0$                                                                                                  | ø   | $P-P-P$      | <b>ON</b>         |
| IPASSWORD       | 9                        | ø   | $0 - 0 - 0$                                                                                                  | ø   | 0-е-е        | ON                |
| EXIT TO         | 10                       | ø   | $B - B - B$                                                                                                  | ø   | <b>п-п-п</b> | <b>ND</b>         |
|                 | 11                       | ø   | <u>я-я-я</u>                                                                                                 | ø   | <b>а-а-а</b> | 0N                |
|                 | 12                       | ø   | <u>я-я-я</u>                                                                                                 | ø   | <u>я-я-я</u> | 0N                |
|                 | 13                       | ø   | $0 - 0 - 0$                                                                                                  | ø   | $A - A - A$  | <b>ON</b>         |
|                 | 14                       | ø   | 0-0-0                                                                                                    | Ø   | 0-0-0        | <b>ON</b>         |
|                 | 15                       | ø   | $0 - 0 - 0$                                                                                                  | ø   | $B - B - B$  | 0N                |

**Figure 7.9 - SCCP Parameters Screen** 

# <span id="page-175-0"></span>**SCCP Parameters Screen Definitions**

#### ↵**Modify**

Press the Enter  $($ ⊥) key in order to access a highlighted field for editing.

# **PgUp/PgDn**

Press the PgUp or PgDn keys to scroll through the entries in the SCCP Parameters screen.

# **Home/End**

Press the Home or End keys to move to the beginning or the end of the list of entries.

# ↑↓→←**Cursor**

Press the  $\uparrow \downarrow \leftrightarrow \text{keys}$  to move the cursor to a particular field on the screen.

#### **+/-Sp**

Press the + or - key to display the SCCP parameters for the next or previous emulated signalling point or signalling transfer point.

## **Delete**

Press the Delete key to reset all fields on that row. The Subsystem Number (SSN) and Point Code fields are set to zero; the Management Messages field is set to ON.

#### **Dump**

Press the D key to dump the current SCCP parameters that are currently being defined to an ASCII disk file in the C:\SPECTRA\PRINTLOG directory under the test name with a .PRT extension. The files can be viewed using the DOS Commands option under the F8 Tools menu.

# **SSN**

The Subsystem Number identifies a particular application within a certain signalling point, signalling transfer point, or signalling control point. **[Table 7.1](#page-177-0)** displays ANSI, ITU-T, CHINA, BTNR, and JAPAN Subsystem Number assignments.

<span id="page-177-0"></span>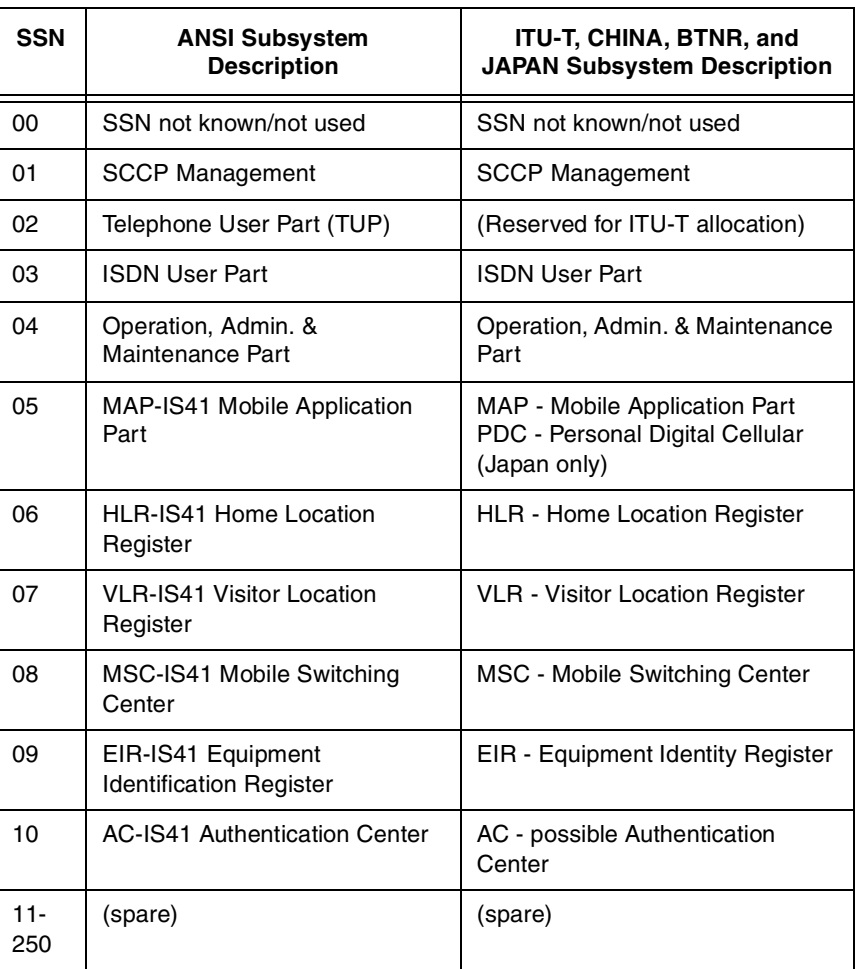

#### **Table 7.1 - Subsystem Numbers**

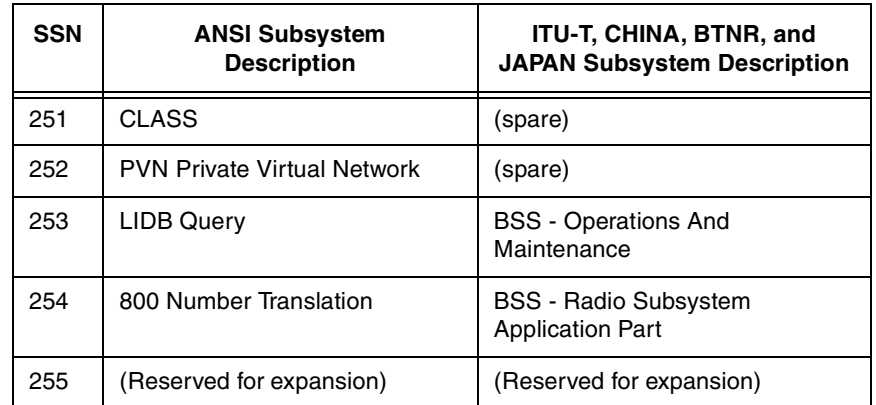

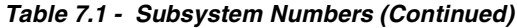

 *[Table 7.1](#page-177-0) is not intended to be a comprehensive listing of subsystem numbers. For more information about Subsystem numbers, refer to the protocol specifications.*

# **Point Code**

The primary point code is the primary location of the subsystem. The replicated point code is a secondary location of a subsystem. If the Spectra system receives a Subsystem Prohibited (SSP) message from the Primary SSN/ point code, the Spectra system attempts to contact the Replicated SSN/point code.

# **Management Messages**

The Management Messages field determines the TCAP handshaking protocol option to be used for each subsystem.

The Enter  $(\lrcorner)$  key toggles the option between ON, B-CAST, and OFF. These options are described in the following paragraphs.

 An ON setting enables subsystem verification. At 15-second intervals, the Spectra system transmits Subsystem Test (SST) messages to the point codes specified in the SCCP Parameters screen, as shown in **[Figure 7.10](#page-179-0)**. After a signalling point returns a Subsystem Allowed (SSA) message, the Spectra system no longer sends SST messages to that signalling point and will process TCAP messages directed to the verified subsystem.

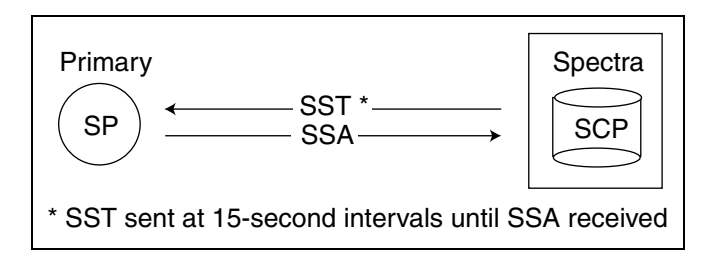

<span id="page-179-0"></span>**Figure 7.10 - Management Message Sent to Primary Point Code**

If the Spectra system receives a Subsystem Prohibited (SSP) message from the Primary SSN/point code, the Spectra system transmits an SST message to the Replicated SSN/point code.

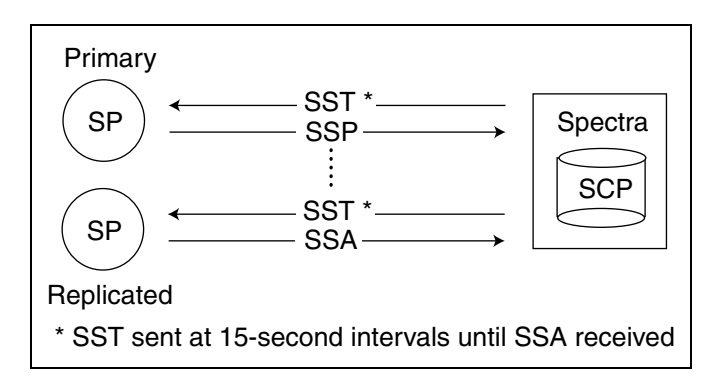

**Figure 7.11 - Management Message Sent to Replicated Point Code**
A B-CAST setting enables subsystem verification broadcasting. When the Spectra system receives a Subsystem Allowed (SSA) message from a connected node, Subsystem Allowed messages are broadcast to all nodes connected to the Spectra system to inform them that the subsystem is allowed, eliminating the need for individual nodes to transmit SST messages for that subsystem.(See **[Figure 7.12](#page-180-0)**).

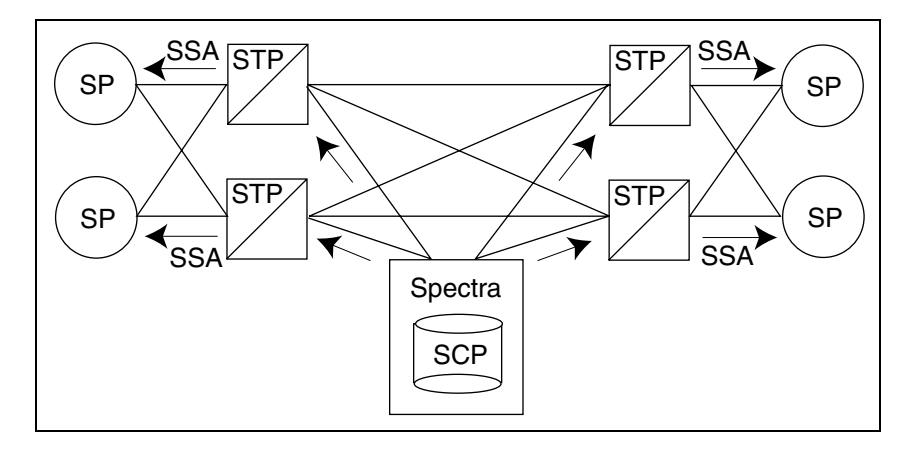

**Figure 7.12 - Broadcast Management Messages**

<span id="page-180-0"></span> An OFF setting assumes that the associated subsystem is available and does not transmit SST messages to the related point code.

### **Assigning SCCP Parameters**

Follow these steps to assign the SCCP parameters.

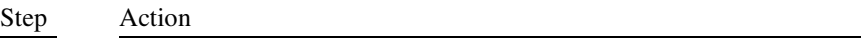

- <span id="page-180-1"></span>1. When the SCCP Parameters screen is displayed, the cursor is automatically placed on the first row under the SSN column of the Primary option for SP1.
- *When parameters are assigned, each signalling point is assigned the SP number appearing in the first column of the SCCP Parameters screen.*
	- 2. Press the **Enter**  $(1)$  key to access the SSN data entry field for the Primary option.
- 3. Enter the subsystem number (1 through 255), and press the **Enter**  $(L)$  key to assign the subsystem number (this number is network specific).
- <span id="page-181-1"></span><span id="page-181-0"></span> *The assignments made in the Primary option are primary routes for that entry. If any of these subsystems are unavailable, the Spectra system references the parameters assigned with the Replicated option.*
	- 4. Press the  $\rightarrow$  key to move the cursor to the Point Code field, and press the **Enter**  $(L)$  key to access the data entry field.
	- 5. Enter the point code, and press the **Enter**  $(\perp)$  key to assign the number.
	- 6. If necessary, repeat **[Step 1](#page-180-1)** through **[Step 5](#page-181-0)** for the Replicated option to provide secondary reference subsystems for the entry.
	- 7. Repeat **[Step 1](#page-180-1)** through **[Step 6](#page-181-1)** for all entries you want to make for that signalling point. A maximum of 64 entries are allowed per signalling point.
	- 8. Repeat **[Step 1](#page-180-1)** through **[Step 7](#page-181-2)** for other signalling points (if necessary). Press the  $+$  or  $\overline{\phantom{a}}$  **-** keys to move between signalling points.
- <span id="page-181-2"></span> *You must use the Apply Configuration option before any changes to the settings take effect. After applying the configuration, press the F2 key to (re)start the mode that you are running. Refer to ["Apply Configuration" on page 258](#page-282-0) of this guide for more information about the Apply Configuration option.*

# **SCCP TIMERS**

This screen defines the timers associated with SCCP. Timers are used to control SCCP functions in the GSM Generator mode. Time intervals in this screen display in milliseconds.

From the Level 3 Parameters options menu, highlight the SCCP Timers option, and press the Enter  $(L)$  key. The SCCP Timers screen is displayed (see **[Figure 7.13](#page-182-0)**).

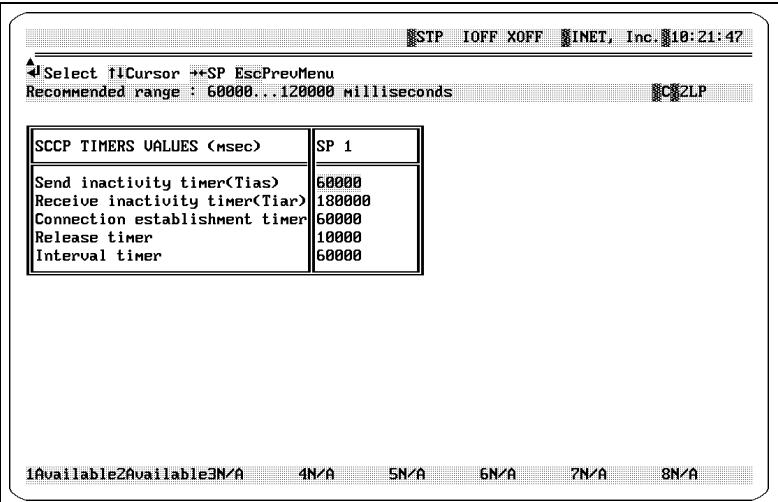

**Figure 7.13 - SCCP Timers Screen** 

### <span id="page-182-0"></span>**SCCP Timers Screen Definitions**

#### ↵**Select**

Press the Enter key to access a field for editing an entry.

#### ↑↓**Cursor**

Press the  $\uparrow \downarrow$  keys to move the cursor to a particular field.

→←**Sp**

Press the  $\rightarrow \leftarrow$  keys to display the timers.

#### **SCCP TIMER VALUES**

This list of timers controls the Spectra system's SCCP functions. The timer message options are defined as follows.

#### **Send Inactivity Timer (Tias)**

This timer requests the system to delay before sending an Inactivity Test timer is reset any time a message is sent. The recommended range is 60000 to 120000 milliseconds.

#### **Receive Inactivity Timer (Tiar)**

This timer requests the system to delay before connection release procedure is initiated—timer is reset any time a message is received. The recommended range is 180000 to 360000 milliseconds.

#### **Connection Establishment Timer**

This timer indicates the system is waiting for a connection confirm message after sending a connection request message. The recommended range is 60000 to 120000 milliseconds.

#### **Release Timer**

This timer indicates the system is waiting for a connection to be released by reception of a release complete. The recommended range is 10000 to 20000 milliseconds.

#### **Interval Timer**

After the release timer has expired, this timer sets an interval for the sending of the release message which repeats every 4 to 15 seconds for the duration of the Interval Timer. The recommended range is 1 to 60000 milliseconds.

### **Assigning SCCP Timers**

Follow these steps to assign the SCCP timers.

<span id="page-183-1"></span><span id="page-183-0"></span>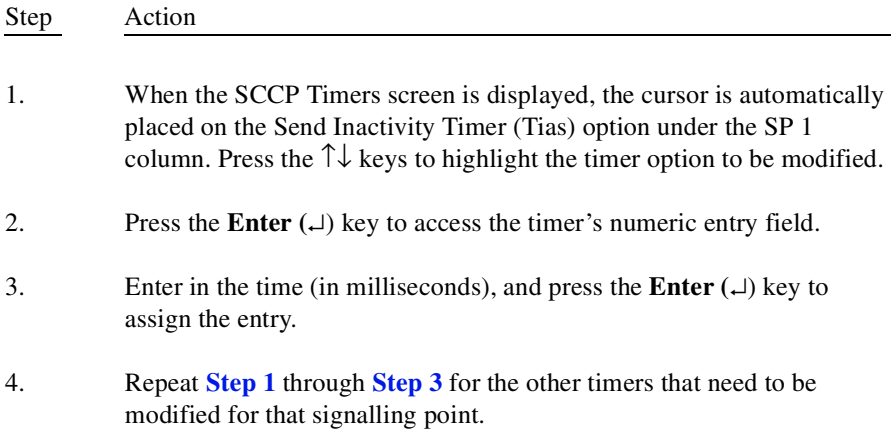

- 5. Repeat the entire procedure for each signalling point that requires timer assignments. Press the  $\rightarrow \leftarrow$  keys to move between signalling points.
- *You must use the Apply Configuration option before any changes to the settings take effect. After applying the configuration, press the F2 key to (re)start the mode that you are running. Refer to ["Apply Configuration" on page 258](#page-282-0) of this guide for more information about the Apply Configuration option.*

### <span id="page-184-0"></span>**NETWORK CONFIGURATIONS**

The Network Configuration screen assigns specific configuration information for your network. The entries in this screen define the behavior of the Spectra system. The Spectra system can emulate up to 16 individual signalling nodes (SP/SSP/SCP/ STP) or a combination of nodes. The Network Configuration screen can be used to do the following actions:

- **Assign links to linksets**
- **Assign linksets to signalling nodes**
- Define specific signalling point information, such as Network Indicators, MSU Priorities, Node Types, Protocols, Decode, and Signalling Link Selection (SLS) Bit settings
- *The SLS Bit settings are used to select JAPAN 5-BIT and JAPAN 9-BIT protocols.*
	- Define the nodes that are adjacent to the Spectra system—the neighboring signalling points/signalling transfer points in the network
	- Establish routing information—multiple routes can be assigned to allow back-up routes in the event original routes are unavailable
	- Assign virtual signalling points that allow the Spectra system to emulate additional signalling points
	- Assign virtual C-Links between an emulated STP pair

By setting the Network Configuration screen field entries to correspond to your actual network setup, the Spectra system can accurately simulate network communication scenarios.

From the Level 3 Parameters options menu, highlight the Network Configuration option, and press the **Enter**  $(\bot)$  key. The Network Configuration screen is displayed (see **[Figure 7.14](#page-185-0)**).

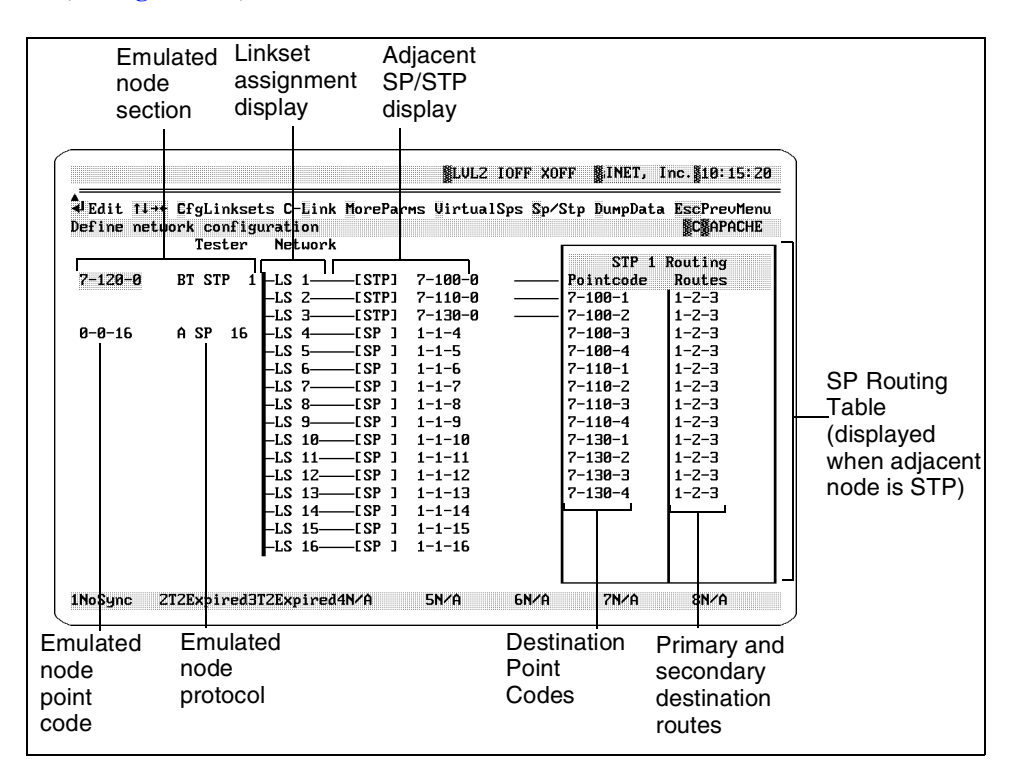

**Figure 7.14 - Network Configuration Screen** 

<span id="page-185-0"></span>*Default point codes used for JAPAN are in 2-digit hexadecimal format.*

### **Network Configuration Screen Definitions**

#### **Cfg Linksets**

The Configure Linksets option assigns up to 16 linksets to the Spectra system's 16-emulated signalling nodes. This process allows various network configurations to be simulated for testing purposes. For example, all 16 linksets may be assigned to one signalling point, or one linkset can be assigned to each of the 16 signalling points. When the C key is pressed, the Assign Linksets option is displayed. This option is explained in detail in ["Assigning](#page-206-0)  [Names to Linksets" on page 182](#page-206-0) of this guide.

#### **C-Link**

This option is used to assign a virtual C-Link between STP 1 and STP 2 when they are emulated by the Spectra system. A C-Link is the standard link used between two mated STPs. The Spectra system can emulate a C-Link to provide a lowest-priority route for message traffic when a physical link route is unavailable. When the L key is pressed with the cursor in the STP 1 field, a yellow line is displayed connecting STP 1 and STP 2 in the Network Configuration screen. This indicates that the virtual C-Link is active between the two STPs.

#### **More Parms**

The More Parameters option provides additional parameter settings to be used for SP or STP emulation. When the Emulated Node section is highlighted and the M key is pressed, this options menu is displayed (see **[Figure 7.15](#page-186-0)**).

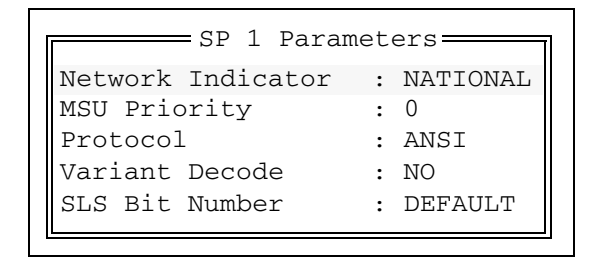

**Figure 7.15 - Emulated Node More Parameters Options Menu**

#### <span id="page-186-0"></span>**Network Indicator**

This option allows the network indicator field to be set for your configuration. The Network Indicator options menu lists the following options:

- International
- $Spare 01$
- National
- Spare 11

#### **MSU Priority**

This option allows a priority to be assigned to MSUs for the signalling point. Valid entries are 0, 1, 2, or 3 with 3 being the highest priority setting. A high priority setting ensures that MSUs take transmission precedence in congested transmission situations. (This field is only valid when working with the ANSI protocol.)

#### **Protocol**

This option offers another way to change the Level 2 and Level 3 protocol options. This option overrides any other Level 2 selection. The Protocol options menu lists the following options:

- ANSI
- ITU-T RED
- ITU-T BLUE
- **ITU-T WHITE**
- CHINA
- **BTNR**
- JAPAN
- *Only those protocol options that have been purchased display.*

The protocol designation for each node appears next to that node in the Emulated Node section of the Network Configuration screen in the following format (see **[Figure 7.14](#page-185-0)**):

- $A$  for ANSI
- **R** for ITU-T RED
- B for ITU-T BLUE
- W for ITU-T WHITE
- C for CHINA
- BT for BTNR
- **J** for JAPAN

#### **Variant Decode**

This option allows the Spectra system to operate normally using some network specific variation of a standard protocol. The Variant Decode must be purchased from Inet.

 *Variant Decode is used for display only. If Variant Decode is set to YES, the Emulated Node protocol is the standard protocol for all Spectra functions other than message display. For example, if a variant of the ANSI protocol is being used, use the More Parameters option to set the Protocol to ANSI and the Variant Decode to YES; messages decode using the variant. However, filters, triggers, statistics, and call trace are still based on standard ANSI, and the Emulated Node section of the Network Configuration screen shows "A" for ANSI.*

#### **SLS Bit Number**

This option allows the Spectra system to toggle between DEFAULT (5-b SLS) or an 8-b SLS.

For JAPAN protocol, the SLS Bit Number allows selection of JAPAN 4-BIT, JAPAN 5-BIT, or JAPAN 9-BIT protocols.

#### **Virtual SPs**

The Virtual SPs option allows the Spectra system to emulate internal signalling points while the Spectra system is configured as an STP (or STPs). Up to 16 virtual signalling points can be created and linked to any STP node emulated by the Spectra system.

#### **Sp/Stp**

When a node is highlighted in either the Emulated Node section or the Adjacent signalling point/signalling transfer point section, press the S key to toggle the assignment of the node between signalling point and signalling transfer point.

#### **SP/STP Routing Table**

Every signalling point/signalling transfer point that has an adjacent STP in the configuration has a corresponding routing table. The SP/STP Routing Table feature allows different routing tables to be assigned to the various signalling points in a network configuration, but only one table displays at a time. Separate signalling points have their own routing table and, therefore, their own sets of destination point codes and routes. Each routing table displays the DPCs for that signalling point and the routes used for the corresponding messages. If a signalling point does not have an adjacent STP, no routing table appears for that signalling point.

The Point Code column in the SP/STP Routing Table displays the entries for the possible DPCs to be reached through the associated STP. The entries in the routing table are sorted and listed by numerical order of the point codes listed in the Point Code column.

The numbers entered in the Routes column correspond to the linkset numbering displayed between the Spectra system and the adjacent nodes. For example,  $LS1 = 1$ ,  $LS2 = 2$ , etc. The terms Primary routes and Secondary routes are used for the routing table. The Primary route is the first route selection, and the Secondary routes are the second, third, or fourth route selections. Commas (,) are used to separate different route entries. The route entry listed before a comma is the primary route used; the route entry listed after the comma is the secondary route. The routing table uses dashes (-) between route entries to define loadsharing linksets with the same route priority.

The STP Routing Table gives several examples with brief explanations of the routing options (see **[Figure 7.16](#page-189-0)**).

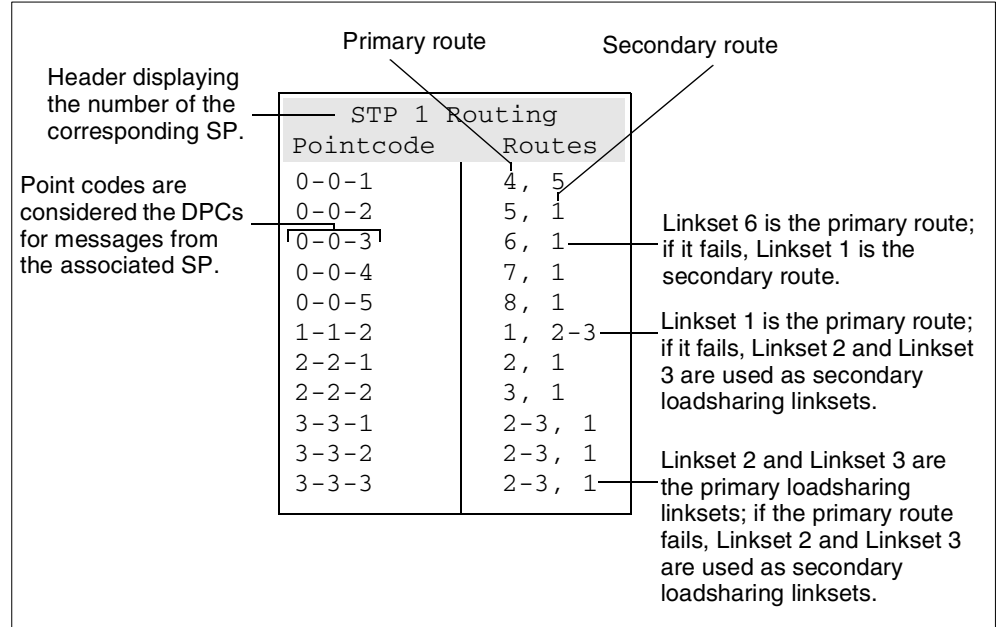

<span id="page-189-0"></span>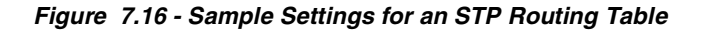

The following direction line options appear when you access the SP/STP Routing Table.

#### ↵**Edit**

Press the Enter  $(\lrcorner)$  key to open the Routing Creation dialog box.

#### **Goto**

Press the G key to move the cursor to a specified line in the routing table.

#### **Find**

Press the F key to find a specific point code in the routing table.

#### **Delete**

Press the Delete key to delete an entry in the routing table.

#### **Multi**

Press the M key to access the Multi-Insert Creation dialog box.

#### **Insert**

Place the cursor on any line in the routing table and press the Insert key to open the Routing Creation dialog box.

#### **DumpData**

This option dumps the current values of the Level 3 configurations as they are currently being defined to an ASCII disk file in the C:\SPECTRA\PRINTLOG directory under the test name with a .PRT extension. Press the D key to dump the values. The files can be viewed using the DOS Commands option under the F8 Tools menu.

### **Setting Up Your Network Configuration**

It is important to set up the network configuration in a particular sequence because each step affects the next. By setting the Network Configuration screen field entries to correspond to your actual network setup, the Spectra system can accurately simulate network communication scenarios.

In the Network Configuration screen, the cursor is automatically placed on the first point code field under the Emulated Node section (see **[Figure 7.17](#page-191-0)**).

| Node           | Emulated                                                                                                    |               |      |               |                                     |
|----------------|----------------------------------------------------------------------------------------------------|---------------|------|---------------|-------------------------------------|
| section        |                                                                                                    |               |      |               |                                     |
|                |                                                                                                    |               |      |               | LULZ IOFF XOFF SINET, Inc. 10:15:20 |
|                | UEdit 11+ EfgLinksets C-Link MoreParms UirtualSps Sp/Stp DumpData EscPrevMenu<br>Define network configuration<br><b>Netuork</b><br>Tester |               |      |               | <b>NCMAPACHE</b>                    |
|                |                                                                                                    |               |      |               | STP 1 Routing                       |
| $17 - 120 - 8$ | <b>BT STP</b><br>$1$ LLS $1-$<br>——[STP]                                                                                                  | $7 - 100 - 0$ |      | Pointcode     | Routes                              |
|                | -LS 2-<br>-[STP]                                                                                                    | $7 - 110 - 0$ |      | $7 - 100 - 1$ | $1 - 2 - 3$                         |
|                | LS.<br>-3<br>-[STP]                                                                                                    | $7 - 130 - 0$ |      | $7 - 100 - 2$ | $1 - 2 - 3$                         |
| $0 - 0 - 16$   | A SP<br>ESP 1<br>16.<br>2.I-<br>$\overline{\bf{4}}$                                                                                       | $1 - 1 - 4$   |      | $7 - 100 - 3$ | $1 - 2 - 3$                         |
|                | -LS 5-<br>ESP 1                                                                                                    | $1 - 1 - 5$   |      | $7 - 100 - 4$ | $1 - 2 - 3$                         |
|                | -ESP I<br>-LS 6-                                                                                                    | $1 - 1 - 6$   |      | $7 - 110 - 1$ | $1 - 2 - 3$                         |
|                | -LS<br>7.<br>-CSP J                                                                                                    | $1 - 1 - 7$   |      | $7 - 110 - 2$ | $1 - 2 - 3$                         |
|                | ESP 1<br>-LS 8-                                                                                                    | $1 - 1 - 8$   |      | $7 - 110 - 3$ | $1 - 2 - 3$                         |
|                | -LS 9-<br>ESP 1                                                                                                    | $1 - 1 - 9$   |      | $7 - 110 - 4$ | $1 - 2 - 3$                         |
|                | ESP <sub>1</sub><br>LS 10-                                                                                                    | $1 - 1 - 10$  |      | $7 - 130 - 1$ | $1 - 2 - 3$                         |
|                | ESP 1<br>2.I-<br>$11 -$                                                                                                    | $1 - 1 - 11$  |      | $7 - 130 - 2$ | $1 - 2 - 3$                         |
|                | $-LS$ 12 $-$<br>-CSP J                                                                                                    | $1 - 1 - 12$  |      | $7 - 130 - 3$ | $1 - 2 - 3$                         |
|                | -LS 13-<br>–CSP 1                                                                                                    | $1 - 1 - 13$  |      | $7 - 130 - 4$ | $1 - 2 - 3$                         |
|                | $-$ [SP ]<br>-LS 14-                                                                                                    | $1 - 1 - 14$  |      |               |                                     |
|                | -ISP I<br>-LS 15-                                                                                                    | $1 - 1 - 15$  |      |               |                                     |
|                | $16$ - $\overline{C}$ $\overline{C}$ $\overline{C}$ $\overline{C}$ $\overline{C}$<br>LS.                                                  | $1 - 1 - 16$  |      |               |                                     |
| 1NoSync        | 2T2Expired3T2Expired4N/A                                                                                                    | <b>5N/A</b>   | 6N/A | 7N/A          | 8N/A                                |

<span id="page-191-0"></span>**Figure 7.17 - Network Configuration Screen - Emulated Node Section**

Before entering point code information, establish linkset and signalling point assignments.

It is important to set up the network configuration in a particular sequence because each step affects the next.

- **[Step 1](#page-192-0)** through **[Step 5](#page-193-2)** of the following procedure explains assigning linksets to signalling points.
- **[Step 6](#page-193-3)** describes assigning SP/STP designations to emulated signalling points.
- **[Step 7](#page-193-0)** and **[Step 8](#page-193-1)** describe assigning point codes to emulated signalling points.
- **[Step 9](#page-194-0)** through **[Step 15](#page-195-0)** describe assigning additional parameters to emulated signalling points.
- **[Step 16](#page-195-1)** and **[Step 17](#page-195-2)** describe assigning point codes to adjacent signalling points.
- **[Step 18](#page-195-3)** describes assigning SP/STP designation to adjacent signalling points.
- **[Step 19](#page-195-4)** through **[Step 22](#page-196-0)** describe assigning DPCs and routes in the SP/ STP Routing Table.

Assigning virtual signalling points (optional) is described in ["Assigning Virtual](#page-197-0)  [Signalling Points" on page 173](#page-197-0) of this guide.

To setup the network configuration screen, complete each of these steps that apply to the network the SP/STP is emulating.

Step Action

<span id="page-192-0"></span>1. From the Network Configuration screen, press the **C** key to access the Assign Linksets option. The Assign Linksets screen is displayed (see **[Figure 7.18](#page-192-1)**).

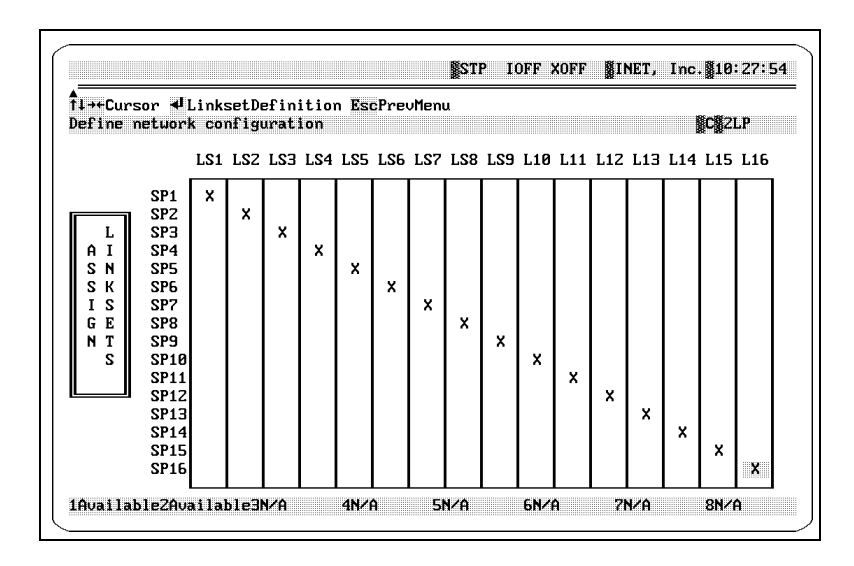

**Figure 7.18 - Assign Linksets Screen** 

<span id="page-192-1"></span>When the Assign Linksets option screen is displayed, the cursor is automatically placed on the X under the LS1 column.

2. Press the  $\uparrow\downarrow$  keys to move the selected X to the desired signalling point row. This assigns the individual linkset to a particular signalling point.

The assignment of linksets determines the number of signalling points that are emulated by the Spectra system in your configuration. For example, if one linkset is assigned to each of the signalling points (see **[Figure 7.18](#page-192-1)**), the Spectra system can emulate 16 signalling points at a time.

- 3. Press the  $\rightarrow \leftarrow$  keys to move the cursor to the other linkset columns and repeat the assignment procedure for all linksets that need to be assigned to signalling points. You can assign any desired combination of linkset(s) per signalling point as needed to set up a particular configuration.
- 4. If individual links need to be allocated to specific linksets, press the **Enter**  $(L)$  key while in the Assign Linksets screen to access the Linkset Definitions screen.
- *This provides a shortcut to the Linkset Definitions screen. This screen can also be reached by accessing the Link To Linkset Definitions options menu in the Level 3 Parameters options menu. Using the Linkset Definitions screen is described in ["Link To Linkset Definitions" on page 177](#page-201-0) of this guide.*
	- 5. After the linkset assignments are made, press the **Esc** key to return to the Point Code field under the Emulated Node section of the Network Configuration screen.

<span id="page-193-2"></span>**[Step 6](#page-193-3)** describes assigning SP/STP designations to emulated signalling points.

<span id="page-193-3"></span>6. Set the parameters for the signalling point to be emulated by the Spectra system. With the point code for the SP/STP highlighted in the Emulated Node section, press the S key to designate whether this node is an STP or an SP. Pressing the S key toggles between the two options. The default is for the node to appear as a signalling point.

**[Step 7](#page-193-0)** and **[Step 8](#page-193-1)** describe assigning point codes to emulated signalling points.

- <span id="page-193-0"></span>7. With the point code for the SP/STP highlighted in the Emulated Node section, press the **Enter**  $(\perp)$  key to access the point code numeric entry field.
- <span id="page-193-1"></span>8. Enter the point code and press the **Enter**  $(\perp)$  key to assign the point code to the field. For the valid point code ranges refer to ["Setting Valid](#page-139-0)  [Point Code Ranges" on page 115](#page-139-0) of this guide.

**[Step 9](#page-194-0)** through **[Step 15](#page-195-0)** describe assigning additional parameters to emulated signalling points.

- <span id="page-194-0"></span>9. Assign the additional parameters for the selected signalling point. Press the **M** key to access the More Parameters options menu for SP1.
- 10. When the SP1 Parameters dialog box is displayed, the cursor is placed on the Network Indicator field. Press the **Enter (**↵) key to access the Network Indicators options menu. Press the ↑↓ keys to highlight an option, and press the **Enter**  $(\bot)$  key to assign that option to the field.

| $\equiv$ SP 1 Parameters $\equiv$ |                 |
|-----------------------------------|-----------------|
| Network Indicator                 | : NATIONAL      |
| MSU Priority                      |                 |
| Protocol                          | : ANSI          |
| Variant Decode                    | : NO            |
| SLS Bit Number                    | $\cdot$ DEFAULT |

**Figure 7.19 - More Parameters Options Menu**

- 11. Press the ↓ key to move the cursor to the MSU Priority field. Press the **Enter** ( $\Box$ ) key to access the numeric entry field, enter a priority number (0 through 3, with 3 being the highest priority), and press the **Enter**  $(L)$  key to assign that number to the field.
- 12. Press the  $\downarrow$  key to move the cursor to the Protocol field. Press the **Enter (**↵) key to access the Protocol options menu (see **[Figure 7.20](#page-194-1)**), press the ↑↓ keys to highlight an option, and press the **Enter (**↵) key to assign that option to the field.

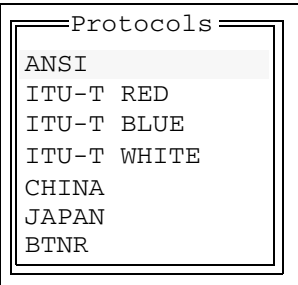

**Figure 7.20 - Protocol Options Menu**

<span id="page-194-1"></span>13. Press the ↓ key to move the cursor to the Variant Decode field. Press the **Enter** ( $\Box$ ) key to toggle between YES or NO in order to turn this option ON or OFF.

- 14. Press the  $\downarrow$  key to move the cursor to the SLS Bits field. Press the **Enter** ( $\Box$ ) key to toggle between DEFAULT (5 b SLS) or an 8 b SLS.
- <span id="page-195-0"></span>15. After the additional SP1 parameters are assigned, press the **Esc** key to return to the Point Code field under the Emulated Node section of the Network Configuration screen.

**[Step 16](#page-195-1)** and **[Step 17](#page-195-2)** describe assigning point codes to adjacent signalling points.

- <span id="page-195-1"></span>16. Assign the parameters for the adjacent signalling point. Press the  $\rightarrow$  key one time to move the cursor to the Adjacent SP/STP section and the Point Code field.
- <span id="page-195-2"></span>17. Press the **Enter**  $(\perp)$  key to access the numeric entry field, enter the point code, and press the **Enter**  $(\bot)$  key again to assign the point code.

**[Step 18](#page-195-3)** describes assigning SP/STP designation to adjacent signalling points.

<span id="page-195-3"></span>18. To change the SP/STP status of the highlighted node in the Adjacent SP/ STP section, press the **S** key to toggle between SP and STP.

> If the adjacent node is set to an STP, the SP/STP Routing Table is displayed. When any of the adjacent signalling points are assigned as STPs, a red line connecting the STP with the SP/STP Routing Table is displayed. This serves as an indicator that signalling points defined in the SP/STP Routing Table are accessible by the corresponding Emulated Node through that adjacent STP.

 *If the signalling point does not contain an adjacent STP in the configuration, no routing table entries are needed, and the Spectra system does not display a routing table. You may skip [Step 19](#page-195-4) through [Step 22](#page-196-0) for any adjacent node that is not an STP.*

**[Step 19](#page-195-4)** through **[Step 22](#page-196-0)** describe assigning DPCs and routes in the SP/STP Routing Table.

<span id="page-195-4"></span>19. Next, set up the available DPCs and routes for the adjacent signalling point(s). Press the  $\rightarrow$  key one time to move the cursor to the SP/STP Routing Table on the first entry in the routing table. Press the **Insert** key to access the SP/STP Routing Creation dialog box (see **[Figure 7.21](#page-196-1)**).

Or, if you plan to insert multiple entries in the routing table, press the **M** key to access the Multi-Insert Creation dialog box.

|              | Define netuork configuration                   |                               |             | <b>SCSZLP</b> |
|--------------|------------------------------------------------|-------------------------------|-------------|---------------|
|              | Netuork<br>Tester                              |                               |             |               |
|              |                                                |                               |             | STP 1 Routing |
| $4 - 4 - 4$  | A STP<br>$1$ HLS $1-$<br>–[STP]                | $1 - 1 - 1$                   | Pointcode   | Routes        |
| $3 - 3 - 3$  | $\overline{z}$<br>A STP<br>$-LS$ 2-<br>–r stpi | $1 - 1 - 1$                   | $1 - 1 - 1$ | 1             |
| $2 - 2 - 2$  | зΙ<br>A STP                                    |                               | $2 - 2 - 2$ |               |
| $0 - 0 - 4$  | A SP<br>$\vert$                                | STP 1 Routing Creation Dialog | $3 - 3 - 3$ |               |
| $0 - 0 - 5$  | 5<br>A SP<br>-Ll Pointcode                     | Routes                        | $5 - 5 - 5$ |               |
| $0 - 0 - 6$  | A SP<br>6 <br>$5 - 5 - 5$<br>-L I              | 3.6                           |             |               |
| $A - B - 7$  | 7<br>A SP                                      |                               |             |               |
| $0 - 0 - 8$  | A SP<br>8<br>-CSP ]<br>2.I-<br>8               | $1 - 1 - 8$                   |             |               |
| $0 - 0 - 9$  | A SP<br>9<br>-CSP 1<br>-1.S<br>9.              | $1 - 1 - 9$                   |             |               |
| $0 - 0 - 10$ | A SP<br>10<br>-LS 10-<br>-CSP 1                | $1 - 1 - 10$                  |             |               |
| $0 - 0 - 11$ | A SP<br>-CSP J<br>11<br>-LS 11-                | $1 - 1 - 11$                  |             |               |
| $B - B - 12$ | A SP<br>12<br>– I SP 1<br>–LS<br>$17-$         | $1 - 1 - 12$                  |             |               |
| $0 - 0 - 13$ | A SP<br>13 <sup>1</sup><br>–LS 13-<br>—[SP ]   | $1 - 1 - 13$                  |             |               |
| $0 - 0 - 14$ | A SP<br>14 $LLS$ 14<br>-[SP ]                  | $1 - 1 - 14$                  |             |               |
| $0 - 0 - 15$ | A SP<br>15 $-LS$ 15 $ (SP$ 1                   | $1 - 1 - 15$                  |             |               |
| 0-0-0        | A STP 16 -LS 16-<br>——[SP ]                    | $1 - 1 - 16$                  |             |               |

**Figure 7.21 - SP/STP Routing Creation Dialog Box**

- <span id="page-196-1"></span>20. Enter the point code and press the **Enter**  $(\perp)$  key to assign the point code to the field. For the valid point code ranges refer to ["Setting Valid](#page-139-0)  [Point Code Ranges" on page 115](#page-139-0) of this guide.
- 21. In the Routes column, enter the numbers of the primary linksets connecting the originating signalling point and the destination signalling point. Then, enter a comma (,) and enter the numbers of the secondary connecting linksets (if available). This is done to assign linkset routing priority to networks. Be sure to include a dash (-) for any loadsharing linksets at the same routing priority level. Up to 64 destination routes (four routes per destination) can be assigned. After the destination routes have been assigned, press the **Enter**  $(\bot)$  key to assign the routing table entry.
- <span id="page-196-0"></span> *If the linkset route numbers entered are invalid because the route does not exist in the network, the entry does not display in the routing table afterwards.*
	- 22. Press the **Insert** key to create a new entry anywhere in the routing table, and press the **Delete** key to delete a selected entry.
- *Routing table entries are automatically sorted and displayed in numerical order.*

23. Repeat **[Step 6](#page-193-3)** through **[Step 22](#page-196-0)** for each Emulated SP/STP and Adjacent SP/STP in your network configuration.

# <span id="page-197-0"></span>**Assigning Virtual Signalling Points**

Assigning virtual signalling points that allow the Spectra system to emulate additional signalling points is optional. It is not necessary to complete this sequence in order to run an emulation scenario. Complete the following sequence to assign the parameters for any virtual signalling points in your network.

Step Action

1. From the Network Configuration screen, press the **V** key to access the Virtual SP screen (see **[Figure 7.22](#page-197-1)**).

| Edit 11++Cursor DelClearLine Insert +/-Sp EscPrevMenu<br>Configure Uirtual SPs |   |                |      |                 | =Uirtual Linksets= |                 |  |                            |  | <b>Codefault</b> |
|--------------------------------------------------------------------------------|---|----------------|------|-----------------|--------------------|-----------------|--|----------------------------|--|------------------|
| $0 - 0 - 1$                                                                    | c | USP Point Code | ISP1 | SP <sub>Z</sub> | ISP3               | SP <sub>4</sub> |  | MSU PriolNtuk IndISLS Bits |  |                  |
|                                                                                |   |                |      |                 |                    |                 |  |                            |  |                  |
|                                                                                |   |                |      |                 |                    |                 |  |                            |  |                  |
|                                                                                |   |                |      |                 |                    |                 |  |                            |  |                  |
|                                                                                |   |                |      |                 |                    |                 |  |                            |  |                  |
|                                                                                |   |                |      |                 |                    |                 |  |                            |  |                  |
|                                                                                |   |                |      |                 |                    |                 |  |                            |  |                  |
|                                                                                |   |                |      |                 |                    |                 |  |                            |  |                  |
|                                                                                |   |                |      |                 |                    |                 |  |                            |  |                  |

**Figure 7.22 - Virtual SP Screen** 

- <span id="page-197-3"></span><span id="page-197-1"></span>2. When the screen is displayed, the cursor is automatically placed on the first row under the Point Code column. Press the **Enter**  $(\perp)$  key to access the entry field. Enter a point code assignment for a virtual signalling point and press the **Enter**  $(\bot)$  key to assign the point code. (For the valid point code ranges refer to ["Setting Valid Point Code](#page-139-0)  [Ranges" on page 115](#page-139-0) of this guide.)
- <span id="page-197-2"></span>3. Press the  $\rightarrow$  key to move the cursor to the SP1 column. Press the **Enter**  $(L)$  key to access the entry field, enter a unique name for the

virtual signalling point link (V1-V64), and press the **Enter** ( $\Box$ ) key to assign the associated virtual signalling points to the STP.

- *A signalling point in the Emulated Node section of the Network Configuration screen must be set to an STP before you can assign virtual SPs.*
	- 4. Repeat **[Step 3](#page-197-2)** to assign virtual signalling points to signalling points 2 through 16 (if necessary). Press the **+** or **-** keys to move between signalling points.
	- 5. Press the  $\rightarrow$  key to move the cursor to the MSU Priority column for the virtual SP. Press the **Enter**  $(\perp)$  key to access the numeric entry field, Enter a priority number (0 through 3, with 3 having the highest priority), and press the **Enter**  $(1)$  key to assign that number to the field.
	- 6. Press the  $\rightarrow$  key to move the cursor to the Network Indicator column. Press the **Enter**  $(L)$  key to access the Network Indicator options menu, select a Network Indicator (International, Spare 1, National, or Spare 2), and press the **Enter**  $(\bot)$  key to assign it.
	- 7. Press the  $\rightarrow$  key to move the cursor to the SLS Bits column. Press the **Enter**  $(L)$  key to toggle between the DEFAULT (5 b SLS) or an 8 b SLS. For JAPAN protocol, the SLS Bits column allows you to select JAPAN 4-BIT, JAPAN 5-BIT, or JAPAN 9-BIT.
	- 8. Repeat **[Step 2](#page-197-3)** through **[Step 7](#page-198-0)** for up to 16 virtual signalling points. Press the **Insert** key to insert a new entry above the highlighted row, or press the  $\downarrow$  key until a new entry is displayed at the bottom of the list.
- <span id="page-198-0"></span> *You must use the Apply Configuration option before any changes to the settings take effect. After applying the configuration, press the F2 key to (re)start the mode that you are running. Refer to ["Apply Configuration" on page 258](#page-282-0) of this guide for more information about the Apply Configuration option.*

### **Examples of Network Configurations**

The following figures depict two sample network configurations and the subsequent settings that are required in the Network Configuration screen to emulate the network setup.

**[Figure 7.23](#page-199-0)** and **[Figure 7.24](#page-200-1)**emulate six signalling points, and **[Figure 7.25](#page-200-0)** and **[Figure 7.26](#page-201-1)** emulate two STPs.

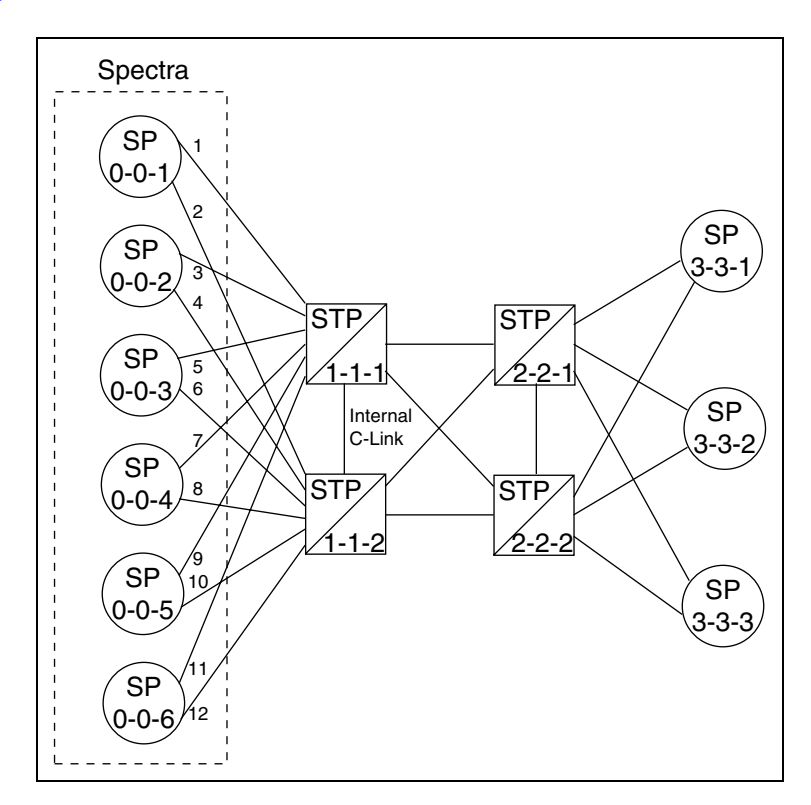

<span id="page-199-0"></span>**Figure 7.23 - Example 1 - Spectra System Network Configuration**

|             |        | UEdit 11++ CfgLinksets C-Link MoreParms UirtualSps Sp/Stp DumpData EscPreuMenu<br>Define network configuration |             |             | <b>NCN2LP</b> |
|-------------|--------|----------------------------------------------------------------------------------------------------|-------------|-------------|---------------|
|             | Tester | Network                                                                                                    |             | SF          | 1 Routing     |
| $0 - 0 - 1$ | A SP   | 1 $H.S$<br>-[ STP ]<br>-1                                                                                      | $1 - 1 - 1$ | Pointcode   | Routes        |
|             |        | -LS 2-<br>-[ STP ]                                                                                             | $1 - 1 - 2$ | $2 - 2 - 1$ | $1 - 2$       |
| $0 - 0 - 2$ | A SP   | $2.1-$<br>$\overline{2}$<br>-LSTP]<br>э.                                                                       | $1 - 1 - 1$ | $2 - 2 - 2$ | $1 - 2$       |
|             |        | -LS<br>-[ STP ]<br>$\overline{\bf 4}$                                                                          | $1 - 1 - 2$ | $3 - 3 - 1$ | $1 - 2$       |
| $A - B - 3$ | A SP   | зΙ<br>⊢LS:<br>5.<br>-[STP]                                                                                     | $1 - 1 - 1$ | $3 - 3 - 2$ | $1 - 2$       |
|             |        | -LS 6-<br>-[STP]                                                                                               | $1 - 1 - 2$ | $3 - 3 - 3$ | $1 - 2$       |
| $0 - 0 - 4$ | A SP   | <b>ESTP1</b><br>- LS<br>7.<br>41                                                                               | $1 - 1 - 1$ |             |               |
|             |        | LS.<br>я.<br>-[ STP]                                                                                           | $1 - 1 - 2$ |             |               |
| $0 - 0 - 5$ | A SP   | $-LS$<br>51<br>-9.<br>ESTPI-                                                                                   | $1 - 1 - 1$ |             |               |
|             |        | 2.I-<br>1 <sub>B</sub><br>-[ STP]                                                                              | $1 - 1 - 2$ |             |               |
| $0 - 0 - 6$ | A SP   | $6$ – LS<br>-[STP]<br>$11-$                                                                                    | $1 - 1 - 1$ |             |               |
|             |        | -LS 12-<br>-[ STP]                                                                                             | $1 - 1 - 2$ |             |               |
| $7 - 7 - 7$ | A SP   | 13<br>-ESP 1<br>16<br>⊢l.S                                                                                     | $7 - 7 - 7$ |             |               |
|             |        | -LS<br>—[SP ]<br>$14-$                                                                                         | $7 - 7 - 7$ |             |               |
|             |        | -CSP 1<br>-LS 15-                                                                                              | $7 - 7 - 7$ |             |               |
|             |        | -CSP ]<br>-LS<br>$16-$                                                                                         | $7 - 7 - 7$ |             |               |

**Figure 7.24 - Example 1 - Network Configuration Settings**

<span id="page-200-1"></span>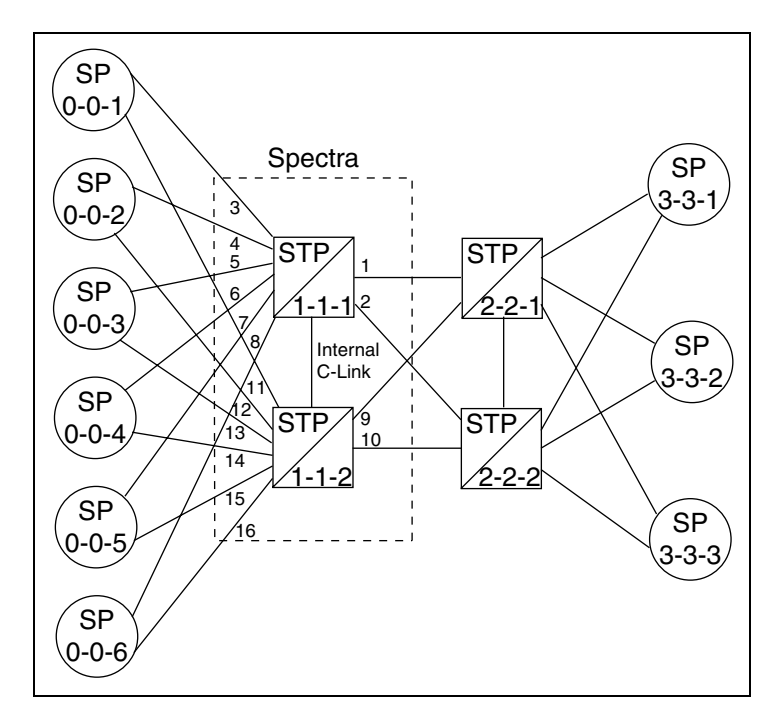

<span id="page-200-0"></span>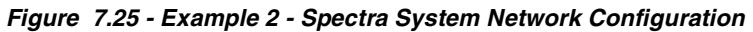

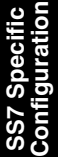

|             | Define network configuration<br>Tester | √Edit Goto Find Delete MultiInsert TabNextField<br>Netuork |             |             | <b>NCN2LP</b> |
|-------------|----------------------------------------|------------------------------------------------------------|-------------|-------------|---------------|
|             |                                        |                                                            |             |             | STP 1 Routing |
| $1 - 1 - 1$ | A STP                                  | $1$ $LLS$ $1$ -<br>-[STP]                                  | $2 - 2 - 1$ | Pointcode   | Routes        |
|             |                                        | -LS<br>-[STP]<br>-2-                                       | $2 - 2 - 2$ | $2 - 2 - 1$ | 1, 2          |
|             |                                        | -[SP ]<br>-1 S<br>э.                                       | $0 - 0 - 1$ | $2 - 2 - 2$ | 2, 1          |
|             |                                        | ESP 1<br>-LS                                               | $0 - 0 - 2$ | $3 - 3 - 1$ | $1 - 2$       |
|             |                                        | -ESP J<br>-1.S<br>5-                                       | $0 - 0 - 3$ | $3 - 3 - 2$ | $1 - 2$       |
|             |                                        | -ESP J<br>-LS<br>.հ                                        | $B - B - 4$ | $3 - 3 - 3$ | $1 - 2$       |
|             |                                        | -CSP 1<br>-LS                                              | $A - A - 5$ |             |               |
|             |                                        | -CSP J<br>2.I-<br>8-                                       | $0 - 0 - 6$ |             |               |
| $1 - 1 - 2$ | A STP                                  | <b>ESTPI</b><br>–r.s<br>$\overline{z}$<br>9.               | $2 - 2 - 1$ |             |               |
|             |                                        | LS.<br><b>LSTPI</b><br>10                                  | $2 - 2 - 2$ |             |               |
|             |                                        | -CSP J<br>7.S<br>$11 -$                                    | $0 - 0 - 1$ |             |               |
|             |                                        | $12$ $ [SP 1]$<br>-LS                                      | $B - B - 2$ |             |               |
|             |                                        | –rsp i<br>-LS<br>$13-$                                     | $A - B - 3$ |             |               |
|             |                                        | -[SP ]<br>-1.S<br>$14-$                                    | $0 - 0 - 4$ |             |               |
|             |                                        | $15$ - $\sqrt{SP}$ ]<br>-LS                                | $0 - 0 - 5$ |             |               |
|             |                                        | ESP 1<br>$16 -$<br>-LS                                     | $B - B - B$ |             |               |

<span id="page-201-1"></span>**Figure 7.26 - Example 2 - Network Configuration Settings**

# <span id="page-201-0"></span>**LINK TO LINKSET DEFINITIONS**

The Link To Linkset Definitions screen offers a way to allocate specific links to linksets. You can also give names to the individual linksets and specify the SLC for each link.

Follow these steps to access the Level 3 Linkset Definitions screen.

Step Action

1. From the Level 3 Parameters options menu, highlight the **Link to Linkset Definitions** option, and press the **Enter**  $(1)$  key. The Link to Linkset Definitions screen is displayed (see **[Figure 7.27](#page-202-0)**).

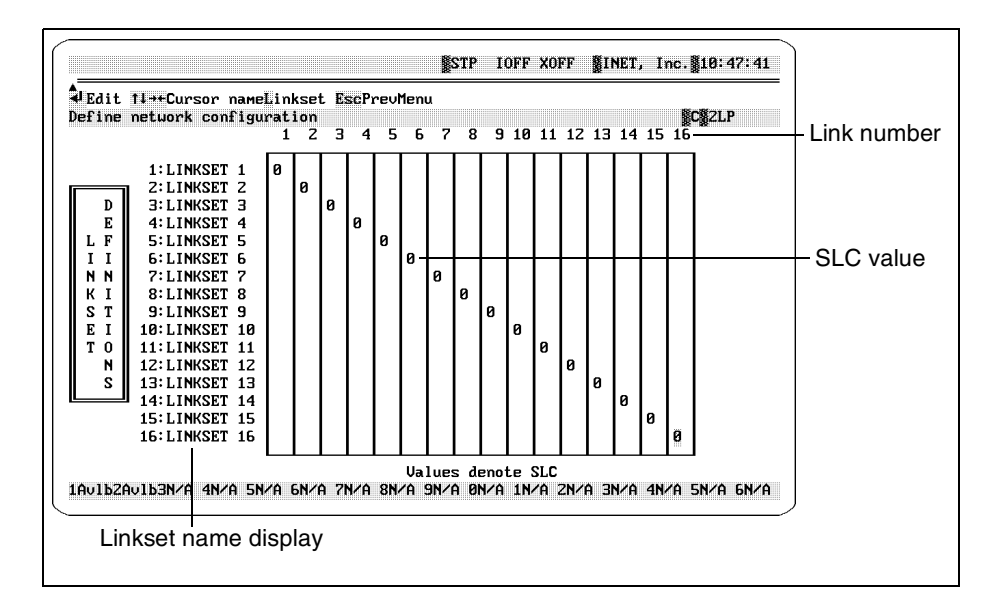

**Figure 7.27 - Link To Linkset Definitions Screen** 

<span id="page-202-0"></span> *This screen can also be accessed through the Network Configuration screen for user-friendly configuration setup. This provides a short cut when you are setting up network configurations. From the Network Configuration screen, press the C key to access the Assign Linksets screen; from the Assign Linksets screen, press the* Enter (↵*) key to access the Linkset Definitions screen. This allows you to access all screens needed for the network configuration setup from one screen.*

### **Link To Linkset Definitions Screen Definitions**

#### ↵**Edit**

Press the Enter  $(\lrcorner)$  key to access a field for editing an entry.

#### ↑↓↔**Cursor**

Press the  $\uparrow \downarrow \leftrightarrow \text{keys}$  to move the cursor to a particular field.

#### **nameLinkset**

Press the L key to access the Name Linkset dialog box for the selected row. This allows you to enter the name to be associated with the linkset. Names can be a maximum of nine characters.

#### **Linkset Name Display**

This option displays the name assigned to the given linkset. The default name is Linkset #, where # is the link number.

#### **Link Number Display**

This row displays the link number.

#### **SLC Values**

This object denotes the SLC value set for that linkset.

### **Assigning Links to Linksets**

Follow these steps to assign links to linksets.

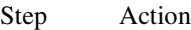

1. When the Link To Linkset Definitions screen is displayed, the cursor is automatically placed on the Linkset 1 field and under the Link 1 column. Press the **L** key to access the Name Linkset dialog box (see **[Figure 7.28](#page-203-0)**).

Please Enter Linkset Name:

#### **Figure 7.28 - Name Linkset Dialog Box**

- <span id="page-203-0"></span>2. Enter the name to be associated with the linkset (maximum of nine characters), and press the **Enter**  $(\bot)$  key to assign the name.
- 3. Press the ↑↓ keys to move the highlighted number display under the Link 1 column to the desired linkset row. This assigns the individual link to that linkset.
- 4. Press the **Enter (**↵) key to access the SLC entry field. Enter the SLC number, and press the **Enter** ( $\Box$ ) key again to assign the entry. This assigns the SLC for that link within the linkset.
- *You do not need to set the SLC if you plan to use only the Monitor mode for SS7.*
	- 5. Repeat this procedure for all links that need to be assigned to linksets. Press the →← keys to move between links and linksets. To name a linkset, you must highlight the row for that particular linkset before the L key is pressed.
- *You must use the Apply Configuration option before any changes to the settings take effect. After applying the configuration, press the F2 key to (re)start the mode that you are running. Refer to ["Apply Configuration" on page 258](#page-282-0) of this guide for more information about the Apply Configuration option.*

# **LINK, LINKSET, AND NODE NAMES**

The Spectra system allows logical names to be assigned to links, linksets, and emulated nodes to simplify their identification.

From the Level 3 Parameters options menu, highlight the Link, Linkset & Node Names option, and press the Enter  $(\perp)$  key. The Link, Linkset & Node Names options menu is displayed (see **[Figure 7.29](#page-204-0)**).

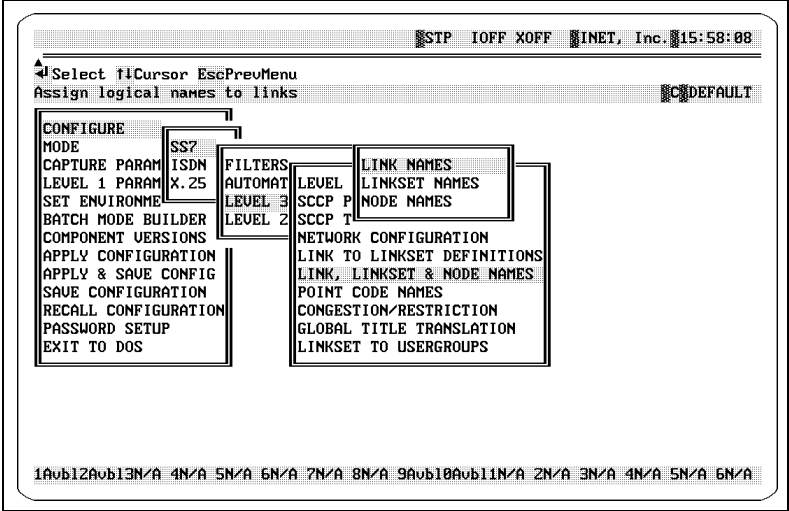

<span id="page-204-0"></span>**Figure 7.29 - Link, Linkset & Node Names Options Menu**

# SS7 Specific<br>Configuration **SS7 Specific Configuration**

### **Assigning Names to Links**

Follow these steps to assign names to links.

- Step Action
- 1. From the Link, Linkset & Node Names options menu, highlight the **Link Names** option, and press the **Enter**  $(\n\lrcorner)$  key. The Link Names screen is displayed (see **[Figure 7.30](#page-205-0)**).

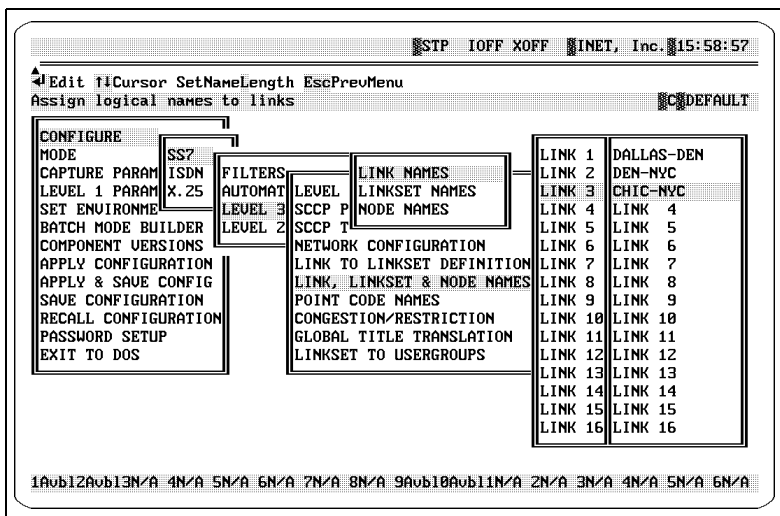

**Figure 7.30 - Link Names Screen** 

- <span id="page-205-1"></span><span id="page-205-0"></span>2. Use the  $\uparrow \downarrow$  keys to highlight a link, and press the **Enter** ( $\downarrow$ ) key to access the link name entry field.
- <span id="page-205-2"></span>3. Enter a name (maximum of 14 characters) for the link, and press the **Enter**  $(1)$  key to assign it.
- *You can designate the maximum number of characters to be used in naming links by using the Set Name Length option. Press the L key to access the Set Name Length dialog box, and enter the maximum number of characters to be used for link names. The default length is 14 characters.*
- 4. Repeat **[Step 2](#page-205-1)** and **[Step 3](#page-205-2)** for each link to be named.
- *You must use the Apply Configuration option before any changes to the settings take effect. After applying the configuration, press the F2 key to (re)start the mode that you are running. Refer to ["Apply Configuration" on page 258](#page-282-0) of this guide for more information about the Apply Configuration option.*

### <span id="page-206-0"></span>**Assigning Names to Linksets**

Follow these steps to assign names to linksets.

Step Action

1. From the Link, Linkset & Node Names options menu, highlight the **Linkset Names** option, and press the **Enter**  $(\bot)$  key. The Linkset Names screen is displayed (see **[Figure 7.31](#page-206-1)**).

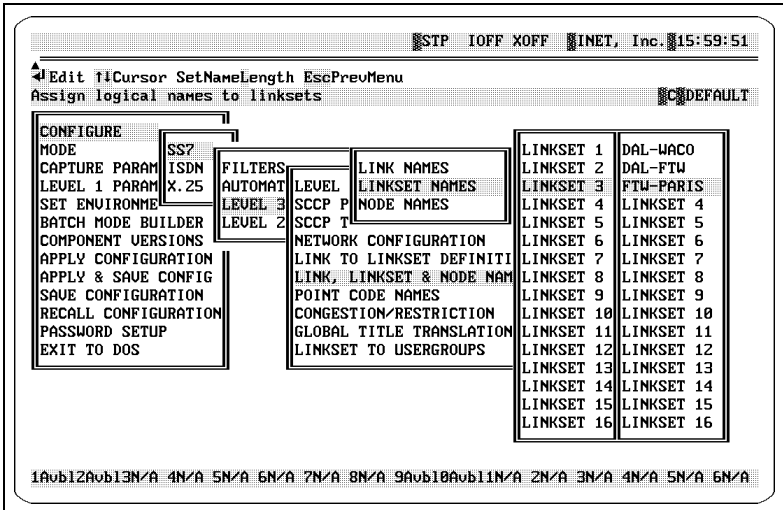

**Figure 7.31 - Linkset Names Screen** 

- <span id="page-206-2"></span><span id="page-206-1"></span>2. Use the ↑↓ keys to highlight a linkset, and press the **Enter (**↵) key to access the linkset name entry field.
- <span id="page-206-3"></span>3. Enter a name for the linkset, and press the **Enter**  $(\perp)$  key to assign it.
- *You can designate the maximum number of characters to be used in naming linksets by using the Set Name Length option. Press the L key to access the Set*

**SS7 Specific Configuration**

SS7 Specific<br>Configuration

*Name Length dialog box, and enter the maximum number of characters to be used for linkset names. The default length is 11 characters.*

- 4. Repeat **[Step 2](#page-206-2)** and **[Step 3](#page-206-3)** for each linkset to be named.
- *You must use the Apply Configuration option before any changes to the settings take effect. After applying the configuration, press the F2 key to (re)start the mode that you are running. Refer to ["Apply Configuration" on page 258](#page-282-0) of this guide for more information about the Apply Configuration option.*

### **Assigning Names to Nodes**

Follow these steps to assign names to nodes.

Step Action

1. From the Link, Linkset & Node Names options menu, highlight the **Node Names** option, and press the **Enter (**↵) key. The Node Names screen is displayed (see **[Figure 7.32](#page-207-0)**).

| Ledit 11Cursor SetNameLength EscPreuMenu<br>Assign logical names to nodes                                                                                                    |                                                                                                    |                                                                                           |                     |                                                                                                    | <b>SCSDEFAULT</b>          |
|----------------------------------------------------------------------------------------------------|----------------------------------------------------------------------------------------------------|-------------------------------------------------------------------------------------------|---------------------|----------------------------------------------------------------------------------------------------|----------------------------|
| <b>CONFIGURE</b><br>SS <sub>7</sub><br>Imode<br>Capture Paramiisdn<br>level 1 Param <b>ii</b> x.25<br>SET ENUIRONME <sup>LL</sup><br>BATCH MODE BUILDER HLEVEL 2 SCCP<br><b>COMPONENT UERSIONS</b><br>APPLY CONFIGURATION<br>apply & Saue Config<br>ISAUE CONFIGURATION<br>RECALL CONFIGURATION<br>Ipassiord setup<br>EXIT TO DOS | LINK NAMES<br><b>IFILTERS</b><br>IAUTOMATIILEUEL<br>Ilinkset names<br><b>BISCOP PINODE NAMES</b><br><b>LEUEL</b><br>NETWORK CONFIGURATION<br>LINK TO LINKSET DEFINITIONWNODE<br>link, linkset & node names  node 8<br>POINT CODE NAMES<br>CONGESTION/RESTRICTION<br>GLOBAL TITLE TRANSLATION<br>Ilinkset to usergroups | <b>NODE</b><br><b>NODE</b><br>NODE <sub>3</sub><br>NODE 4<br>NODE <sub>5</sub><br>Inode 6 | $\overline{z}$<br>7 | Istp1<br><b>I</b> ISCP1<br>$I$ <sub>SP1</sub><br><b>INODE</b><br><b>INODE</b><br><b>IINODE</b><br><b>IINODE</b><br><b>IINODE</b><br>Inode 9 IInode<br>INODE 1 <b>AII</b> NODE 1A<br>Inode 11HNODE 11<br>Inode 12IInode 12 | 4<br>5<br>ĥ<br>7<br>8<br>9 |
|                                                                                                    |                                                                                                    |                                                                                           |                     | INODE 13 <b>H</b> NODE 13<br>INODE 14 <b>11</b> NODE 14<br>NODE 15 <b>1</b> NODE 15<br><b>NODE 16 NODE 16</b>                                                                                                    |                            |

**Figure 7.32 - Node Names Screen** 

<span id="page-207-1"></span><span id="page-207-0"></span>2. Use the  $\uparrow\downarrow$  keys to select a Spectra system emulated node, and press the **Enter**  $(L)$  key to access the node name entry field.

- <span id="page-208-0"></span>3. Enter a name for the node, and press the **Enter (**↵) key to assign it.
- *You can designate the maximum number of characters to be used in naming nodes by using the Set Name Length option. Press the L key to access the Set Name Length dialog box, and enter the maximum number of characters to be used for node names. The default length is 15 characters.*
	- 4. Repeat **[Step 2](#page-207-1)** through **[Step 3](#page-208-0)** for each node to be named.
- *You must use the Apply Configuration option before any changes to the settings take effect. After applying the configuration, press the F2 key to (re)start the mode that you are running. Refer to ["Apply Configuration" on page 258](#page-282-0) of this guide for more information about the Apply Configuration option.*

## **POINT CODE NAMES**

The Point Code Names screen allows names to be assigned to point codes. Point codes are assigned to the system database for reference by other functions of the Spectra system. A maximum of 240 point code names can be defined in the Point Code Names screen.

When a message signal unit is displayed in the Run screen or the Xamine screen, the Spectra system displays the point codes by either name or number, according to your preference (toggled by pressing the P key in either screen). If a message's point codes are not assigned a name in the Point Code Names screen, the point codes only display by number. For more information about the Run screen or the Xamine screen, see **Chapter 7** of the *[Spectra Features and Functions Guide](#page-1-0)*.

**SS7 Specific Configuration**

SS7 Specific<br>Configuration

From the Level 3 Parameters options menu, highlight the Point Code Names option, and press the Enter  $(\perp)$  key. The Point Code Names screen is displayed (see **[Figure 7.33](#page-209-0)**).

|    |               |   | Tl++Cursor 4 Edit Delete SearchPtCode SearchName +/-Next/Prev Dump EscPrevMenu<br>Define point code to logical name |   |                    |   | <b>SCSDEFAULT</b> |
|----|---------------|---|----------------------------------------------------------------------------------------------------|---|--------------------|---|-------------------|
|    | <b>FORMAT</b> | 闄 | POINT CODE                                                                                                    | 闄 | <b>NAME</b>        | 關 | STATS DISPLAY     |
| 1. | ANSI          |   | $1 - 1 - 1$                                                                                                    |   | <b>LAYFAYETTE</b>  |   | <b>YES</b>        |
| z. | ANSI          |   | $2 - 2 - 2$                                                                                                    |   | <b>SHREUEPORT</b>  |   | <b>YES</b>        |
| з. | ANSI          |   | $3 - 3 - 3$                                                                                                    |   | <b>NEW ORLEANS</b> |   | <b>YES</b>        |
| 4. | ANSI          |   | $4 - 4 - 4$                                                                                                    |   | <b>RUSTON</b>      |   | <b>YES</b>        |
| 5. | ANSI          |   | $5 - 5 - 5$                                                                                                    |   | <b>BATON ROUGE</b> |   | <b>YES</b>        |
|    |               |   |                                                                                                    |   |                    |   |                   |
|    |               |   |                                                                                                    |   |                    |   |                   |
|    |               |   |                                                                                                    |   |                    |   |                   |
|    |               |   |                                                                                                    |   |                    |   |                   |
|    |               |   |                                                                                                    |   |                    |   |                   |
|    |               |   |                                                                                                    |   |                    |   |                   |

**Figure 7.33 - Point Code Names Screen** 

### **Point Code Names Screen Definitions**

#### <span id="page-209-0"></span>↑↓↔**Cursor**

Press the  $\uparrow \downarrow \leftrightarrow \downarrow$  keys to move the cursor to a particular field.

#### ↵**Edit**

Press the Enter  $( )$ ) key to access a field for editing an entry.

#### **Delete**

Press the Delete key to delete the selected row of point codes/names.

#### **SearchPtCode**

Press the P key to search for a specific point code. The following message is displayed: "Enter Point Code to Search For:". Enter a point code number, and press the Enter  $(4)$  key. The cursor selects that point code.

#### **SearchName**

Press the N key to search for a specific point code name, press the N key. The following message is displayed: "Enter Point Code to Search For:". Enter a point code name, and press the Enter  $(\perp)$  key. The cursor selects that point code name.

#### **+/-Next/Previous**

Press the + key to move the cursor toward the first of the list one entry at a time; press the - key to move the cursor toward the last of the list one entry at a time. This option moves from point code listing to point code listing in the Point Code Names screen.

#### **Dump**

Press the D key to dump the point code names that are currently being defined to an ASCII disk file in the C:\SPECTRA\PRINTLOG directory under the test name with a .PRT extension. The files can be viewed and printed using the F5 Print function. For more information about printing and viewing screens, see **Chapter 11** of the *[Spectra Features and Functions Guide](#page-1-0)*.

#### **FORMAT**

This field provides an option for entering the correct point code format (ANSI, ITU, CHINA, or JAPAN) to be used with the entry.

#### **POINT CODE**

This field provides an option for entering a valid point code. For the valid point code ranges refer to ["Setting Valid Point Code Ranges" on page 115](#page-139-0) of this guide.

#### **NAME**

This field allows you to assign a name to the point code. A maximum entry of 11 characters is allowed.

#### **STATS DISPLAY**

This field allows the point code entry to display in the Point Code Statistics screen (see **Chapter 9** of the *[Spectra Features and Functions Guide](#page-1-0)*). A YES display allows the Destination Point Code (DPC)/ Origination Point Code (OPC) to display in the statistics screen; a NO display allows the DPC/OPC to display with no counts.

### **Assigning Names/Stats Display to Point Codes**

Follow these steps to assign names to point codes and to display statistics for point codes.

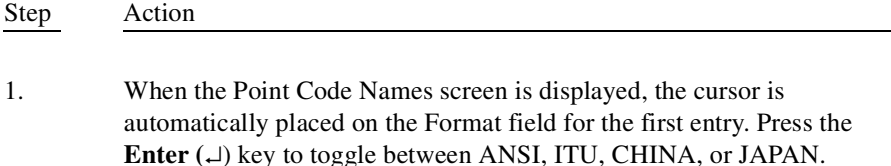

**SS7 Specific Configuration**

SS7 Specific<br>Configuration

- 2. Press the  $\rightarrow$  key to move the cursor to the Point Code field for the first entry, and press the **Enter** ( $\Box$ ) key to access the data entry field.
- 3. Enter the point code to be named for the corresponding format, and press the **Enter**  $(\perp)$  key.
- 4. Press the  $\rightarrow$  key to move the cursor to the Name field for the first entry. Press the **Enter**  $(L)$  key to access the data entry field. Enter the name (maximum of 11 characters) for the corresponding point code, and press the **Enter**  $(\lrcorner)$  key.
- 5. Press the  $\rightarrow$  key to move the cursor to the Stats Display field for the first entry. Press the **Enter (**↵) key to toggle between YES and NO.
- 6. Repeat the above procedure for all point codes that require naming/stats display. Press the  $\uparrow \downarrow \leftrightarrow$  keys to move the cursor. Press the  $\downarrow$  key to add a new field.
- *You must use the Apply Configuration option before any changes to the settings take effect. After applying the configuration, press the F2 key to (re)start the mode that you are running. Refer to ["Apply Configuration" on page 258](#page-282-0) of this guide for more information about the Apply Configuration option.*

### **CONGESTION/RESTRICTION**

The Spectra system allows you to assign percentage thresholds for the buffer of the link(s) connected to a particular signalling points (signalling points are assigned in the Network Configuration screen, which is explained in ["Network Configurations" on](#page-184-0)  [page 160](#page-184-0) of this guide). The purpose of this operation is to allow message traffic congestion and restriction simulation to be performed when the Spectra system is in SCP Emulation, STP Emulation, ISUP/TUP Generation, or TCAP Generation modes (Automatic Level 3 modes).

 *This congestion manipulation option differs from the Congestion Control option under the Level 3 Tester. This screen deals with the traffic congestion on the link (or all links) going to/from a signalling point. The Level 3 Tester option deals with the congestion of the signalling point itself. For more information, see Chapter 3 of the [Spectra Testers Guide](#page-1-0).*

Follow these steps to access the Congestion/Restriction screen.

Step Action

1. From the Level 3 Parameters options menu, highlight the **Congestion/ Restriction** option, and press the **Enter (**↵) key. The Congestion/ Restriction screen is displayed (see **[Figure 7.34](#page-212-0)**).

| LEUEL 3 CONGESTION/RESTRICTION  SP 1 |                 | SP <sub>2</sub>  | E 92      | SP 4            |
|--------------------------------------|-----------------|------------------|-----------|-----------------|
| Restriction Processing               | DI SABLED       | <b>DISABLED</b>  | IDISARLED | DISABLED        |
| Congestion Processing                | <b>ABIDE BY</b> | <b>SHIFT PRI</b> | HABIDE BY | <b>DISABLED</b> |
| Congestion Level 1 Abatement         | 145             | 45               | 145       | 45              |
| Congestion Level 1 Onset             | 50              | 50               | 50        | 50              |
| Congestion Level 1 Discard           | 65              | 65               | 65        | 65              |
| Congestion Level 2 Abatement         | l60             | 60               | l60       | l60             |
| Congestion Level 2 Onset             | 70              | 70               | 70        | 70              |
| Congestion Level 2 Discard           | 85              | 85               | 85        | 85              |
| Congestion Level 3 Abatement         | lsø             | 80               | l80       | 80              |
| Congestion Level 3 Onset             | 90              | 90               | 90        | 90              |
| Congestion Level 3 Discard           | 95              | 95               | 95        | 95              |

**Figure 7.34 - Congestion/Restriction Screen**

<span id="page-212-0"></span>The Congestion/Restriction screen provides three threshold levels: Level 1, Level 2, and Level 3. Each of these categories has three individual sub-levels: Abatement, Onset, and Discard. The assignment of these thresholds is discussed later in this section.

To provide an overview of the congestion assignment process, the following figures show the results of Level 1 Abatement, Onset, and Discard level assignments made to SP 1 in the Congestion/Restriction screen.

|                     | USelect 11++Cursor EscPrevMenu<br>Enable/Disable MTP Congestion Processing                                                                                                    |                                                                                                   | <b>STP</b><br><b>IOFF XOFF</b>                                                       |                                                                                                    | <b>WINET, Inc. 10:55:10</b><br><b>NCN2LP</b>                                            |
|---------------------|----------------------------------------------------------------------------------------------------|---------------------------------------------------------------------------------------------------|--------------------------------------------------------------------------------------|----------------------------------------------------------------------------------------------------|-----------------------------------------------------------------------------------------|
|                     | LEUEL 3 CONGESTION/RESTRICTION SP 1                                                                                                    |                                                                                                   | ISP <sub>2</sub>                                                                     | ISP 3                                                                                              | llsp 4                                                                                  |
| Level 1<br>settings | <b>Restriction Processing</b><br>Congestion Processing<br>Congestion Level 1 Abatement<br>Congestion Level 1 Onset<br>Congestion Level 1 Discard<br>Congestion Level 2 Abatement<br>Congestion Level 2 Onset<br>Congestion Level 2 Discard<br>Congestion Level 3 Abatement<br>Congestion Level 3 Onset<br>Congestion Level 3 Discard<br>1Av1b2Av1b3N/A 4N/A 5N/A 6N/A 7N/A 8N/A 9N/A 0N/A 1N/A 2N/A 3N/A 4N/A 5N/A 6N/A | <b>IDISABLED</b><br>HABIDE BY<br>ll45<br>lsø<br>165<br>ll60<br>170<br>ll85<br>llsø<br>190<br>ll95 | <b>DISABLED</b><br>IISHIFT PRI<br>45<br>50<br>65<br>60<br>70<br>85<br>80<br>90<br>95 | <b>IDISABLED</b><br><b>HABIDE BY</b><br>145<br>l50<br>165<br>l60<br>170<br>185<br>l80<br>190<br>95 | IDISABLED<br><b>IDISABLED</b><br>45<br>lsø<br>65<br>l60<br>70<br>85<br>80<br>190<br>195 |

**Figure 7.35 - Congestion/Restriction Screen Settings for Level 1 Thresholds on SP1**

In **[Figure 7.36](#page-214-0)**, the link leading to SP 1 is considered congested at 30 percent. Messages with a message priority level lower than the congestion level of the link begin to be discarded from the link when the buffer reaches 35 percent of capacity. The link is only considered uncongested after the traffic level falls below the 25 percent abatement level.

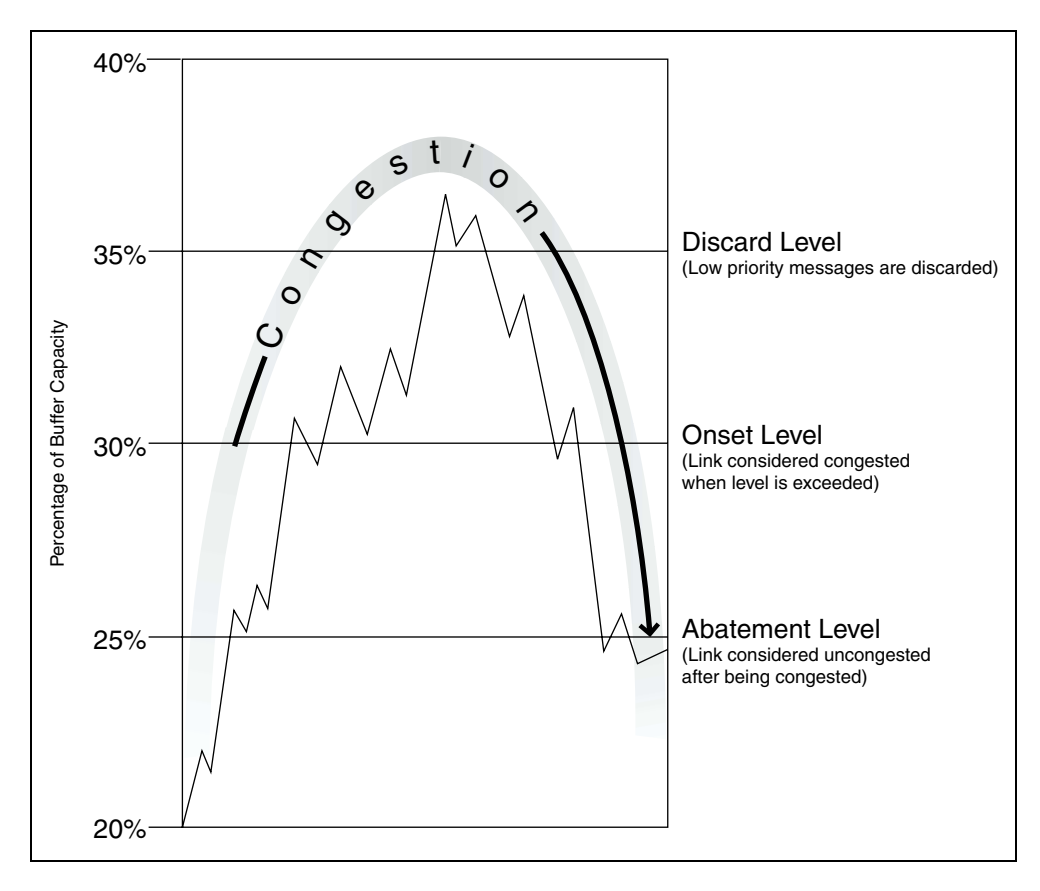

<span id="page-214-0"></span>**Figure 7.36 - Buffer Capacity Results in Response to Congestion/Restriction Screen Settings**

### **Congestion/Restriction Screen Definitions**

#### ↵**Select**

Press the Enter  $( )$ ) key to access a field for editing an entry.

#### ↑↓↔**Cursor**

Press the  $\uparrow \downarrow \leftrightarrow \text{keys}$  to move the cursor to a particular field.

#### **+/- SP**

This option cycles through the 16 signalling points when you press the **+** or **-** keys.

#### **Restriction Processing**

This option will be available in a future release.

#### **Congestion Processing**

This option provides three choices for congestion processing. These options can be selected by highlighting the field, and pressing the Enter  $(1)$  key to toggle through the selections:

#### **Disabled**

This option turns congestion processing OFF for the signalling point.

#### **Abide By**

This option turns congestion processing ON for the signalling point and lets the Spectra system handle message traffic normally while taking congestion assignments into account.
#### **Shift Priority**

This option turns congestion processing ON for the SP and causes the Spectra system to shift the priority of messages on a link to the congestion level of the link. Message priority levels can be 0, 1, 2, or 3, with 3 being the highest. For example, if the Spectra system receives an Initial Address Message (IAM) message (see **[Figure 7.37](#page-216-0)**) with a priority level of 0, and the congestion level of the link is 2, it automatically boosts the IAM's priority to 2 to allow the message to pass when it encounters congestion at the lower level. The Spectra system does not boost message priority levels to 3 because that level is reserved for maintenance messages.

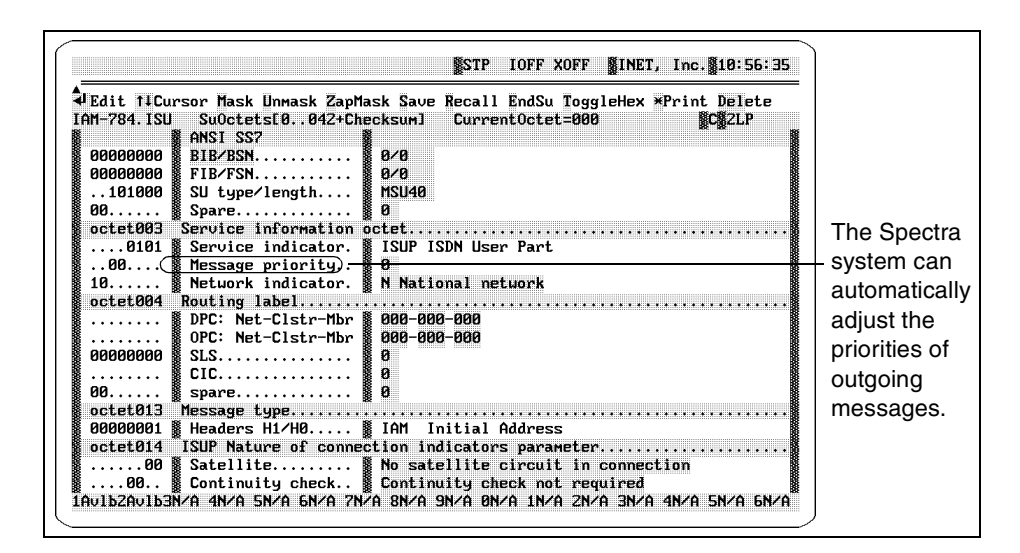

**Figure 7.37 - Sample IAM Message**

#### <span id="page-216-0"></span>**Congestion Levels 1, 2, 3**

Congestion levels are divided into three groups, each with an Abatement, Onset, and Discard level. Levels 1, 2, and 3 refer to the congestion level of messages on the link. Message priority levels can be 0, 1, 2, or 3, with 3 being the highest. Each set of parameters (Abatement, Onset, and Discard) directly affects messages with the corresponding priority number. For more information, see ["Assigning Congestion/Restriction Options" on page 195](#page-219-0) of this guide.

*When assigning congestion parameters to multiple congestion levels, do not set the Discard parameter of a lower level higher than the Onset parameter of* 

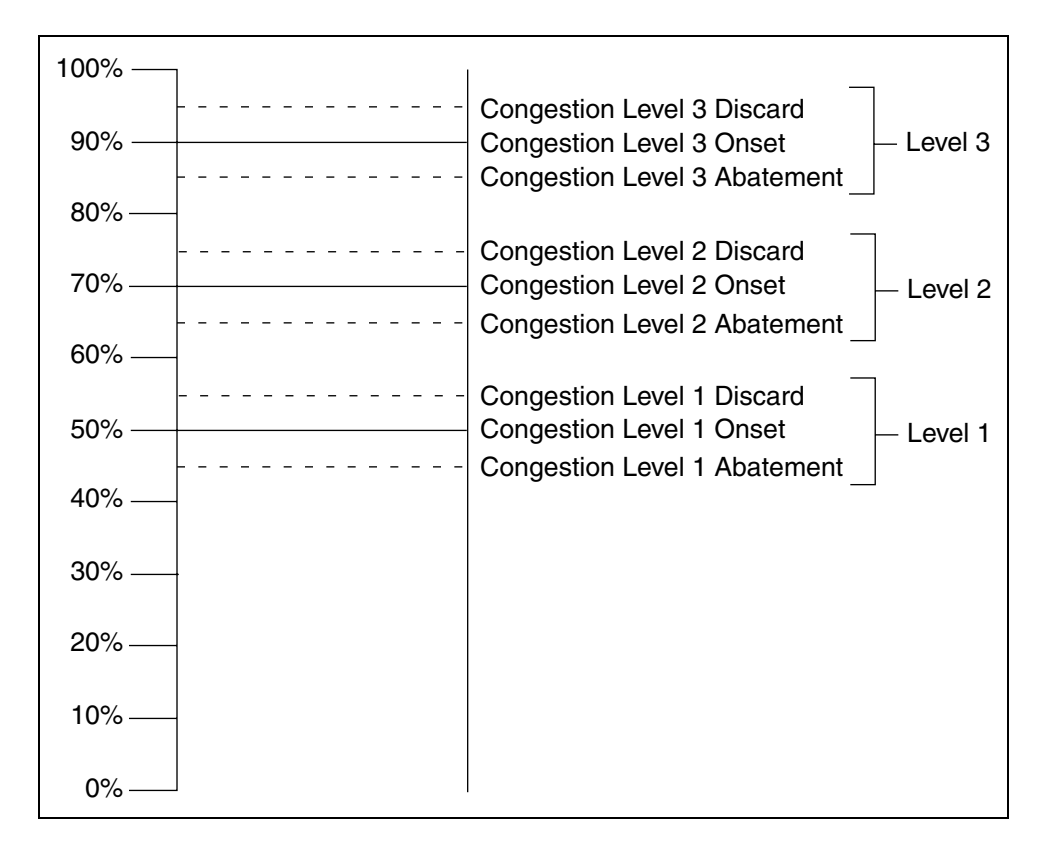

*the next level. It may interfere with the proper execution of the congestion process.*

**Figure 7.38 - Sample Settings For Levels 1, 2, and 3 in the Link Buffer**

# **Abatement**

The Abatement level is the point where traffic on a previously congested link drops to an uncongested level. Each Abatement threshold should be assigned a lower percentage than the corresponding Onset threshold in order to provide hysteresis (the process of "undoing" the first threshold by crossing the second threshold) during congestion recovery. For more information, see ["Assigning Congestion/Restriction Options" on page 195](#page-219-0) of this guide.

# **Onset**

The Onset level is the point where traffic on a link reaches a percentage of buffer capacity that congests the link. For more information, see ["Assigning Congestion/Restriction Options" on page 195](#page-219-0) of this guide.

#### **Discard**

The Discard level is the point where messages are discarded from the link when they have a lower message priority level than the congestion level established on the link. For more information, see ["Assigning Congestion/](#page-219-0) [Restriction Options" on page 195](#page-219-0) of this guide.

 *The congestion level of the link is determined by the highest congestion onset threshold exceeded by the buffer occupancy. For example, if congestion onset threshold 2 is the highest congestion onset threshold exceeded by the current buffer occupancy, the current signalling link congestion status is assigned the value of 2.*

#### **SPs 1-16**

SPs 1 through 16 of the Congestion/Restriction screen are established in the Network Configuration screen found under the Level 3 Parameters options menu. This screen is pictured in **[Figure 7.39](#page-218-0)**. The assignments made in the Emulated Node section of the Network Configuration screen represent signalling points 1 through 16 of the Congestion/Restriction screen. The Network Configuration screen is discussed in detail in ["Network](#page-184-0)  [Configurations" on page 160](#page-184-0) of this guide.

| Node<br>section              | Emulated                                              |                                                                                                  |               |      |               |                         |
|------------------------------|-------------------------------------------------------|--------------------------------------------------------------------------------------------------|---------------|------|---------------|-------------------------|
|                              | <b>MiNET, Inc. 10:15:20</b><br><b>NLULZ IOFF XOFF</b> |                                                                                                  |               |      |               |                         |
| Define netuork configuration | Tester                                                | UEdit 11++ CfgLinksets C-Link MoreParms UirtualSps Sp/Stp DumpData EscPreuMenu<br><b>Netuork</b> |               |      |               | <b>ECHAPACHE</b>        |
| $7 - 120 - 0$                | <b>BT STP</b>                                         | $1$ -LS $1$ -<br>–CSTP1                                                                          | $7 - 100 - 0$ |      | Pointcode     | STP 1 Routing<br>Routes |
|                              |                                                       | 2.I-<br>-[STP]<br>$2 -$                                                                          | $7 - 110 - 0$ |      | $7 - 100 - 1$ | $1 - 2 - 3$             |
|                              |                                                       | 2.1-<br>-TSTP1<br>э.                                                                             | $7 - 130 - 0$ |      | $7 - 100 - 2$ | $1 - 2 - 3$             |
| $0 - 0 - 16$                 | A SP<br>16                                            | ESP 1<br>-LS                                                                                     | $1 - 1 - 4$   |      | $7 - 100 - 3$ | $1 - 2 - 3$             |
|                              |                                                       | LS.<br>-CSP J                                                                                    | $1 - 1 - 5$   |      | $7 - 100 - 4$ | $1 - 2 - 3$             |
|                              |                                                       | -CSP J<br>2.I-<br>-6                                                                             | $1 - 1 - 6$   |      | $7 - 110 - 1$ | $1 - 2 - 3$             |
|                              |                                                       | -LS<br>-CSP J                                                                                    | $1 - 1 - 7$   |      | $7 - 110 - 2$ | $1 - 2 - 3$             |
|                              |                                                       | -I.S. 8-<br>-CSP 1                                                                               | $1 - 1 - 8$   |      | $7 - 110 - 3$ | $1 - 2 - 3$             |
|                              |                                                       | -1.8 9-<br>-CSP 1                                                                                | $1 - 1 - 9$   |      | $7 - 110 - 4$ | $1 - 2 - 3$             |
|                              |                                                       | -ESP 1<br>-LS 10-                                                                                | $1 - 1 - 10$  |      | $7 - 130 - 1$ | $1 - 2 - 3$             |
|                              |                                                       | ESP <sub>1</sub><br>LS.<br>$11-$                                                                 | $1 - 1 - 11$  |      | $7 - 130 - 2$ | $1 - 2 - 3$             |
|                              |                                                       | -CSP J<br>-LS 12-                                                                                | $1 - 1 - 12$  |      | $7 - 130 - 3$ | $1 - 2 - 3$             |
|                              |                                                       | –CSP 1<br>-LS 13-                                                                                | $1 - 1 - 13$  |      | $7 - 130 - 4$ | $1 - 2 - 3$             |
|                              |                                                       |                                                                                                  | $1 - 1 - 14$  |      |               |                         |
|                              |                                                       | -[SP ]<br>-LS 15-                                                                                | $1 - 1 - 15$  |      |               |                         |
|                              |                                                       | $LS$ 16-<br>-LSP 1                                                                               | $1 - 1 - 16$  |      |               |                         |
| 1NoSync                      |                                                       | 2T2Expired3T2Expired4N/A                                                                         | 5N/A          | 6N/A | 7N/A          | 8N/A                    |

<span id="page-218-0"></span>**Figure 7.39 - Level 3 Network Configuration Screen (Example)**

# <span id="page-219-0"></span>**Assigning Congestion/Restriction Options**

Follow these steps to assign congestion/restriction options.

<span id="page-219-3"></span>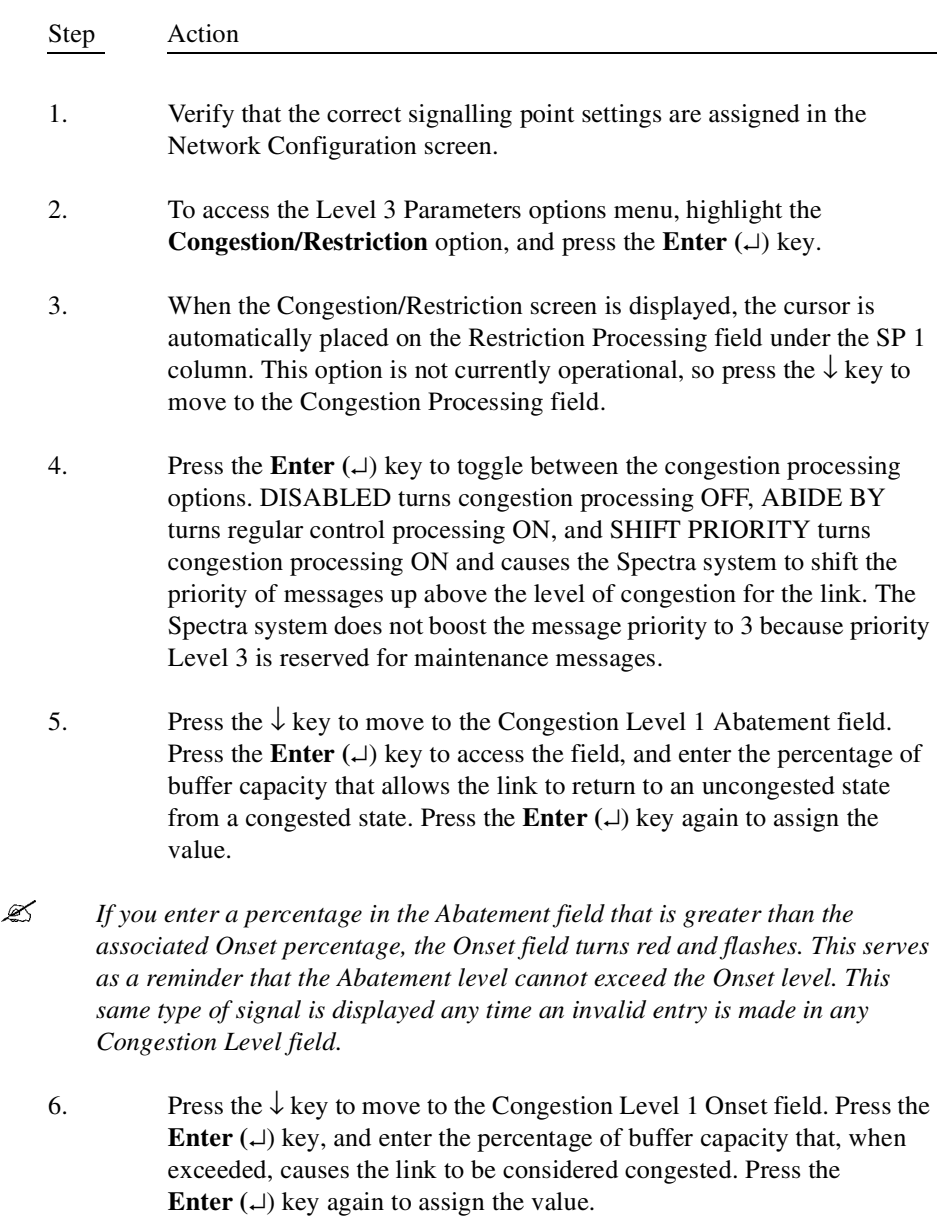

<span id="page-219-2"></span><span id="page-219-1"></span>7. Press the ↓ key to move to the Congestion Level 1 Discard field. Press the **Enter (**↵) key, and enter the percentage of buffer capacity that,

when exceeded, causes the link to discard messages with a priority level lower than the congestion level established for the link. Press the **Enter**  $(L)$  key again to assign the value.

- <span id="page-220-0"></span>8. Repeat **[Step 5](#page-219-1)** through **[Step 7](#page-219-2)** for the Level 2 and Level 3 fields.
- 9. Repeat **[Step 1](#page-219-3)** through **[Step 8](#page-220-0)** for the other signalling points. Press the  $\rightarrow\leftarrow$  keys to move between signalling points.
- 10. Choose the **Apply Configuration** option under the F1 Setup menu to apply these changes to your configuration. You can also use the Apply & Save Config option, but these changes are then saved as a part of your configuration file.
- 11. After all values are entered, press the **F2** key to start the run process and implement the congestion assignments.
- *You must use the Apply Configuration option before any changes to the settings take effect. After applying the configuration, press the F2 key to (re)start the mode that you are running. Refer to ["Apply Configuration" on page 258](#page-282-0) of this guide for more information about the Apply Configuration option.*

# **GLOBAL TITLE TRANSLATION**

The Global Title Translation (GTT) screen assigns message translation parameters to simulate GTT in a lab environment. These message translation parameters are used by the Spectra system to group query messages for translation. When messages with a corresponding translation type number are received by the Spectra system, the relevant data in those messages is overwritten with the information provided in the parameter fields of the Global Title Translation screen.

The Spectra system GTT allows up to two active translation type files to be created per signalling point. Assignments can be made for up to 16 sets of GTT digits, point codes, and SSNs for each translation type.

From the Level 3 Parameters options menu, highlight the Global Title Translation option, and press the Enter  $(□)$  key. The Global Title Translation screen is displayed (see **[Figure 7.40](#page-221-0)**).

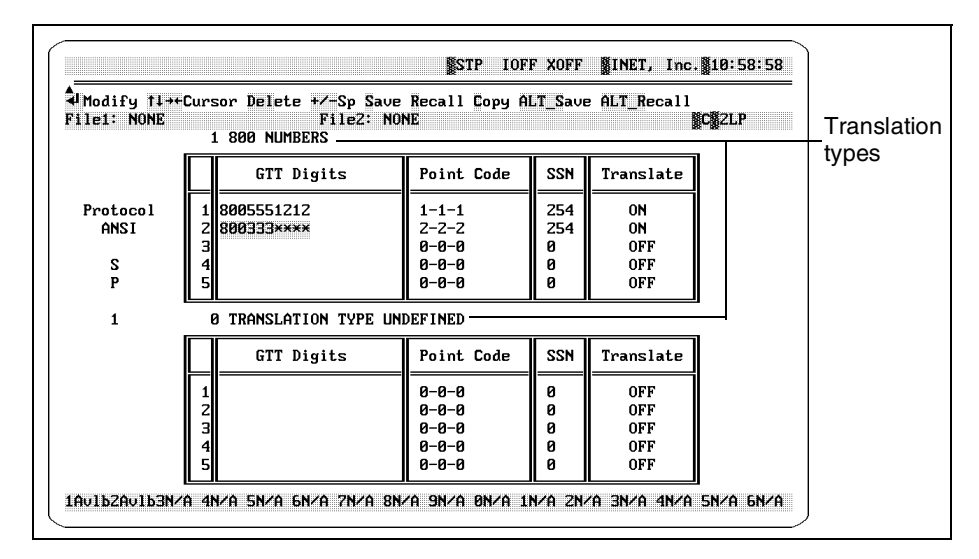

**Figure 7.40 - Global Title Translation Screen**

<span id="page-221-0"></span>Refer to **[Figure 7.41](#page-222-0)** for an example of how a message (in this case, a 1-800 phone call) is transmitted from the 5-5-2 signalling point to the 5-5-0 STP (emulated by the Spectra system). The STP routes the message according to the parameters entered in the Global Title

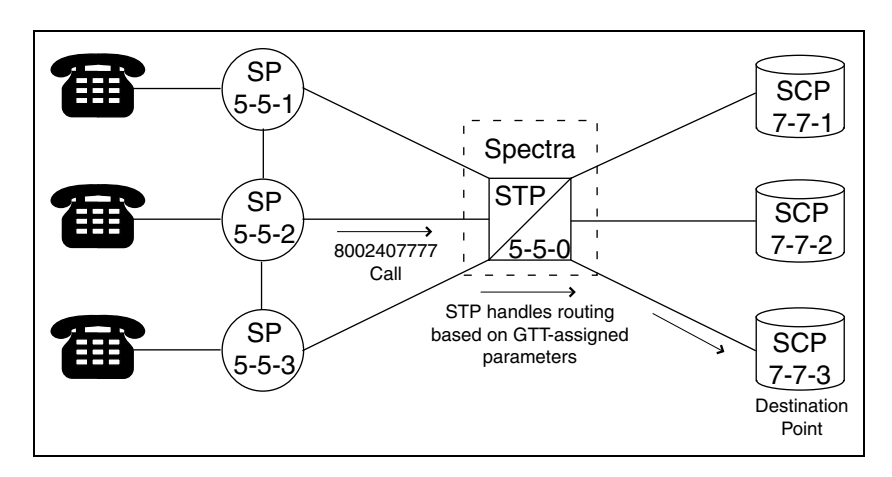

Translation screen (in this case, SCP 7-7-3). Refer to **[Figure 7.42](#page-222-1)** for an example of the Global Title Translation screen settings.

**Figure 7.41 - Network with Spectra System Emulating an STP**

<span id="page-222-0"></span>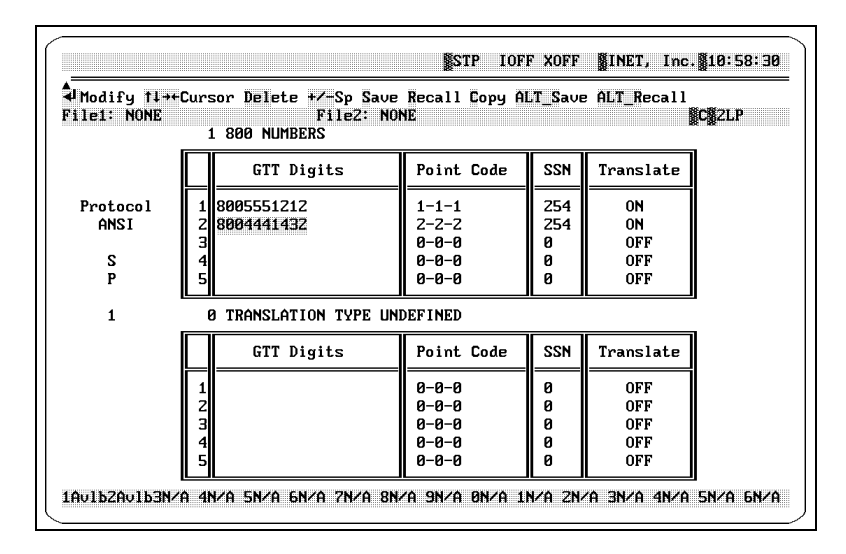

<span id="page-222-1"></span>**Figure 7.42 - Parameter Assignments for 800 Number Global Title Translation**

Translation types can be grouped into two user-defined categories. For example, you may want to assign GTT parameters for a group of 800 phone numbers. Up to 16 different phone numbers can be assigned in a translation type category for a maximum of 32 per signalling point (16 numbers in each of the two categories).

# **Global Title Translation Screen Definitions**

# ↵ **Modify**

Press the Enter  $( )$  key to access the numeric/description entry field.

# ↑↓↔**Cursor**

Press the  $\uparrow \downarrow \leftrightarrow \downarrow$  keys to move the cursor to a particular field.

# **Delete**

Press the Delete key to delete the selected entry.

# **+/- SP**

Press the + key or the - key to move forward or backward through the signalling points.

# **Save**

Press the S key to allow all the translation parameters that have been assigned to a selected signalling point to be saved. This allows certain GTT Digits, Point Codes, SSNs, and Translate switch settings to be quickly recalled without having to rebuild them. Enter a name for the file of up to eight characters in the Enter File name dialog box, and press the Enter  $(\perp)$  key. The Enter Description dialog box is displayed. Enter a description of up to 55 characters for the file, and press the Enter  $(\lrcorner)$  key to assign it. Saved translation parameters are given a .GTT file name extension and are placed in a catalog where they can later be recalled.

# **Recall**

Press the R key to access the catalog of saved parameters files. Highlight the desired file, and press the Enter  $(\Box)$  key to display it.

 *The translation type number is not automatically assigned when a translation file is recalled; it must be re-assigned by the user each time a file is recalled.*

# **Copy**

Press the C key to copy all screen assignments for the currently displayed link to each of the remaining links.

## **Alt\_Save**

While pressing the Alt key press the S key to access the Enter Model Name dialog box. Enter a name for the model of up to eight characters, and press the Enter  $(\bot)$  key. The Enter Description dialog box is displayed. Enter a description of up to 55 characters for the model, and press the Enter  $(\perp)$  key to assign it. Saved GTT models are given an .MDL file name extension and are placed in a catalog where they can later be recalled. The following parameters are saved:

- **Translation Type settings**
- GTT digits associated with each signalling point
- Point codes
- SSN values
- Translation switch settings

## **Alt\_Recall**

While pressing the Alt key, press the R key to access the catalog of saved GTT models. Highlight the desired model, and press the Enter  $(\Box)$  key to display it.

# **Translation Type Fields**

These fields allow a number and a name to be assigned to translation type categories for display purposes. The number represents the standard translation types for the network being tested. These numbers range from 1 to 255 and may vary in meaning from network to network. For example, one company's translation type 253 may represent 800 numbers, while another company's translation type 253 may represent some other application. Be aware of the translation type representations of the network being tested. If the translation type number is set to 0, the GTT for that translation type is turned OFF.

# **GTT Digits**

This column can be used to enter up to 16 sets of GTT digits for each translation type. If any messages containing these numbers are processed by the Spectra system, the messages are routed according to the associated point codes and SSNs assigned.

 *An asterisk (\*) can be used as a wildcard character. This wildcard character can be used to save time when entering numbers. For example, an entry of 80074399\*\* can be used to represent all 800 numbers between 7439900 and 7439999. Any or all of the numbers may be wildcard characters.*

#### **Point Code**

This column assigns the DPC routing parameters for messages that contain the associated phone number.

#### **SSN**

This column assigns the subsystem number routing parameters for messages that contain the associated phone number. The subsystem number identifies a type of application performed by the network (for examples., 800 service, LIDB, etc.) and further qualifies the route of the message. The Spectra system ignores this field if it reads 0.

#### **Translate**

This column allows the GTT feature to be turned ON or OFF for individual phone numbers.

# **Assigning GTT Parameters**

Follow these steps to assign GTT parameters.

- Step Action
- <span id="page-225-0"></span>1. When the Global Title Translation screen is displayed, press the **+** or  keys to verify that the signalling point to be modified (SP1 through SP16) is displayed to the left side on the screen.
- *The identities of signalling points 1 through 16 are determined in the Network Configuration screen under the Level 3 Parameters options menu. This procedure is described in ["Network Configurations" on page 160](#page-184-0) of this guide.*
	- 2. When the Global Title Translation screen is displayed, the cursor is automatically placed on the Translation Type Number field. Press the **Enter**  $(L)$  key to access the entry field, Enter the translation type number (0 through 255), and press the **Enter** ( $\Box$ ) key to assign the number. An entry of 0 automatically turns GTT OFF for that translation type.
- *When messages with a corresponding translation type number are received by the Spectra system, the relevant data in those messages is overwritten with the information displayed in the translation type parameter fields of the translation file.*
- 3. Press the  $\rightarrow$  key to highlight the Translation Type name. Then press the **Enter** ( $\Box$ ) key to access the entry field, enter the name to be associated with the translation type (maximum of 50 characters), and press the **Enter**  $(L)$  key again to assign the entry.
- 4. Press the  $\downarrow$  key to move the cursor to the GTT Digits field for entry 1. Press the **Enter**  $(L)$  key to access the data entry field, enter the appropriate GTT digits (maximum of 20 digits), and press the **Enter**  $(L)$  key to assign the entry.
- *When these GTT digits are encountered in a message, the system causes the message to be routed according to the GTT parameters.*
	- 5. Press the  $\rightarrow$  key to move the cursor to the Point Code field for entry 1. Press the **Enter**  $(\square)$  key to access the data entry field. Enter in the point code of the signalling node where the associated message is to be routed and press the **Enter**  $(1)$  key to assign the point code. For the valid point code ranges, refer to ["Setting Valid Point Code Ranges" on page 115](#page-139-0) of this guide.
	- 6. Press the  $\rightarrow$  key to move the cursor to the SSN field for entry 1. Press the **Enter**  $(L)$  key to access the data entry field, enter the subsystem number (1 through 255) where the associated message is to be routed, and press the **Enter**  $(\lrcorner)$  key to assign the SSN.
	- 7. Press the  $\rightarrow$  key to move the cursor to the Translate field. Press the **Enter**  $(L)$  key to toggle the field to ON so that GTT can take place in the messages containing the associated phone number.
	- 8. Repeat **[Step 1](#page-225-0)** through **[Step 7](#page-226-0)** for a maximum of 16 entries in this Translation window.
	- 9. Press the **S** key to save the file. Enter a file name (maximum of eight characters) in the dialog box, and press the **Enter** ( $\Box$ ) key to assign the file name. The translation parameters, along with the description name, are saved to a file. The translation type number is not saved to file and must be re-assigned each time you recall the file.
- <span id="page-226-0"></span> *Although two translation files may display at a time, only one translation file can be saved at a time. Verify that the correct translation window is highlighted when saving it. Once saved, translation files can be recalled and assigned to any signalling point.*
	- 10. If you want to assign another translation file to the current signalling point, press the  $\uparrow\downarrow$  keys to move to the other translation window, and

repeat the entire procedure. This allows up to 32 phone numbers to be assigned to the current signalling point (16 in each Translation window).

- 11. After all assignments have been made to the current signalling point, press the **+** or **-** keys to advance to other signalling points. Repeat the entire procedure to assign GTT parameters for up to 16 different signalling points.
- 12. If you want to save the GTT configuration model, while pressing the **Alt** key, press the **S** key. Enter a configuration model name (maximum of eight characters) in the dialog box, and press the **Enter**  $(\bot)$  key to assign the model name.
- *You must use the Apply Configuration option before any changes to the settings take effect. After applying the configuration, press the F2 key to (re)start the mode that you are running. Refer to ["Apply Configuration" on page 258](#page-282-0) of this guide for more information about the Apply Configuration option.*

When tests are run under the F2 mode and messages are processed, the Spectra system checks the Global Title Translation screen for assignments. The current translation type numbers assigned in the Global Title Translation screen are referenced and the associated translation file information is applied to all relevant messages.

# **LINKSET TO USERGROUP**

The Linkset To Usergroups screen offers a way to allocate linksets to specific user groups using the  $\uparrow \downarrow \leftrightarrow \text{keys}$  to maneuver the checkmark cursor to the desired positions. It also provides a way to assign names to user groups.

User groups represent a way to divide the Spectra system linksets into various groups to monitor only the traffic on specific links and linksets. For example, if Test Engineer A is only interested in viewing traffic test results for Linksets 1 and 2, then Usergroup 1 can consist of Linksets 1 and 2. If Engineer B is concerned about traffic on the rest of the linksets, Usergroup 2 can be assigned all remaining linksets. Statistics for these individual user groups can be viewed on the Pseudo Mode Statistics screen under the F3 Stats menu. For more information, see **Chapter 3** of the *[Spectra Testers Guide](#page-1-0)*

From the Level 3 Parameters options menu, highlight the Linkset To Usergroups option, and press the Enter  $(4)$  key. The Linkset To Usergroups screen is displayed (see **[Figure 7.43](#page-228-0)**).

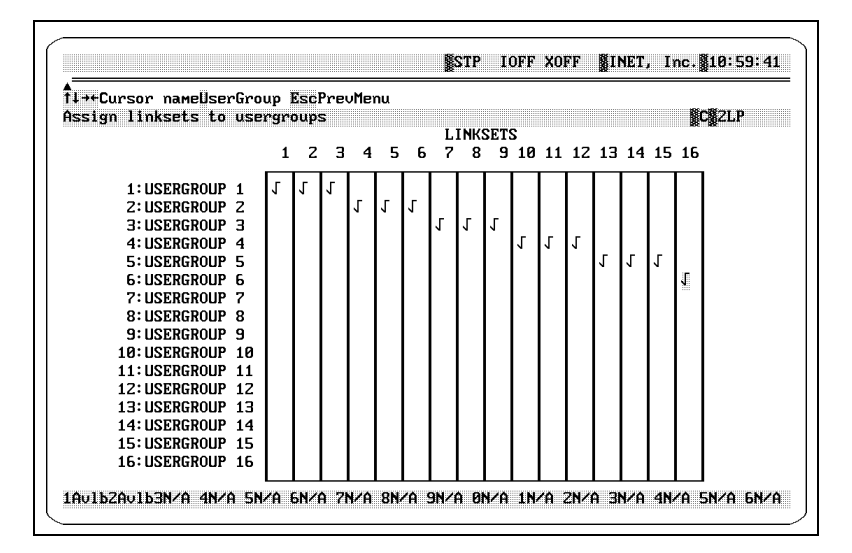

**Figure 7.43 - Linkset To Usergroup Screen**

# **Assigning Linksets To Usergroups**

<span id="page-228-0"></span>Follow these steps to assign linksets to usergroups.

- Step Action
- <span id="page-228-2"></span>1. When the Linksets To Usergroups screen appears, the cursor is automatically placed on the Usergroup 1 field under the Linkset 1 column. Press the **U** key to access the Name User Group dialog box (see **[Figure 7.44](#page-228-1)**).

Please Enter UserGroup Name:

#### **Figure 7.44 - Name User Group Dialog Box**

<span id="page-228-3"></span><span id="page-228-1"></span>2. Enter the name to be associated with the user group (maximum 12 characters), and then press the **Enter**  $(\bot)$  key to assign the name.

- 3. Repeat **[Step 1](#page-228-2)** and **[Step 2](#page-228-3)** to assign names to up to 16 user groups.
- <span id="page-229-0"></span>4. Use the  $\uparrow \downarrow$  keys to move the highlighted  $\vee$  displayed under the Linkset 1 column to the desired user group row. This assigns the individual linkset to that user group.
- 5. Repeat **[Step 4](#page-229-0)** for all linksets that need to be assigned to user groups. Use the  $\uparrow \downarrow \leftrightarrow \text{keys}$  to move between linksets and user groups.
- *You must use the Apply Configuration option before any changes to the settings take effect. After applying the configuration, press the F2 key to (re)start the mode that you are running. Refer to ["Apply Configuration" on page 258](#page-282-0) of this guide for more information about the Apply Configuration option.*

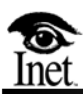

# **ISDN Specific Configuration**

# **OVERVIEW**

**8**

Using the Spectra system with the Integrated Services Digital Network (ISDN) protocol requires some protocol specific configuration. This chapter explains the setup of these parameters. Follow these steps to access the ISDN Configure options menu.

Step Action

1. Press the **F1** key to access the F1 Setup menu as pictured in **[Figure 8.1](#page-232-1)**.

```
CONFIGURE
MODE
CAPTURE PARAMETERS
LEVEL 1 PARAMETERS
SET ENVIRONMENT
COMPONENT VERSIONS
APPLY & SAVE CONFIG
SAVE CONFIGURATION
RECALL CONFIGURATION
PASSWORD SETUP
EXIT TO DOS
APPLY CONFIGURATION
BATCH MODE BUILDER
```
**Figure 8.1 - F1 Setup Menu**

<span id="page-232-1"></span>2. Use the  $\uparrow \downarrow$  keys to select the Configure option, and press the **Enter (**↵) key. The Protocol options menu appears (see **[Figure 8.2](#page-232-0)**).

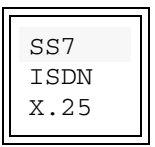

**Figure 8.2 - Protocol Options Menu**

<span id="page-232-0"></span> *The Spectra system provides three protocol options: SS7, ISDN, and X.25. Since these protocols are available as separate options on the Spectra system, your system may have any combination of the three. If you requested only one protocol, no protocol choices are available. If you requested two protocols, only these choices are listed. If you purchased Spectra High Speed Links (HSL), two additional protocols, ATM and TALI are available. For more information on these protocols, refer to the Spectra High Speed Links Guide.*

3. Press the  $\uparrow\downarrow$  keys to highlight the ISDN option, and press the **Enter**  $(L)$  key. The ISDN Configure options menu appears (see **[Figure 8.3](#page-233-1)**).

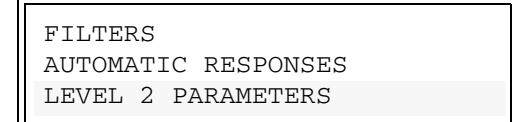

**Figure 8.3 - ISDN Configure Options Menu**

<span id="page-233-1"></span> *If you purchased the Trunk Tester Network or Trunk Tester Switch, an additional option, TGT DB SETTINGS, is available. For more information about this option, refer to the [Spectra Trunk Tester Guide](#page-1-0).*

# **LEVEL 2 PARAMETERS**

The Level 2 Parameters options menu offers three screens for assigning link access procedures on the D-channel (LAPD) parameters for Level 2 ISDN features. These three screens are the Level 2 Link Layer Parameters screen, the Service Access Point Identifier (SAPI) Assignments screen, and the Terminal Endpoint Identifier (TEI) Assignments screen. The fourth menu option, the Timeslot Assignments screen, is used for both the Digital Access Signalling System (DASS) protocol and the Digital Private Network Signalling System (DPNSS) protocol to toggle timeslots (channels) ON and OFF.

From the ISDN Configure options menu, select the Level 2 Parameters option, and press the Enter  $(1)$  key. The Level 2 Parameters options menu is displayed (see **[Figure 8.4](#page-233-0)**).

> LINK LAYER PARAMETERS SAPI ASSIGNMENTS TEI ASSIGNMENTS TIMESLOT ASSIGNMENTS

<span id="page-233-0"></span>**Figure 8.4 - ISDN Level 2 Parameters Options Menu**

# **LINK LAYER PARAMETERS SCREEN**

The Link Layer Parameters screen offers options for specifying parameters used for Level 2 monitoring or emulation. Options vary based on the selected data link layer protocol and available decodes. These parameters include the following options:

- $\blacksquare$  Link
- Variant
- *The Spectra system offers a variant ISDN derived protocol option. Variant protocol decode is provided in the* TEMPLATE.SS7 *file and is used for display only.* 
	- **Functional Interface (USER or NETWORK)**
	- **Timers T200 through T203**
	- Maximum Retransmissions
	- Maximum Byte Length (used for declaring long SU detection)

From the Level 2 Parameters options menu, use the ↑↓ keys to select the Link Layer Parameters option, and press the Enter  $(1)$  key. The Link Layer Parameters screen appears (see **[Figure 8.5](#page-234-0)**).

| TI++Cursor 4 Select EscPrevMenu<br>ISDN LAPD Setup<br><b>CONFIGURE</b>                                   |              |                         |                         | <b>SCSISDNTEST</b>         |
|----------------------------------------------------------------------------------------------------|--------------|-------------------------|-------------------------|----------------------------|
| lssz<br><b>IMODE</b><br>CAPTURE PARAM ISDN FILTERS<br>LEVEL 1 PARAM X.25 AUTOMATIC LINK LAYER PARAMETERS |              |                         |                         |                            |
| Data Link Layer parameters                                                                               | <b>T.TNK</b> | ILINK<br>$\overline{z}$ | ILINK<br>$\overline{a}$ | II.TNK<br>$\boldsymbol{4}$ |
| Protocol                                                                                                 | <b>US 1</b>  | U5 2                    | DASS                    | <b>DPNSS</b>               |
| lUariant.                                                                                                | <b>NONE</b>  | <b>NONE</b>             | Inone                   | INONE                      |
| Functional Interface                                                                                     | <b>HSER</b>  | HSER                    | HSER                    | LISER                      |
| T200, Excessive Ack delay                                                                                | 2000         | 2000                    | 2000                    | 12000                      |
| T201, Excessive TEI ID Check Delay                                                                       | 2000         | 2000                    | 2000                    | 2000                       |
| T202, Excessive TEI ID Request Delay                                                                     | 2000         | 2000                    | 2000                    | 2000                       |
| T203. Idle Timer                                                                                         | 10000        | 10000                   | 10000                   | 10000                      |
| N201, Maximum byte length                                                                                | 256          | 256                     | 256                     | 256                        |
| N200, Maximum retransmissions                                                                            |              |                         |                         |                            |

<span id="page-234-0"></span>**Figure 8.5 - Link Layer Parameters Screen**

# **Link Layer Parameters Screen Definitions**

# ↑↓**Cursor**

Press the  $\uparrow \downarrow$  keys to move the cursor to a particular field.

#### ↵**Select**

Press the enter key to edit the selected field.

# **Protocol**

This option defines the method of communication used by the link for Level 2 messages. Available protocol options include CCITT (ITU-T), European Telecommunications Standards Institute (ETSI), Application Binary Interface Standard (ABIS), V5.1, V5.2, DASS, and DPNSS.

## **Variant**

This option allows the Spectra system to run a variant protocol to decode messages. If the current TEMPLATE.SS7 file contains variant protocol(s), you have variant options from which to choose. Press the Enter  $(\lrcorner)$  key to toggle between the variants contained in the current TEMPLATE.SS7 file.

 *Variant protocol decode is provided in the* TEMPLATE.SS7 *file and is used for display only.* 

> If the current TEMPLATE.SS7 file contains no variant protocols, NONE is the only option displayed. See ["Decode Template" on page 18](#page-42-0) of this guide for more information about the TEMPLATE.SS7 file.

# **Functional Interface**

This option defines the configuration of the interface as USER or NETWORK. This field is also used in conjunction with the TEI Assignments screen in regards to Service Profile Identifier (SPID)/ User Service Profile (USID) control for ISDN interfaces.

If the link is configured as USER in the Link Layers Parameters screen, the parameter that is displayed in the TEI Assignments screen is SPID. If it is configured as NETWORK, the parameter that is displayed is USID. The SPID/ USID feature is enabled or disabled from the TEI Assignments screen. The default value is disabled.

SPIDs are transmitted to the network as part of an INFO message when the Spectra system is used as terminal equipment. When the Spectra system is used as network equipment, it is possible to trigger off of incoming INFO messages when the SPID in the INFO message does and does not match a SPID in the index for that link.

## **T200, Excessive Delay**

This option assigns the T200 timer for each link. The T200 timer indicates the duration, in milliseconds, that the Spectra system waits for an acknowledgment of transmitted messages. On expiration of T200, the Spectra system retransmits the message and restarts the T200 timer. The default value is 2000 milliseconds.

In the DASS and DPNSS protocols, the T200 timer corresponds to the retransmission limit parameter NT1—the minimum retransmission period. This period is the minimum amount of time during which a command frame must be retransmitted if not acknowledged. The recommended value is 500 milliseconds.

 *If any of the variables used in options T201 through N200 are exceeded, the Spectra system brings down the link.*

# **T201, Excessive TEI ID Check Delay**

This option assigns the T201 timer for each link. The T201 timer indicates the duration, in milliseconds, that the Spectra system waits for ID Check response messages from connected TEI equipment. The default value is 2000 milliseconds. This timer is not used in conjunction with the DASS or DPNSS protocols.

# **T202, Excessive TEI ID Request Delay**

This option assigns the T202 timer for each link. The T202 timer indicates the duration, in milliseconds, that the Spectra system waits for a response after sending an ID Request message. The default value is 2000 milliseconds. This timer is not used in conjunction with DASS or DPNSS protocols.

#### **T203, Idle Timer**

This option assigns the T203 timer for each link. When the link is inactive for the assigned idle time, a polled command is sent to ensure the availability of the link. For all other protocols except DPNSS, the T203 timer range is 0-99999 milliseconds. The default value for this timer is 10000 milliseconds. When this timer is used for DPNSS test frame generation, the timer value can be for up to10 minutes (0-600000 milliseconds).

In DPNSS test frame generation, the Spectra system will respond to every test frame received with a corresponding UI  $(R)$  response frame. If the value of 0 is entered, the word Disable appears in the field for this timer. If test generation is disabled, the Spectra system will not send any response to the test frame received. This timer is not used in conjunction with the DASS protocol.

#### **N201, Maximum Byte Length**

This option assigns the maximum byte length for complete LAPD messages. Acceptable lengths range from 0 to 263. The default value is 256. This option is not used in conjunction with DASS or DPNSS protocols.

#### **N200, Maximum Retransmissions**

This option assigns the maximum number of times the T200 timer is restarted. If the N200 threshold is reached, the system tries to re-establish a link. The default value is 7 milliseconds.

In the DASS and DPNSS protocols, the N200 timer corresponds to the retransmission limit parameter NL—the minimum retransmission count limit. This number is the minimum number of times a command frame must be retransmitted if not acknowledged. The recommended value is 64.

# **Assigning Link Layer Parameters to Links**

Follow these steps to assign the link layer parameters.

Step Action

<span id="page-238-1"></span>1. When the Link Layer Parameters screen appears, the cursor is automatically placed on the Protocol field under the Link 1 column. Press the **Enter (**↵**)** key to cycle through the available protocol options—CCITT, ETSI, ABIS, V5.1, V5.2, DASS, or DPNSS—until the desired protocol is displayed (see **[Figure 8.6](#page-238-0)**).

| ISDN LAPD Setup<br><b>CONFIGURE</b><br>lssz<br>MODE<br>CAPTURE PARAMIISDN IFILTERS<br>LEVEL 1 PARAM X.25 AUTOMATIC LINK LAYER PARAMETERS |             |                               |             | <b>SCSISDNTEST</b> |
|----------------------------------------------------------------------------------------------------|-------------|-------------------------------|-------------|--------------------|
| Data Link Layer parameters                                                                                                    | і тык       | $\overline{z}$<br><b>LINK</b> | II.TNK<br>з | ILTNK<br>4         |
| Protocol                                                                                                    | U5 1        | IU5 Z                         | DASS        | <b>IDPNSS</b>      |
| Uariant                                                                                                    | <b>NONE</b> | Inone                         | <b>NONE</b> | INONE              |
| Functional Interface                                                                                                    | <b>HSER</b> | <b>HSER</b>                   | HSER        | LISER              |
| T200, Excessive Ack delay                                                                                                    | 7000        | 2000                          | 2000        | 2000               |
| T201, Excessive TEI ID Check Delay                                                                                                    | 2000        | 2000                          | 2000        | 2000               |
| T202, Excessive TEI ID Request Delay                                                                                                    | 2000        | 2000                          | 2000        | 2000               |
| IT203. Idle Timer                                                                                                    | 1PPPP       | 1PPPP                         | 10000       | 1 AAAA             |
| N201, Maximum byte length                                                                                                    | 256         | 256                           | 256         | 256                |
| N200, Maximum retransmissions                                                                                                    |             |                               |             |                    |

**Figure 8.6 - Link Layer Parameters Screen**

- <span id="page-238-0"></span>2. Press the  $\downarrow$  key one time to move the cursor to the Variant field, and press the **Enter**  $(L)$  key to toggle between the different variant decodes.
- *The Spectra system provides several variant decode options for the ISDN protocol. Since these variant decodes are available as separate options on the Spectra system, your system may have any combination listed or none. If no variant decode options are purchased, NONE is the only option displayed.*
	- 3. Press the  $\downarrow$  key one time to move the cursor to the Functional Interface field, and press the **Enter**  $(\lrcorner)$  key to toggle the Functional Interface between USER and NETWORK.
- 4. Press the  $\downarrow$  key one time to move the cursor to the T200 Timer field. Press the **Enter**  $(1)$  key to access the field. Enter a value, and press the **Enter**  $(L)$  key to assign that value to the T200 Timer field. The default value is 2000 milliseconds. When using this timer in conjunction with DASS and DPNSS protocols, the recommended value is 500 milliseconds.
- 5. Press the  $\downarrow$  key one time to move the cursor to the T201 Timer field, and press the **Enter**  $(1)$  key to access the field. Enter a value, and press the **Enter**  $(L)$  key to assign that value to the T201 Timer field. The default value is 2000 milliseconds. This timer is not used in conjunction with DASS or DPNSS protocols.
- 6. Press the  $\downarrow$  key one time to move the cursor to the T202 Timer field, and press the **Enter (**↵**)** key to access the field. Enter a value, and press the **Enter** ( $\Box$ ) key to assign that value to the T202 Timer field. This timer is not used in conjunction with DASS or DPNSS protocols.
- 7. Press the  $\downarrow$  key one time to move the cursor to the T203 Timer field, and press the **Enter**  $(\perp)$  key to access the field. Enter a value, and press the **Enter**  $(L)$  key to assign that value to the T203 Timer field. The default value is 10000 milliseconds. When using this timer in conjunction with DPNSS protocol, the field for this timer represents test generation. If a value of 0 is entered, the word Disable appears in this field. If test generation is disabled, the Spectra system will not send any response to the test frame received. This timer is not used in conjunction with the DASS protocol.
- 8. Press the  $\downarrow$  key one time to move the cursor to the Maximum Byte Length field, and press the **Enter**  $(\bot)$  key. Enter a value (between 0 through 263), and press the **Enter** ( $\Box$ ) key to assign that value to the Maximum Byte Length field. The default value is 256. This timer is not used in conjunction with DASS and DPNSS protocols.
- <span id="page-239-0"></span>9. Press the  $\downarrow$  key one time to move the cursor to the Maximum Retransmissions field, and press the **Enter**  $(1)$  key to access the field. Enter the desired number of times to retransmit an errored, rejected, or unacknowledged frame, and press the **Enter**  $(\lrcorner)$  key. The default value is 7 milliseconds. When using this timer in conjunction with DASS and DPNSS protocols, the recommended value is 64.
- 10. Repeat **[Step 1](#page-238-1)** through **[Step 9](#page-239-0)** for all links that require Level 2 parameters. Use the  $\rightarrow \leftarrow$  keys to move between link columns.
- *You must use the Apply Configuration option before any changes to the settings take effect. After applying the configuration, press the F2 key to (re)start the mode that you are running. See ["Apply Configuration" on page 258](#page-282-0) of this guide for more information about the Apply Configuration option.*

# **SAPI ASSIGNMENTS SCREEN**

The value of the SAPI sub-field identifies a type of D-Channel signalling termination point on the user premises. SAPIs are unique within a terminal, that is, the same SAPI cannot be used twice with the same TEI on different connections. The SAPI values presently defined are:

- 0—Signalling and call control procedures
- 1—Packet-mode switching using Q.931 procedures
- 16—X.25 packet-mode services
- 32-62—Frame Relay services
- 63—Layer 2 Management procedures
- All others—Future Standardization

The SAPI Assignments screen is used to assign which SAPI/Envelope\_H values are available on each ISDN link. CCITT, ETSI, ABIS, V5.1, and V5.2 protocols use a SAPI index. Valid SAPI ranges for the V5.1 and V5.2 protocols are 0 through 62. SAPI assignments are not applicable to the DASS or DPNSS protocols.

From the Level 2 Parameters options menu, use the ↑↓ keys to select the SAPI Assignments option, and press the Enter  $(4)$  key. The SAPI Assignments screen is displayed (see **[Figure 8.7](#page-241-0)**).

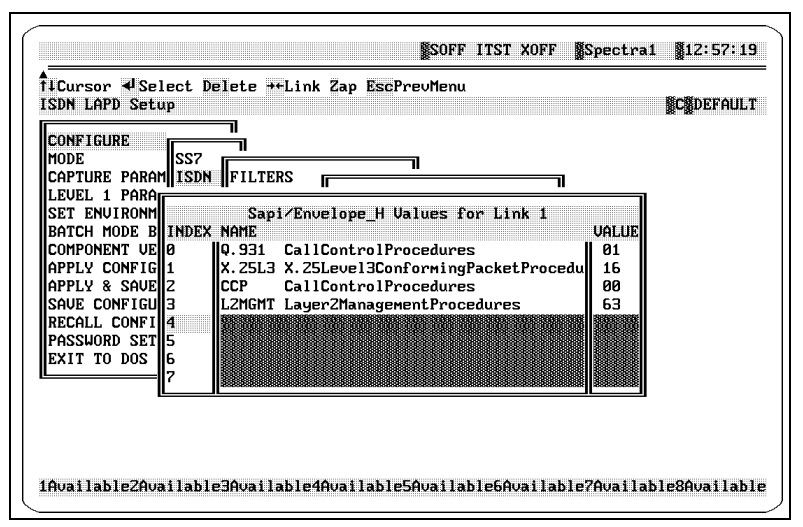

**Figure 8.7 - SAPI Assignments Screen**

# **SAPI Assignments Screen Definitions**

# <span id="page-241-0"></span>↑↓**Cursor**

Press the  $\uparrow\downarrow$  keys to move the cursor to a particular field.

# ↵**Select**

Press the enter key to open the SAPI values options menu to edit SAPI/ Envelope\_H value assignments.

The following direction line options are displayed when the SAPI values options menu is accessed. Press the Enter  $(\perp)$  key to access the SAPI values options menu (see **[Figure 8.8](#page-242-0)**).

| don't care |                                |
|------------|--------------------------------|
|            | 00 CCP CallControlProcedures   |
|            | 01 0.931 CallControlProcedures |
|            | 02 Undef Reserved              |
|            | 03 Undef Reserved              |
|            | 04 Undef Reserved              |
|            | 05 Undef Reserved              |
|            | 06 Undef Reserved              |
|            | 07 Undef Reserved              |
|            | 08 Undef Reserved              |
|            | 09 Undef Reserved              |
|            | 0A Undef Reserved              |
|            | OB Undef Reserved              |
|            | OC Undef Reserved              |

<span id="page-242-0"></span>**Figure 8.8 - SAPI Values Options Menu**

#### **A . . ZStringSearch**

This search option allows you to locate a SAPI alphabetically. Press the corresponding letter key (A…Z) to move the cursor to the desired position in the catalog of SAPI options.

#### **+SearchToggle**

This option enables you to toggle between using the alphabetical string search (A…Z) option and using the hexadecimal search option. Press the + key to change the search option.

#### **0 . . FHexSearch**

This search option allows you to locate a SAPI by hexadecimal value. Press the corresponding hexadecimal number key (0…9 or A…F) to move the cursor to the desired position in the catalog of SAPI options.

#### **Delete**

Press the Delete key to delete the selected entry.

#### →← **Link**

Press the  $\rightarrow \leftarrow$  keys to display next or previous links.

#### **Zap**

Press the Z key to copy the current SAPI assignments to all links.

## **EscPrevMenu**

This option allows you to return to the previous menu. Press the Esc key to return to the previous menu.

## **INDEX**

This field assigns an index (or row) number for each SAPI/Envelope\_H value assignment.

*The value displayed in the Index field is not the SAPI value.*

## **NAME**

The Name field displays the name of each available SAPI/Envelope\_H value assigned to the link.

#### **VALUE**

The Value fields display the available SAPI/Envelope\_H values assigned to the link. Press the Enter  $(1)$  key to open the SAPI values options menu to select a different value.

# **Assigning SAPI/Envelope\_H Values**

Follow these steps to assign SAPI/Envelope\_H values for each link.

<span id="page-243-2"></span><span id="page-243-1"></span><span id="page-243-0"></span>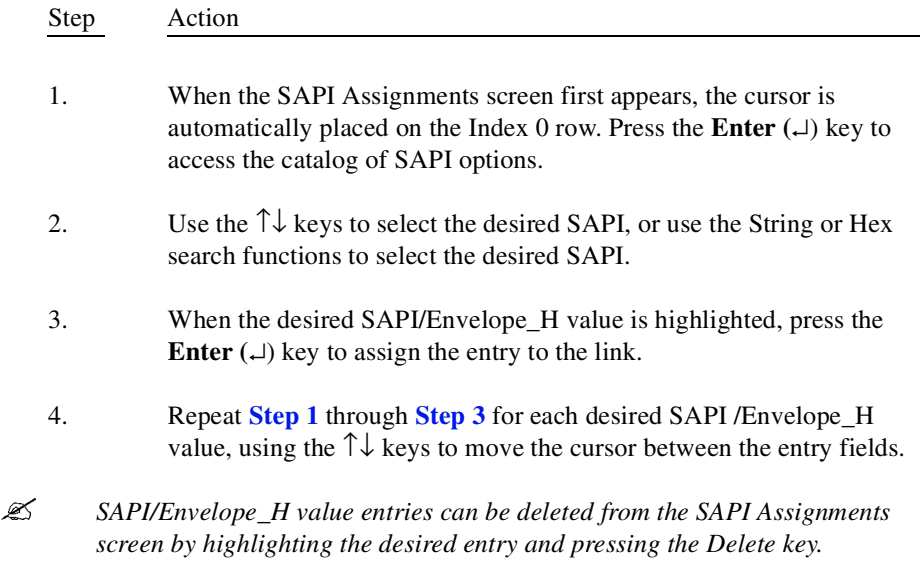

**ISDN Specific Configuration**

**ISDN Specific**<br>Configuration

- 5. Press the  $\rightarrow \leftarrow$  keys to display the next or previous links, and repeat **[Step 1](#page-243-1)** through **[Step 4](#page-243-2)** until all SAPI assignments have been made.
- *You must use the Apply Configuration option before any changes to the settings take effect. After applying the configuration, press the F2 key to (re)start the mode that you are running. See ["Apply Configuration" on page 258](#page-282-0) of this guide for more information about the Apply Configuration option.*

# **TEI ASSIGNMENTS SCREEN**

The TEI identifies a connection endpoint at the user facility within a given SAPI. The TEI Assignments screen is used to assign the available TEIs for each link. Up to seven TEI values can be assigned to each link. The following TEIs are currently defined in Q.921:

- 0-63—Non-automatic TEI assignment
- 62-126—Automatic TEI assignment
- $\blacksquare$  1-27—Group TEI

SPIDs/USIDs are assigned using the TEI Assignments screen found under the Level 2 Parameters options menu. SPID/USID functionality is only applicable with Q.931, Q.932, and National ISDN-3. SPIDs/USIDs are valid for automatic TEIs only. SPID/ USID control is only applicable to Basic Rate Interfaces (BRIs). The Spectra system supports SPIDs of up to 20 digits, encoded in the IA5 format. The range for USIDs is 0 through 127. For more information about SPID/USID control, see ["ISDN](#page-247-0)  [SPID\USID Control" on page 223](#page-247-0) of this guide.

From the Level 2 Parameters options menu, use the  $\uparrow \downarrow$  keys to highlight the TEI Assignments option, and press the Enter  $(\perp)$  key. The TEI Assignments screen is displayed (see **[Figure 8.9](#page-245-0)**).

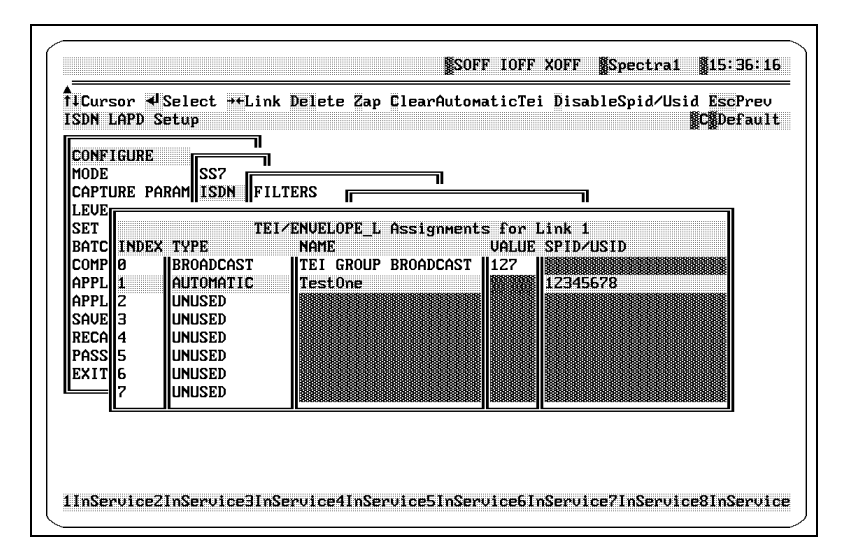

**Figure 8.9 - TEI Assignments Screen**

# **TEI Assignments Screen Definitions**

<span id="page-245-0"></span>The following options are displayed in the direction line across the top of the screen.

# ↑↓**Cursor**

Press the  $\uparrow\downarrow$  keys to move the cursor to a particular field.

# ↵**Select**

Press the Enter key to open the TEI/Envelope\_L Assignments window to create and edit TEI assignments.

# →← **Link**

Press the  $\rightarrow \leftarrow$  keys to view assignments for each link.

# **Delete**

Press the Delete key to delete a row.

# **Zap**

Press the Z key to copy TEI assignments to each remaining link. This option copies all TEI assignments for the currently displayed link to each of the remaining links.

## **ClearAutomaticTei**

Press the C key to clear the current TEI assignment. A new value can then be established.

## **Enable/DisableSPID/USID**

Press the D key or the E key to enable or disable the SPID/USID feature. The default setting is disabled.

 *This field must be enabled to for the TEI Assignments screen to display SPIDs/ USIDs entered through the TEI/Envelope\_L Assignments window.*

The following fields are displayed in the TEI Assignments screen and the TEI/ Envelope\_L Assignments window.

## **INDEX**

This field assigns an index (or row) number for each TEI assignment.

 $\mathscr{\mathscr{L}}$  *The value displayed in the INDEX field is not the TEI value.* 

#### **TYPE**

This field displays the type of a specific TEI assignment. This field can be toggled between BROADCAST, AUTOMATIC, NON-AUTOMATIC, or UNUSED. The BROADCAST setting is automatically entered in the first row, Index 0, and cannot be edited. The TYPE field is accessed through the TEI/ Envelope L Assignments window. Press the Enter ( $\Box$ ) key to open the window.

# **NAME**

This field displays the logical name assigned to each TEI value. This field allows a name of up to 20 characters to be assigned. The NAME field is accessed through the TEI/Envelope\_L Assignments window. Press the Enter  $(\rightarrow)$  key to open the window.

# **VALUE**

This field displays assigned TEI values. If the TEI type is set to AUTOMATIC, the TEI value is assigned by the network. TEI values can only be specified by the user for Non-Automatic TEIs. The VALUE field is accessed through the TEI/Envelope\_L Assignments window and is for Non-Automatic TEI assignments only. Press the Enter  $(1)$  key to open the window.

#### **SPID or USID**

This field displays assigned SPIDs/USIDs. If the link is configured as USER in the Link Layers Parameters screen, the parameter will be SPID. If it is configured as NETWORK, the parameter will be USID. The SPID/USID feature can be enabled or disabled from the TEI assignment screen. The default setting is disabled.

SPID/USID values can only be specified by the user for Automatic TEIs. The SPID/USID field is accessed through the TEI/Envelope\_L Assignments window and is for automatic TEI assignments only. Press the Enter  $(\bot)$  key to open the window.

When utilizing the SPID/USID Control feature, the number of SAPIs and TEIs are inversely proportionate. There must be at least two SAPIs, 0 and 63, assigned to a link in order to use the SPID/USID Control feature. After these two SAPIs have been assigned, the SPIDs/USIDs for each link can be assigned, each with a unique index number. Refer to **[Table 8.1](#page-247-1)** for a complete listing of the available number of SAPIs and TEIs.

<span id="page-247-1"></span>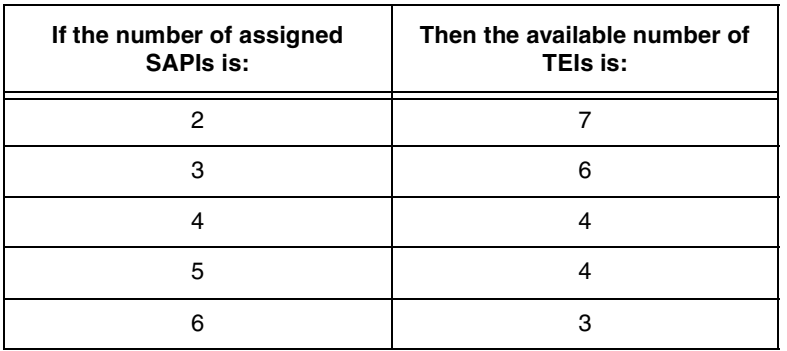

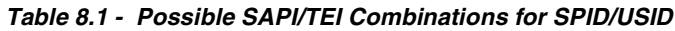

# <span id="page-247-0"></span>**ISDN SPID\USID Control**

SPIDs, USIDs, and Terminal Identifications (TIDs) allow an ISDN to support identification and selection of specific terminals on a multi-point user-network interface to support multiple user service profiles in cases in which standard information elements are not sufficient for such purposes.

A service profile refers to the information that the network maintains for a given user to characterize the service offered by the network to that user. For example, it may contain the association of feature identifiers to specific supplementary services. A service profile may be allocated to an access interface or to a particular user equipment or a group of user equipment.

The SPID is parameter carried in a SPID information element that is sent from the user to network to allow network assignment of a USID and TID. A user's SPID uniquely identifies a specific profile of service characteristics stored within the network. The SPID allows the network to distinguish between different terminals that would otherwise be indistinguishable, for example, the same ISDN number. The SPID value is a three to 20 digit number, encoded in International Alphabet Number 5 (IA5) format, provided to the user at the time of subscription. The SPID is of significance at the local access interface only. It is not conveyed to transit or remote switches in association with call setup or supplementary service invocation.

A USID uniquely identifies a service profile on a user interface. A TID value is unique within a given USID. If two terminals on an interface subscribe to the same service profile, the two terminals will be assigned the same service USID. However, two different TIDs are required to uniquely identify each of the two terminals.

If the link is configured as USER in the Link Layer Parameters screen, the parameter will be SPID. If it is configured as NETWORK, the parameter will be USID. The SPID/USID feature can be enabled or disabled from the TEI Assignments screen. The default setting is disabled.

The network that receives the SPID in an INFO message uses the last two digits of the SPID to derive the TID value, a value coded within a range of 0 through 62. If the SPID value received is invalid, or the value of the last two digits of the SPID is outside the range allowed for a TID value, the network sends out an INFO message containing the following information:

- A NULL call reference
- A Call Information element that indicates invalid information element contents

Trigger messages allow the SPID to be selected and assigned to INFO messages. If a SPID index is selected that contains no SPID information, the Spectra system assumes that the SPID is not to be transmitted.

# **Assigning Names and Types to TEI/Envelope\_L Values**

Follow these steps to assign names and types to TEI/Envelope\_L values.

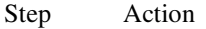

<span id="page-248-0"></span>1. When the TEI Assignments screen first appears, the cursor is automatically placed on the Index 0 row. This row is used for the Broadcast TEI and cannot be edited. Press the  $\downarrow$  key once to move the cursor to Index Row 1.

<span id="page-249-1"></span>2. Press the **Enter**  $(\perp)$  key to access to TEI/Envelope L Assignments for Link 1 window for Index Row 1 (see **[Figure 8.10](#page-249-0)**).

<span id="page-249-0"></span>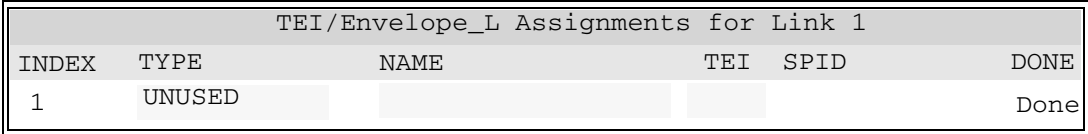

#### **Figure 8.10 - TEI Assignments for Link 1 Window**

- <span id="page-249-2"></span>3. Use the  $\rightarrow \leftarrow$  keys to select the TYPE column. Press the **Enter** ( $\downarrow$ ) key to cycle through the available options—UNUSED, AUTOMATIC, and NON-AUTOMATIC. When the desired entry is displayed, press the  $\rightarrow$ key once or press the **Tab** key once to move the cursor to the NAME field.
- *If you selected UNUSED as the assignment type, and then pressed the* → *key or the Tab key, your cursor moves to the DONE field. Press the Enter (*△) *key to return to the TEI Assignments screen. If additional assignments are desired, move the cursor to a new index row and restart the procedure from <i>[Step 2](#page-249-1)*.
	- 4. If desired, enter a logical name of up to 27 characters for the desired TEI, and press the **Enter**  $(\lrcorner)$  key once or press the **Tab** key once to move the cursor to the TEI field.
- <span id="page-249-4"></span><span id="page-249-3"></span> *If you selected AUTOMATIC as the assignment type in [Step 3](#page-249-2) and then pressed the Enter (*↵*) key or the Tab key, your cursor moves to the SPID/USID field. You do not need to enter a TEI value. A SPID or USID can be assigned as described in [Step 6](#page-249-3) or you can press the*  $\rightarrow$  *key to advance the cursor to the DONE field. Press the Enter (*↵*) key to return to the TEI Assignments screen*.
	- 5. If the specified TYPE is NON-AUTOMATIC, the cursor moves to the TEI field. Press the **Enter**  $(1)$  key to access the entry field, and enter in the TEI value (0 through 63) to be associated with the name specified in **[Step 4](#page-249-4).** Press the **Enter** ( $\Box$ ) key again to accept the TEI value assignment.
	- 6. If the specified TYPE is AUTOMATIC, after assigning a name the cursor moves to the SPID or USID field. Either a SPID from three to 20 characters can be added to the assignment or a USID value (0 through 127) can be added to the assignment. Press the

**Enter**  $(L)$  key or the **Tab** key to accept the assignment. The cursor automatically moves to the DONE field. Press the **Enter**  $(\bot)$  key to return to the TEI Assignments screen.

- *When utilizing the SPID/USID Control feature, the number of SAPIs and TEIs are inversely proportionate. There must be at least two SAPIs, 0 and 63, assigned to a link in order to use SPID/USID control. After these two SAPIs have been assigned, the SPIDs/USIDs for each link can be assigned, each with a unique index number. Refer to [Table 8.1](#page-247-1) on [page 223](#page-247-1) of this guide for a complete listing of the available number of SAPIs and TEIs*
	- 7. Repeat **[Step 1](#page-248-0)** through **[Step 6](#page-249-3)** for each TEI available on the link, using the  $\uparrow \downarrow$  keys to move the cursor between the entry fields.
- <span id="page-250-0"></span> *Any TEI assignment can be deleted by highlighting the TEI and pressing the Delete key.*
	- 8. Press the  $\rightarrow \leftarrow$  keys to make assignments to other links, and repeat **[Step 1](#page-248-0)** through **[Step 7](#page-250-0)** until all TEI assignments for all links are made.
- *You must use the Apply Configuration option before any changes to the settings take effect. After applying the configuration, press the F2 key to (re)start the mode that you are running.*

If you selected Automatic as the assign type, return to the TEI Assignments screen, to view the Automatic values assigned. If values are not assigned, it may be necessary to use the F8 Tools function to reset the I/O interface for the DLP board(s) in use and restart the mode that you are running. For more information about resetting I/O interfaces, see "Reset I/O Interface" on page 488 of the *[Spectra](#page-1-0)  [Features and Functions Guide](#page-1-0)*

# **TIMESLOT ASSIGNMENTS SCREEN**

The Timeslot Assignments screen is used for both the DASS and the DPNSS protocols to toggle timeslots (channels) ON and OFF. A timeslot that has been toggled OFF cannot receive a message. Therefore, it cannot be brought into service. The Timeslot Assignments screen is used for the data link level for the DASS protocol to provide a 32-timeslot Digital Line Transmission System (DLTS). For the DASS protocol, a Set Asynchronous Balanced Mode Restricted (SABMR) message is a command frame that constitutes a reset signal. It indicates that the sending Private Branch Exchange (PBX)/Exchange Termination (ET) will reset its state variables upon receipt of the Unnumbered Acknowledgment (UA) or a SABMR frame from the remote ET/PBX. The remote ET/PBX, after receiving the SABMR frame, resets its state variables and responds with a UA frame.

For the DPNSS protocol, a SABMR message is used to initiate reset of a Data Link Connection (DLC). This message brings up all links and all timeslots not toggled OFF. The DPNSS protocol uses 64 available timeslots (channels), both real and virtual. Real and virtual channels can be used simultaneously. Timeslots are designated as real or virtual in the ISDN test script options. For more information, refer to "Creating ISDN Test Scripts" on page 323 of the *[Spectra Testers Guide](#page-1-0)*. This screen does not apply to CCITT, ETSI, ABIS, V5.1, and V5.2 protocols.

From the Level 2 Parameters options menu, use the  $\uparrow\downarrow$  keys to highlight the Timeslot Assignments option, and press the Enter  $(\text{L})$  key. The Timeslot Assignments screen appears (see **[Figure 8.11](#page-251-0)**).

| flCursor « Select → Link PgUpDn Home End Zap EscPre∪Menu<br>Configuration for DASS/DPNSS |         |                             |              |  |
|------------------------------------------------------------------------------------------|---------|-----------------------------|--------------|--|
|                                                                                          |         |                             |              |  |
| <b>CONFIGURE</b>                                                                         |         | Time Slot Values for Link 1 |              |  |
| SS7<br><b>IMODE</b>                                                                      |         | <b>INDEX NAME</b>           | <b>UALUE</b> |  |
| Capture Param  ISDN   <br>lfil                                                           | n       | ITIME-SLOT 0                | OFF          |  |
| LEVEL 1 PARAM <b>IX.</b> 25                                                              | iauli 1 | ITIME-SLOT 1                | ON           |  |
| <b>ISET ENUIRONMEL</b><br>LE                                                             | la      | ITIME-SLOT 2                | ON           |  |
| <b>BATCH MODE BUILDER</b>                                                                |         | TIME-SLOT 3                 | ON           |  |
| COMPONENT UERSIONS                                                                       | 4<br> 5 | TIME-SLOT 4                 | ON           |  |
| APPLY CONFIGURATION                                                                      | l6      | ITIME-SLOT 5                | 0N           |  |
| APPLY & SAVE CONFIG                                                                      |         | TIME-SLOT 6                 | ON           |  |
| SAVE CONFIGURATION                                                                       |         | TIME-SLOT 7                 | ON           |  |
| RECALL CONFIGURATION                                                                     | l8      | TIME-SLOT 8                 | ON           |  |
| ipassiord setup                                                                          |         | TIME-SLOT 9                 | ON           |  |
| EXIT TO DOS                                                                              | 10      | TIME-SLOT 10                | <b>ON</b>    |  |
|                                                                                          | 11      | ITIME-SLOT 11               | <b>ON</b>    |  |
|                                                                                          | 12      | TIME-SLOT 12                | ON           |  |
|                                                                                          | 13      | TIME-SLOT 13                | ON           |  |
|                                                                                          | 14      | TIME-SLOT 14                | ON           |  |
|                                                                                          | 15      | TIME-SLOT 15                | ON           |  |

**Figure 8.11 - Timeslot Assignments Screen**

<span id="page-251-0"></span> *Timeslots 0 and 16 are reserved for common channel signalling for the DASS and DPNSS protocols.*
# **Timeslot Assignments Screen Definitions**

### ↑↓**Cursor**

Press the ↑↓ keys to move the cursor to a particular field.

### ↵**Select**

Press the Enter  $(\perp)$  key to toggle the selected Timeslot value ON or OFF.

### →← **Link**

Press the  $\rightarrow \leftarrow$  keys to display next or previous links.

### **Zap**

Press the Z key to copy timeslot assignments to all links.

### **INDEX**

The Index field displays an index (or row) number for each timeslot assignment.

### **NAME**

This option displays the name of the timeslot.

### **VALUE**

This option toggles the timeslot value to ON or OFF. Press the Enter  $(\lrcorner)$  key to change the Timeslot value.

 *Timeslot 0 value and Timeslot 16 value are used for alignment and cannot be changed.*

# **Assigning Timeslot Values**

Follow these steps to assign the timeslot values.

- Step Action
- 1. From the ISDN Level 2 Parameters options menu, use the ↑↓ keys to highlight the Timeslot Assignments option, and press the **Enter (**↵) key. The Timeslot Assignments screen is displayed (see **[Figure 8.12](#page-253-0)**).

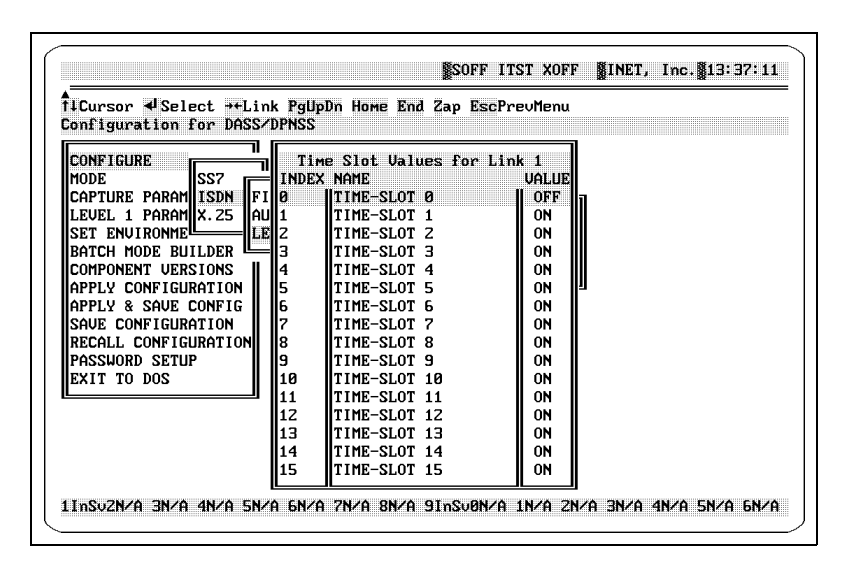

**Figure 8.12 - Timeslot Assignments Screen**

- <span id="page-253-1"></span><span id="page-253-0"></span>2. Press the  $\downarrow$  key to move the cursor to the desired timeslot, and press the **Enter**  $(L)$  key to toggle the value from OFF to ON.
- 3. Repeat **[Step 2](#page-253-1)** until all timeslot values are selected.
- 4. Press the **Z** key to Zap copy all timeslot assignments to all links.
- *You must use the Apply Configuration option before any changes to the settings take effect. After applying the configuration, press the F2 key to (re)start the mode that you are running. See ["Apply Configuration" on page 258](#page-282-0) of this guide for more information about the Apply Configuration option.*

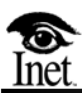

# **X.25 Specific Configuration**

# **OVERVIEW**

**9**

Using the Spectra system with the X.25 protocol requires some protocol specific configuration of both Level 2 and Level 3 parameters. This chapter explains the setup of these parameters.

Follow these steps to access the X.25 Configure options menu.

Step Action

1. Press the **F1** key to access the F1 Setup menu as pictured in **[Figure 9.1](#page-256-0)**.

```
CONFIGURE
MODE
CAPTURE PARAMETERS
LEVEL 1 PARAMETERS
SET ENVIRONMENT
COMPONENT VERSIONS
APPLY & SAVE CONFIG
SAVE CONFIGURATION
RECALL CONFIGURATION
PASSWORD SETUP
EXIT TO DOS
APPLY CONFIGURATION
BATCH MODE BUILDER
```
**Figure 9.1 - F1 Setup Menu**

<span id="page-256-0"></span>2. Use the  $\uparrow\downarrow$  keys to highlight the Configure option, and press the **Enter**  $(L)$  key. The Protocol options menu is displayed (see **[Figure 9.2](#page-256-1)**).

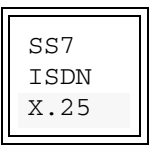

**Figure 9.2 - Protocol Menu**

<span id="page-256-1"></span> *The Spectra system provides three protocol options: SS7, ISDN, and X.25. Since these protocols are available as separate options on the Spectra system, your system may have any combination of the three. If you requested only one protocol, no protocol choices are available. If you requested two protocols, only these choices are listed. If you purchased Spectra High Speed Links (HSL), two additional protocols, ATM and TALI are available. For more information on these protocols, refer to the Spectra High Speed Links Guide.*

3. Press the  $\uparrow\downarrow$  keys to highlight the X.25 option, and press the **Enter**  $(L)$  key. The X.25 Configure options menu is displayed (see **[Figure 9.3](#page-257-1)**).

```
FILTERS
AUTOMATIC RESPONSES
LEVEL 3 PARAMETERS
LEVEL 2 PARAMETERS
```
**Figure 9.3 - X.25 Configure Options Menu**

# <span id="page-257-2"></span>**LEVEL 2 PARAMETERS**

<span id="page-257-1"></span>Assign the Level 2 parameters in the Link Layer Parameters screen. This screen allows X.25 LAPB/LAPD parameters to be assigned to up to 16 different system links. The assignments for the X.25 link layer can ensure an orderly and reliable interchange between interfaces.

From the X.25 Configure options menu, highlight the Level 2 Parameters option, and press the Enter  $(1)$  key. The Link Layer Parameters screen is displayed (see **[Figure 9.4](#page-257-0)**).

| STP IOFF XOFF SINET, Inc. \$11:06:18                                                                             |               |              |               |              |
|----------------------------------------------------------------------------------------------------|---------------|--------------|---------------|--------------|
| √Select il→€Cursor ClearAutoLapdTei MoggleTeiType EscPre∪Menu<br>Choose X25 Configuration Type<br><b>NC SZLP</b> |               |              |               |              |
| Data Link Layer parameters                                                                                       | <b>LINK 1</b> | ILINK 2      | ILINK 3       | LINK 4       |
| LAPB / LAPD                                                                                                    | LAPB          | I APR        | <b>IT.APR</b> | <b>I.APR</b> |
| LAPB / LAPD Functional Interface                                                                                 | DTE           | DTE          | DTE           | DTE          |
| LAPB Control Format / LAPD TEI                                                                                   | <b>BASIC</b>  | <b>BASIC</b> | <b>RASTC</b>  | <b>BASIC</b> |
| LAPB Response Address                                                                                            |               |              |               |              |
| <b>ILAPR Command Address</b>                                                                                     |               |              |               |              |
| LAPB T1, Excess∪ Acknouledgement delay  2000                                                                     |               | 2000         | 2000          | 2000         |
| LAPB N1, Maximum byte length                                                                                     | 256           | 256          | 256           | 256          |
| LAPB NZ. Max link establshment retries  7                                                                        |               |              |               |              |
| ILAPB IDLE Timer                                                                                                 | 30000         | ЗАААА        | ЗАААА         | 30000        |
| ll.APD Protocol                                                                                                  |               |              |               |              |
| LAPD T200, Excessive Ack delay                                                                                   |               |              |               |              |
| LAPD T201, Excessu TEI ID Check Delay                                                                            |               |              |               |              |
| LAPD T202, Excessu TEI ID Requst Delay                                                                           |               |              |               |              |
| LAPD T203. Idle Timer                                                                                            |               |              |               |              |
| LAPD N201, Maximum byte length                                                                                   |               |              |               |              |
| ILAPD N200, Maximum retransmissions                                                                              |               |              |               |              |
|                                                                                                    |               |              |               |              |

<span id="page-257-0"></span>**Figure 9.4 - Link Layer Parameters Screen**

# **LINK LAYER PARAMETERS SCREEN DEFINITIONS**

### ↵**Select**

Press the enter key to edit the selected field.

### ↑↓↔↓**Cursor**

Press the  $\uparrow \downarrow \leftrightarrow \downarrow$  keys to move the cursor to a particular field.

### **LAPB/LAPD**

This option allows selection of Link Access Procedure Balanced (LAPB) or Link Access Procedures on the D-Channel (LAPD) for the link layer protocol.

### **LAPB/LAPD Functional Interface**

This field varies depending on the LAPB/LAPD designation described in LAPB/LAPD designation. For LAPB, this field allows selection of DCE (Data Communications Equipment) or DTE (Data Terminal Equipment) configuration for interfaces. For LAPD, this field allows selection of NETWORK (Network Equipment) or USER (Terminal Equipment) configuration for interfaces.

### <span id="page-258-0"></span>**LAPB Control Field Format/LAPD TEI**

This field varies depending on the LAPB/LAPD designation described in LAPB/LAPD designation. When the LAPB/LAPD field is set to LAPB, it represents the LAPB Control field format. When the LAPB/LAPD field is set to LAPD, it represents the LAPD TEI. These fields are described in the following paragraphs.

For LAPB, the Spectra system assigns either a Basic or an Extended parameter to all frames on various links. This determines the number of frames that can be sent before an acknowledgment has to be sent back. The Basic format allows zero to seven outstanding messages, and the Extended format allows zero to 127 outstanding messages.

### **Basic**

The message sequencing is based on Modulo-8 (no more than eight acknowledged messages).

### **Extended**

The message sequencing is based on Modulo-128 (no more than 128 acknowledged messages).

For LAPD, this field allows you to designate the TEI value for the link. The assignments you make here are for Non-automatic TEI values. The default for this field is Non-automatic. You can set the link for Automatic TEI assignments by using the ToggleTeiType feature described in the following paragraphs.

TEI values range from 0 to 127. Any TEI entry in this field that is greater than 127 is translated by the Spectra system into a corresponding Link Identification Code (LIC) format. The LIC identifies a specific link connection on the B-channel of the X.25 interface. The LIC parameter is displayed in a decimal format, (xxx-xxx-xxx) with the maximum value of each sub-field being 127 (for example, 120-115-110).

The Spectra system notifies you of the translation from a TEI value to a LIC value with a message in the upper-left corner of the Link Layer Parameters screen. The Spectra system then inserts the corresponding LIC value into the field.

*EX The SAPI value is automatically set to 16.* 

### **ToggleTeiType (LAPD only)**

This option toggles between Automatic and Non-automatic TEI assignments. Automatic TEI values are assigned by the network. Non-automatic TEI values are assigned by the user. Press the T key to toggle.

### **ClearAutoLapdTei (LAPD only)**

Automatic TEI values are assigned by the network. Press the C key to clear the current automatic TEI assignment. A new value can then be established.

### **Response Address (LAPB only)**

Assigns the destination address used for all responses transmitted.

### **Command Address (LAPB only)**

This option assigns the origination address used for all commands transmitted (in this case, the X.25 Tester).

### **T1, Excessive Acknowledgment delay (LAPB only)**

This option assigns the T1 timer for various links. The T1 timer indicates the time (in milliseconds) that the application converter waits for an acknowledgment. On expiration of T1, the program retransmits the message and restarts T1.

### **N1, Maximum byte length (LAPB only)**

This option assigns the maximum byte length allowed for all LAPB frames (not including the LAPB header).

### **N2, Max link establishment retries (LAPB only)**

This option assigns the maximum number of times the T1 timer is restarted. If the N2 threshold is reached, the system tries to re-establish a link.

### **Idle Timer (LAPB only)**

When the link is inactive for the assigned idle time, a polled command is sent to ensure the availability of the link.

### **LAPD Protocol (LAPD only)**

This option assigns the protocol to be used as CCITT or ETSI.

### **LAPD T200 Excessive Ack delay (LAPD only)**

This option assigns the T200 timer for each link. The T200 timer indicates the duration (in milliseconds) that the Spectra system waits for an acknowledgment of transmitted messages. On expiration of T200, the Spectra system retransmits the message and restarts the T200 timer.

### **LAPD T201 Excessive TEI ID Check Delay (LAPD only)**

This option assigns the T201 timer for each link. The T201 timer indicates the duration (in milliseconds) that the Spectra system waits for ID Check response messages from connected TEI.

### **LAPD T202 Excessive TEI ID Request Delay (LAPD only)**

This option assigns the T202 timer for each link. The T202 timer indicates the duration (in milliseconds) that the Spectra system waits for a response after sending an ID Request message.

### **LAPD T203 Idle Timer (LAPD only)**

This option assigns the T203 timer for each link. When the link is inactive for the assigned idle time, a polled command is sent to ensure the availability of the link.

### **LAPD N201 Maximum Byte Length (LAPD only)**

This option assigns the maximum byte length for complete LAPD messages. Acceptable lengths range from 0 to 263.

### **LAPD N200 Maximum Retransmissions (LAPD only)**

This option assigns the maximum number of times the T200 timer is restarted. If the N200 threshold is reached, the system tries to re-establish a link.

# **ASSIGNING LINK LAYER PARAMETERS FOR LAPB**

Follow these steps to assign link layer parameters for LAPB.

<span id="page-261-2"></span>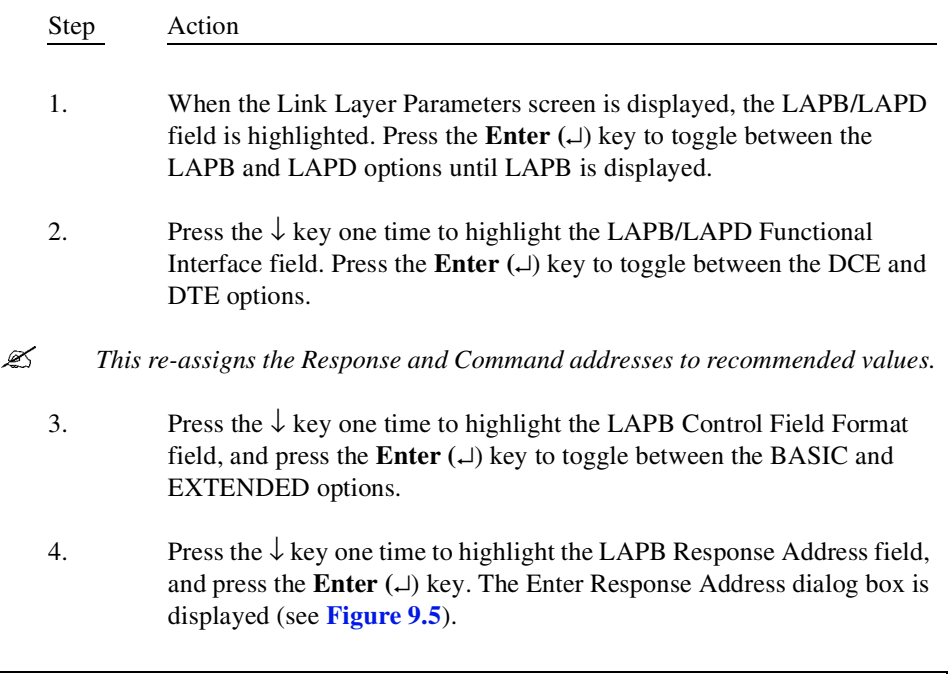

<span id="page-261-0"></span>Enter the Response Address (0-255):

### **Figure 9.5 - LAPB Response Address Dialog Box**

Enter a value between 0 and 255, and press the **Enter** ( $\Box$ ) key to assign that value.

5. Press the ↓ key one time to highlight the LAPB Command Address field, and press the **Enter (**↵) key. The Enter Command Address dialog box is displayed (see **[Figure 9.6](#page-261-1)**).

<span id="page-261-1"></span>Enter the Command Address (0-255):

### **Figure 9.6 - LAPB Command Address Dialog Box**

Enter a value between 0 and 255, and press the **Enter**  $(\lrcorner)$  key to assign that value.

6. Press the  $\downarrow$  key one time to highlight the LAPB T1, Excessive Acknowledgment Delay field, and press the **Enter (**↵) key. The Enter Time dialog box is displayed (see **[Figure 9.7](#page-262-0)**).

<span id="page-262-0"></span>Enter time in milliseconds(0-9999):

### **Figure 9.7 - Enter Time Dialog Box**

Enter a value between 0 and 9999, and press the **Enter** ( $\Box$ ) key to assign that value.

7. Press the  $\downarrow$  key one time to highlight the LAPB N1, Maximum byte length field, and press **Enter (**↵) key. The Enter Maximum Byte Length dialog box is displayed (see **[Figure 9.8](#page-262-1)**).

<span id="page-262-1"></span>Enter maximum byte length (25-263):

### **Figure 9.8 - Enter Maximum Byte Length Dialog Box**

Enter a value between 25 and 263, and press the **Enter** ( $\Box$ ) key to assign that value.

8. Press the  $\downarrow$  key one time to highlight the LAPB N2, Maximum link establishment retries field, and press **Enter (**↵) key. The Enter Maximum Establishment Retries dialog box is displayed (see **[Figure 9.9](#page-262-2)**).

<span id="page-262-2"></span>Enter maximum link establishment retries (0-99):

### **Figure 9.9 - Enter Maximum Establishment Retries Dialog Box**

Enter a value between 0 and 99, and press the **Enter**  $(\perp)$  key to assign that value.

<span id="page-263-0"></span>9. Press the  $\downarrow$  key one time to highlight the LAPB Idle Timer field, and press **Enter**  $(L)$  key. The Enter Time dialog box is displayed (see **[Figure 9.10](#page-263-1)**).

<span id="page-263-1"></span>Enter time in milliseconds(0-99999):

### **Figure 9.10 - Enter Time Dialog Box**

Enter a value between 0 and 99999, and press the **Enter (**↵) key to assign that value.

- 10. Repeat **[Step 1](#page-261-2)** through **[Step 9](#page-263-0)** for all links (up to 16) that require X.25 link layer parameters. Use the  $\uparrow \downarrow \leftrightarrow \downarrow$  keys to move between fields, columns, and links. Links that are not present are filled with blanks in the associated column.
- *You must use the Apply Configuration option before any changes to the settings take effect. After applying the configuration, press the F2 key to (re)start the mode that you are running. For more information about the Apply Configuration option, refer to ["Apply Configuration" on page 258](#page-282-0) of this guide.*

# **ASSIGNING LINK LAYER PARAMETERS FOR LAPD**

Follow these steps to assign link layer parameters for LAPD.

<span id="page-263-2"></span>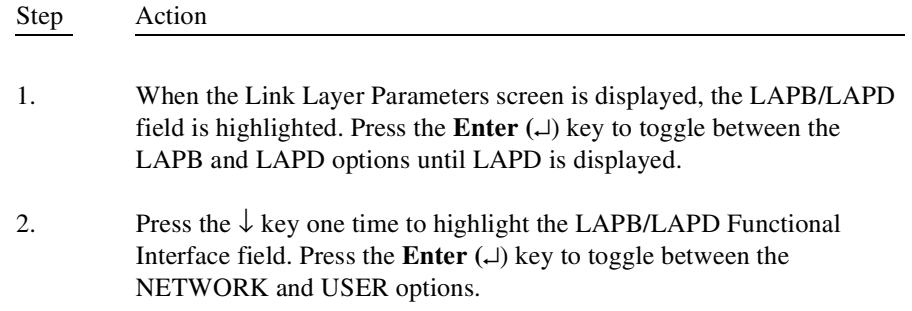

3. Press the ↓ key one time to highlight the LAPD TEI field, and press the **Enter**  $(L)$  key. The Enter LIC/TEI Value dialog box is displayed (see **[Figure 9.11](#page-264-0)**).

<span id="page-264-0"></span>Enter LIC/TEI (Current:1) Value:

### **Figure 9.11 - Enter LIC/TEI Value Dialog Box**

Enter a value between 0 and 127 for TEIs. Entries greater than 127 are converted by the Spectra system into LIC format. For more information on TEI/LIC conversion, refer to ["LAPB Control Field Format/LAPD](#page-258-0)  [TEI" on page 234](#page-258-0) of this guide. When you have entered the desired value, press the **Enter**  $(\bot)$  key to assign the value.

- 4. Press the  $\downarrow$  key one time to highlight the LAPD Protocol field. Press the **Enter**  $(L)$  key to toggle between the CCITT and ETSI options.
- 5. Press the  $\downarrow$  key one time to highlight the LAPD T200, Excessive Ack delay field, and press the **Enter**  $(1)$  key. The Enter Time dialog box is displayed (see **[Figure 9.12](#page-264-1)**).

<span id="page-264-1"></span>Enter time in milliseconds(0-9999):

### **Figure 9.12 - Enter Time Dialog Box**

Enter a value between 0 and 9999, and press the **Enter** ( $\Box$ ) key to assign that value.

6. Press the  $\downarrow$  key one time to highlight the LAPD T201, Excessive TEI Check Delay field, and press the **Enter (**↵) key. The Enter Time dialog box is displayed (see **[Figure 9.13](#page-264-2)**).

<span id="page-264-2"></span>Enter time in milliseconds(0-9999):

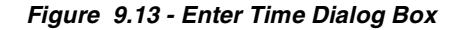

Enter a value between 0 and 9999, and press the **Enter** ( $\Box$ ) key to assign that value.

7. Press the  $\downarrow$  key one time to highlight the LAPD T202, Excessive TEI Request Delay field, and press the **Enter (**↵) key. The Enter Time dialog box is displayed (see **[Figure 9.14](#page-265-0)**).

<span id="page-265-0"></span>Enter time in milliseconds(0-9999):

### **Figure 9.14 - Enter Time Dialog Box**

Enter a value between 0 and 9999, and press the **Enter**  $(\bot)$  key to assign that value.

8. Press the  $\downarrow$  key one time to highlight the LAPD T203, Idle Timer field, and press the **Enter**  $(1)$  key. The Enter Time dialog box is displayed (see **[Figure 9.15](#page-265-1)**).

<span id="page-265-1"></span>Enter time in milliseconds(0-99999):

### **Figure 9.15 - Enter Time Dialog Box**

Enter a value between 0 and 99999, and press the **Enter (**↵) key to assign that value.

9. Press the  $\downarrow$  key one time to highlight the LAPD N201, Maximum byte length field, and press **Enter (**↵) key. The Enter Maximum Byte Length dialog box is displayed (see **[Figure 9.16](#page-265-2)**).

<span id="page-265-2"></span>Enter maximum byte length (0-263):

### **Figure 9.16 - Enter Maximum Byte Length**

Enter a value between 0 and 263, and press the **Enter** ( $\Box$ ) key to assign that value.

<span id="page-266-0"></span>10. Press the ↓ key one time to highlight the LAPB N200, Maximum retransmissions field, and press **Enter** ( $\Box$ ) key. The Enter Maximum Link Establishment Retries dialog box is displayed (**[Figure 9.17](#page-266-2)**).

<span id="page-266-2"></span>Enter maximum link establishment retries (0-99):

### **Figure 9.17 - Enter Maximum Link Establishment Retries**

Enter a value between 0 and 99, and press the **Enter** ( $\Box$ ) key to assign that value.

- 11. Repeat **[Step 1](#page-263-2)** through **[Step 10](#page-266-0)** for all links (up to 16) that require X.25 link layer parameters. Use the  $\uparrow \downarrow \leftrightarrow \downarrow$  keys to move between fields, columns, and links. Links that are not present are filled with blanks in the associated column.
- *You must use the Apply Configuration option before any changes to the settings take effect. After applying the configuration, press the F2 key to (re)start the mode that you are running. For more information about the Apply Configuration option, refer to ["Apply Configuration" on page 258](#page-282-0) of this guide.*

# **LEVEL 3 PARAMETERS**

Assign the Layer 3 Parameters in three screens—the Packet Layer Parameters screen, the Virtual Circuit Configuration screen, and the Switch Virtual Circuit Mapping screen.

From the X.25 Configure options menu, highlight the Level 3 Parameters option, and press the Enter  $(\perp)$  key. The Level 3 Parameters options menu is displayed (see **[Figure 9.18](#page-266-1)**).

> PACKET LAYER PARAMETERS VIRTUAL CIRCUIT CONFIGURATION SWITCH VIRTUAL CIRCUIT MAPPING

<span id="page-266-1"></span>**Figure 9.18 - X.25 Level 3 Parameters Options Menu**

# **PACKET LAYER PARAMETERS SCREEN**

Use the Packet Layer Parameters screen to help ensure proper interface communications at the data packet level between the Spectra system and the X.25 network under test. This screen allows X.25 parameters to be assigned to up to 16 different Spectra system links. Parameters include packet layer format, application type, and several timers.

From the Level 3 Parameters options menu, use the ↑↓ keys to highlight the Packet Layer Parameters option, and press the Enter  $(\bot)$  key. The Packet Layer Parameters screen is displayed (see **[Figure 9.19](#page-267-0)**).

| √Select †↓→←Cursor EscPrevMenu<br>Choose X25 Configuration Type<br><b>NCNZLP</b> |                |                   |                |                |
|----------------------------------------------------------------------------------|----------------|-------------------|----------------|----------------|
| PACKET LAYER PARAMETERS                                                          | LINK 1         | LINK <sub>2</sub> | ILINK 3        | LINK 4         |
| T10 Repeat Restart timer                                                         |                |                   |                |                |
| T11 Incoming Call timer                                                          |                |                   |                |                |
| T12 Repeat Reset Request timer                                                   |                |                   |                |                |
| T13 Repeat Clear Request timer                                                   |                |                   |                |                |
| T20 Repeat Restart timer                                                         | 180000         | 180000            | 180000         | 180000         |
| T21 Call Request timer                                                           | 200000         | 200000            | 200000         | 200000         |
| TZZ Repeat Reset Request timer 180000                                            |                | 180000            | 180000         | 180000         |
| T23 Repeat Clear Request timer 180000                                            |                | 180000            | 180000         | 180000         |
| TZ8 Repeat Register timer                                                        | 300000         | ЗААААА            | 300000         | 300000         |
| Packet Layer Format                                                              | RASTC          | <b>BASIC</b>      | <b>IRASTC</b>  | IRASTC         |
| Application Type                                                                 | USER DATA      | liser data        | liser data     | liser data     |
| Packet Window                                                                    |                |                   |                |                |
| Message Ack timeout timer                                                        | <b>GRAAAA</b>  | <b>GRAAAA</b>     | <b>GRAAAA</b>  | <b>GRAAAA</b>  |
| Packet Layer Execution                                                           | <b>PRESENT</b> | <b>PRESENT</b>    | <b>PRESENT</b> | <b>PRESENT</b> |

**Figure 9.19 - Packet Layer Parameters Screen**

# <span id="page-267-0"></span>**Packet Layer Parameters Screen Definitions**

### ↵**Select**

Press the enter key to edit the selected field.

### ↑↓↔**Cursor**

Press the  $\uparrow \downarrow \leftrightarrow \text{keys}$  to move the cursor to a particular field.

### **Timers**

These timers define when links are taken in and out of service.

- T10 Repeat Restart Timer DCE issues a restart indication (Default 60000 milliseconds).
- **T11 Incoming Call Timer** DCE issues an incoming call (Default 180000 milliseconds).
- T12 Repeat Reset Request Timer DCE issues a reset indication (Default 60000 milliseconds).
- T13 Repeat Clear Request Timer DCE issues a clear indication (Default 60000 milliseconds).
- **T20 Repeat Restart Timer** DTE issues a restart request (Default 180000 milliseconds).
- **T21 Call Request Timer** DTE issues a call request (Default 200000 milliseconds).
- T22 Repeat Reset Request Timer DTE issues a reset request (Default 180000 milliseconds).
- **T23 Repeat Clear Request Timer** DTE issues a clear request (Default 180000 milliseconds).
- T28 Repeat Register Timer DTE issues a registration request (Default 300000 milliseconds).
- *Some timers are blocked out on your screen. Only those timers that are applicable to the functional interface defined in the Level 2 parameters are available. These parameters are defined in the Functional Interface field of the Link Layer Parameters screen. For more information about the Link Layer Parameters screen, see ["Level 2 Parameters" on page 233](#page-257-2) of this guide.*

### **Packet Layer Format**

This option assigns either Basic or Extended format to various links. The Basic format allows zero to seven outstanding messages and the Extended format allows zero to 127 outstanding messages. Basic and Extended are defined as follows:

### **Basic**

The message sequencing is based on Modulo-8 (no more than eight acknowledged messages).

### **Extended**

The message sequencing is based on Modulo-128 (no more than 128 acknowledged messages).

### **Application Type**

This option defines the application type used in Monitoring mode and Testing mode. The application types are:

### **IS41**

This is industry standard, pre-defined IS41 application type.

### **ASCII**

User-defined parameters can be edited in ASCII format for specific communication purposes.

### **USER DATA**

User-defined parameters can be edited in hexadecimal format for specific communication purposes.

### **Any Proprietary Application Type**

User-specific proprietary application types may be available in addition to those mentioned in previous paragraphs.

### **Packet Window**

This option assigns the maximum number of unacknowledged outstanding packets allowed. If the assigned maximum number is reached, appropriate X.25 procedures prompt for an acknowledgment. Unacknowledged packets can be due to software problems, hardware problems, log time delays caused by heavy traffic, etc.

### **Message Ack Timeout Timer**

This timer is not standard. It is the amount of time that a circuit waits for an acknowledgment to a Transmitted message. When exceeded, a PVC Reset Request is sent.

### **Packet Layer Execution**

This option turns the packet layer ON or OFF. If the option is NOT PRESENT, the packet layer is turned OFF and bypassed. If it is PRESENT, the packet layer information is considered normal, and all SVCs, PVCs, etc. are recognized.

# **Assigning Packet Layer Parameters**

Follow these steps to assign the packet layer parameters for each link.

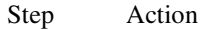

- <span id="page-270-0"></span>1. When the Packet Layer Parameters screen is displayed, the cursor is automatically placed on the T10 Repeat Restart Timer field or the T20 Repeat Restart Timer field under the Link 1 column. Press the **Enter**  $(\lrcorner)$  key to edit this field.
- *The available timers depend on the assignment made in the Functional Interface field of the Link Layer Parameters screen. For more information about the Link Layer Parameters screen, see ["Level 2 Parameters" on](#page-257-2)  [page 233](#page-257-2) of this guide.*
	- 2. The Enter Time dialog box is displayed (see **[Figure 9.20](#page-270-2)**). Enter the desired value, and press the **Enter**  $(\bot)$  key to assign that value.

<span id="page-270-2"></span><span id="page-270-1"></span>Enter time in milliseconds(1-1000000):

### **Figure 9.20 - Enter Time Dialog Box**

- 3. Repeat **[Step 1](#page-270-0)** through **[Step 2](#page-270-1)** for all available timers.
- 4. Use the ↑↓ keys to highlight the Packet Layer Format field, and press the **Enter (**↵) key to toggle between the BASIC and EXTENDED options.
- 5. Press the  $\downarrow$  key one time to move the cursor to the Application Type field, and press the **Enter**  $(\bot)$  key to cycle through the available options—IS41, ASCII, DMX, and USER DATA.
- 6. Press the  $\downarrow$  key one time to move the cursor to the Packet Window field, and press the **Enter**  $(\bot)$  key. The Enter Packet Window dialog box is

displayed (see **[Figure 9.21](#page-271-1)**). Enter the desired value, and press the **Enter**  $(\bot)$  key to assign that value.

Enter Packet Window (0-7):

### **Figure 9.21 - Enter Packet Window Dialog Box**

<span id="page-271-1"></span>7. Press the  $\downarrow$  key one time to move the cursor to the Message Ack Timeout Timer field, and press the **Enter (**↵) key. The Enter Message Ack Time dialog box is displayed (see **[Figure 9.22](#page-271-2)**). Enter the desired value, and press the **Enter** ( $\Box$ ) key to assign that value.

<span id="page-271-2"></span>Enter message ack timeout in mSecs (1-1000000):

### **Figure 9.22 - Enter Message Ack Time Dialog Box**

- <span id="page-271-0"></span>8. Use the  $\downarrow$  key to highlight the Packet Layer Execution field, and press the **Enter**  $(L)$  key to toggle between the NOT PRESENT and PRESENT options.
- 9. Repeat **[Step 1](#page-270-0)** through **[Step 8](#page-271-0)** for all links that require parameter settings. Use the  $\uparrow \downarrow \leftrightarrow \text{keys}$  to move between fields, columns, and links.
- *You must use the Apply Configuration option before any changes to the settings take effect. After applying the configuration, press the F2 key to (re)start the mode that you are running. For more information about the Apply Configuration option, refer to ["Apply Configuration" on page 258](#page-282-0) of this guide.*

# **VIRTUAL CIRCUIT CONFIGURATION SCREEN**

The Virtual Circuit Configuration screen makes assignments for individual logical channels. Specific control over individual channels allows flexibility in testing procedures since channels can be tailored for specific systems.

For example, if a DTE is only going to receive calls, the lowest incoming channel can be set to 0 and the highest incoming channel can be set to 4095, thus allowing all 4096 channels to be freed for incoming calls.

From the Level 3 Parameters options menu, use the  $\uparrow\downarrow$  keys to highlight the Virtual Circuit Configuration option, and press the Enter  $(1)$  key. The Virtual Circuit Configuration screen is displayed (see **[Figure 9.23](#page-272-0)**).

| UIRTUAL CIRCUIT PARAMETERS                                                                                                    | LINK 1                                                       | LINK 2                                             | LINK 3                                             | LINK 4                                             |
|----------------------------------------------------------------------------------------------------|--------------------------------------------------------------|----------------------------------------------------|----------------------------------------------------|----------------------------------------------------|
| Maximum PUC Channel<br>Louest Incoming Channel<br><b>Highest Incoming Channel</b><br>Louest Tuo-Way Channel<br>Highest Tuo-Way Channel<br>Louest Outgoing Channel<br>Highest Outgoing Channel | 255<br>256<br>1024<br>1025<br>3072<br>3023<br>4095           | 255<br>256<br>1074<br>1025<br>3072<br>3073<br>4095 | 255<br>256<br>1874<br>1825<br>3072<br>3873<br>4095 | 255<br>256<br>1074<br>1825<br>3072<br>3873<br>4095 |
| ø<br>512<br>1824<br>闢<br>H<br>譿<br>PUC<br>٠                                                                                                    | ALLOCATION:<br>⊧LINK 1<br>1536<br>2048<br>M<br>瀟<br>Incoming | 2560<br>膬<br>∎ Z-Way<br>٠                          | 3584<br>3072<br>M<br>B<br>Outgoing                 | 4095                                               |

<span id="page-272-0"></span>**Figure 9.23 - Virtual Circuit Configuration Screen**

# **Virtual Circuit Configuration Screen Definitions**

### ↵**Edit**

Press the enter key to edit the selected field.

### ↑↓↔**Cursor**

Press the  $\uparrow \downarrow \leftrightarrow \text{keys}$  to move the cursor to a particular field.

### **Empty**

Press the E key to mark the highlighted field EMPTY. An EMPTY field does not use any channels for that function.

### **Maximum PVC Channel**

The highest channel that is to be established for use as a Permanent Virtual Circuit (PVC). For example, if channels 0 to 255 need to be set aside as PVCs, set this field to 255.

### **Lowest Incoming Channel**

The lowest channel that can handle messages coming into the terminal end.

### **Highest Incoming Channel**

The highest channel that can handle messages coming into the terminal end.

### **Lowest Two-Way Channel**

The lowest channel that can handle both incoming and outgoing messages to/ from the terminal end.

### **Highest Two-Way Channel**

The highest channel that can handle both incoming and outgoing messages to/ from the terminal end.

### **Lowest Outgoing Channel**

The lowest channel that can handle outgoing messages from the terminal end.

### **Highest Outgoing Channel**

The highest channel that can handle outgoing messages from the terminal end.

# **Assigning Channels**

Follow these steps to assign channels for each link.

- Step Action
- <span id="page-274-2"></span>1. When the Virtual Circuit Configuration screen is displayed, the cursor is automatically placed on the Maximum PVC Channel field under the Link 1 column. Press the **Enter** ( $\Box$ ) key to edit this field. The Enter Maximum PVC Channel # dialog box is displayed (see **[Figure 9.24](#page-274-0)**).

<span id="page-274-0"></span>Enter maximum PVC Channel # (0-4095):

### **Figure 9.24 - Enter Maximum PVC Channel # Dialog Box**

Enter the desired value, and press the **Enter**  $(\bot)$  key to assign that value. The range of possible entries for this field depends on settings in the other fields.

- *Notice that when a channel number entry is made, the graph at the bottom of the screen adjusts to reflect the entry. Also, because the fields on this screen are interdependent, the ranges displayed in the entry dialog boxes change according to the settings in other fields.*
	- 2. Use the  $\downarrow$  key to highlight the Lowest Incoming Channel field, and press the **Enter (**↵) key. The Enter Lowest Incoming Channel # dialog box is displayed (see **[Figure 9.25](#page-274-1)**).

<span id="page-274-1"></span>Enter lowest Incoming Channel # (0001-4095):

### **Figure 9.25 - Enter Lowest Incoming Channel # Dialog Box**

The default range is 0256 to 1023. This field must be at least one number higher than the Maximum PVC Channel field setting. Enter the desired value, and press the **Enter**  $(\bot)$  key to assign that value.

3. Use the  $\downarrow$  key to highlight the Highest Incoming Channel field, and press the **Enter** ( $\Box$ ) key. The Enter Highest Incoming Channel # dialog box is displayed (see **[Figure 9.26](#page-275-0)**).

<span id="page-275-0"></span>Enter highest Incoming Channel # (0257-4095):

### **Figure 9.26 - Enter Highest Incoming Channel # Dialog Box**

The default range is 0257 to 1024. Enter the desired value, and press the **Enter**  $(\bot)$  key to assign that value.

4. Use the  $\downarrow$  key to highlight the Lowest Two-Way Channel field, and press the **Enter**  $(\bot)$  key. The Enter Lowest Two-Way Channel # dialog box is displayed (see **[Figure 9.27](#page-275-1)**).

<span id="page-275-1"></span>Enter lowest Two-way Channel # (1025-3071):

### **Figure 9.27 - Enter Lowest Two-Way Channel # Dialog Box**

The default range is 1025 to 3071. This field must be at least one number higher than the Highest Incoming Channel field setting. Enter the desired value, and press the **Enter**  $(\lrcorner)$  key to assign that value.

5. Use the  $\downarrow$  key to highlight the Highest Two-Way Channel field, and press the **Enter** ( $\Box$ ) key. The Enter Highest Two-Way Channel # dialog box is displayed (see **[Figure 9.28](#page-275-2)**).

<span id="page-275-2"></span>Enter highest Two-way Channel # (1026-3072):

### **Figure 9.28 - Enter Highest Two-Way Channel # Dialog Box**

The default range is 1026 to 3072. Enter the desired value, and press the **Enter**  $(L)$  key to assign that value.

6. Use the  $\downarrow$  key to highlight the Lowest Outgoing Channel field, and press the **Enter**  $(L)$  key. The Enter Lowest Outgoing Channel # dialog box is displayed (see **[Figure 9.29](#page-276-1)**).

<span id="page-276-1"></span>Enter lowest Outgoing Channel # (3073-4094):

### **Figure 9.29 - Enter Lowest Outgoing Channel # Dialog Box**

The default range is 3073 to 4094. This field must be at least one number higher than the Highest Two-Way Channel field setting. Enter the desired value, and press the **Enter** ( $\Box$ ) key to assign that value.

<span id="page-276-0"></span>7. Use the  $\downarrow$  key to highlight the Highest Outgoing Channel field, and press the **Enter (**↵) key. The Enter Highest Outgoing Channel # dialog box is displayed (see **[Figure 9.30](#page-276-2)**).

<span id="page-276-2"></span>Enter highest Outgoing Channel # (3074-4095):

### **Figure 9.30 - Enter Highest Outgoing Channel # Dialog Box**

The default range is 3074 to 4095. Enter the desired value, and press the **Enter**  $(L)$  key to assign that value.

- 8. Use the →← keys to highlight other links, and repeat **[Step 1](#page-274-2)** through **[Step 7](#page-276-0)** for each link requiring channel assignments.
- *You must use the Apply Configuration option before any changes to the settings take effect. After applying the configuration, press the F2 key to (re)start the mode that you are running. For more information about the Apply Configuration option, refer to ["Apply Configuration" on page 258](#page-282-0) of this guide.*

# **SWITCH VIRTUAL CIRCUIT MAPPING SCREEN**

The Switch Virtual Circuit Mapping screen assigns names and user-specific destination/origination codes to Switch Virtual Circuit (SVC) call numbers. It also displays the Establish status and logical channel number for SVC calls after they are established. This mapping process allows SVC calls to be established.

From the Level 3 Parameters options menu, use the  $\uparrow\downarrow$  keys to highlight the Switch Virtual Circuit Mapping option, and press the Enter  $(\bot)$  key. The Switch Virtual Circuit Mapping screen is displayed (see **[Figure 9.31](#page-277-0)**).

|                                                                                        | SUC Mapping by link                                                             |                            |                         | <b>SCH2LP</b>             |
|----------------------------------------------------------------------------------------|---------------------------------------------------------------------------------|----------------------------|-------------------------|---------------------------|
|                                                                                        | <b>NAME</b>                                                                     | LINK<br><b>DESTINATION</b> | ORIGINATION             | FACILITY CALLDATA EST LCN |
| C000:<br>C001:<br>C005:<br>C006:<br>C007:<br>C008:<br>C009:<br>C010:<br>C011:<br>C012: | <b>RUSTON</b><br><b>DUBAI</b><br>C002: PARIS<br>C003: COPENHAGEN<br>C004: CAIRO | 13500<br>21350<br>15475    | 12500<br>21350<br>15475 |                           |

<span id="page-277-0"></span>**Figure 9.31 - Switch Virtual Circuit Mapping Screen**

# **Switch Virtual Circuit Mapping Screen Definitions**

### ↑↓↔**Cursor**

Press the  $\uparrow \downarrow \leftrightarrow \text{keys}$  to move the cursor to a particular field.

### ↵**Edit**

Press the enter key to edit the selected field.

### **DelCall**

Press the Delete key to delete the name, destination code, and origination code associated with the currently highlighted SVC call number.

### **+/-Link**

Press the + or - key to move links.

### **Zap**

Press the Z key to set all links to the same settings as the current link.

### **Reset SVC**

Press the R key to reset the highlighted SVC.

### **NAME**

This option allows any name (up to 10 characters) to be assigned to a particular SVC call number for association purposes.

### **DESTINATION**

This option allows any user-specific number (up to 15 characters) to be assigned to the screen. The destination number represents the code for the signalling device that receives messages from the Originating signalling device.

### **ORIGINATION**

This option allows any user-specific number (up to 15 characters) to be assigned to the screen. The origination number represents the code for the signalling device that transmits messages to the Destination signalling device.

### **FACILITY (optional)**

This option allows a user-specific entry to be assigned for this optional field in Call Request messages. Press the Enter  $(\Box)$  key to access the X.25 User message catalog and select a previously created message to insert in this field in all Call Request messages for that SVC. X.25 User messages are created using the F6 Edit function. The Facility field allows a maximum of 109 bytes. For more information about creating messages, see **Chapter 5** of the *[Spectra](#page-1-0)  [Features and Functions Guide](#page-1-0)*. If this optional field is left blank, the field is omitted in all Call Request messages for that SVC.

### **CALL DATA (optional)**

This option allows any user-specific entry to be assigned for this optional field in Call Request messages. Press the Enter  $(1)$  key to access the X.25 User message catalog and select a previously created message to insert in this field in all Call Request messages for that SVC. X.25 User messages are created using the F6 Edit function. The Call Data field allows a maximum of 16 bytes. For more information about creating messages, see **Chapter 5** of the *[Spectra](#page-1-0)  [Features and Functions Guide](#page-1-0)*. If this optional field is left blank, the field is omitted in all messages for that SVC.

### **EST**

This column displays a checkmark  $(\forall)$  when the call for the associated SVC call number has been established. SVC calls are considered established under one of the following conditions:

 The Spectra system originates a request message through the Establish Call feature (accessed through the F8 Tools menu), and the request is accepted by the Destination signalling device.

The Spectra system, acting as the Destination signalling device, receives a request message from the Originating signalling device and accepts it.

This column is updated in real time as soon as a call is established.

### **LCN**

After a call is established, this column automatically displays the Logical Channel Number (LCN) on which the call was established.

# **Making Switch Virtual Circuit Mapping Screen Assignments**

Follow these steps to make switch virtual circuit mapping assignments.

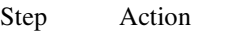

<span id="page-279-2"></span>1. When the Switch Virtual Circuit Mapping screen is displayed, the cursor is automatically placed on the C000: field under the Name column. Press the **Enter**  $(L)$  key to assign a name for the SVC. An Enter Call Name dialog box is displayed (see **[Figure 9.32](#page-279-0)**).

<span id="page-279-0"></span>Enter Call Name:

### **Figure 9.32 - Enter Call Name Dialog Box**

Enter a name that helps associate the SVC call number to its assignment (for example, "NEWYORK" or "DALLAS"), and press the **Enter**  $(L)$  key to assign that name.

2. Press the  $\rightarrow$  key to highlight the Destination column, and press the **Enter** ( $\Box$ ) key. An Enter X.121 Destination Number dialog box is displayed (see **[Figure 9.33](#page-279-1)**).

<span id="page-279-1"></span>Enter X.121 Destination number:

### **Figure 9.33 - Enter X.121 Destination Number Dialog Box**

Enter the desired user-specific code of up to 15 characters, and press the **Enter**  $(\perp)$  key to assign the code.

3. Press the  $\rightarrow$  key to highlight the Origination column, and press the **Enter** ( $\Box$ ) key. An Enter X.121 Calling Number dialog box is displayed (see **[Figure 9.34](#page-280-2)**).

<span id="page-280-2"></span>Enter X.121 Calling number:

### **Figure 9.34 - Enter X.121 Calling Number Dialog Box**

Enter the desired user-specific code of up to 15 characters, and press the **Enter**  $(\lrcorner)$  key to assign the code.

- 4. Press the  $\rightarrow$  key to highlight the Facility column, and press the **Enter** ( $\Box$ ) key to access the X.25 User message catalog. Highlight a message from the catalog, and press the **Enter**  $(\bot)$  key to assign the message to the field.
- <span id="page-280-0"></span> *The Facility field is optional. If this field is left blank, the field is omitted in all Call Request messages for that SVC.*
	- 5. Press the  $\rightarrow$  key to highlight the Call Data column, and press the **Enter** ( $\Box$ ) key to access the X.25 User message catalog. Highlight a message from the catalog, and press the **Enter (**↵) key to insert the message into the field.
- <span id="page-280-1"></span> *The Call Data field is optional. If this field is left blank, the field is omitted in all Call Request messages for that SVC.*
	- 6. Repeat **[Step 1](#page-279-2)** through **[Step 5](#page-280-0)** for as many SVC call numbers as desired on this link.
	- 7. Repeat **[Step 1](#page-279-2)** through **[Step 6](#page-280-1)** for all desired links. Use the + or keys to move between links.
	- 8. When calls are established, the EST and LCN fields automatically display the establish status and the LCN of the transmission.
- *You must use the Apply Configuration option before any changes to the settings take effect. After applying the configuration, press the F2 key to (re)start the mode that you are running. For more information about the Apply Configuration option, refer to ["Apply Configuration" on page 258](#page-282-0) of this guide.*

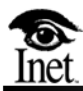

# **10 Applying, Saving, and Recalling Configurations**

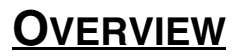

The F1 Setup menu contains several options for applying, saving, and recalling configurations for your Spectra system. These options provide maximum flexibility for your testing, emulating, and generating tasks.

Press the F1 key to access the F1 Setup menu (see **[Figure 10.1](#page-282-1)**).

```
CONFIGURE
MODE
CAPTURE PARAMETERS
LEVEL 1 PARAMETERS
SET ENVIRONMENT
COMPONENT VERSIONS
APPLY & SAVE CONFIG
SAVE CONFIGURATION
RECALL CONFIGURATION
PASSWORD SETUP
EXIT TO DOS
APPLY CONFIGURATION
BATCH MODE BUILDER
```
**Figure 10.1 - F1 Setup Menu**

<span id="page-282-1"></span>These options are explained in the following material.

# <span id="page-282-0"></span>**APPLY CONFIGURATION**

This option applies the current settings in all screens to the current configuration file (displayed in the upper right-hand corner of the screen in the information line). This option allows uninterrupted assignment of new filters, triggers, and other settings. For example, if an ISUP test is running in the background, and you want to apply different filters without pressing the F2 key to restart a test, select this option. All current settings in the Spectra system screens are applied immediately, affecting tests that are already running.

Follow these steps to use the Apply Configuration option.

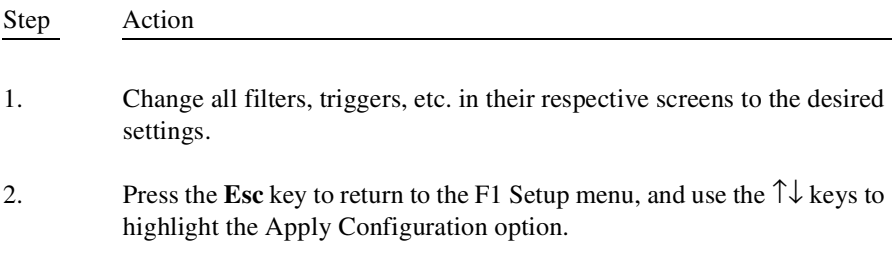

3. Press the **Enter**  $(\perp)$  key to apply all current settings to the current configuration.

# **APPLY & SAVE CONFIGURATION**

This option applies and saves the current settings in all screens to the current configuration file (displayed in the upper right-hand corner of the screen in the information line). In addition to applying any modified settings to the current configuration, this option also saves those modifications in the stored configuration file. The Apply & Save Config option provides a shortcut for saving configuration files as opposed to the standard Save Configuration option.

Like the Apply Configuration option, this option allows uninterrupted assignment of new filters, triggers, and other settings. For example, if an ISUP test is running in the background, and you want to apply different filters without pressing the F2 key and restarting the test, select this option. All current settings in the Spectra system screens are applied immediately, affecting tests that are already running.

Follow these steps to use the Apply & Save Config option.

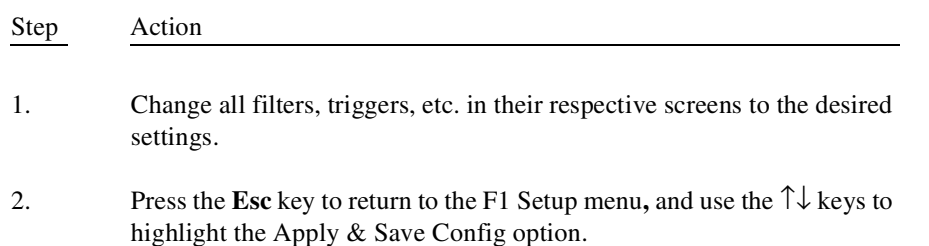

- 3. Press the **Enter**  $(\perp)$  key to apply all current settings, and save those settings under the current configuration file name (displayed in the upper right-hand corner of the screen in the information line).
- *When modified settings are applied and saved to the current configuration file, the original settings in the file are overwritten.*

# **SAVE CONFIGURATION**

This option lets you save all settings in all screens of the Spectra system to a configuration file. By saving different configurations, individual settings do not have to be adjusted for different testing scenarios. These configurations can easily be recalled at any time with the Recall Configuration option.

The following parameters are saved using this command:

- **Level 1 parameters**
- Level 2 parameters
- All Level 3 settings
- Automatic Response settings
- **Printer configurations**
- Filter assignments

Follow these steps to save a configuration.

Step Action

1. From the F1 Setup menu, use the ↑↓ keys to highlight the **Save Configuration** option, and press the **Enter (**↵) key. The Enter Configuration Filename dialog box is displayed (see **[Figure 10.2](#page-284-0)**).

Enter Configuration Filename:

### **Figure 10.2 - Enter Configuration Filename Dialog Box**

<span id="page-284-0"></span>2. Enter a configuration directory name (maximum of eight characters), and press the **Enter** ( $\Box$ ) key to save the current settings. The directory is placed in the C:\SPECTRA\CONFIG directory.

# **RECALL CONFIGURATION**

This option recalls a specific configuration file that was previously saved.

Follow these steps to recall configuration files.

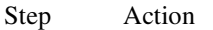

1. From the F1 Setup menu, use the ↑↓ keys to select the **Recall Configuration** option, and press the **Enter**  $(1)$  key to access the configuration catalog.

> The A…Z Search function can be used to alphabetically or numerically locate the desired file. Press the corresponding letter or number key to move the cursor to the desired file.

- *The Delete key can be used to delete the selected file.*<br>2. After selecting the file, press the **Enter** (-) key
	- After selecting the file, press the **Enter**  $(\bot)$  key. A message flashes in the top border line, indicating the new configuration has not been applied. The configuration file name is displayed in the top-right corner of the description line.
	- 3. From the F1 Setup menu, use the ↑↓ keys to select the Apply Configuration option, and press the **Enter**  $(1)$  key to apply the recalled configuration.

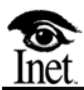

# **A**

# **SS7 Overview**

# **OVERVIEW**

As telecommunications systems increased in complexity and added more sophisticated functions, new message-based signalling systems developed to deliver the new services. The new services required more complex functions, including bidirectional signalling capabilities, flexible call setup, and remote database access. This increased complexity was made possible by the development of a signalling system capable of handling these new functions. This new system is known as Signalling System 7 (SS7). SS7 relies on Common Channel Signalling (CCS), a signalling method in which a channel conveys data relating to call setup, control, network management, and network maintenance by means of labeled messages.
# **SS7 NETWORK**

A telecommunications network consists of switches and application processors interconnected by transmission circuits. The SS7 network exists within and controls the telecommunications network by creating and transferring call processing, network management, and maintenance messages to the network's various components. There are three basic types of SS7 network components: Signalling Service Points (SSPs), Signalling Transfer Points (STPs), and Signalling Control Points (SCPs). These components, generically referred to as signalling points or nodes, together with the links connecting them, comprise the SS7 network.

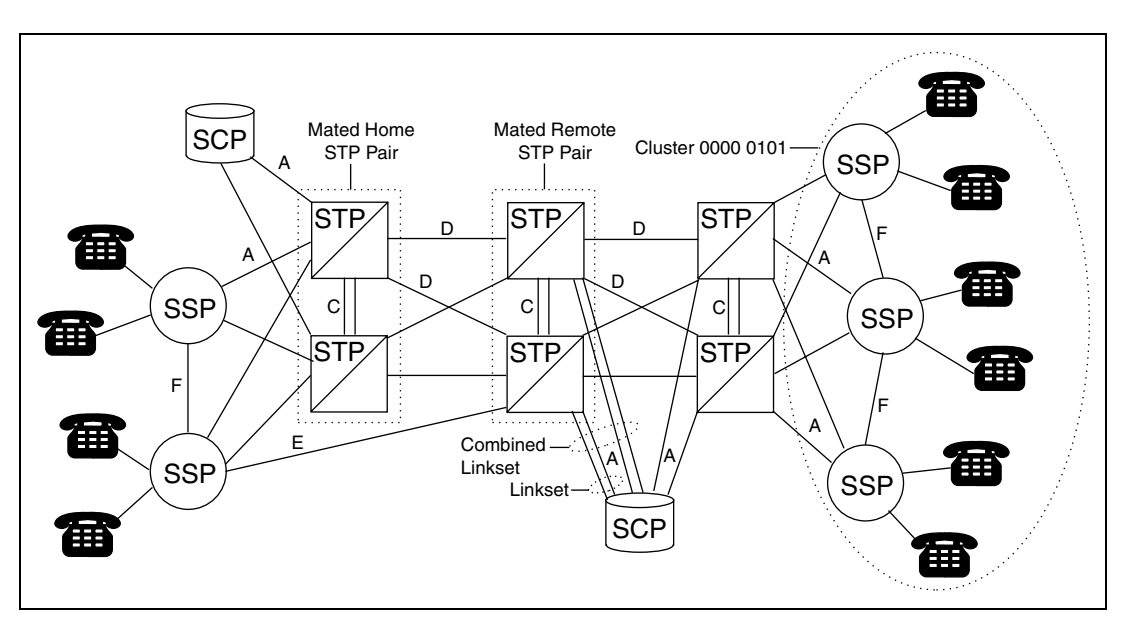

**Figure A.1 - SS7 Network Components**

# **SS7 NETWORK DEFINITIONS**

#### **SSPs and SPs**

SSPs are switches interconnected by SS7 links. They serve as the connecting points for input instruments (for example, telephones) and perform call processing on calls that originate, tandem, or terminate at the site. The SSP may generate SS7 messages to transfer call-related information to other SSPs or to send a query to a Service Control Point for call routing instructions.

#### **STPs**

STPs relay messages between network switches and databases by transferring messages from one signalling link to another. Routing of messages is based on information contained in the SS7 message address fields.

#### **SCPs**

SCPs contain centralized network databases for providing enhanced services. These databases are used to confirm authorization codes. The SCP accepts queries from an SSP and returns the requested information to the originator of the query.

#### **Mated Home STP Pair**

A Mated Home STP Pair refers to a pair of STPs that provide a back-up to one another. Home refers to the mated STPs adjacent to the current SSP over the A links. Each STP is at a different geographical location to ensure system functionality in the event of fire, natural disaster, etc.

#### **Mated Remote STP Pair**

Remote refers to the mated STPs that are not adjacent to the current SSP.

#### **A Links**

A or access links carry information between SSPs and STPs and between STPs and SCPs.

#### **C Links**

C links carry information between mated STPs.

#### **D Links**

D or quad links carry information between STPs. D links within the same network may be referred to as B links.

#### **E Links**

E links carry information between SSPs and nonadjacent STPs.

#### **F Links**

F links carry information between SSPs.

#### **Cluster**

Groups of SSPs can be addressed in clusters.

#### **Linkset**

A Linkset is two or more links connecting adjacent nodes. A linkset may contain a maximum of 16 links.

#### **Combined Linkset**

A Combined Linkset is two or more linksets connected to mated STPs that share the same routing information.

# **SS7 PROTOCOL**

**[Figure A.2](#page-290-0)** shows the functional levels of ITU SS7. The Message Transfer Part (MTP) comprises Level 1 to Level 3 and the user parts comprise Level 4.

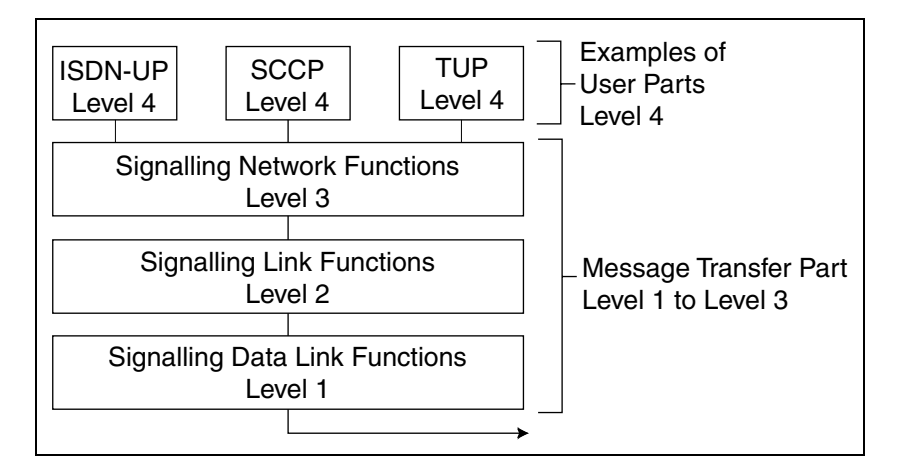

**Figure A.2 - Functional Levels of the SS7 Protocol**

#### <span id="page-290-0"></span>**Message Transfer Part Level 1 to Level 3**

The MTP is used for routing messages within the SS7 network.

MTP Level 1 defines the SS7 signalling link characteristics.

MTP Level 2 defines procedures for transferring variable length messages over one signalling data link.

MTP Level 3 provides functions and procedures necessary for message routing and network management.

#### **Level 4**

The Level 4 user parts define the different applications that may be used in the SS7 network for call processing, transactions, and maintenance.

# **MTP LEVEL 1**

MTP Level 1, the signalling data link, defines the physical, electrical, and functional characteristics of the signalling links that connect SS7 components. SS7 signalling data links are capable of operating over terrestrial and satellite transmission links. The signalling data link may be digital or analog.

# **MTP LEVEL 2**

Level 2 (Q.703) is the data link layer found in SS7 networks. The signalling terminal at each end of the signalling data link contains the MTP Level 2 functions for reliable transfer of signalling messages between two directly connected signalling points. This layer overcomes the limitations found in physical circuits and allows errors in transmission to be detected and recovered, thereby masking deficiencies in transmission quality. **[Figure A.3](#page-291-0)** shows the information flow for Level 2 signalling link control.

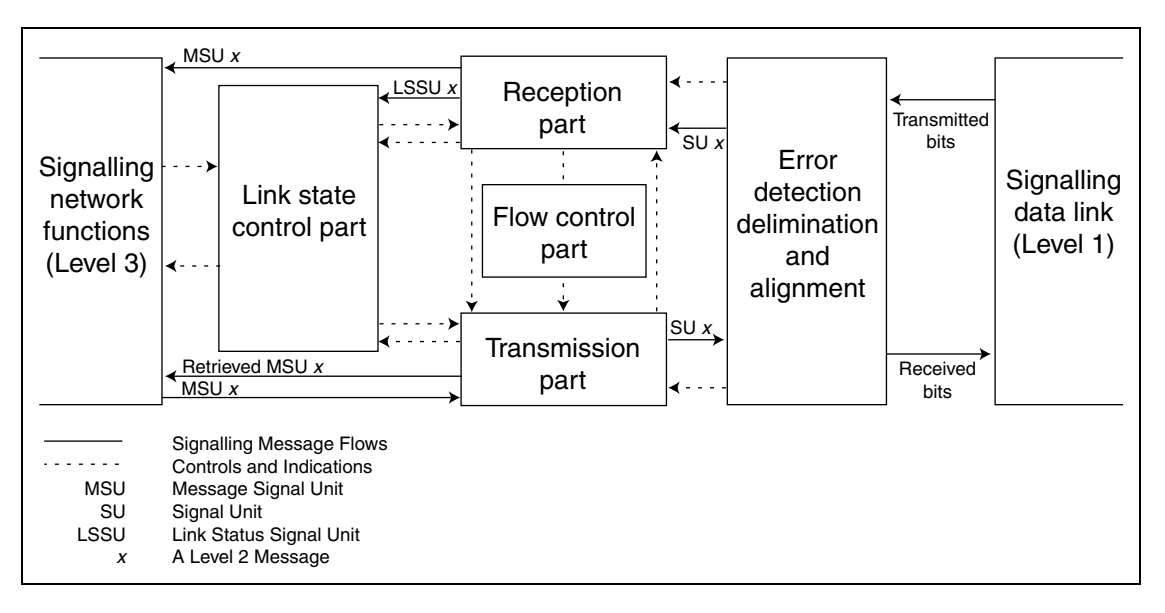

<span id="page-291-0"></span>**Figure A.3 - Signalling Link Control (Level 2)**

### **SIGNAL UNITS**

Signalling and other information originating from a user part is transferred over the signalling link by means of signal units. There are three types of signal units, and the following parameters are common to all three types. These parameters define the MTP Layer 2 signalling information.

#### **Flag**

The beginning and end of a signal unit are indicated by a unique 8-bit pattern called the flag. The flag is used for Signal Unit Delimitation and Alignment. Measures are taken to ensure that the pattern cannot be imitated elsewhere in the signal unit. Loss of alignment occurs when a bit pattern disallowed by the delimitation procedure (more than six consecutive 1s) is received or when a certain signal unit maximum length is exceeded.

#### **Backward Sequence Number**

The Backward Sequence Number (BSN) field is used to acknowledge received SUs.

#### **Backward Indicator Bit**

The Backward Indicator Bit (BIB) is used in the error recovery process.

#### **Forward Sequence Number**

The Forward Sequence Number (FSN) is the sequence number of the transmitted SU.

#### **Forward Indicator Bit**

The Forward Indicator Bit (FIB) is used in the error recovery process.

#### **Cyclic Redundancy Check**

The Cyclic Redundancy Check (CK) is a 16-bit checksum transmitted with each SU. If the checksum does not match at the receiving signalling point, it is assumed the SU contains errors and the SU is discarded.

#### **Length Indicator Field**

The Length Indicator (LI) field indicates the number of octets that follow the LI field and precede the CK field. These octets differentiate the three types of signal units: Message Signal Units (MSUs), Link Status Signal Units (LSSUs), and Fill-In Signal Units (FISUs).

The value of the LI field determines the type of signal unit as follows:

 $LI = 0$  FISU  $LI = 1-2$  LSSU  $LI = 3-63$  MSU

# **Signal Unit Types**

The following sections describe the signal unit types.

# **Fill-In Signal Units**

FISUs are normally transmitted when no MSUs or LSSUs are being transmitted. This allows the SS7 network to receive immediate notification of signalling link failure. The LI defines this type of signal unit as a FISU. A FISU contains MTP Level 2 information only. There are no additional parameters in this type of signal unit.

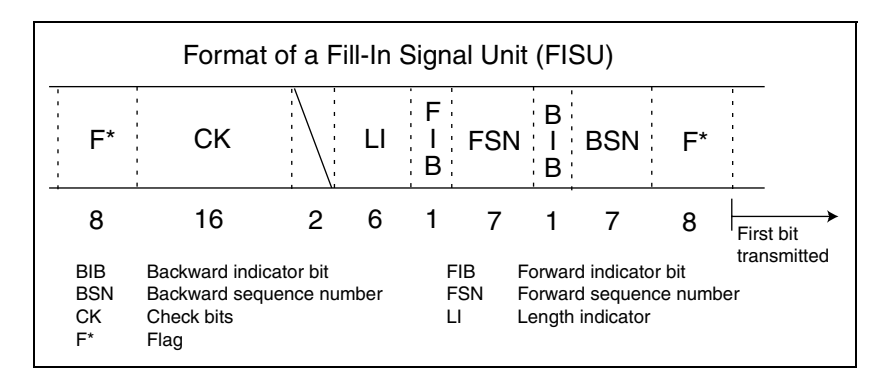

**Figure A.4 - Fill-In Signal Unit**

| <b>Ch#T1</b> | <b>ANSI SS7</b> | Flags:1     | Count | Time:17:10:43.34 |
|--------------|-----------------|-------------|-------|------------------|
| 00000000     | <b>BIB/BSN</b>  | 0/0         |       |                  |
| 00000000     | <b>FIB/FSN</b>  | 0/0         |       |                  |
| 000000       | SU type/length  | <b>FISU</b> |       |                  |
| $00$         | Spare           |             |       |                  |
| Checksum     | CRC 16          | 1100110     |       |                  |

**Figure A.5 - Sample FISU Message**

## **Link Status Signal Units**

LSSUs are messages that provide MTP Level 2 link status indications to the remote end of the signalling link. The LSSU contains an additional parameter, the Status Field (SF).

#### **Status Field**

This field is used to indicate the link status. Examples of status indicators include Normal Alignment, Out of Service, and Processor Outage.

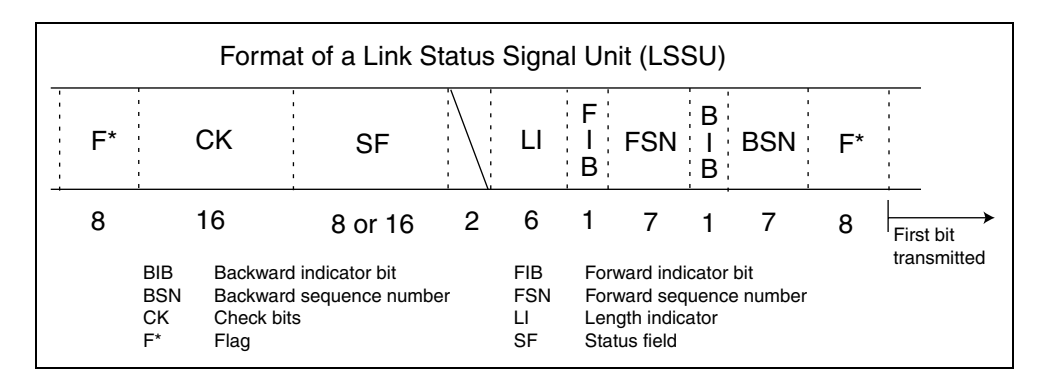

**Figure A.6 - Link Status Signal Unit (LSSU)**

| <b>Ch#T1</b> | <b>ANSI SS7</b> | Flags:1 | Count                     | Time: 17:10:43.34 |
|--------------|-----------------|---------|---------------------------|-------------------|
| 00000000     | <b>BIB/BSN</b>  | 0/0     |                           |                   |
| 00000000     | $FIB/FSN$       | 0/0     |                           |                   |
| 000001       | SU type/length  | LSSU1   |                           |                   |
| $00$         | Spare           | 0       |                           |                   |
| $\dots$ 011  | Link status     |         | SIOS Out of service       |                   |
| 00000        | Spare           | 0       |                           |                   |
| Checksum     | CRC 16          |         | 1001110111010111 hex=9dd7 |                   |

**Figure A.7 - Sample LSSU Message**

### **Message Signal Units**

MSUs carry signalling information for routing, network management, and maintenance. The MSU includes MTP Level 3 parameters in addition to the MTP Level 2 portion of the message. An MSU may also contain Level 4 information, depending on the user part defined in the Service Information Octet (SIO). Routing information is contained in the Signalling Information Field (SIF).

#### **Service Information Octet**

This octet is made up of the service indicator and the sub-service field. The service indicator is used to associate the signalling message with a particular MTP user at a signalling point. The sub-service field contains the network indicator.

#### **Signalling Information Field**

This field contains the routing and signalling information of the message in the Routing Label. This is a variable length field that carries the information generated by the user part in the SIO, and a number of fixed length fields that carry information required for message transfer control.

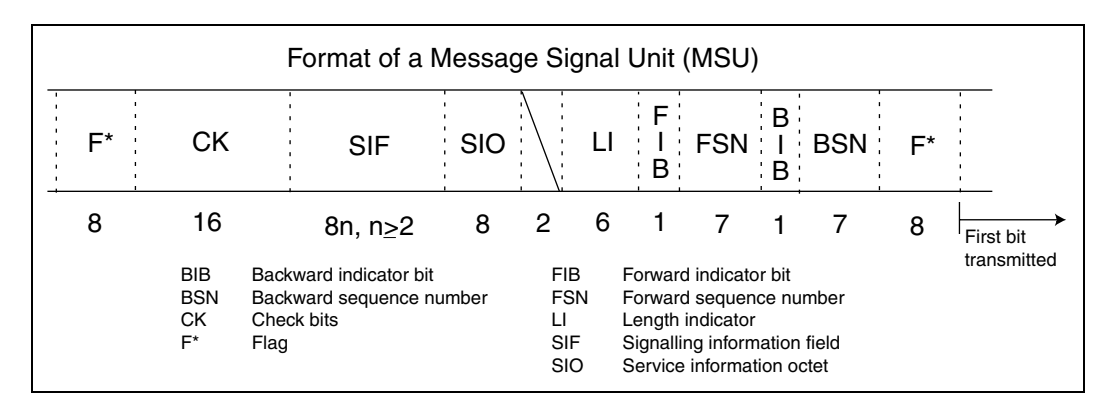

**Figure A.8 - Message Signal Unit (MSU)**

| <b>Ch#T1</b> | <b>ANSI SS7</b>           | Flags:1                 | Count                                    | Time: 17:10:43.34 |
|--------------|---------------------------|-------------------------|------------------------------------------|-------------------|
| 00000000     | <b>BIB/BSN</b>            | 0/0                     |                                          |                   |
| 00000000     | $FIB/FSN$                 | 0/0                     |                                          |                   |
| .001010      | SU type/length            | MSU <sub>10</sub>       |                                          |                   |
| $00$         | Spare                     | 0                       |                                          |                   |
| octet003     | Service information octet |                         |                                          |                   |
| 0000         | Service indicator         |                         | <b>SNM Signalling Network Management</b> |                   |
| 11           | Message priority          | 3                       |                                          |                   |
| $10^{6}$     | Network indicator         | N National network      |                                          |                   |
| octet004     | Routing label             |                         |                                          |                   |
|              | DPC: Net-Clstr-Mbr        | 000-000-000             |                                          |                   |
|              | OPC: Net-Clstr-Mbr        | 000-000-000             |                                          |                   |
| 00000        | <b>SLS</b>                | 0                       |                                          |                   |
| 000          | spare                     | 0                       |                                          |                   |
| octet011     | Message type              |                         |                                          |                   |
| 00010110     | Headers H1/H0             | <b>LIN Link inhibit</b> |                                          |                   |
| ….0000       | Unavailable SLC           | 0                       |                                          |                   |
| 0000         | spare                     | 0                       |                                          |                   |
| Checksum     | CRC 16                    |                         | 1011001111000101                         | $hex = B3c5$      |

**Figure A.9 - Sample MSU Message**

# **MTP LEVEL 2 PROCEDURES**

LSSUs are used for Alignment Procedures, Processor Outages, and Flow Control. The following table shows the six different types of LSSUs and the timers associated with the Level 2 procedures.

| <b>Mnemonic</b> | <b>SF Field</b><br>$(3 \text{ bits})$ | <b>Function</b>                                   |
|-----------------|---------------------------------------|---------------------------------------------------|
| <b>SIOS</b>     | 011                                   | Message to take signalling link out of service    |
| <b>SIO</b>      | 000                                   | Message to begin alignment procedure              |
| <b>SIN</b>      | 001                                   | Message to begin normal proving                   |
| <b>SIE</b>      | 010                                   | Message to begin emergency proving                |
| <b>SIB</b>      | 101                                   | Message representing a congested state at Level 2 |
| <b>SIPO</b>     | 100                                   | Message stating a processor outage has occurred   |

**Table A.1 - LSSU Messages**

### **Level 2 Timers**

**[Table A.2](#page-297-0)** lists the Level 2 timers.

**Table A.2 - Level 2 Timers**

<span id="page-297-0"></span>

| Timers | <b>Description</b>                  | <b>ANSI</b><br><b>Recommendations</b> | <b>ITU</b><br><b>Recommendations</b> |
|--------|-------------------------------------|---------------------------------------|--------------------------------------|
|        | Aligned/Ready<br>(SIO to FISU)      | 13 seconds                            | 40 seconds                           |
| 2      | Not Aligned (SIO<br>State)          | 11.8 seconds to<br>23.5 seconds       | 5 seconds                            |
| 3      | Aligned (Proving<br>State to FISUs) | 11.8 seconds                          | 1.5 seconds                          |

| Timers | <b>Description</b>                     | ANSI<br><b>Recommendations</b>        | ITU<br><b>Recommendations</b> |
|--------|----------------------------------------|---------------------------------------|-------------------------------|
| 4N     | Normal Proving<br>Period               | 2.3 seconds                           | 8.2 seconds                   |
| 4E     | Emergency<br>Proving Period            | 0.6 seconds                           | $0.5$ seconds                 |
| 5      | Busy (SIB<br>Frequency)                | 80 millisecond to 120<br>milliseconds | 100 milliseconds              |
| 6      | Remote<br>Congestion (SIB<br>Expected) | 3 seconds to<br>6 seconds             | 3 seconds                     |
|        | Delay of<br>Acknowledgment             | $0.5$ seconds to $2.0$<br>seconds     | 1 seconds                     |

**Table A.2 - Level 2 Timers (Continued)**

### **Initial Alignment Procedures**

Initial Alignment Procedures (IAPs) occur when a signalling link is activated for the first time or restored after a link failure. A Normal Alignment procedure and an Emergency Alignment procedure are provided. A proving state is included in both procedures to measure error rates, thus ensuring that a reliable link is established.

### **Alignment Procedure**

These steps describe the alignment procedure shown in **[Figure A.10](#page-299-0)**.

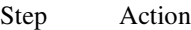

- 1. The Status Indicator-Out of Service (SIOS) message is sent both directions taking the link out of service. A Status Indicator-Out of Alignment (SIO) is sent both directions to indicate the beginning of the alignment procedure.
- 2. Status Indicator-Normal (SIN) or Status Indicator-Emergency (SIE) messages are sent both directions to indicate a normal or emergency proving period. A normal proving period is performed if there is another link available in the linkset, and an emergency proving period is performed if there is only one link available in a linkset.

3. Following the proving period, a FISU must be sent both directions to indicate the link is in service and is available for message traffic.

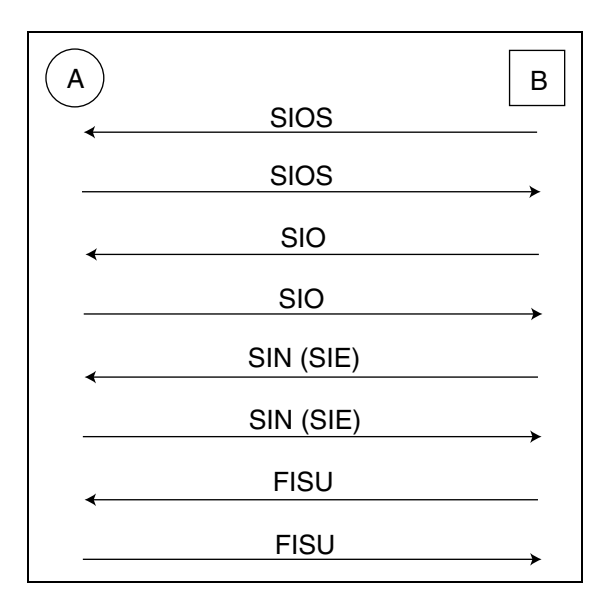

**Figure A.10 - Alignment Procedure**

# <span id="page-299-0"></span>**Processor Outage**

A processor outage occurs when, due to factors at a functional level higher than Level 2, use of the link is precluded. When Level 2 identifies a local processor outage, either by receiving an explicit indication from Level 3 or by recognizing a failure of Level 3, it transmits a Status Indicator-Processor Outage (SIPO) message. This indicates that a processor outage has occurred. It discards received MSUs. Provided that the Level 2 function at the far end of the signalling link is in its normal operating stage when it receives the SIPO, it notifies Level 3 and begins to continuously transmit FISUs.

# **Flow Control**

Flow control procedures are initiated on a signalling link when congestion is detected at either end of the signalling link. Congestion may be due to processor outage or link failure anywhere on the network. When congestion is recognized by Level 2, it goes into a busy state, sending an Status Indicator-Busy (SIB) message.

### **Signalling Link Error Monitoring**

Two different types of signalling link error rate monitors are provided to estimate signalling link error rates: the Signalling Unit Error Rate Monitor (SUERM) and the Alignment Error Rate Monitor (AERM).

The SUERM provides a fault indication to MTP Level 3 when error thresholds are exceeded while signalling links are in service. The AERM is used during the initial alignment procedure during the proving state. Error rate thresholds are based on the percent message error rate combined with the length of time over which errors are occurring.

## **Error Correction**

In SS7, Level 2 uses positive and negative acknowledgments to indicate when a signal unit has been correctly received or to request retransmission of corrupted signal units. There are two forms of error correction. The Basic method is used when the distance between two SS7 nodes allows for timely acknowledgments. Preventative Cyclic Retransmission (PCR) is used when the nodes are a great distance apart (that is, satellite hops).

#### **Basic Error Correction Example**

In basic error correction, MSUs that were not received properly or in the proper order are retransmitted by the originating signalling point. In normal transmission the destination signalling point confirms successful transmission of an MSU with a positive acknowledgment of that MSU. If a negative acknowledgment is sent instead, the originating signalling point retransmits the MSU for which it received a negative acknowledgment and all subsequent **MSUs**.

The FSN is the sequence number of the SU being transmitted. Only MSUs can increment the FSN. Sequence numbers range from 0 to 127 and must be in order.

The FIB changes states for retransmitted MSUs.

The BSN is used to acknowledge received MSUs by reflecting the FSN. MSUs or FISUs can acknowledge receipt of an MSU.

The BIB is used to request retransmission from the remote end by changing states from a 1 to a 0 or from a 0 to a 1.

- Exchange A transmits an MSU with  $FSN = 1$ .
- Exchange B acknowledges successful receipt of the MSU by setting the BSN = 1 in the FISU it sends to Exchange A.
- **Exchange A transmits two new MSUs,**  $FSN = 2$  **and**  $FSN = 3$ **.**
- In this example, Exchange B never receives the MSU with  $FSN = 2$ , but it does correctly receive the MSU with FSN=3. Exchange B sends an MSU to Exchange A with the BSN set to a 1. This indicates that  $FSN = 1$  was the last MSU successfully received in order. The value of the BIB has changed states, which indicates a negative acknowledgment.
- Exchange A retransmits the MSUs with  $FSN = 2$  and  $FSN = 3$ . The FIB is set to a 0, which indicates the MSUs are being retransmitted.

 Exchange B acknowledges these MSUs by replying with a FISU with BSN = 3. The FISU that serves as the acknowledgment for MSU with FSN = 3 also serves as an acknowledgment for all previous unacknowledged MSUs as well (in this case, MSU with FSN = 2). An exchange can send up to 127 MSUs before requiring an acknowledgment from the remote end. The time before an acknowledgment must be sent is controlled by a timer.

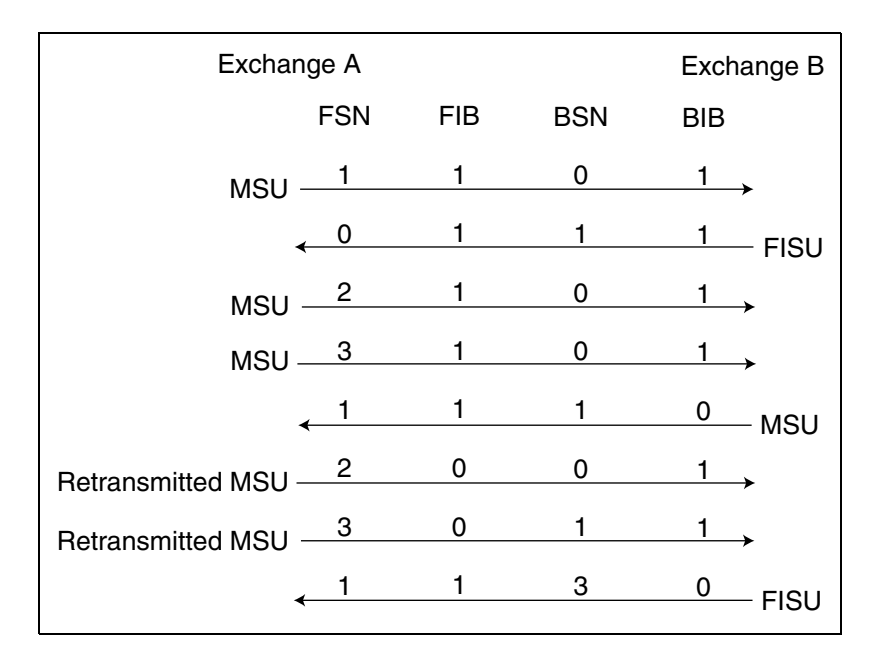

**Figure A.11 - Basic Error Correction Example**

# **MTP LEVEL 3**

Level 3 provides signalling network functions related to message routing, maintenance, and network management. These functions include routing the message to the correct link or higher-level function and controlling routing and traffic in response to changes in network status. These functions are shown in **[Figure A.12](#page-303-0)**.

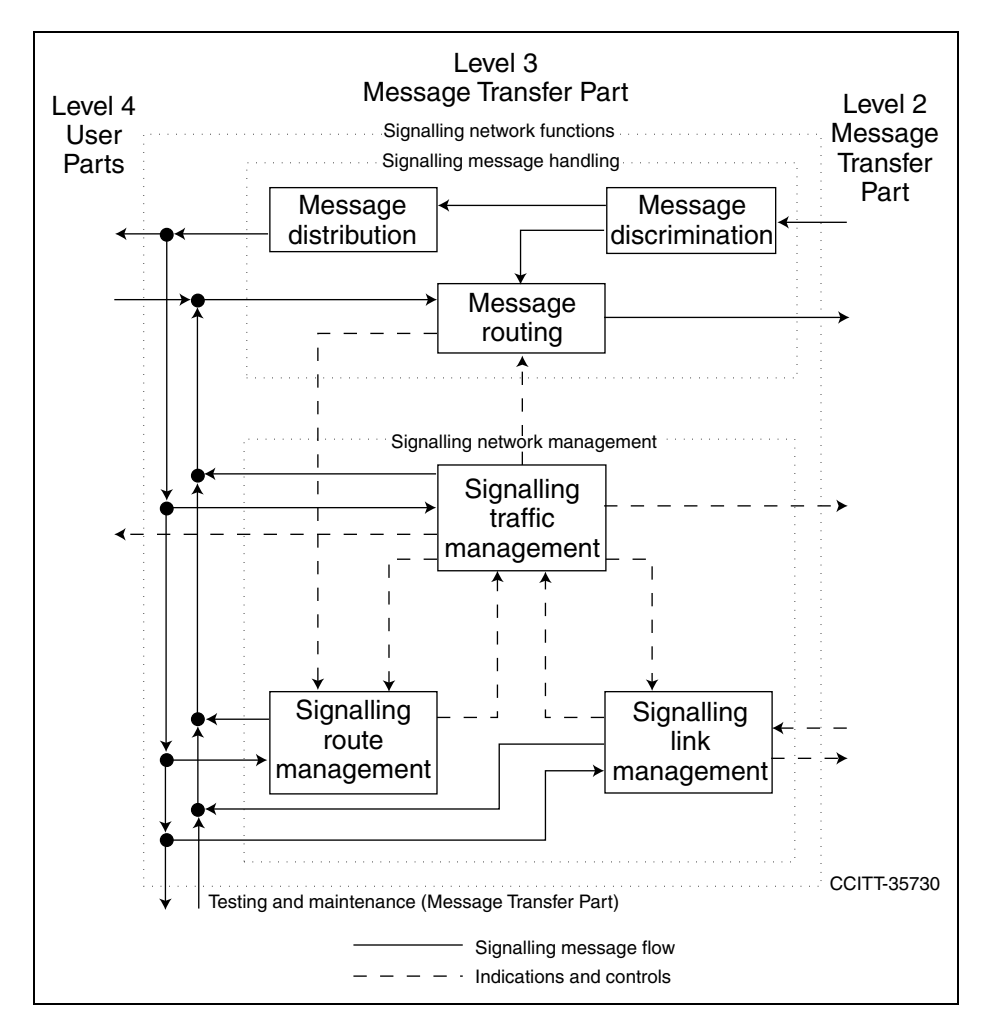

<span id="page-303-0"></span>**Figure A.12 - MTP Level 3 Functions**

### **SIGNALLING MESSAGE HANDLING**

Signalling message handling consists of message discrimination, message distribution, and message routing. Message discrimination and distribution are MTP functions designed to deliver the message to the correct process in the signalling point. Message routing determines the link over which the message is transmitted.

### **Message Discrimination**

The message discrimination function examines the Destination Point Code (DPC) field of the received message. If the DPC of the message is that of the signalling point that has received the message, the message is delivered to the message distribution function for delivery within the signalling point. If the DPC is that of another signalling point, the message is sent to the message routing function for transmission to the remote signalling point.

### **Message Distribution**

If the message distribution function receives a message from the message discrimination function, the service indicator is examined and the message is delivered to the appropriate user part.

### **Routing**

A message route refers to a succession of signalling links on which a message is transported from the originating signalling point to the destination signalling point. The route for a given message is predetermined by the Routing Label of the SIF.

The Routing Label contains the Origination Point Code (OPC), the DPC, and the Signalling Link Selection (SLS) code. To route messages, each signalling point determines the signalling link over which a message has to be sent based on information contained in DPC and SLS fields.

Point codes are used to identify each signalling point in the SS7 network. ANSI uses a 24-bit point code. ITU uses a 14-bit point code. The OPC defines the origination point of a message, and the DPC defines the destination point for the message.

| ANSI/BELLCORE |     |     | Network - Cluster - Member        |
|---------------|-----|-----|-----------------------------------|
|               | 8 B | 8 B | 8 B                               |
|               |     |     |                                   |
|               |     |     |                                   |
| ITU           |     |     | Zone - Network - Signalling Point |
|               |     |     |                                   |
|               | 3 B | 8 B | 3 B                               |
|               |     |     |                                   |

**Figure A.13 - Point Code Breakdown**

SLS codes are used for routing and for load sharing.Typically, more than one signalling link may be used to carry messages to a given DPC. The selection of the particular signalling link is made by means of the SLS field, thus effecting load sharing. In one common application, the least significant bit of the SLS code is used to select the linkset, and the remaining bits define which link in that linkset is used.

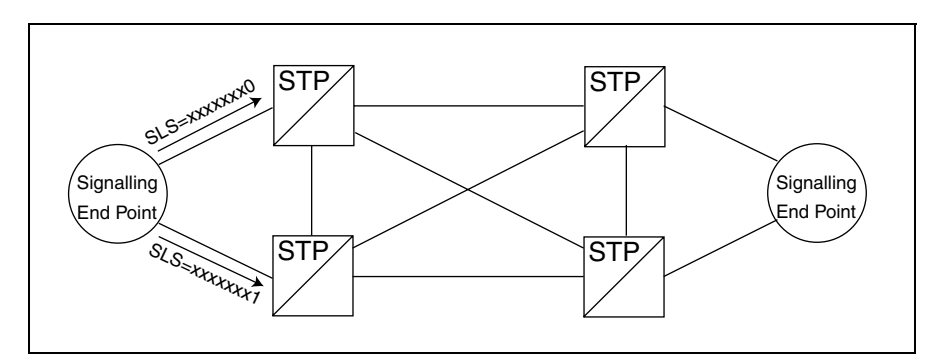

**Figure A.14 - Network Routing Through STPs**

## **SIGNALLING NETWORK MAINTENANCE**

Signalling Network Test/Maintenance Regular (MTNR) or Special (MTNS) are Level 3 messages for testing links. There are two types of messages:

#### **Signalling Link Test Message and Signalling Link Test Acknowledgment Message**

A Signalling Link Test Message (SLTM) message is sent after the Level 2 link alignment procedure to verify the proper OPC, DPC, and Signalling Link Code (SLC) for each link in a linkset between adjacent nodes. SLTMs may also be sent periodically during normal link functioning. Each SLTM must be acknowledged by an Signalling Link Test Acknowledgment Message (SLTA) on the same link from the adjacent node. If the OPC, DPC, or SLC code are incorrect, the link is taken out of service.

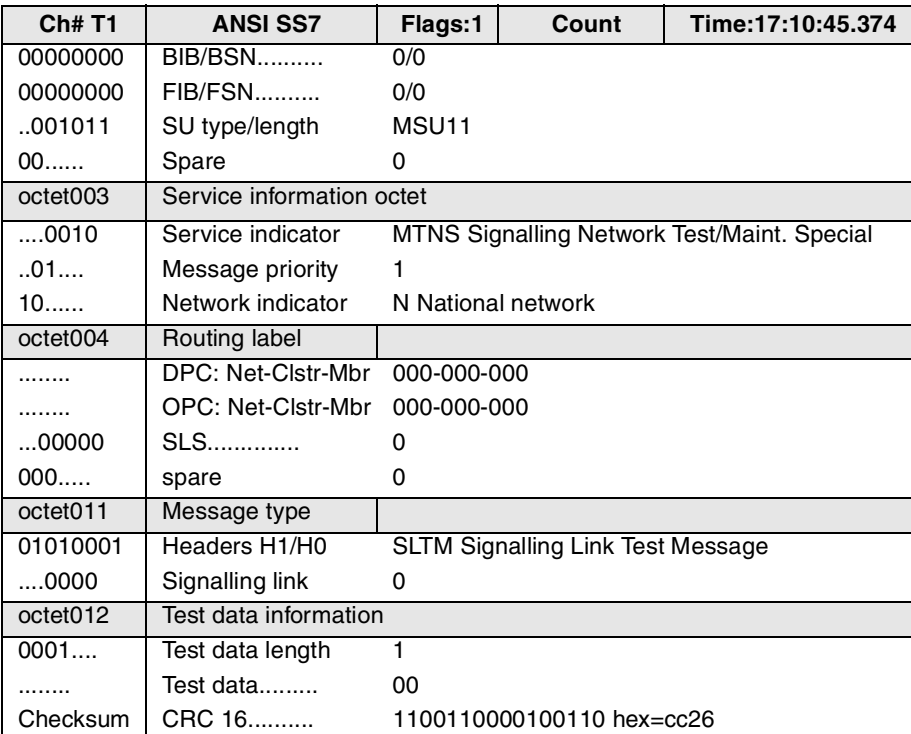

**Figure A.15 - Sample SLTM**

#### **Signalling Link Code**

Each link in a linkset is assigned an SLC to identify it within a linkset. The SLC for the link must be the same as the SLC defined for it at the adjacent node. SLCs range from 0 to 15. The first link in a linkset is usually SLC 0. The same SLC may not be duplicated within the same linkset.

### **Signalling Network Management**

Signalling Network Management (SNM) messages control routing in response to congestion and failure information on the local links and on network routes.

In the case of failures, traffic is rerouted around the failed component if possible, and new signalling links may be activated. The reconfigurations are carried out so that messages are not lost, duplicated, or put out of sequence and that message delays do not become excessive.

The signalling network management functions are divided into three categories:

- **Signalling Link Management**
- **Signalling Route Management**
- Signalling Traffic Management

# **Signalling Link Management**

The signalling link management function manages locally attached signalling links. The function is responsible for maintaining predetermined link set capabilities. Activation, Deactivation, and Restoration of links are used to manage links by placing them in or out of service. Linkset Activation is used to initially put a linkset in service.

# **Signalling Route Management**

The signalling route management functions are used to exchange signalling route availability information between signalling points.

#### **Transfer Restricted**

The Transfer Restricted (TFR) procedure is performed at an STP when it has to notify one or more adjacent signalling points that they should not, if possible, route traffic toward a given destination through that signalling point. TFRs are sent under certain link failure and congestion situations.

The following example describes this procedure (see **[Figure A.16](#page-308-0)**).

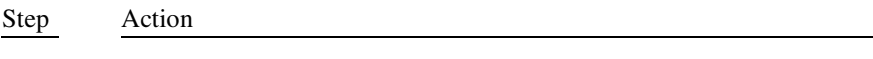

- 1. On a failure of link A-B, a changeover procedure is initiated between A and B. Signalling traffic between A and F may take the following path: A-C-B-D-F (highlighted in **[Figure A.16](#page-308-0)**). Signalling traffic management may decide that alternate routing over path A-C-D-F is more efficient.
- 2. If so, B sends a TFP to C indicating that C should not route traffic destined for F through B. In this case, C initiates the controlled rerouting procedure and routes traffic destined for F through D.
- 3. Similarly, B sends TFRs to D and E indicating that D and E should, if possible, reroute traffic destined for A. In this case, D and E initiate the controlled rerouting procedures and route traffic destined for A through C.
- 4. The new route for messages going between A and F is highlighted in diagram 4 of **[Figure A.16](#page-308-0)**.

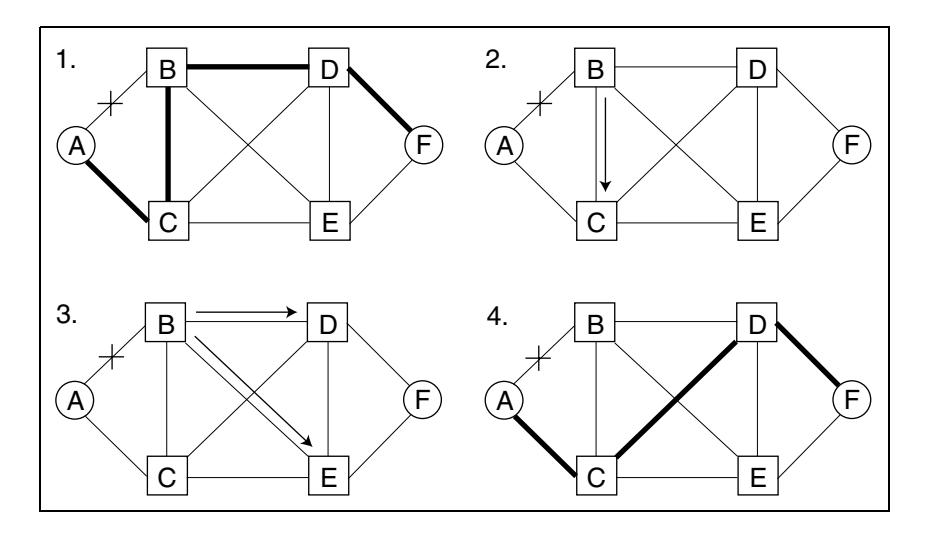

<span id="page-308-0"></span>**Figure A.16 - Transfer Restricted Procedure**

#### **Transfer Prohibited**

The Transfer Prohibited (TFP) procedure is performed at an STP when an adjacent node is no longer accessible through that STP.

#### **Signalling Route Set Test**

The Signalling Route Set Test (RST) is performed at STPs to query whether signalling traffic towards a certain destination may be routed through an adjacent STP. This procedure is activated following receipt of a TFP or TFR from an adjacent SP.

#### **Transfer Allowed**

The Transfer Allowed (TFA) procedure is performed at an STP when it has to notify one or more adjacent signalling points that they may route traffic toward a given destination through that signalling point.

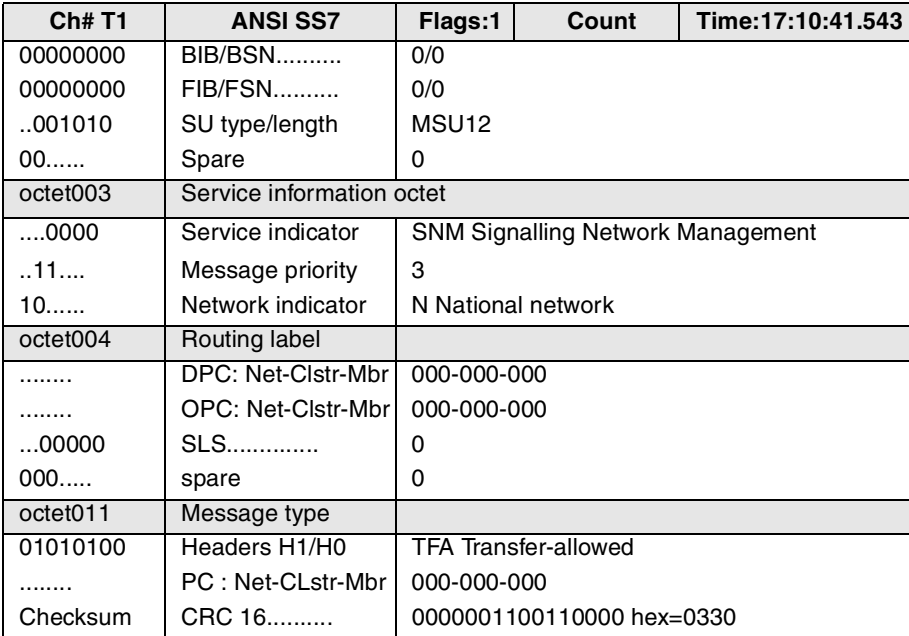

**Figure A.17 - Sample TFA Message**

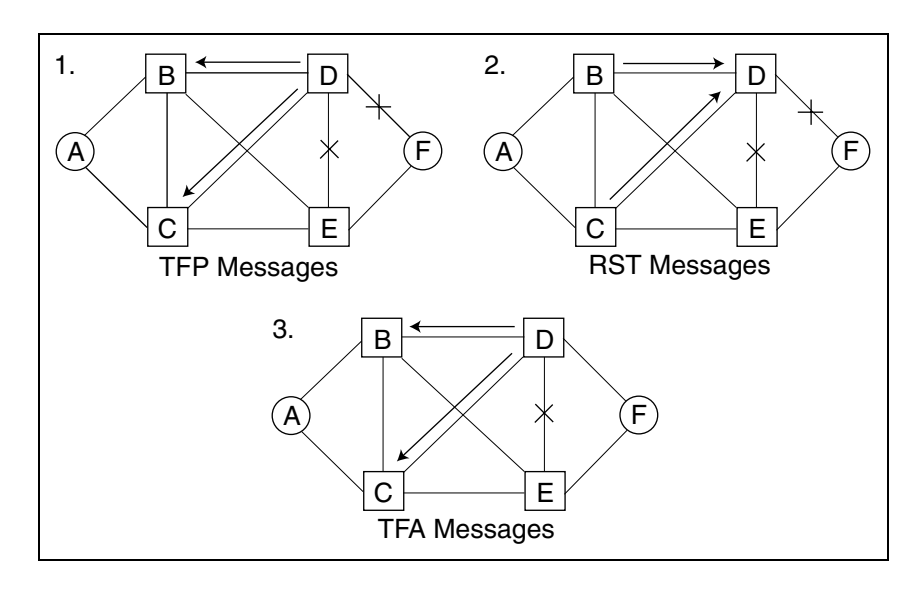

**[Figure A.18](#page-310-0)** shows the following examples of TFP, RST, and TFA messages.

<span id="page-310-0"></span>**Figure A.18 - Signalling Route Management Messages**

#### **Transfer Prohibited:**

On the failure of links D-F and D-E, D no longer has access to F. D indicates this condition to B and C by sending them TFPs identifying that F can no longer be reached through D. B and C initiate the forced rerouting procedures to reroute signalling traffic destined for F through E.

#### **Signalling Route Set Test:**

Signalling points B and C send RSTs to D requesting the status of the route to F. This occurs every 30 to 60 seconds until a Transfer Allowed (TFA) message is received from D. (A TFA indicates that the destination has become available.) Point D responds to the RST with a TFP, TFR, or TFA as dictated by the current status.

On recovery of link D-F, D sends a TFA to B and C identifying that F can now be reached through D. B and C may then initiate rerouting procedures to reroute the signalling traffic destined for F through D.

#### **Transfer Controlled**

The Transfer Controlled (TFC) procedure is used to notify adjacent signalling points of congestion at a signalling point or the congestion status of a signalling route. The action taken on receipt of a TFC is network dependent. The procedures vary depending on the implementation.

#### **Signalling Route Set Congestion Test**

The Route Set Congestion (RCT) test is performed at a signalling point to determine the congestion status of a specific destination. Congestion information is requested by the RCT and transmitted by the TFC.

## **Signalling Traffic Management**

Signalling traffic management functions are used to divert traffic from a link or route to a different link or route as a result of failures or congestion.

#### **Management Inhibiting Messages**

Management Inhibiting of a link is requested whenever a management function considers it necessary to take a link out of service for purposes such as testing and maintenance. A link cannot be inhibited if the following conditions exist:

- A previously accessible destination becomes inaccessible as the result of the request.
- **Congestion conditions exist on the route to that destination.**

#### **Link Inhibit message**

A Link Inhibit (LIN) message is used whenever a management function wants to inhibit a link.

#### **Link Inhibit Acknowledgment message**

A Link Inhibit Acknowledgment (LIA) message is used to grant permission to inhibit a link.

#### **Link Uninhibit message**

A Link Uninhibit (LUN) message is used whenever a management function wants to return an inhibited link to in-service status.

#### **Link Uninhibit Acknowledgment message**

A Link Uninhibit Acknowledgment (LUA) message is used to change a link to in-service status.

#### **Link Forced Uninhibit message**

A Link Forced Uninhibit (LFU) message is used when a destination has become inaccessible and the linkset associated with that destination contains inhibited links.

#### **Link Inhibit Denial message**

A Link Inhibit Denial (LID) is used to deny permission to inhibit a link.

#### **Changeover and Changeback Messages**

The changeover procedure is used to ensure that signalling traffic carried by an unavailable signalling link or linkset is diverted to the alternate signalling link or linkset as quickly as possible. The changeback procedure is used to divert signalling traffic from alternate links back to primary links.

#### **Changeover Order and Changeover Acknowledgment Messages**

The Changeover Order (COO) message and the Changeover Acknowledgment (COA) message is used when a signalling link is recognized as unavailable due to link failure or blockage. The remote signalling point is notified to divert traffic to alternate link(s). The COO message is acknowledged by a COA. The failed signalling link is identified in the SLC field of the COO and COA messages. The COO/COA procedure includes buffer updating, where FSNs of received messages are compared so that messages are not lost.

| <b>Ch#T1</b> | <b>ANSI SS7</b>           | Flags:1            | Count                     | Time: 17: 10: 42.256                             |
|--------------|---------------------------|--------------------|---------------------------|--------------------------------------------------|
| 00000000     | <b>BIB/BSN</b>            | 0/0                |                           |                                                  |
| 00000000     | $FIB/FSN$                 | 0/0                |                           |                                                  |
| .001010      | SU type/length            | MSU <sub>12</sub>  |                           |                                                  |
| $00$         | Spare                     | 0                  |                           |                                                  |
| octet003     | Service information octet |                    |                           |                                                  |
| 0000         | Service indicator         |                    |                           | <b>SNM Signalling Network Management Message</b> |
| 11           | Message priority          | 3                  |                           |                                                  |
| 10           | Network indicator         | N National network |                           |                                                  |
| octet004     | Routing label             |                    |                           |                                                  |
| .            | DPC: Net-Clstr-Mbr        | 000-000-000        |                           |                                                  |
|              | OPC: Net-Clstr-Mbr        | 000-000-000        |                           |                                                  |
| 00000        | <b>SLS</b>                | 0                  |                           |                                                  |
| $000$        | spare                     | 0                  |                           |                                                  |
| octet011     | Message type              |                    |                           |                                                  |
| 00010001     | Headers H1/H0             |                    | COO Changeover-order      |                                                  |
| 0000         | Unavailable SLC           | 0                  |                           |                                                  |
| .0000000     | Last accepted FSN         | $\Omega$           |                           |                                                  |
| 00000        | spare                     | 0                  |                           |                                                  |
| Checksum     | CRC 16                    |                    | 1111010111111010 hex=f5fa |                                                  |

**Figure A.19 - Sample COO Message**

#### **Emergency Changeover Order and Emergency Changeover Acknowledgment Messages**

The Emergency Changeover Order (ECO) and Emergency Changeover Acknowledgment (ECA) message procedure is similar to the COO/COA, but FSN information is not exchanged for buffer updating.

**Changeback Declaration and Changeback Acknowledgment Messages** When a signalling link has been restored, a Changeback Declaration (CBD) message is sent to the remote signalling point to restart traffic on a the previously inaccessible link. A Changeback Acknowledgment (CBA) message is sent as an acknowledgment. Incoming traffic destined for that link is buffered until the Changeback procedure is complete. The buffered traffic is then started on the newly accessible link. The following example describes the procedure for changeover (see **[Figure A.20](#page-315-0)**).

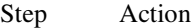

- 1. Suppose that a backhoe has damaged link A-B. COOs are exchanged between A and B on an alternate route. These messages include information to allow A and B to update their buffers in order to retransmit those messages that were lost during the link failure.
- 2. Both signalling points respond to the COOs with COAs.
- 3. Following receipt of the COAs, A and B now send traffic on the alternate route, beginning with the messages stored in the retransmission buffer.
- 4. When the A-B signalling link becomes active again, a CBD is issued by the signalling points at both ends of the link.
- 5. Both signalling points respond to CBDs with CBAs.

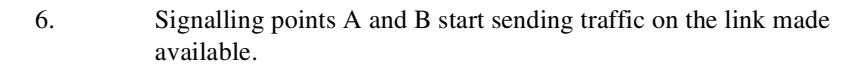

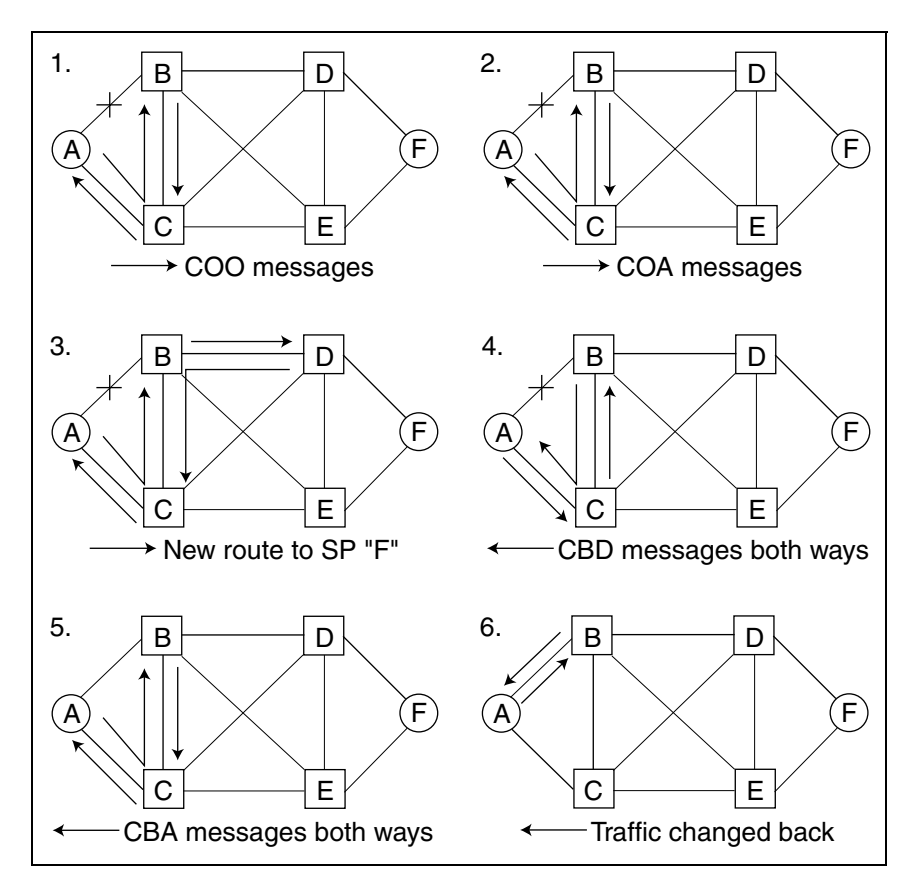

<span id="page-315-0"></span>**Figure A.20 - Changeover and Changeback Procedures**

# **USER PARTS (LEVEL 4)**

User parts define specific applications within a signalling point. The MTP Level 3 determines the user part based on the service indicator defined in the SIO. The following sections discuss three of these applications: the ISDN User Part (ISUP), the Signalling Connection Control Part (SCCP), and the Transaction Capabilities Application Part (TCAP).

## **INTEGRATED SERVICES DIGITAL NETWORK USER PART**

ISUP provides the signalling functions needed to support basic bearer service, as well as supplementary services, for switched voice and non-voice (for example, data) applications in an ISDN environment. Two other user parts, the Telephone User Part (TUP) and the Data User Part (DUP), were specified prior to ISUP. ISUP provides all the functions provided by TUP. In addition, it provides functions that support nonvoice calls and advanced ISDN and Intelligent Network (IN) services.

### **ISUP Messages**

The basic service offered by ISUP is the control of circuit-switched network connections for subscriber-line exchange termination. It is divided into three phases: call setup, connection, and call release. ISUP information is carried in the Signalling Information Field (SIF) of the MSU. This information can include the messages described in the following paragraphs.

#### **Initial Address Message**

The Initial Address Message (IAM) is sent in the forward direction to initiate seizure of an outgoing circuit and to transmit address and other information relating to the routing and handling of a call.

#### **Continuity Check**

The Continuity Check (COT) is sent in the forward direction to indicate either the success or failure of the continuity check performed on a circuit in the connection. The COT is sent immediately following the completion of the continuity check.

#### **Address Complete Message**

The Address Complete Message (ACM) is sent in the backward direction when the called party number information is complete and any continuity checks required throughout the connection have been successfully completed (that is, a COT with indication "continuity check successful" has been received).

#### **Answer Message**

The Answer Message (ANM) is sent in the backward direction to indicate that a call has been answered. Once the ANM has been received, the set of possible subsequent messages in the backwards direction includes the Release message and the Suspend message.

#### **Release Message**

The Release (REL) message is sent in either direction to indicate that the specified circuit is being released from the connection. The specified circuit is released when the REL is sent, but the circuit is not idled until a Release Complete (RLC) message is received.

#### **Release Complete Message**

The Release Complete (RLC) message is sent in either direction in response to an REL. Once the RLC is received for a circuit, the circuit is idled.

#### **Suspend Message**

The Suspend (SUS) message is sent in the backward direction to indicate that the called party has disconnected before receipt of a Release message.

#### **Resume Message (RES)**

The Resume (RES) message is sent in the backward direction after an SUS has been sent to indicate that the called party has reconnected. The RES informs the network that the call was suspended is being resumed.

### **Continuity Check Procedure**

A continuity check can be initiated when an IAM is initially transmitted. The IAM contains a parameter that specifies whether or not a continuity check is required on the circuit that will be used once a call is connected. The IAM contains a Circuit Identification Code (CIC) to identify which circuit is used once the call is established. All messages associated with that call will contain that same CIC code.

| Ch# T1                     | ANSI SS7                                                      | Flags:1                  |                                                          | Count:1 Time: 17:10: 41.681                  |
|----------------------------|---------------------------------------------------------------|--------------------------|----------------------------------------------------------|----------------------------------------------|
| 00000010                   | BIB/BSN                                                       | 0/2                      |                                                          |                                              |
| 00000011                   | $FIB/FSN$                                                     | 0/3                      |                                                          |                                              |
| 001001                     | SU type/length                                                | MSU09                    |                                                          |                                              |
| 00                         | Spare                                                         | $\Omega$                 |                                                          |                                              |
|                            | Service information octet                                     |                          |                                                          |                                              |
| $\ldots$ .0101<br>. 00.    | Service indicator.<br>Message priority                        |                          | ISUP ISDN User Part                                      |                                              |
| 11                         | Network indicator.                                            |                          | ? Reserved (for national use)                            |                                              |
|                            | Routing label                                                 |                          |                                                          |                                              |
| .                          | DPC: Net-Clstr-Mbr                                            | $7 - 255 - 7$            |                                                          |                                              |
| .                          | OPC: Net-Clstr-Mbr                                            | $255 - 1 - 1$            |                                                          |                                              |
| $\ldots$ 00000             | $SLS$                                                         | $\Omega$                 |                                                          |                                              |
| 000                        | spare                                                         | 0                        |                                                          |                                              |
| .                          | CIC                                                           | $\Omega$                 |                                                          |                                              |
| 00                         | spare                                                         | $\Omega$                 |                                                          |                                              |
| 00000001                   | Message type<br>Headers H1/H0                                 |                          | IAM Initial Address                                      |                                              |
|                            | ISUP Nature of connection indicators parameter                |                          |                                                          |                                              |
| . 11                       | Satellite                                                     | Spare                    |                                                          |                                              |
| . 11                       | Continuity check                                              | Spare                    |                                                          |                                              |
| . 0                        | Echo suppressor                                               |                          |                                                          | Outgoing half echo suppressor not included   |
| $101 \ldots$ .             | spare<br>ISUP Forward call indicators parameter               | $\Omega$                 |                                                          |                                              |
| . 0                        | Nat'l/Int'l                                                   |                          |                                                          |                                              |
| $\ldots$ . 00.             | End-to-end method.                                            |                          | Incoming national call<br>No end-to-end method available |                                              |
| . 0                        | Interworking                                                  |                          |                                                          | No interworking encountered, No7 all the way |
| $\ldots 0 \ldots$          | End-to-end info                                               |                          |                                                          | No end-to-end information available          |
| . . 0                      | ISUP indicator                                                |                          |                                                          | ISDN user part not used all the way          |
| 10                         | ISUP preference                                               |                          |                                                          | ISDN user part required all the way          |
| . 0                        | ISDN access                                                   |                          | Originating access non-ISDN                              |                                              |
| $\ldots$ . 000.<br>0000    | spare<br>reserved for nat'l                                   | 0                        |                                                          |                                              |
|                            |                                                               | $\mathbf 0$              |                                                          |                                              |
| 00000000                   | ISUP Calling party's category parameter<br>Clg party category |                          | Calling party's category unknown                         |                                              |
| 00000011                   | Pointer - User info                                           | 3                        |                                                          |                                              |
| 00000101                   | Pointer - Called #                                            | 5                        |                                                          |                                              |
| 00001100                   | Pointer - Optional                                            | 12                       |                                                          |                                              |
|                            | ISUP User service information parameter                       |                          |                                                          |                                              |
| 00000010<br>$\ldots$ 00000 | Parameter length<br>Info capability                           | 2                        |                                                          |                                              |
| .00                        | Coding standard                                               | Speech<br>CCITT standard |                                                          |                                              |
| 1,                         | Extension bit                                                 |                          |                                                          |                                              |
| $\ldots$ 00000             | Information rate                                              | Channel size             |                                                          |                                              |
| .00                        | Transfer mode                                                 | Circuit mode             |                                                          |                                              |
| 1.                         | Extension bit                                                 | $\mathbf{1}$             |                                                          |                                              |
|                            | ISUP Called party number parameter                            |                          |                                                          |                                              |
| 00000111<br>.0000000       | Parameter length<br>Nature of address.                        | 7<br>Spare               |                                                          |                                              |
| 0                          | Odd/even                                                      |                          | Even number of address signals                           |                                              |
| $\ldots$ .0011             | reserved                                                      |                          |                                                          |                                              |
| .100                       | Numbering plan                                                |                          | Reserved, unknown                                        |                                              |
| 0.                         | spare                                                         | 0                        |                                                          |                                              |
| .                          | Address signal                                                | 01144103277              |                                                          |                                              |
|                            | ISUP Optional parameter                                       |                          |                                                          |                                              |
| 00001010<br>00000111       | Parameter name<br>Parameter length                            | 7                        | Calling party number                                     |                                              |
| .0000001                   | Nature of address.                                            |                          | Unique Subscriber                                        |                                              |
| 0                          | $Odd/even$                                                    |                          | Even number of address signals                           |                                              |
| . 10                       | spare                                                         | $\mathcal{D}$            |                                                          |                                              |
| $\ldots 00$                | Addr. presentation                                            |                          | Presentation Allowed                                     |                                              |
| .001                       | Numbering plan                                                |                          |                                                          | ISDN numbering plan (CCITT Rec. E.164)       |
| 1.                         | spare                                                         | $\Omega$                 |                                                          |                                              |
| .                          | Address signals                                               | 2146809401               |                                                          |                                              |

**Figure A.21 - Sample ISUP Message (IAM Message)**

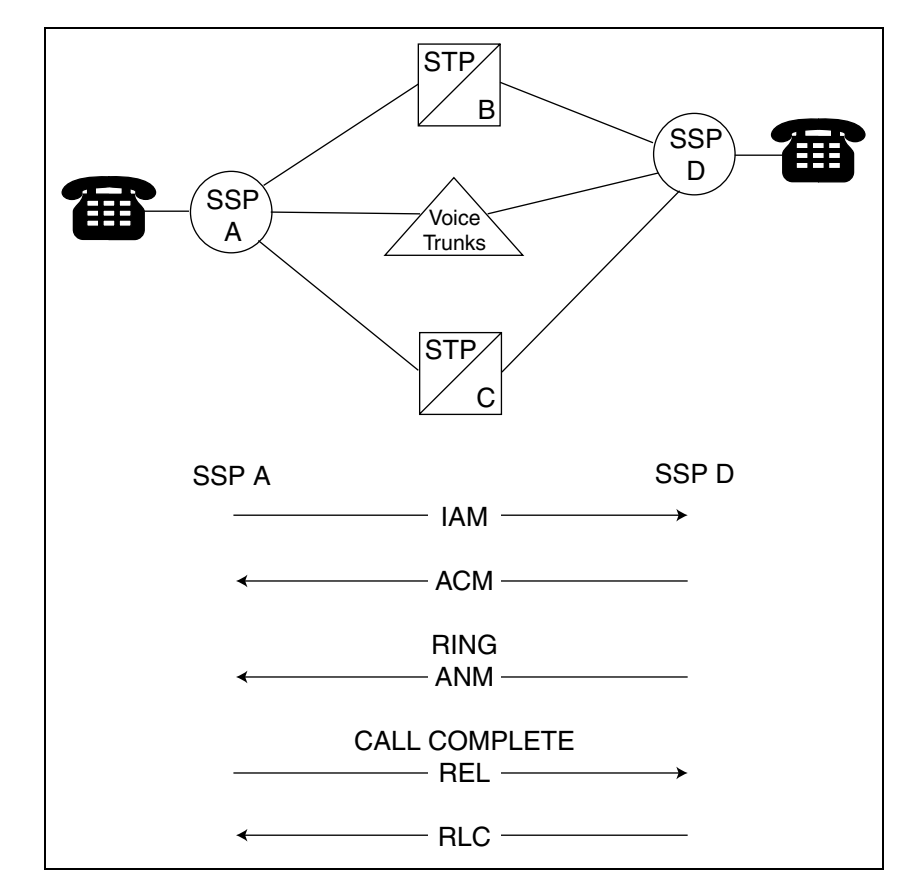

**Figure A.22 - ISUP Call**

# **SIGNALLING CONNECTION CONTROL PART**

The addressing capability of MTP is limited to delivering a message to a node and using the 4-b service indicator of the SIO to distribute messages within a node. Signalling Connection Control Part (SCCP) supplements this capability by providing an addressing capability that uses DPCs plus Subsystem Numbers (SSNs). The SSN is local addressing information used by SCCP to identify each of the SCCP users at a node.

### **Specialized Routing**

The STP uses the SCCP to perform Global Title Translations (GTT) on certain types of messages. Global titles are addresses that do not explicitly contain information allowing the MTP to route the message.

# **TRANSACTION CAPABILITIES APPLICATION PART**

Transaction capabilities in the SS7 protocol are functions that control non-circuitrelated information transferred between two or more signalling nodes through a signalling network. TCAP provides the capability for distributed applications to invoke procedures remotely within a database. TCAP transactions include one-way and two-way transactions between two application processes, that is, the transaction involves communication in one direction only or interactive communication. The application process initiating the TCAP transaction indicates which case applies, from its point of view, at the start of the transaction. TCAP features Credit Card, Third Party Billing, Collect Calls, 800/900, CLASS, Mobile Applications, and Private Virtual Network (PVN).

### **TCAP Messages and Procedures**

TCAP parameters are contained within the SCCP user data of MSUs.

#### **Initiation of Transactions**

A transaction is initiated with the assignment of a Transaction ID. A TCAP transaction is initiated by sending or receiving a TCAP message.

#### **Termination of Transactions**

A transaction is terminated with the release of the Transaction ID.

#### **Association of Application Process Transactions**

Application process transactions are identified through Transaction IDs. Both application processes involved in the TCAP transaction may assign Transaction IDs in any manner convenient to them.

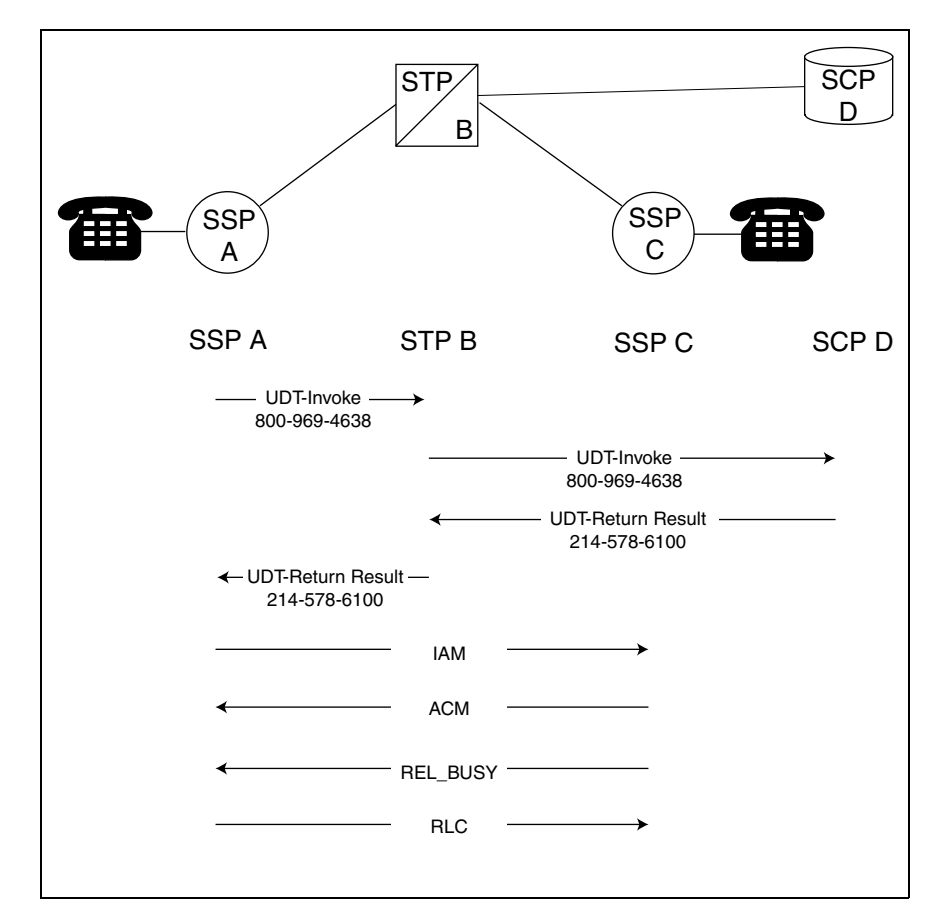

**Figure A.23 - Sample SCCP 800 Query**

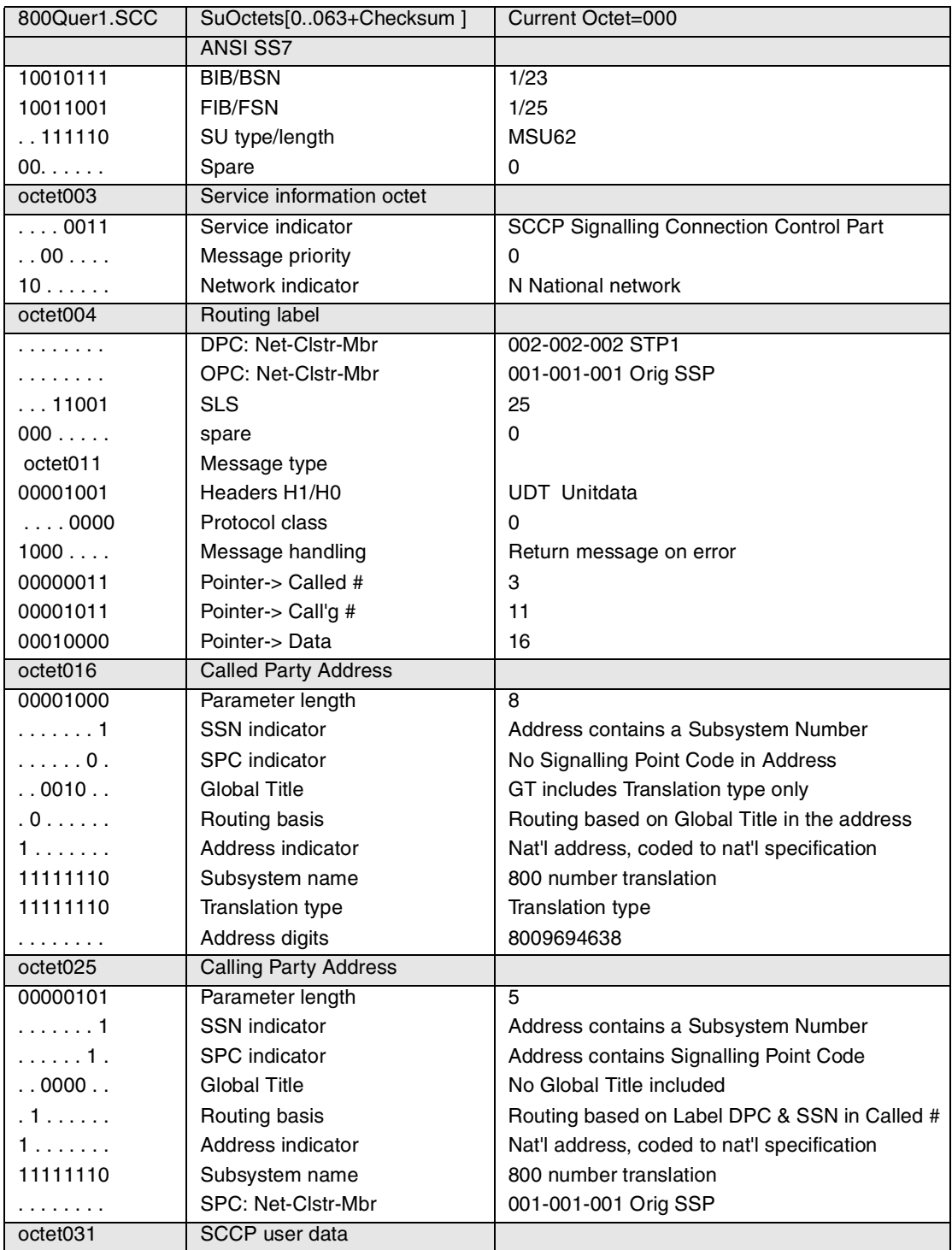

| 00100000             | <b>SCCP</b> data length                | $\overline{32}$                              |
|----------------------|----------------------------------------|----------------------------------------------|
| octet032             | TCAP message, transaction portion      |                                              |
| 11100010             | Package type                           | Query w/ permission, National, constructor   |
| 00011110             | <b>Total TCAP length</b>               | 30                                           |
| 11000111             | <b>Transaction ID</b>                  | Transaction ID Identifier, Nat'l, primitive  |
| 00000100             | Xaction ID length                      | $\overline{4}$                               |
|                      | Originating ID                         | 11223344                                     |
| 11101000             | Component sq ident                     | Component seq identifier, Nat'l, constructor |
| 00010110             | Compon't sq length                     | 22                                           |
| 11101001             | Component type                         | INVK InvokeLast, National, constructor       |
| octet043             | <b>TCAP Message, Component portion</b> |                                              |
| 00010100             | Component length                       | 20                                           |
| 11001111             | Component ID ident                     | Component ID identifier, National, primitive |
| 00000001             | Compon't ID length                     | 1                                            |
| 01100100             | Invoke ID                              | 100                                          |
| 11010000             | Op Code identifier                     | National TCAP, National, primitive           |
| 00000010             | Op Code length                         |                                              |
| .0000011             | Operation family                       | Provide instructions                         |
| 1.                   | Reply required?                        | Yes, reply required                          |
| 00000001             | Op specifier                           | <b>Start</b>                                 |
| 11110010             | Parameter set ident                    | Parameter Set Identifier                     |
| 00001011             | Param set length                       | 11                                           |
| 10000100             | Parameter ident                        | <b>Digits</b>                                |
| octet054             | <b>Digits</b>                          |                                              |
| 00001001             | Parameter length                       | $\overline{9}$                               |
| 00000001             | Digit type                             | Dialed (Called Party Number)                 |
| 00000000             | Nature of number                       | No Presentation Restriction, National        |
| $\ldots$ 0001        | Encoding                               | <b>BCD</b>                                   |
| 0010                 | Numbering plan                         | <b>Telephony Numbering Plan</b>              |
| 00001010             | Number of digits                       | 10                                           |
| $\sim$ $\sim$ $\sim$ | Address digits                         | 8009694638                                   |
| Checksum             | <b>CRC 16</b>                          |                                              |

**Figure A.24 - Message 1: SCCP 800 Query Requiring GTT (SSP to STP)**
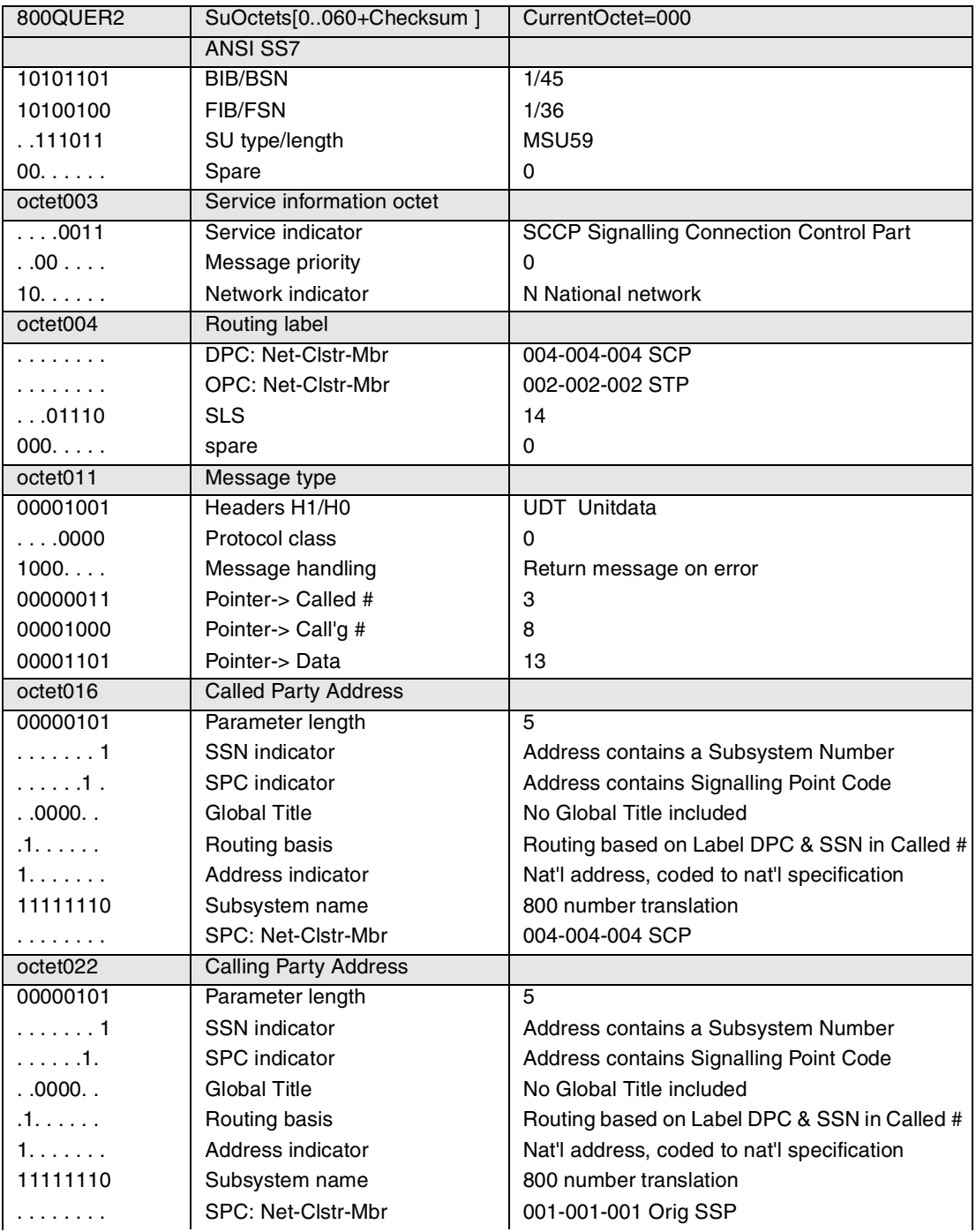

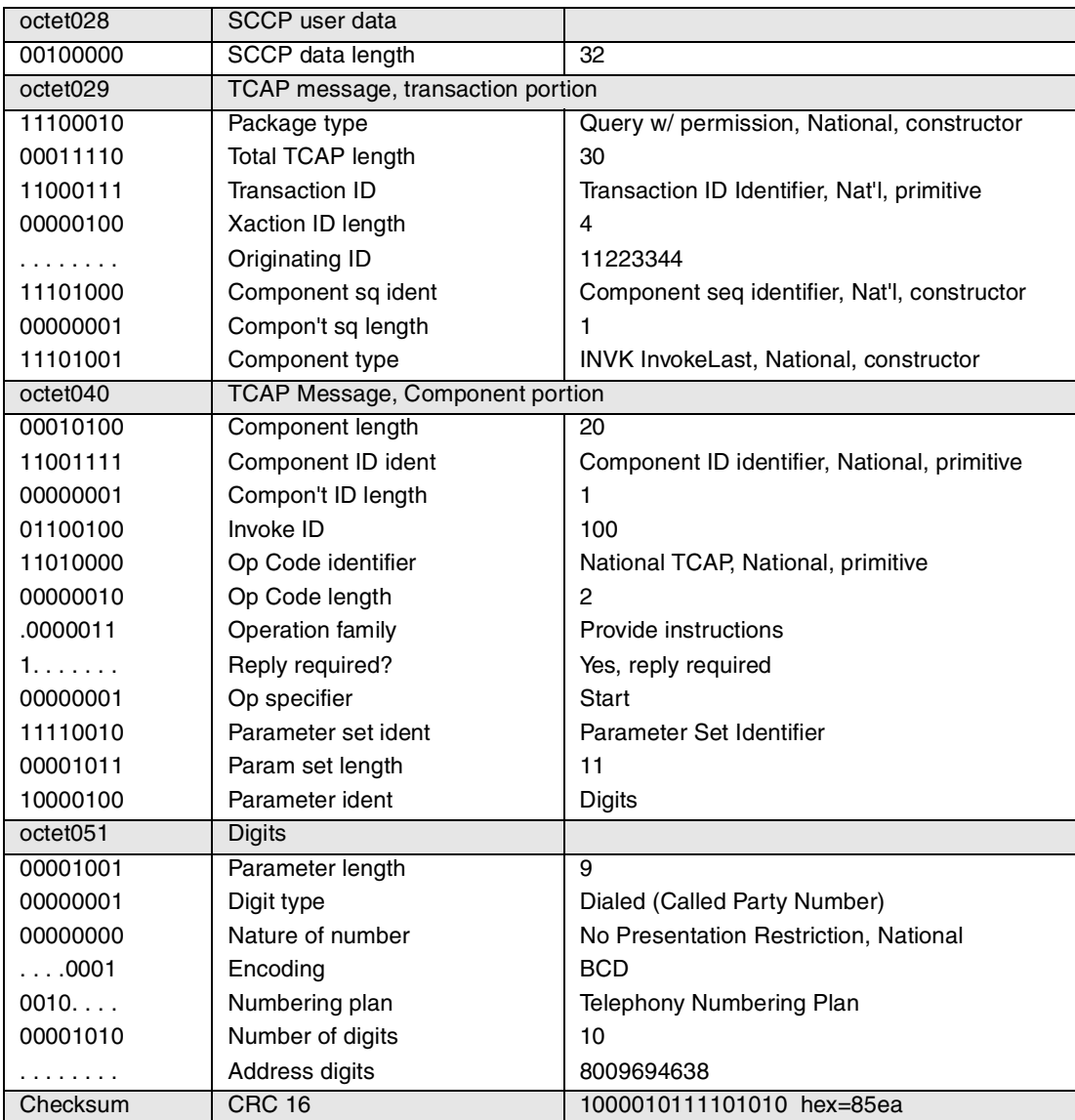

**Figure A.25 - Message 2: SCCP 800 Query After GTT (STP to SCP)**

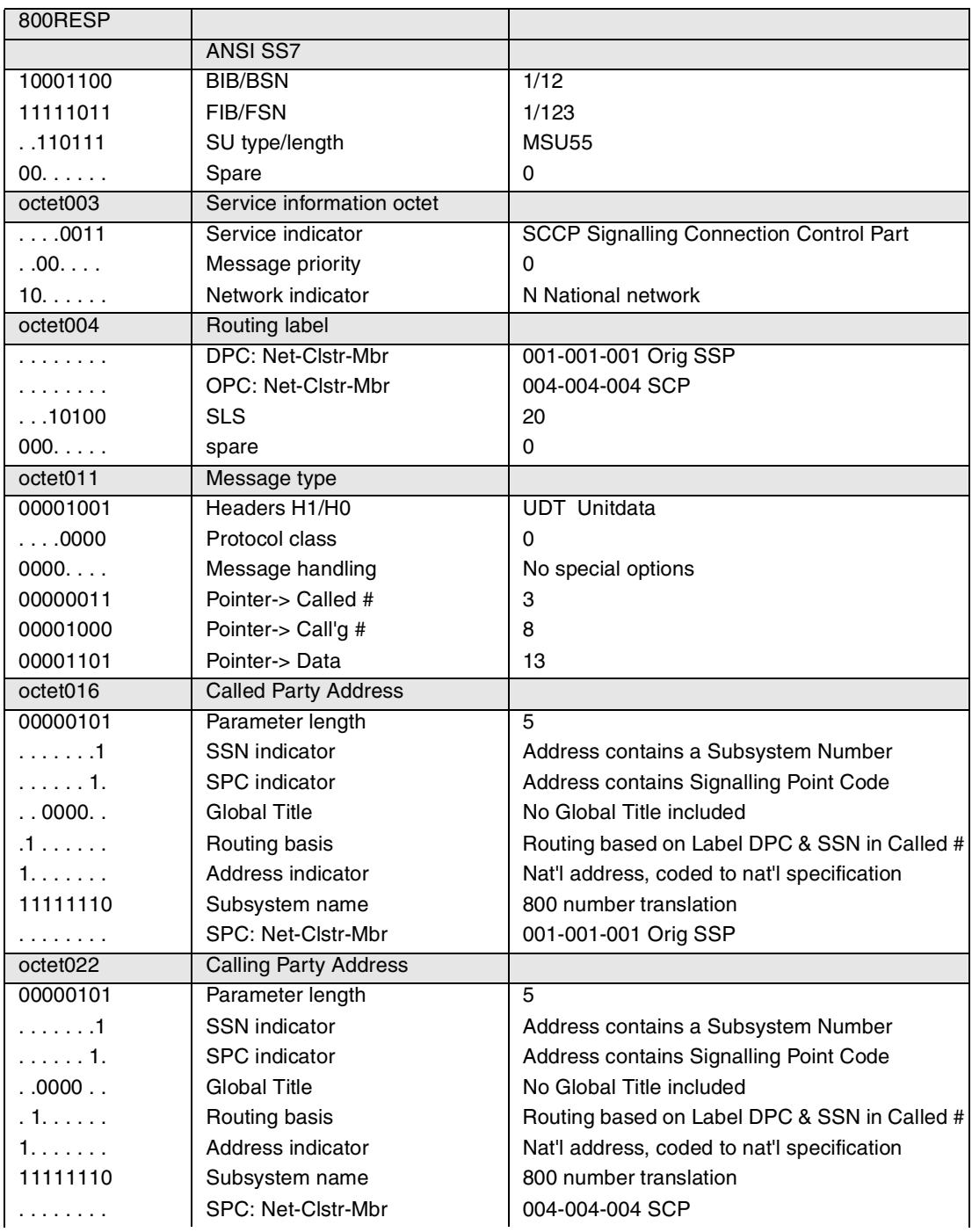

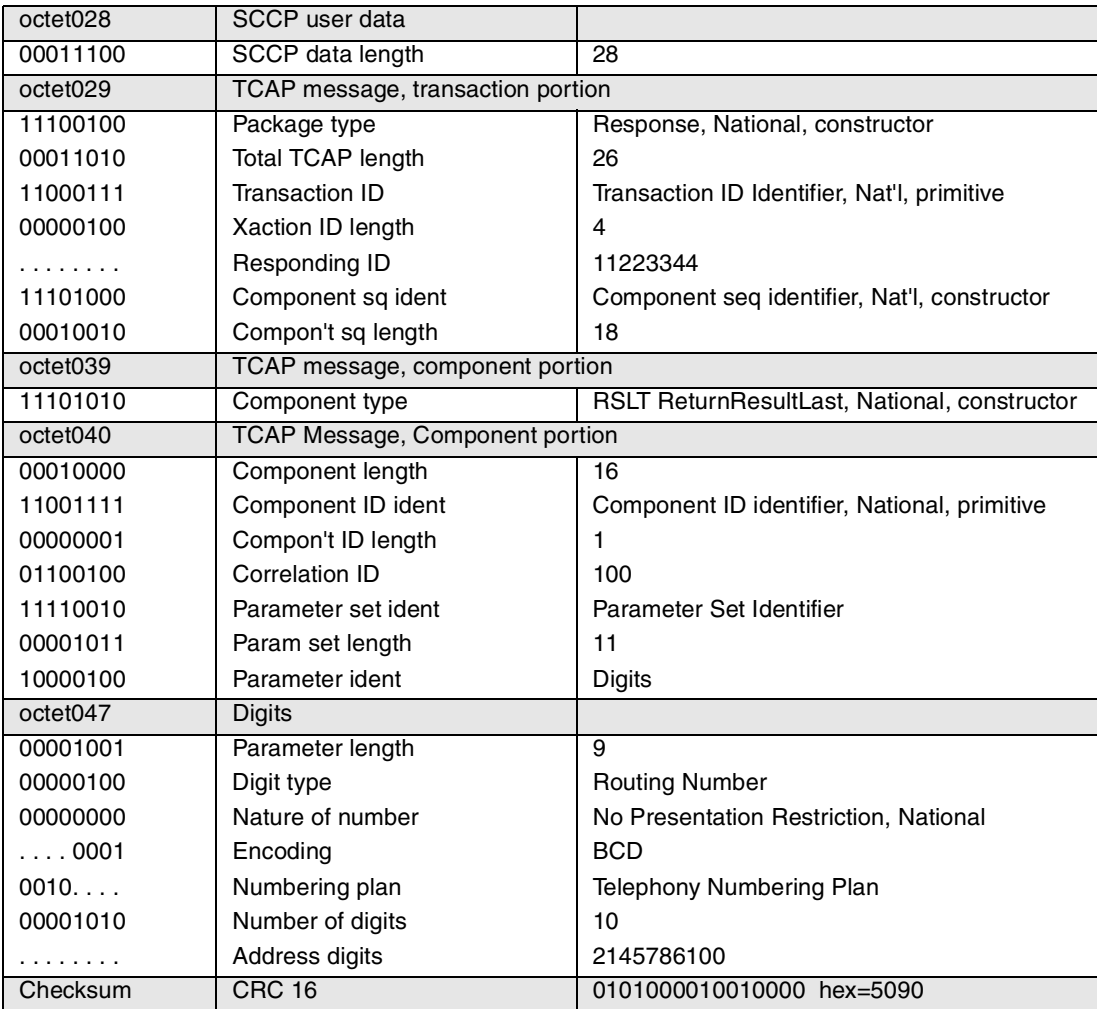

**Figure A.26 - Message 3: SCCP 800 Response Message (SCP to SSP)**

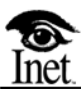

# **B ISDN Overview**

## **OVERVIEW**

This appendix looks at the protocols specific to Integrated Services Digital Network (ISDN) that are required for user access to ISDN while utilizing the Spectra system. The protocol architecture for user access to ISDN makes clear what functions and services are provided and how the ISDN-related protocols fit into the overall communications requirements. The physical layer specifies both the Basic Access Interface (BRI) and Primary Access Interface (PRI). Link Access Protocol-D (LAPD) channel is the data link control protocol developed for the D channel. The I.451 call control protocol allows the user to exercise call control on B channels by means of a D-channel protocol.

ISDN provides three types of service for end-to-end communication:

- Circuit-switched calls over the B channel
- Packet-switched calls over the B channel
- Circuit-switched calls over the D channel

## **CIRCUIT SWITCHING**

The network configuration and protocols for circuit switching involve both the B and D channels. The B channel is used for the transparent exchange of user data. The communicating users may use any protocols they wish for end-to-end communication. The D channel is used to exchange control information between the user and the network for call establishment and termination and access to network facilities.

## **PACKET SWITCHING**

ISDN must also permit user access to packet-switched services for data traffic (that is, interactive) that is best serviced by packet switching. There are two methods of establishing packet switching communications.

A connection between the user (through a B channel) and the packet-switching node with which it communicates may be either semi-permanent or circuit-switched. In the former case, the connection is always there and a user may freely invoke X.25 to set up a virtual circuit to another user. In the latter case, the D channel is involved.

Packet-switching service can also be obtained on the D channel. For D-channel access, the ISDN provides a packet-switching capability as part of the network. Since the D channel is also used for control signalling, some means are needed to distinguish between X.25 packet traffic and ISDN control traffic. This is accomplished by means of the link layer address scheme explained later in this appendix.

The ISDN protocol consists of three layers: Physical (Layer 1), Data Link (Layer 2), and Network (Layer 3).

## **LAYER 1, PHYSICAL LAYER**

There are two types of physical interfaces, the BRI and the PRI.

## **INTERFACES**

The BRI consists of two 64k B (Bearer) channels and one 16k D (Data) channel and is often referred to as 2B+D. Digital information can be transmitted at up to 128 kb/s. The BRI is used for connection between small PBXs, key systems, or individual terminals and larger PBXs or directly to the central office.

The PRI consists of 23 64k B channels and one 64k D channel, DS-1 or T1 in US, and is often referred to as 23B+D. In Europe, the PRI is 30 64 k B channels and one 64 k D channel, E1, and is often referred to as 30B+D. PRIs are used to connect larger PBXs to each other and to muxes, mainframes, and Central Offices. Muxes can connect several pieces of equipment (LAN, PBX, Video Conference Units, etc.) to one PRI.

Signalling, control, call setup, caller information, and user packet data are carried on the D channel, and user voice and data are on the B channels.

## **LAYER 2, DATA LINK LAYER**

The purpose of Layer 2 is to reliably transfer a block of data, or frame, from one node to another using the physical layer.

## **LINK ACCESS PROTOCOL-D CHANNEL**

ISDN uses LAPD, which is the link-layer procedure that handles all traffic over the D channel. Procedures are based on High Level Data Link Control (HDLC) procedures. LAPD is similar to Link Access Protocol-Balanced (LAPB) used in X.25 in that user information and protocol control information and parameters are transmitted in frames.

## **Frame Structure**

All user information and protocol messages are transmitted in the form of frames. **[Figure B.1](#page-332-0)** depicts the structure of the LAPD frame.

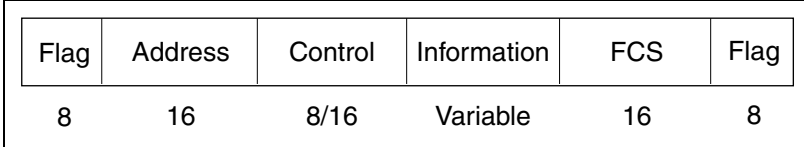

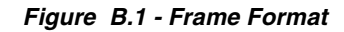

#### <span id="page-332-0"></span>**Flags**

The 01111110 byte indicates the beginning and end of a frame. Zero insert/ delete are used if a string of more than five consecutive 1s are detected in the data portion of a frame.

#### **FCS**

A16-b Frame Check Sequence (FCS) is used to detect transmission errors.

#### **Information**

This field is present only in I-frames and some unnumbered frames. The length of this field is variable up to some system-defined maximum (I.441 specifies a maximum length of 260 octets).

#### **Control**

LAPD defines three types of frames, each with a different control field format.

#### **Information transfer frames (I-frames)**

These frames carry data to be transmitted by the user. Additionally, flow and error control data are piggybacked on an information frame.

#### **Supervisory frames (S-frames)**

These frames provide error correction when piggyback is not employed.

#### **Unnumbered frames (U-frames)**

These frames provide supplemental link control functions and are also used to support unacknowledged operations.

#### **Address**

LAPD has to deal with two levels of multiplexing. First, at a subscriber site, there may be multiple user devices sharing the same physical interface. Second, within each user device, there may be multiple types of traffic, specifically packet-switched data and control signalling. To accommodate these levels of multiplexing, LAPD employs a two-part address consisting of:

#### **Terminal Endpoint Identifier**

TEIs identify a specific user device. TEI values are:

0-63 = Nonautomatic TEI Assignment-type User Equipment 64-126 = Automatic TEI Assignment-type User Equipment 127 = Group TEI-Broadcast Data Link Connection

#### **Service Access Point Identifier**

SAPIs identify a Layer 3 user of LAPD and corresponds to a Layer 3 protocol entity. Q.921 SAPI values are:

 $0 =$  Call Control Procedures 1 = Q.931 Call Control Procedures 16 = Packet Communications Conforming to X.25 Level 3 Procedures 63 = Layer 2 Management Procedures All Others = Reserved For future Standardization

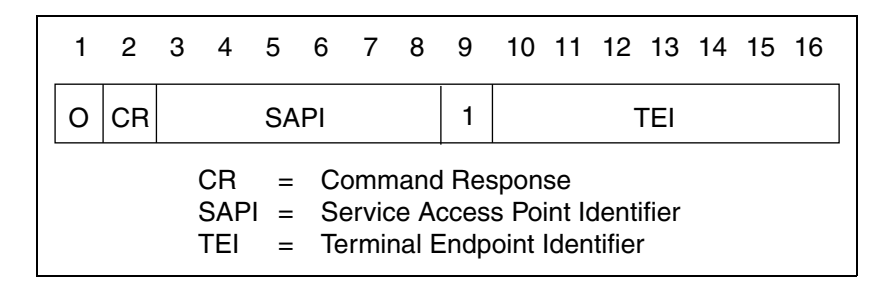

**Figure B.2 - Address Field Format**

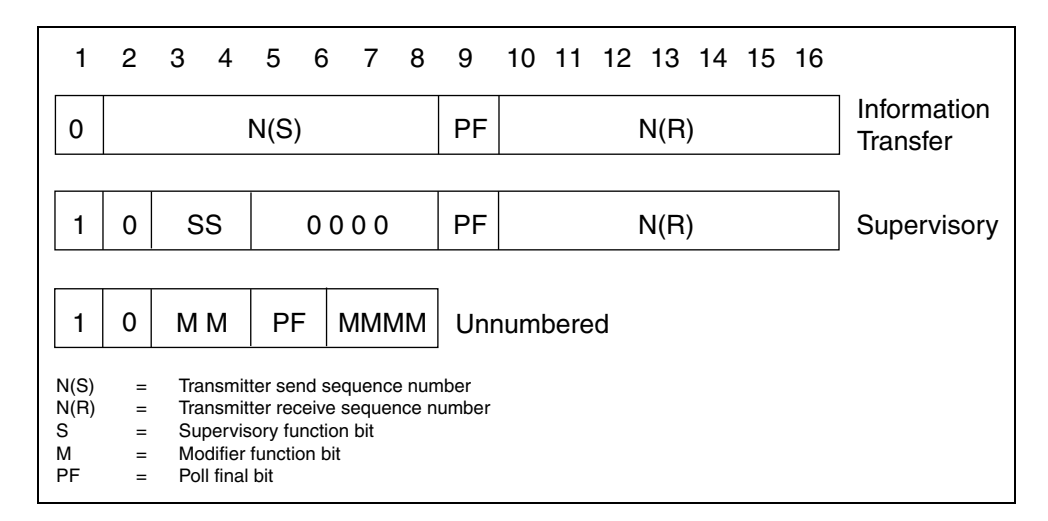

**Figure B.3 - Control Field Formats**

#### **LAPD Procedures**

After physical layer connection is established,  $N(S)$  and  $N(R)$  and other control parameters are initialized to zero on both sides of a data link. This is activated by either side sending a Set Asynchronous Balanced Mode Extended (SABME) (for modulo 128) frame. The receiving side initializes its control parameter values and acknowledges the receipt of the SABME by sending an Unnumbered Acknowledgment (UA) response frame. Upon receipt of the UA, the side that originated the SABME initializes its control parameter values to zero and completes the initialization procedure.

After initialization, either side can start sending Information frames (I-Frames) with appropriate  $N(S)$  and  $N(R)$  values.

The sending side sequentially numbers frames sent to the receiver in the Send Sequence Number-N(S). The receiver first checks the FCS for transmission errors and discards the frame if any are detected. If the FCS is good, the receiver checks whether the  $N(S)$  is in sequence. If it is, it acknowledges it by sending back the next expected frame number in the Receive Sequence Number-N( $R$ ). If the number is not in sequence, it asks the sending side for retransmission of all unacknowledged frames.

Frame numbering, flow control, and other control parameters are applied on a per data link connection basis.

## **LAPD COMMANDS AND RESPONSES**

LAPD commands and responses occur in two forms: supervisory format and unnumbered format.

## **Supervisory Format**

#### **Receive Ready**

The Receive Ready (RR) command is sent to acknowledge the last I-frame received by indicating the next I-frame expected.

#### **Receive Not Ready**

The Receive Not Ready (RNR) response acknowledges an I-frame, as with RR, but also asks the peer entity to suspend transmission of I-frames. When the entity that issued the RNR is again ready, it sends an RR.

#### **Reject**

The Reject (REJ) response initiates error correction. It indicates that the last Iframe received has been rejected and that retransmission of all I-frames beginning with number  $N(R)$  is required.

#### **Unnumbered Format**

#### **Set Asynchronous Balanced Mode**

The SABME is requested by either the network or user for a logical connection.

#### **Disconnected Mode**

The Disconnect Mode (DM) indicates the inability to establish or maintain logical connection.

#### **Unnumbered Information**

The Unnumbered Information (UI) format indicates unacknowledged information transfer service. Unacknowledged operation provides for the exchange of user data with no form of error control or flow control.

#### **Disconnect**

The Disconnect (DISC) command is sent by either side when a data link connection is no longer needed. It should be acknowledged by the UA command.

#### **Unnumbered Acknowledgment**

The Unnumbered Acknowledgment (UA) response is used to acknowledge a SABME or DISC.

#### **Frame Reject**

The Frame Reject (FRMR) response is used to indicate that an improper frame has arrived—one that somehow violates the protocol.

#### **Exchange Identification**

The Exchange Identification (XID) command is used for two stations to exchange information relating to connection management.

## **LAYER 3, NETWORK LAYER**

The network layer of ISDN is specified by ITU Q.931 specifications. They define the protocols for establishing, maintaining, and clearing network connections, such as displayed in the following list:

- **Circuit-switched connections using the B channel**
- **Packet-switched connections using the B or D channel**
- User-to-user signalling connections using the D channel

The following list includes some features:

- **Out-of-band signalling**
- Circuit switched
- **Packet switched**
- User-to-User Signalling supported through the same interface
- Application for both BRI and PRI and Point-to-Point or Point-to-Multipoint configurations
- Interworking with SS7 ISDN User Part (ISUP) Messages

The process of establishing, controlling, and terminating a call occurs as a result of control signalling messages exchanged between the user and network over a D channel. A common format is used for all messages defined in I.1451 (see **[Figure B.4](#page-337-0)**).

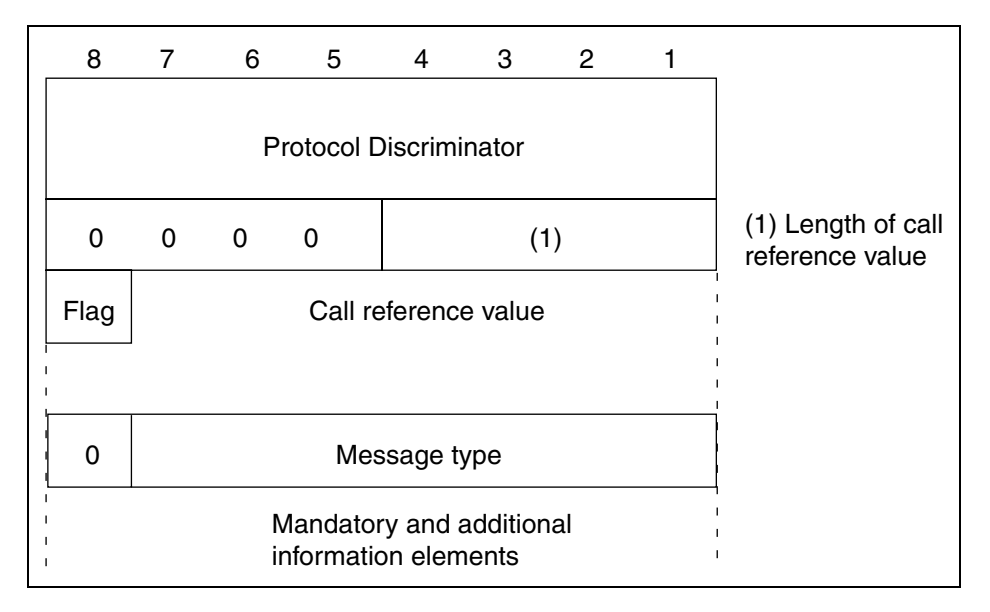

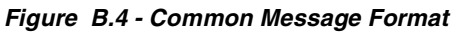

<span id="page-337-0"></span>The protocol discriminator identifies the protocol with which the message is associated.

Protocol discriminator values:

 $0 =$ User-specific protocol

- $1 =$  OSI high-layer protocols
- 8 = Q.931 user-network call control messages

16-63, 80-254 = Reserved for other network layer or Layer 3 protocols

 $64-71$  = Reserved for national use

All Q.931 messages have a value of 8. The purpose is to allow use of the D channel for the transfer of other protocol messages, such as X.25 packet-level control messages.

The Call Reference Value identifies the call with which the message is associated. This is what gives the D channel the capability of handling call control messages for multiple calls. The Call Reference Value is only significant at the local user-network interface, not end-to-end. It may be a variable length, but it is usually one octet for BRI and two octets for PRI.

Message types identify the type of message being sent, such as Setup, Call Proceeding, Alerting, Connect, Disconnect, Release, and Release Complete.

Message-specific information is dependent on which message type is defined. Following the message type, the information element is defined. Information elements can be variable length or single octet. A message can have several information elements, such as Progress Indicator, User-user, Bearer Capability, Calling Party Number, and Called Party Number. Each element has an identifier and is then followed by parameters defining that specific element. Variable length elements appear in ascending order based on the code values of each Information Element Identifier sub-field. Single octet information elements may appear at any point in a message.

#### **Call Control Procedures**

In any PRI connection, one end functions as the user and the other end functions as the network. The differences between the functionality of a user and network is as follows:

- When a SETUP message is sent, user interface expects a CALL PROC message in response. Network interface receives CALL PROC, ALERT, or CONN in response.
- The user interface has one extra call state, CONN\_SENT, which is entered when a CONN message is sent to the network. Timer T313 is started on the user side and is canceled on receipt of a CONN ACK message. The active state is then entered. When a network interface transfers a CONN message, the network state is set directly to active (no timer is started).
- Sending a CONN ACK message is not mandatory for the user in response to a CONN message, but it is mandatory for the network in response to a CONN message.
- If the link fails, the network interface sets timer T309 for all calls in the active state. If the timer expires, the call is torn down. For the user side, the call is left up.

For call control procedures, there are only a few differences between the network side and the user side. **[Figure B.5](#page-339-0)** shows a call between points A and F proceeding through the various nodes through PRI. The node at point C (call incoming on a PRI) is referred to as an originating exchange. The node at point D (call outgoing on a PRI) is referred to as a terminating exchange.

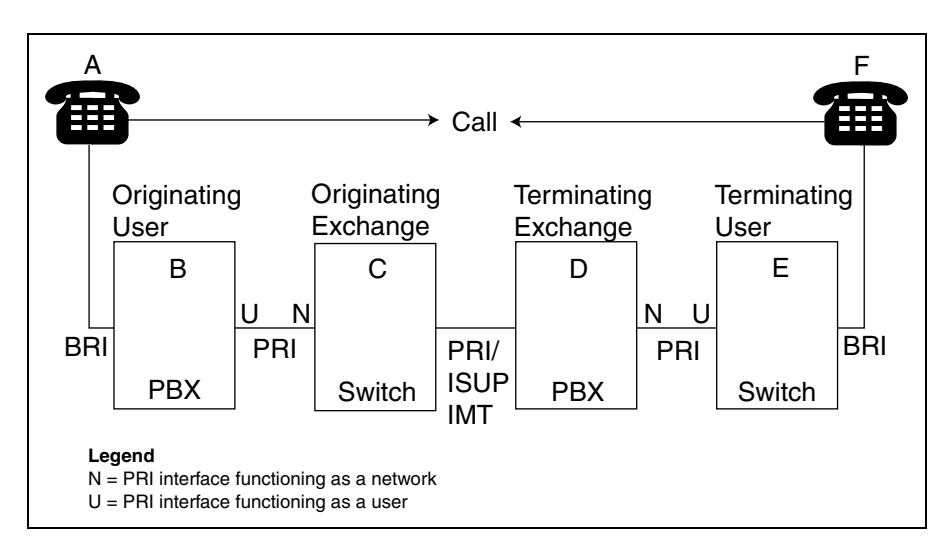

<span id="page-339-0"></span>**Figure B.5 - ISDN Call Set-up and Release**

The following figure is a scenario of connecting and disconnecting a call showing the Q.931 messages at the subscriber phones and ISUP messages between the switches.

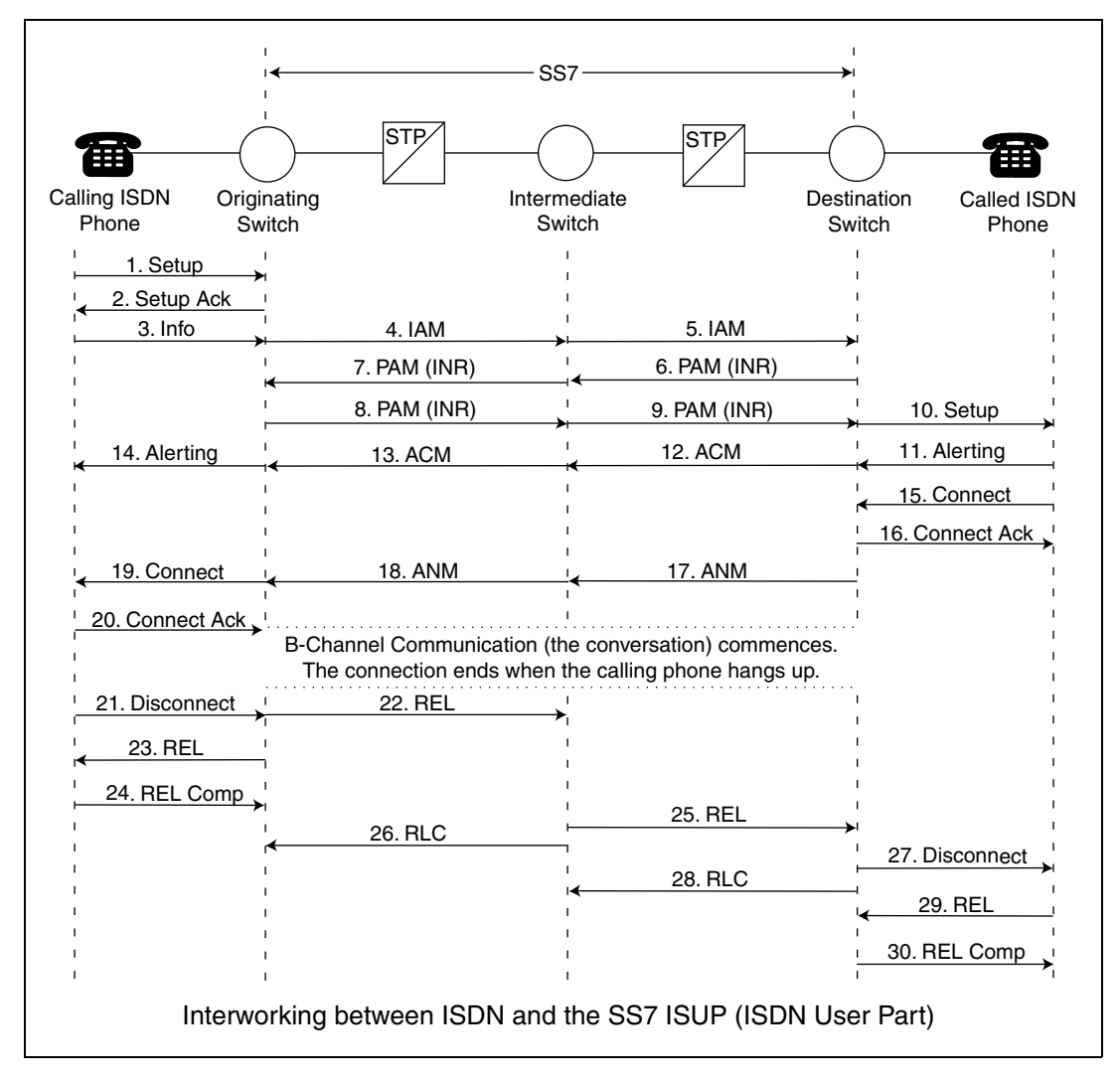

<span id="page-340-0"></span>**Figure B.6 - ISDN/SS7 Call Scenario**

The following list explains **[Figure B.6](#page-340-0)**.

- $\blacksquare$  The setup message (1) is translated into the SS7 Initial Address Message (IAM) (2) at the originating exchange and is translated back into a setup message (10) at the terminating exchange.
- The Called terminal sends an alert  $(11)$  to its exchange, which is translated to an SS7 Address Complete Message (ACM) (12). The originating exchange translates the ACM message (13) back to an alert (14) when it is received.
- When the call is answered, the Terminating Users connect message  $(15)$  is translated into an SS7 Answer message (17) at its local exchange.
- The originating exchange translates it back to a connect message (19) to send to its user. At this point, the call is established.
- $\blacksquare$  To clear the call, the disconnect message (21) is originated at one end and is translated to an SS7 Release (REL) (22) message at its local exchange.
- The REL is sent to the other side and is translated back to a disconnect (27). The SS7 REL is acknowledged by the SS7 Release Complete message. ISDN release and release complete messages are exchanged at the ISDN terminals.

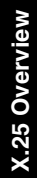

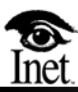

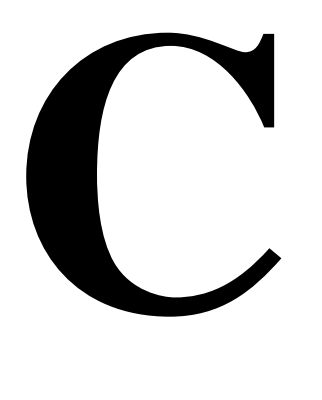

## **X.25 Overview**

## **OVERVIEW**

Many protocols have been introduced to connect a Data Terminal Equipment (DTE) with a packet switched network. CCITT standardized this interface in 1974 and called it X.25. X.25 uses packets, which utilize a call connect phase to establish a link with a distant DTE. During the call connect phase, a path is selected through the nodes and links, and all the data during the data transfer phase travels on this given route. The fixed route is called a virtual circuit.

With X.25, the telephone network and packet network both use mesh topology, which provides a terminal with access to any other terminal, whether it be a phone or a DTE (a DTE is a terminal or computer where data originates or terminates).

The telephone network is inherently a circuit switched network. This means that once a connection is made between the end points, there is one circuit dedicated to carry their conversation, and no other conversation can be transmitted on that same circuit. In a packet network, the link between two end points is shared by other connections. Data is typically transferred in packets of 128 bytes, and these packets are statistically multiplexed on each link that a connection is made across while over the Public Switched Telephone Network (PSTN), digitized voice is time division multiplexed on the intermachine trunks. The units of information that are conveyed over the X.25 network are octets (8 bits) or bytes, while the PSTN primarily supports 4 kHz voice. Another main difference between PSTN and packet networks is that it may take around 10 seconds to make a long distance connection, and in a packet network it usually takes less than one second.

## **X.25 INTERFACE AND ACCESS METHODS**

X.25 is a specification for a network interface that uses individual protocols at each of its three levels—the physical layer, the data-link layer, and the network layer.

### **PHYSICAL LAYER**

The physical layer is responsible for the transmission of raw bits of data across some physical medium. The X.25 physical layer does not specify which medium to use, but only establishes a set of rules governing the interface between the DTE and Data Communications Equipment (DCE).

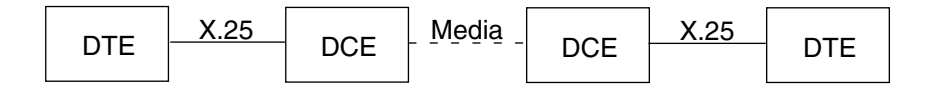

**Figure C.1 - X.25 Physical Interface**

The physical interface familiar to most users is prescribed in the Electronic Industries Association's standard RS-232 or V.35 for computer-modem connections. The physical specification of RS-232/V.35 assigns signals or circuits to connector pins, recommends cable lengths, and prescribes which equipment uses the female connector (the DCE).

Flow control of data between the receiver and the sender is a somewhat contentious issue. There are two types of flow control; in-band or software flow control and out-of-band or hardware flow control. In-band flow control uses special control characters or bit patterns sent by the receiver and imbedded in the normal data stream to notify the transmitter to slow down. Out-of-band flow control uses hardwarecontrol leads to the same purpose. X.25 places the primary responsibility for flow control in the software of Layer 2 and Layer 3.

The physical layer is continuously monitoring the physical circuit for failures. Should a failure occur, as in a loss of carrier, the appropriate DCE and/or DTE is notified by the control signals.

## **DATA LINK LAYER**

For the data link control layer, CCITT recommends Link Access Procedure Balanced (LAPB), which utilizes three types of frames; Information or I-frames, Supervisory or S-frames, and Unnumbered or U-frames. Only I-frames transport data across the link and they are the only frames that require sequence numbers. The user data is contained in an information field that immediately follows the control field in an I-frame. The header and other data contained within this information field combine to form a data packet, which is built under the direction of the Network Layer protocol.

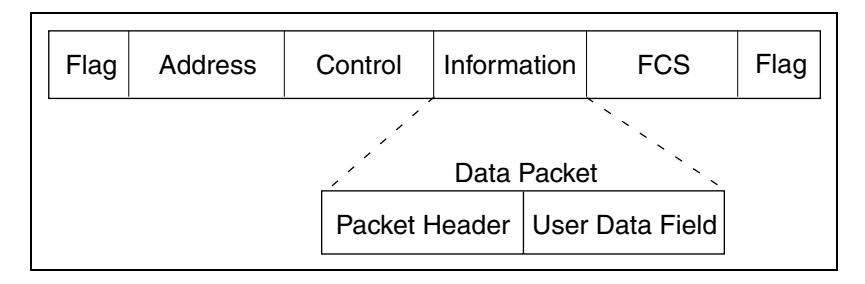

**Figure C.2 - I-Frame**

I-frames are assigned pairs of sequence numbers that operate in both send and receive directions and ensue that no frames are lost or interpreted out of order. Each transmitted frame is given a frame sequence number ranging from zero to seven. This is commonly referred to as a Modulo-8 frame window. A 3-bit N(S) field is used to identify these sequence numbers and is advanced by 1 for each frame sent.

The receiver maintains as  $N(R)$  its own count of error-free frames received. Each time an error-free frame is received, the  $N(R)$  count is incremented to the sequence number of the next expected frame. Acknowledgments of correctly received frames flow back to the sender imbedded in frames sent by the receiver and indicated in the receiver's own N(R) count. As long as both sender and receiver pass I-frames, no separate explicit acknowledgment frames are required.

| <b>Control Field</b>    |             |             |                 |     |       |
|-------------------------|-------------|-------------|-----------------|-----|-------|
| Format                  | Commands    | Responses   | Encoding (bits) |     |       |
|                         |             |             | 876             | 5   | 4321  |
| Supervisory             | RR          | RR.         | N(R)            | P/F | 0001  |
|                         | <b>RNR</b>  | <b>RNR</b>  | N(R)            | P/F | 0101  |
|                         | REJ         | REJ         | N(R)            | P/F | 1001  |
| Unnumbered              | <b>SABM</b> |             | 001             | P   | 1111  |
|                         | <b>DISC</b> |             | 010             | P   | 0011  |
|                         |             | DМ          | 000             | F   | 1111  |
|                         |             | UA          | 011             | F   | 0011  |
|                         |             | <b>FRMR</b> | 100             | F   | 0111  |
| Information<br>Transfer |             |             | N(R)            | P   | N(S)0 |

**Figure C.3 - Control Field Formats**

In LAPB, the sender uses the P (Poll) bit to insist on an immediate response. In the response (non-information) frame, this same bit becomes the receiver's F (Final) bit. The P/F bit may be used when either end becomes unsure about proper frame sequencing, perhaps through a missing acknowledgment, and wants to re-establish a point of reference.

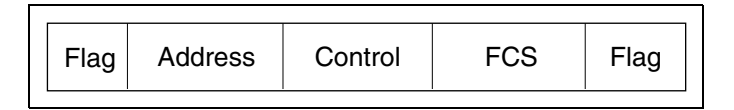

**Figure C.4 - S-Frame**

Supervisory frames are used to control information flow, request retransmission, and acknowledgment of I-frames. The Receive Ready (RR) command is used by either DTE or DCE to indicate readiness to received I-frames as well as to acknowledge previously received I-frames. A temporary busy condition and the inability to accept further I-frames (as with buffer depletion), is communicated by sending Receive Not Ready (RNR) commands. The Reject (REJ) command requests retransmission of I-frames commencing with  $N(R)$  and simultaneously acknowledges all preceding I-frames.

Unnumbered frames derive their name from the fact that they carry neither send nor receive sequence numbers. U-frames are intended to provide additional data-linkcontrol functions, such as link initialization and disconnection, link reset after unrecoverable errors, and rejection of invalid frames.

LAPB treats DTE and DCE as equals. Since this is a balanced link access procedure, either end can begin link initialization by sending out the Set Asynchronous Balanced Mode (SABM) command. The acceptance of the SABM is confirmed by the receiving side when it issues a Unnumbered Acknowledgment (UA) response. At this point, I-frames may begin flowing. The N(S) and N(R) counters in these first I-frames are always re-initialized to zero.

Either DTE or DCE can suspend link operations by issuing a Disconnect (DISC) command. To acknowledge the receipt of this command, the receiver sends a UA response. A disconnected phase is begun once the originator of the DISC gets this response. These disconnect procedures ensure a graceful link shutdown, as in the case when either DTE or DCE is taken out of service for maintenance.

Unrecoverable errors, such as those not corrected by the retransmission of identical frames, are indicated with Frame Reject (FRMR) response. Contained within this response are bit fields that indicate the specific reason for the rejection of a particular frame. Among the possible reasons are receipt of an undefined frame or invalid  $N(R)$ sequence numbers or information fields that exceed maximum established sizes.

X.25 uses a 16-b Frame Check Sequence (FCS) to eliminate all single errors. At framing time the address, control, and information fields of each frame are subjected to some additional processing in the transmitter's shift register, which is reflected by the FCS bit combination. The leading and trailing flag fields complete the frame. Since flags are used for synchronization to identify the beginning and ending of a frame, a problem arises when the data stream coincidentally contains the same 01111110 bit pattern as a flag. To avoid this problem, bit stuffing or zero insertion is employed.

Due to their long transit delays (about 250 milliseconds in one direction), satellite transmission links are not efficient for use in X.25 networks operating with frame windows of 7 (Modulo 8). As a solution to this problem, an extended mode of operation was created within LAPB that supports a frame window up to 127 (Modulo 128). Up to 127 frames may be outstanding before an acknowledgment is required. This method of operation is specified at link setup time through the use of a Set Asynchronous Balanced Mode Extended (SABME), rather than the SABM command.

## **NETWORK LAYER**

The network layer gives users access to the network. Since the X.25 network layer is connection-oriented, the establishment of network connections is a primary function of this layer. These connections are in the forms of virtual circuits or calls.

Many aspects of Layer 3 are neither apparent nor under the control of end users. One such transparent function is the ability to multiplex many simultaneous calls over a single physical connection.

The multiplexing technique used by X.25 is a form of Statistical Time-Division Multiplexing (STDM) in which bandwidth is dynamically allocated to active devices according to demand. This is in contrast to conventional Time-Division Multiplexing (TDM), which pre-allocates fixed amounts of bandwidth by assigning a time slot within a frame to a device's transmission whether the device is active or not.

## **PERMANENT AND SWITCHED VIRTUAL CIRCUITS**

When a DTE establishes a call, it has to provide the address of the remote DTE. The switches find a path through the network using the various links that are available. This bi-directional association between two DTEs across a Packet Switch Network (PSN) is called a virtual circuit.

The physical links between the switches are statistically multiplexed, so that the links are shared by many connections. Each link has about 4,096 logical channels available, and these logical channels can be assigned to that many data conversations. A logical channel is designated by the Logical Channel Identifier (LCI) and is provided in the packet header. When a switch receives a packet, it routes that packet to the appropriate link depending on its LCI over the next link. Each node maintains a table specifying which LCIs on which links are routed to which new LCIs and links. New entries are made to these tables during the call establishment phase of calls.

There are two types of virtual circuits: Permanent Virtual Circuit (PVC) and Switched Virtual Circuit (SVC). Out of the possible 4,096 channels that are possible, channel 0 is used for network diagnostics purposes. The rest of the channels are assigned in groups to PVCs, incoming SVCs, two-way SVCs, and outgoing SVCs. The LCIs are assigned as calls are being made and are freed as calls become disconnected.

PVCs provide a dedicated channel between two users, and no call set-up phase is required. PVCs oppose X.25's philosophy of bandwidth on demand, so they are not that popular. SVCs provide a temporary logical connection between two DTEs and are established when making the call.

## **PACKET TYPES**

Data, flow control, and supervisory are three types of packets. Flow control packets are used to positively or negatively acknowledge transmissions. Supervisory type of packets are used to establish and disconnect connections and also to bring up circuits in case of problems. **[Figure C.5](#page-350-0)** shows how a connection is made and broken in Layer 3 and also summarizes the same for the first two layers.

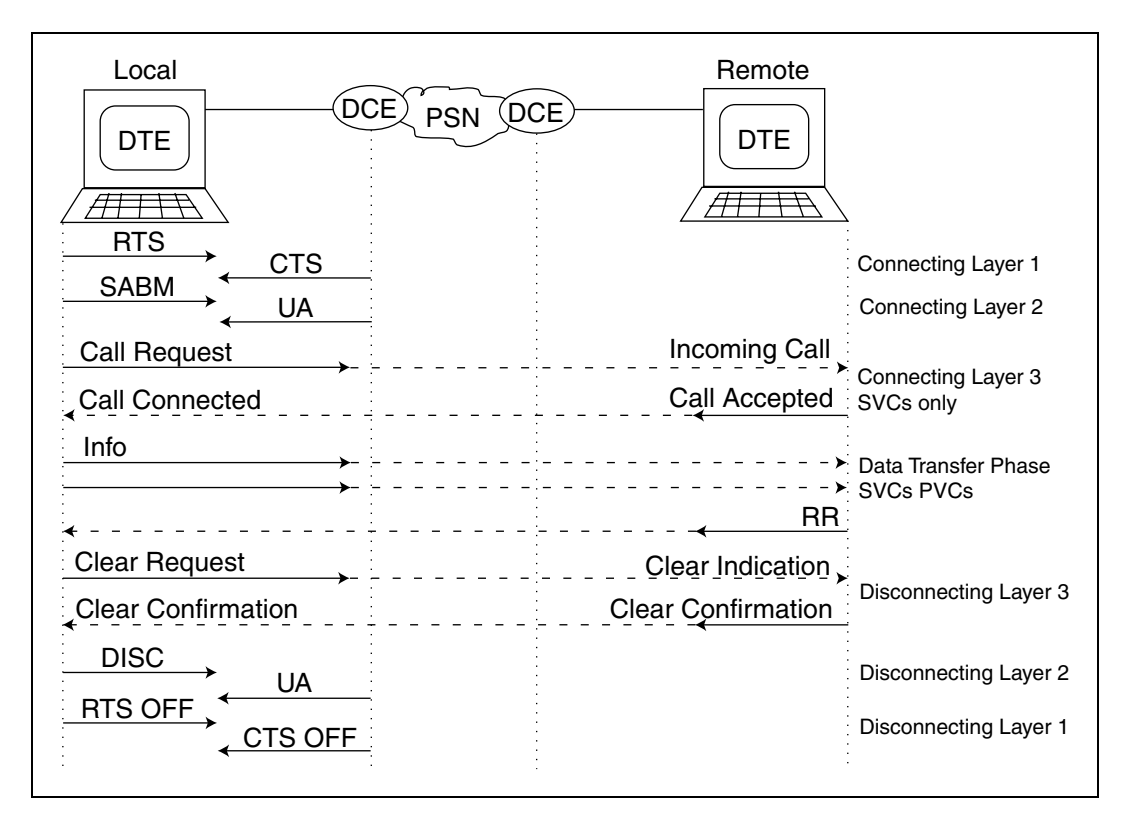

<span id="page-350-0"></span>**Figure C.5 - Establishing a Connection Using Layers of X.25**

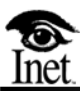

## **GSM Overview**

## **OVERVIEW**

**D**

Global Standard for Mobile Communication (GSM) is the Pan-European digital cellular telecommunications standard that is establishing itself as the standard for digital cellular communications in the world market. Most mobile systems are national, which makes it impossible to use the mobile telephones abroad. Therefore, a common system is required for the widespread use of mobile telephones throughout Europe.

GSM solves present capacity limitations. Capacity increases two to three times due to better frequency usage and small cell technique, thus increasing the number of subscribers that can be served. Digital mobile telephones are smaller and use less power than their analog predecessors. Under poor conditions of weak signal or bad interference, GSM performs significantly better than other analog systems.

GSM provides a number of features, including the following items:

- **International roaming**
- High-speed data communication
- Facsimile and short-message services
- Service Center message delivery of short text messages to subscribers
- Data confidentiality (encryption)
- Subscriber authentication
- Fraud detection and privacy
- Inter-MSC handover
- Continuous speech connection between different Mobile Switching Centers (MSC) (when mobile)

To accommodate the growing testing needs of this market, the Spectra system provides simultaneous monitoring, emulation, and traffic generation features for any GSM network element, including MSCs, Visitor Location Registers (VLRs), Home Location Registers (HLRs), and Base Station Controllers (BSCs). In addition, GSM Abis and MAP A through MAP G interfaces are fully supported, thus allowing the Spectra system to be connected to any type of GSM hardware.

The Spectra system can monitor ABIS, Public Switched Telephone Network (PSTN), and MAP A through MAP G interfaces simultaneously to verify call completion, handover procedures, or trace transaction. Any GSM or PSTN network element can be emulated by the Spectra system and allow individual network nodes to be isolated for specific testing.

As an example, the Spectra system ISDN can be used to emulate a Base Transceiver Station (BTS) to simulate incoming traffic from mobile users so BSC transaction processing and capacities can be tested. The BSC can then be emulated to test the registration and handover procedures of the MSC. The health and efficiency of the entire GSM network can be determined by the Spectra system emulating the PSTN, thus allowing traffic to be simulated between the PSTN and the MSC.

## **GSM NETWORK**

The GSM network is divided into three major systems: the Switching System (SS), the Base Station System (BSS), and the Operations and Maintenance Center (OMC). The SS is responsible for performing call processing and subscriber-related functions. The BSS performs all radio-related functions. The OMC is connected to all equipment in the SS and the BSS and provides operational and maintenance services required by the GSM network. The basic architecture of the GSM network is pictured in **[Figure D.1](#page-353-0)**.

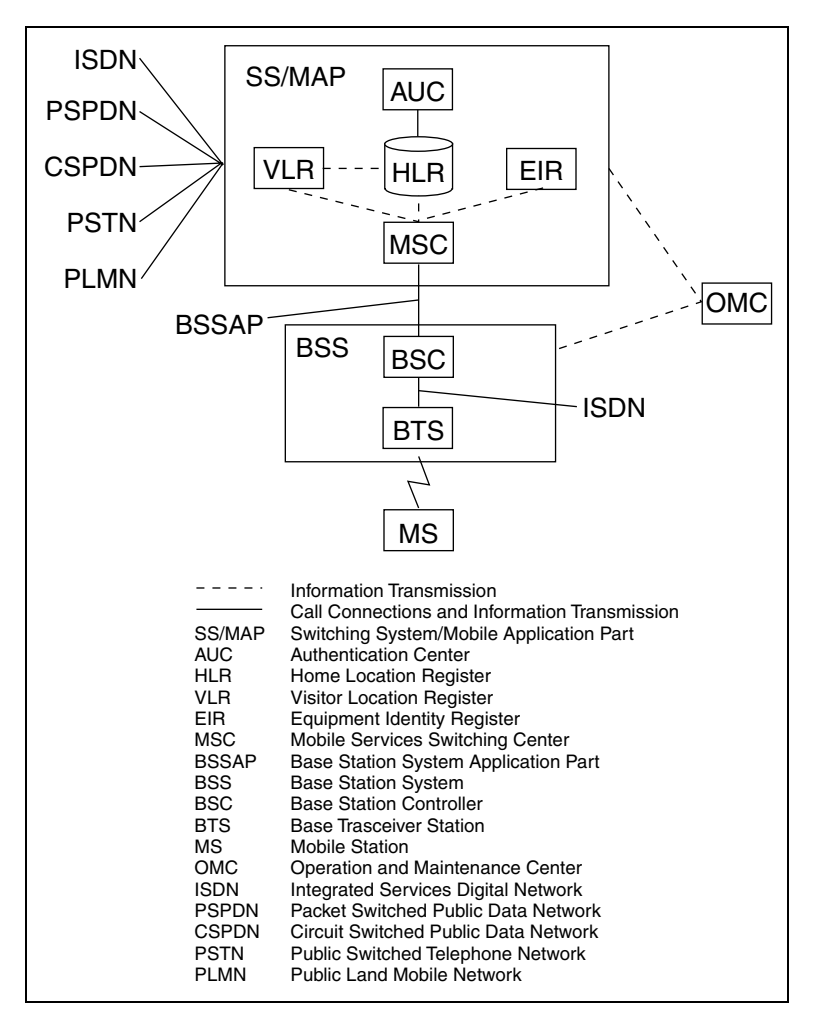

<span id="page-353-0"></span>**Figure D.1 - GSM System Model**

The SS includes the following functional units:

- MSC
- VLR
- HLR
- AUC
- EIR
- GMSC

The BSS includes the following units:

- **BSC**
- **BTS**

The service area is completely covered by all of these neighboring radio cells. Each cell has a BTS operating on a set of radio channels. A group of BTSs is controlled by a BSC. BSC controls handover and power control functions. A number of BSCs are served by a MSC, which controls calls to and from the PSTN, ISDN, and public data networks.

The previous units are all involved in carrying speech connections between a Mobile Station (MS) and, for example, a subscriber in the PSTN, the fixed network. If it were not for the possibility of making calls to an MS, we would not need any further equipment. The problem arises when we want to make an MS terminated call. The originator hardly ever knows where the called MS is located. Due to this, we need a number of databases in the network that keep track of the MS. The HLR is the most important of these databases. When someone buys a subscription from one of the GSM operators, he/she is registered in the HLR of that operator. The HLR contains subscriber information, such as supplementary services, authentication parameters, and the location of the MS, that is in which MSC area the MS resides presently. This information changes as the MS moves around. The MS sends location information (through the MSC/VLR) to its HLR, thus providing a means to receive a call.

## **MSC/VLR**

MSC/VLR performs switching of calls and constitutes the controlling point for location updating and handover. MSC is basically responsible for call set-up (which also involves the authentication procedure), call control, and charging.

The VLR functions are responsible for storing and updating the subscriber data. Note that all mobile subscribers are regarded by MSC/VLR as visitors.

GMSC connects the Public Land Mobile Network (PLMN) with other networks. It is at this point in the PLMN where calls to mobile subscribers enter. GMSC has the interrogation facility, that is, GMSC has functions for obtaining information from HLR about the subscriber's current location. It also has functions to reroute the call to the mobile according to the information received from the aforementioned interrogation.

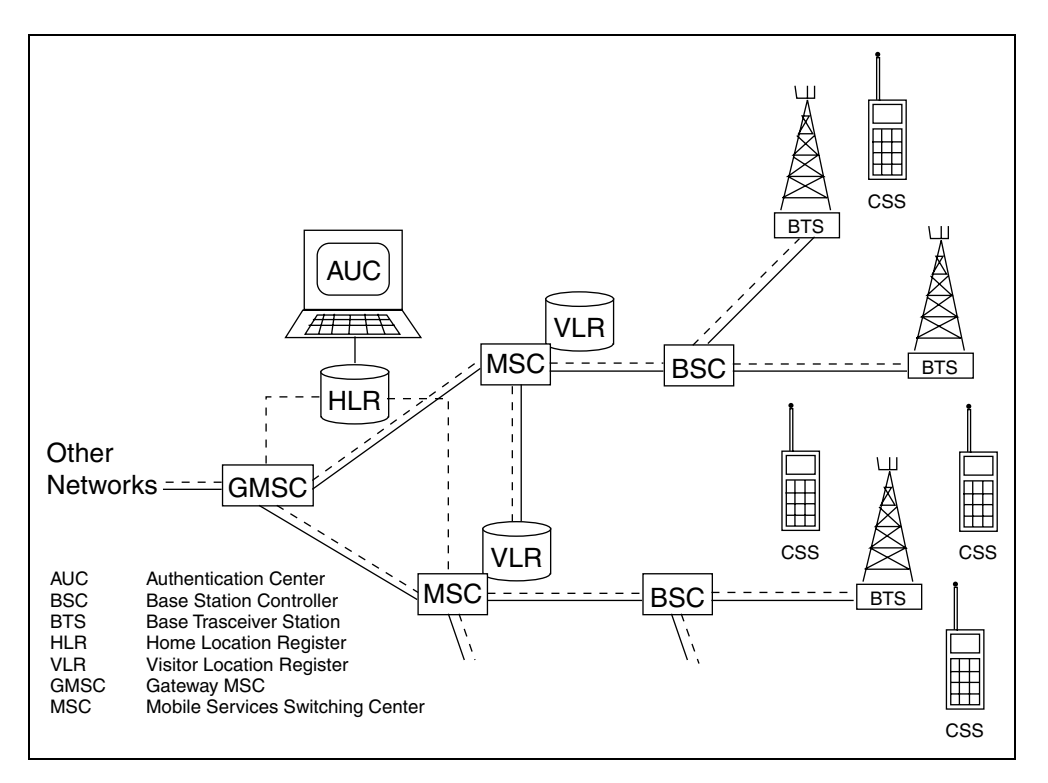

**Figure D.2 - MSC/VLR and GMSC in the Network**

## **HLR/AUC**

Each GSM operator possesses a central database called an HLR that stores subscriptions, that is, information about subscriber numbers.

HLR carries information about all home subscribers. These are the subscribers who have committed themselves to this particular GSM operator. A subscriber, in most cases, has access to the whole Pan-European system (that is, GSM networks in all countries), but he pays the bills for subscription and for the use of the Pan-European system to his GSM operator.

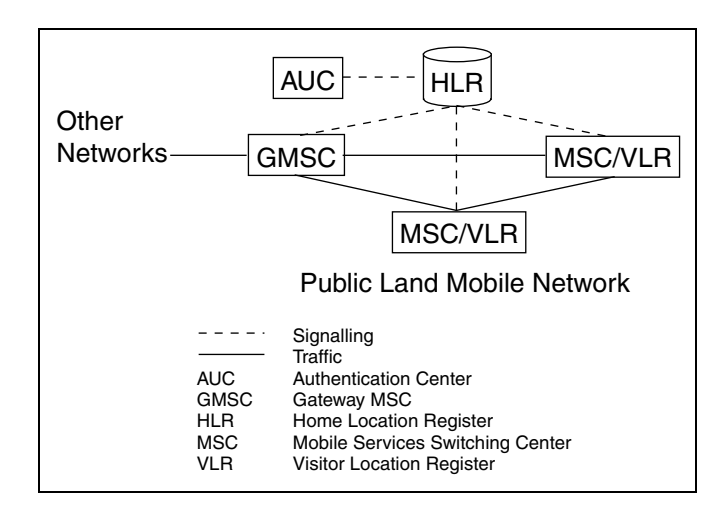

#### *Charging is not performed by HLR itself.*

**Figure D.3 - GSM Network Served by a Single Operator**

HLR carries information entered by operators about subscribers, such as subscriber-associated number (IMSI and MSISDN) and subscriber category. HLR also carries information called dynamic data (data that continually changes) about each home subscriber, such as subscriber current location and supplementary services that are assigned to a subscriber. This type of information must be continuously updated, because the subscriber roams and activates/deactivates supplementary services, such as call forwarding or no reply, for example. Therefore, we need to know where to forward a call to such a subscriber. HLR contains this information.

The AUC continuously provides triplets for each subscriber. A triplet is used to authenticate a call to guard against possible fraud or a stolen subscriber card. At least one new triplet (per subscriber) must always be available in HLR, so that at any time this triplet can be provided at the request of MSC/VLR.

## **AUC**

A unit called Authentication Center (AUC) is connected to the HLR. The function of the AUC is to provide the HLR with authentication parameters and ciphering key, which are both used for security reasons. These prevent false charges on your bill and ensures that incoming calls are correctly delivered.

## **EIR**

In GSM there is a difference between the physical equipment and the subscription. The mobile station is a piece of equipment that can be vehicle installed or handportable. In GSM, there is a small unit called the Subscriber Identity Model (SIM), which is a separate physical entity, for example, an IC-card, also called a smart card. SIM and the mobile equipment together make up the mobile station. Without SIM, the MS cannot get access to the GSM network, except for emergency traffic. While the SIM-card is connected to the subscription and not the MS, the subscriber can use another MS as well as his own. This gives us a problem with stolen MSs, since it is no use barring the subscription if the equipment is stolen. We need a database that contains the unique hardware identity of the equipment, the Equipment Identity Register (EIR). The EIR is connected to the MSC over a signalling link. This enables the MSC to check the validity of the equipment. A non-type-approved MS can also be barred in this way. Remember that authentication of the subscription is done by parameters from AUC.

## **VLR**

The VLR is a database containing information about all the MSs currently located in the MSC area. As soon as an MS roams into a new MSC area, the VLR connected to that MSC requests data about the MS from the HLR. At the same time, the HLR is informed of which MSC area the MS resides. If, later on, the MS wants to make a call, the VLR has all the information needed for the call set-up without having to interrogate the HLR each time. The VLR can be seen as a distributed HLR. The VLR also contains more exact information about the location of the MS in the MSC area.

## **GMSC**

If someone in the fixed network (PSTN) wants to make a call to a GSM subscriber, the exchange in the PSTN connects the call to an MSC equipped with a function called a gateway function. This MSC is known as the Gateway MSC (GMSC), and it can be any of the MSCs in the GSM network (probably most of them). The GMSC has to find the location of the searched MS. This can be done by interrogating the HLR where the MS is registered. The HLR replies with the address to the current MSC area. The GMSC can now re-route the call of the correct MSC. When the call reaches that MSC, the VLR knows in more detail where the MS is located, and the call can be switched through.

## **OMC**

The Operations and Maintenance Center (OMC) is connected to all equipment in the switching system and the BSS. The implementation of OMC is referred to as the Operation and Support System (OSS). The OSS is the functional entity from which the network operator monitors and controls the system.

## **GSM PROTOCOL**

Protocol: ITU Blue

Subsystems:

- 5=MAP (Mobile Applications Part)
- 253=BSS (Operations and Maintenance)
- 254=BSSAP (BSS Radio Subsystem Application Part)

The GSM protocol includes both Connectionless and Connection-oriented messages. GSM is defined in the ITU Blue specification and includes Subsystem 5 (MAP Subsystem), Subsystem 253 (BSS Operations and Maintenance), and Subsystem 254 (BSS Radio Subsystem Application Part).

MAP is used for all messages sent between the SS7 network entities, and all MAP messages are connectionless. It is used for querying databases for roamer location, profile information, and authenticity. MAP runs on top of TCAP. The called and calling party addresses reflect the destination and origin of MAP messages. All MAP messages are Unit Data Type (UDTs). Sample MAP messages include update location and authentication.

BSSAP messages are sent on the A Interface, which is between the BSC and the MSC. BSSAP runs on top of the SCCP. Messages may be connectionless or connection-oriented. Connection-oriented messages are used for establishing, maintaining, and releasing connections. During connection establishment, resources of the send and receive entities are dedicated to a transaction. While maintaining a connection, each entity exchanges information to disallow other entities from sending messages to the resources assigned to a transaction. When a transaction is completed, each entity dedicated to that particular transaction exchanges release information to free the dedicated resources. Messages are matched by the connection ID. The reference number can be compared to a Connection ID between two points. In connection-oriented services, each node involved in the connection establishes a connection between itself and the next intermediate node. BSSAP supports Call Control (CC), Mobility Management (MM), and BSS Management Application Part (BSSMAP).

BSSAP connection messages are used for establishing a connection. Sample message types include the following types:

- CR Connection Request A request for SCCP connection
- **CC** Connection Confirm Confirms connection is up and data can be sent
- **RLSD Released Connection Release confirm is sent automatically**

BSSAP data messages are sent after a connection is established. There are two types of data messages: Direct Transfer Application Sub-Part (DTAP) and BSSMAP. They are defined by the transparency parameter in message types of DT1. For example:

- User Part = SCCP
- Message type  $=DT1$
- $\blacksquare$  Transparency = BSSMAP or DTAP

Some sample BSSMAP messages include the Handover Request and Acknowledge and the Clear Command and Complete.

**GSM Overview**

**GSM Overview**
There are two types of DTAP messages: CC (Call Control) and MM (Mobility Management). DTAP CC is responsible for call routing, establishment, maintenance, and release. Some sample DTAP CC messages include the following messages:

- Connect and Connect Acknowledge
- Release and Release Complete

DTAP MM messages are responsible for location management and security. Sample DTAP MM messages include the following messages:

- **Location Update Request and Response**
- **Authentication Request and Response**

There is one connectionless BSSAP UDT type of message, the Paging Request. It is sent from an MSC to a BSC to tell the mobile user it has a call waiting and is trying to find it. The response is a Paging response.

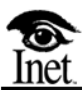

## **IS41 Overview**

#### **OVERVIEW**

**E**

IS41 messages are Signalling Connection Control Part (SCCP) messages. The subsystem name in the SCCP message is IS41 Mobile Application Part (MAP) and is Subsystem 5 in ANSI. IS41 parameters are defined in the TCAP portion of the SCCP message. IS41 messages are used to provide intersystem services. The following list displays two major categories of intersystem services:

- Intersystem Handoff (call handoff)
- Automatic Roaming (call delivery)

#### **IS41 MESSAGES**

#### **Home Location Register**

The Home Location Register (HLR) is where a cellular subscriber's identity is assigned. The subscriber is identified by the serial number and Mobile Identification Number (MIN) of the cellular unit. The HLR contains subscriber information such as profile information, current location, and validation period. An HLR may serve several Mobile Switching Centers (MSCs) in its area.

#### **Visitor Location Register**

The Visitor Location Register (VLR) is used by an MSC to retrieve information for handling calls to or from a visiting subscriber. A VLR may serve several MSCs within its area.

#### **Mobile Switching Center**

The Mobile Switching Center (MSC) provides an interface between the cellular network and other public switched networks (phone companies) or other cellular networks.

#### **Cellular Subscriber Station**

The Cellular Subscriber Station (CSS) is cellular equipment used to terminate the radio path at the user side (cellular phones, car phones, etc.).

#### **Cell Site**

The cell site is the physical location of a cell's radio equipment and supporting systems.

#### **Mobile Identification Number**

The Mobile Identification Number (MIN) is usually the CSS phone number. The MIN and serial number of the CSS are used to register it. They are permanent in the CSS's HLR.

#### **Temporary Local Directory Number**

When a CSS registers with a VLR, the VLR assigns a temporary number in order to route calls to the CSS. In some VLRs, the Temporary Local Directory Numbers (TLDNs) are maintained until it receives a registration cancellation. In other systems, the TLDN may only be assigned for one call.

#### **SS7 IS41 MESSAGE TYPES**

#### **Invoke**

The Invoke is a message sent from an MSC, VLR, or HLR initiating an action or a query.

#### **Return Result**

The Return Result is sent in response to an invoke.

#### **Return Error**

If sent instead of a result, it indicates the Invoke received did not have an expected parameter or it had an unexpected parameter.

#### **Return Reject**

The Invoke was rejected because it was not understood. The TCAP portion of the Invoke could have been corrupted.

#### **IS41 PROCEDURES**

The IS41 procedures include intersystem handoffs and call handoffs.

#### **Intersystem Handoff**

Intersystem handoff is the procedure for transferring a call that is in progress to a different radio channel controlled by another MSC without interrupting the call. This procedure relies upon dedicated intersystem trunks and on direct dedicated circuits for the voice facilities. Only off-hook CSSs involved in a call may be handed off. A CSS in the alerting state should not be handed off.

The serving MSC (A) determines if a handoff to an adjacent MSC is necessary. It sends a Handoff Measurement Request Invoke message to adjacent MSCs. The adjacent MSCs, or Candidate MSCs, send back a Return Result, thus, providing the Cell IDs and Signal Quality Values. The serving MSC selects the best candidate MSC for handoff and then sends a Facilities Directive Invoke to the Target MSC (B), instructing it to connect a Voice Channel (VCH), and a data link. The target MSC sends a Return Result to indicate the VCH and data link have been connected. The target MSC then sends a Mobile on Channel Invoke message to the serving MSC, and the CSS switches radio frequencies to the target MSC's cell site.

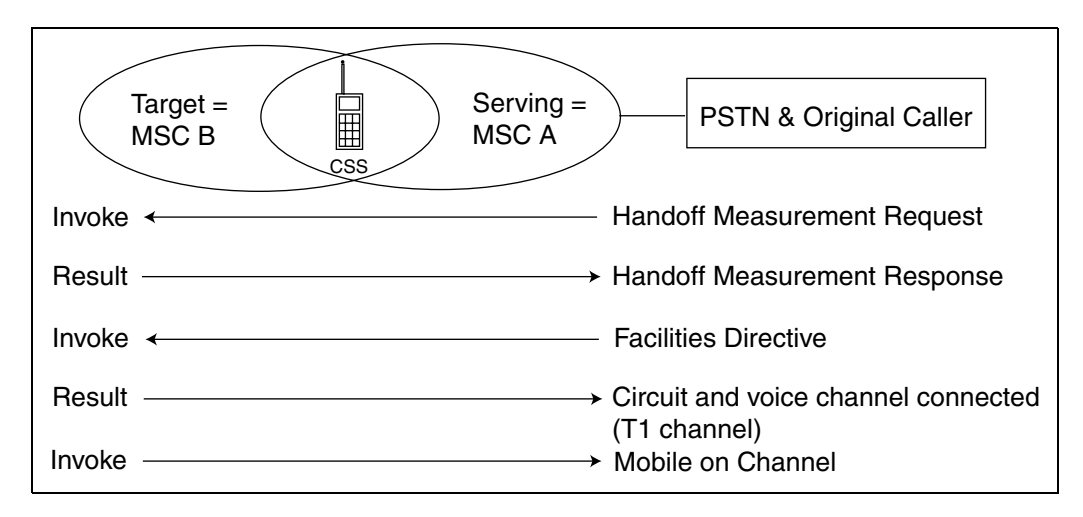

**Figure E.1 - Intersystem Handoff**

#### **Handoff Back**

If the CSS travels back to the original serving MSC (A), MSC B does a Handoff Back to MSC A so no "shoelace" results between MSC B and MSC A. In the previous example, a call was handed off from MSC A to MSC B. If MSC B hands it back to MSC A, the message would be sequenced as shown in **[Figure E.2](#page-365-0)**.

| в<br>A |                                                                                                    |
|--------|----------------------------------------------------------------------------------------------------|
|        | → Handoff Measurement Request (Invoke)                                                                |
|        | <b>Return Result</b>                                                                                  |
|        | → Handoff (Invoke)                                                                                    |
|        | <b>Return Result</b><br>(The VCH is now connected, so MSC B)<br>commands the cellular to the new VCH) |
|        | Facilities Release (Invoke)                                                                           |
|        | → Return Result<br>(MSC A disconnects the original A to B circuit)                                    |

<span id="page-365-0"></span>**Figure E.2 - Handoff Back** 

#### **Handoff to Third**

In the next figure, a call is handed off from MSC A to MSC B. MSC B can hand off the call to another MSC (C), which would then result in a connection between A and B and B and C. This is an acceptable handoff procedure, provided there are dedicated voice and data circuits between A and B and B and C. However, if there are also dedicated circuits between A and C, hand off using path minimization could be used, thus connecting A directly to C.

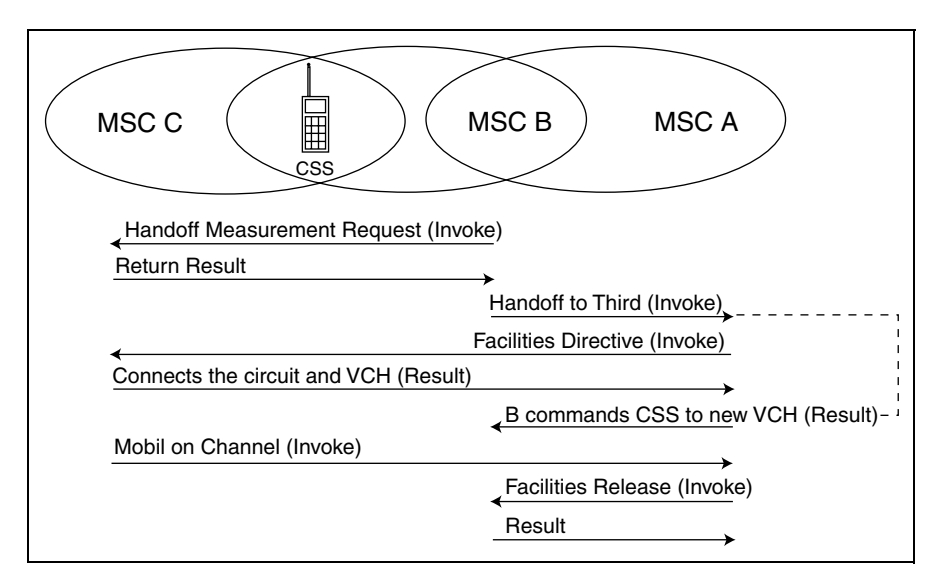

**Figure E.3 - Handoff to Third**

#### **AUTOMATIC ROAMING AND CALL DELIVERY**

The main aspect of automatic roaming and call delivery is registration notification and cancellation.

#### **REGISTRATION NOTIFICATION AND CANCELLATION**

The purpose of a registration notification is to obtain information on a roaming CSS and to notify its HLR of its location. The registration cancellation is used to notify a VLR that a CSS is no longer in the VLR's area. When a roaming CSS powers up or decides to make a call, the MSC in the visiting area originates a registration notification to the VLR. If the VLR does not have a record of the CSS, it sends a registration notification to the subscriber's HLR. The VLR identifies the CSS's HLR by its Mobile Identification Number (MIN). The HLR sends a registration notification return result to the VLR, which may include profile information of the CSS. If the registration notification received by the HLR is from a new VLR, and the subscriber had been previously registered in a different VLR, the HLR updates the location information to the new VLR and sends a registration cancellation to the old VLR. The old VLR removes the CSS's record from its register and also sends a registration cancellation return result to the HLR.

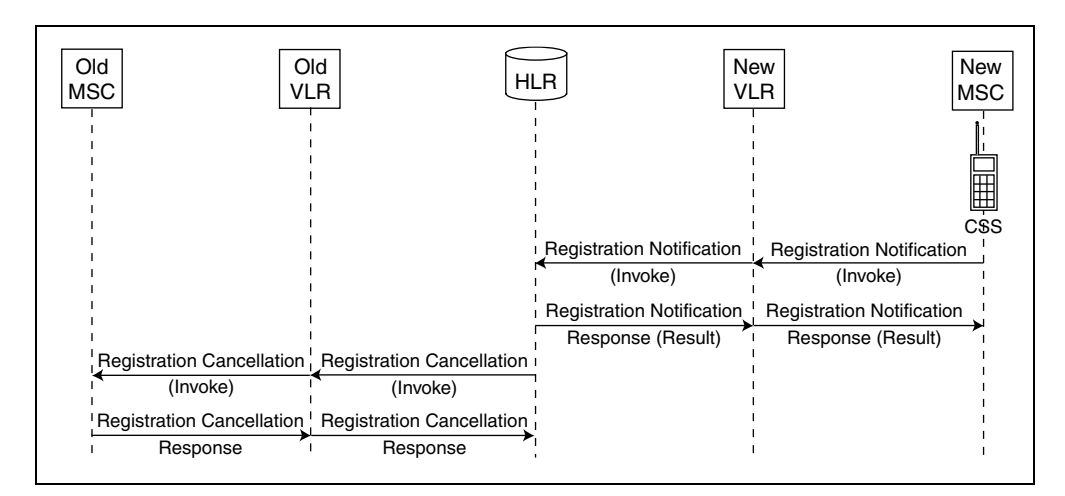

**Figure E.4 - Registration Notification and Cancellation** 

#### **LOCATION AND ROUTING REQUESTS**

Location requests are sent to an HLR from an MSC to find out how to route a call to a CSS. If the CSS has roamed to another area, the HLR must then send a routing request to the VLR where the CSS last registered. Part of a request sequence is detailed in the following list and is pictured in **[Figure E.5](#page-368-0)**.

MSC to HLR = Location Request

 $HLR$  to  $VLR =$  Routing Request

 $VLR$  to  $MSC =$  Routing Request

If an MSC receives a call from a Public Switched Telephone Network (PSTN) for a CSS, it sends a location request invoke to the HLR serving the CSS. If the CSS is in a visiting location, the HLR sends a routing request invoke to the VLR where the CSS last registered. The VLR sends a Routing request return result to the HLR, providing it with the Temporary Local Directory Number (TLDN) of the CSS so the call can be routed (see **[Figure E.5](#page-368-0)**).

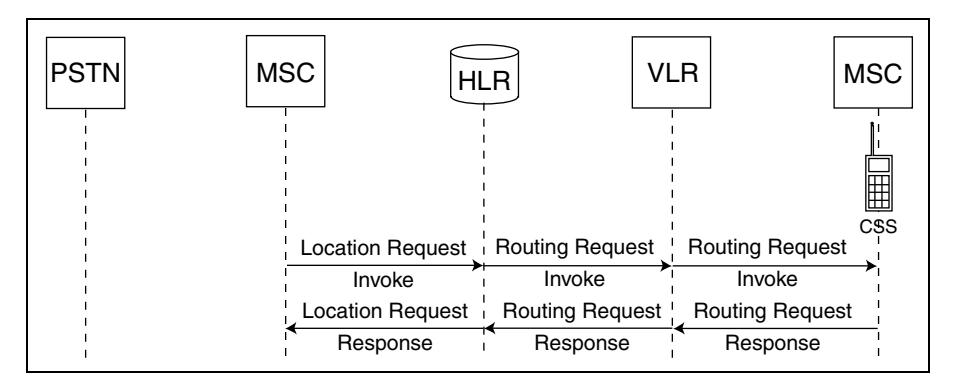

<span id="page-368-0"></span>**Figure E.5 - Location and Routing Request**

#### **OTHER IS41 MESSAGES**

#### **Profile Request (Service Profile Request)**

The service profile of a CSS contains information regarding features the user is authorized to use and information about whether those features are active. An MSC or VLR may send a profile request invoke to the HLR to get a user's profile. The HLR sends back a profile request return result containing the requested profile. The profile can be a separate transaction or it may be contained as a parameter in the original registration notification invoke, and the HLR can send service profile information back to the VLR in the registration notification return result.

#### **Service Profile Directive**

If the service profile of a CSS changes, the HLR can send a profile directive to the VLR in which the CSS last registered. This indicates the changed service profile.

#### **Qualification Request**

Qualification information is used for verification of a user's credit worthiness. A qualification request is sent from a VLR to an HLR and is used to authenticate a CSS. Qualification information can also be requested in the original registration notification as a parameter.

#### **Qualification Directive**

If authentication of a CSS has changed (that is, the mobile was stolen so it does not allow any calls) the HLR can send a qualification directive to the VLR.

#### **Remote Feature Control Access**

If a CSS is trying to use features such as call forward, this message is sent from a visited MSC through the VLR to the HLR of the CSS. Based on the dialed digits of the CSS, the visited MSC or VLR identifies it as remote feature control access. If the digits are a local feature control access, the VLR updates the stored information related to the requested feature. If the digits are a remote feature control access, the VLR sends the remote feature control access invoke to the CSS's HLR. the HLR updates the stored information related to the requested feature. The HLR sends a remote feature control access return result to the requesting network entity (MSC or VLR).

#### **Call Data Request**

The call data request is sent from the VLR to the HLR for special services such as third-party billing.

#### **Call Redirect**

If an MSC sends a call for a CSS to the VLR where it is registered, and the CSS does not answer or is busy, the originating MSC sends a redirection request to the CSS's HLR. The HLR provides the MSC with the redirection information (for example, voice mail, call forward number, etc.). The MSC breaks down the call and reroutes it to the redirect number provided by the HLR.

#### **Transfer to Number Request**

This is similar to the call redirect, except the MSC does not break down the call to the VLR where the CSS registered. Instead, the VLR transfers it to the forwarding number.

#### **CSSInactive**

If a CSS is inactive (OFF) for a period of time, the MSC and VLR may send a CSSInact message to the HLR. The VLR and MSC may remove the CSS record from memory. The CSS then needs to re-register the next time it is powered back ON.

#### **MISCELLANEOUS MESSAGES**

#### **SysMyTypeCode**

SysMyTypeCode is a parameter contained within a registration notification that defines the system type that originated the message (for example, AT&T, Ericsson).

#### **Authorization Period**

Authorization Period indicates the length of time the authorization is valid.

#### **Routing Number or Destination Number**

Routing Number or Destination Number is the digits used for Automatic Number Identification (ANI).

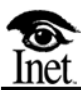

## **F Technical Specifications**

#### **Physical Interface**

#### **DSO-A**

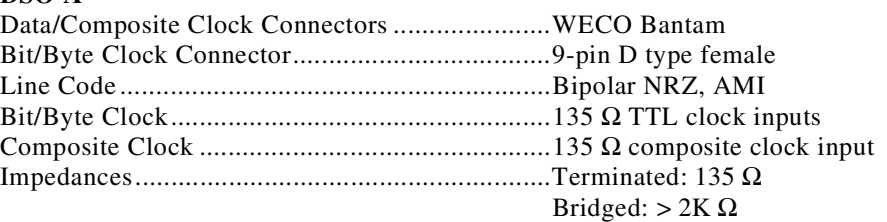

#### **V.35**

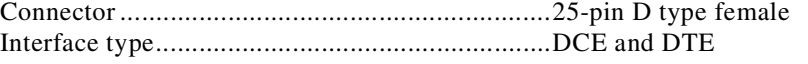

Pin Outs - 25-Pin Female D-Sub Industry-Standard V.35 Block Connector

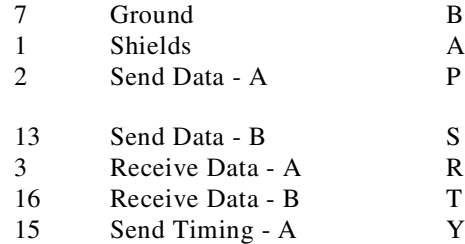

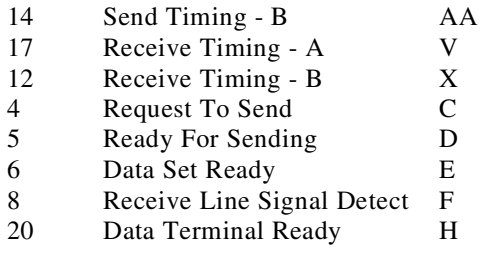

#### **RS-449**

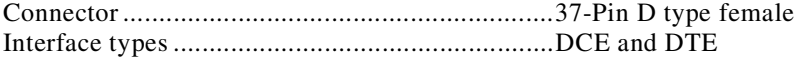

Pin Outs - 37 Pin Female D-sub

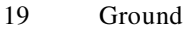

- 37 Ground<br>1 Shield
- Shield
- 4 Send Data A<br>22 Send Data B
- Send Data B
- 6 Receive Data A
- 24 Receive Data B<br>5 Send Timing A
- 5 Send Timing A
- 23 Send Timing B
- 8 Receive Timing A<br>26 Receive Timing B
- Receive Timing B
- 7 Request To Send A
- 25 Request To Send B<br>9 Clear To Send A
- 9 Clear To Send A
- 27 Clear To Send B
- 11 Data Mode A
- 29 Data Mode B
- 12 Terminal Ready A
- 30 Terminal Ready B<br>13 Receiver Ready A
- Receiver Ready A
- 31 Receiver Ready B

#### **DS1**

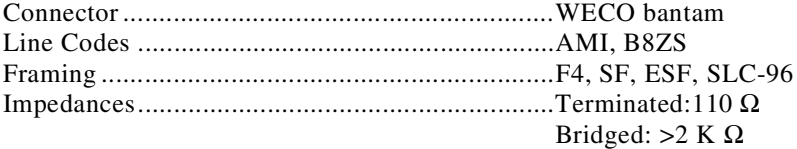

#### **E1**

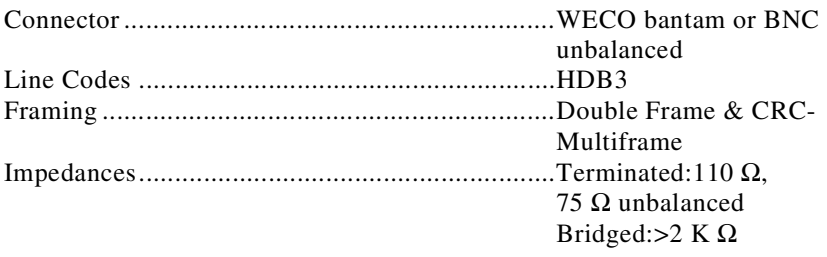

#### **RS-232**

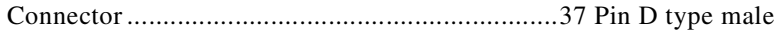

Pin Outs - 25 Pin Female D-sub

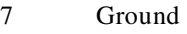

- 1 Shield
- 2 Transmit Data Ch 1
- 3 Receive Data Ch 1
- 15 Transmit Clock (DCE source) Ch 1
- 17 Receive Clock (DCE source) Ch 1<br>24 Transmit Clock (DTE source) Ch 1
- Transmit Clock (DTE source) Ch 1
- 4 Request To Send Ch 1<br>5 Clear To Send Ch 1
- 5 Clear To Send Ch 1
- 6 Data Set Ready Ch 1
- 8 Carrier Detect Ch 1<br>20 Data Terminal Read
- Data Terminal Ready Ch 1
- 14 Transmit Data Ch 2
- 16 Receive Data Ch 2
- 9 Transmit Clock (DCE source) Ch 2
- 10 Receive Clock (DCE source) Ch 2
- 23 Transmit Clock (DTE source) Ch 2
- 19 Request To Send Ch 2
- 13 Clear To Send Ch 2
- 11 Data Set Ready Ch 2
- 12 Carrier Detect Ch 2
- 18 Data Terminal Ready Ch 2

#### **ISDN S/T V2 Pod (BRI S/T)**

Connector ............................................................37 Pin D type male

#### **RJ-45 Jack**

TE Emulation Pin Definitions

- 1 Not used<br>2 Not used
- Not used
- 3 Transmit +
- 4 Receive +<br>5 Receive -
- Receive -
- 6 Transmit -
- 7 Not Used
- 8 Not Used

#### NT Emulation Pin Definitions

- 1 Not used
- 2 Not used
- 3 Receive + (and + Power Source)
- 4 Transmit + (and Power Source)
- 5 Transmit (and Power Source)<br>6 Receive (and Power Source)
- Receive (and Power Source)
- 7 Power Source +
- 8 Power Source -

#### Monitor Pin Definitions

- 1 Not used<br>2 Not used
- Not used
- 3 Receive + from TE
- 4 Receive + from NT
- 5 Receive from NT
- 6 Receive from TE
- 7 Not Used

#### **Handset Jack**

Pin Definitions

- 1 Microphone (-)
- 2 Speaker<br>3 Speaker
- **Speaker**
- 4 Microphone (+)

#### **J1**

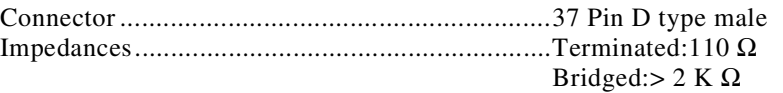

#### **Physical Characteristics**

#### **Portable Spectra Unit**

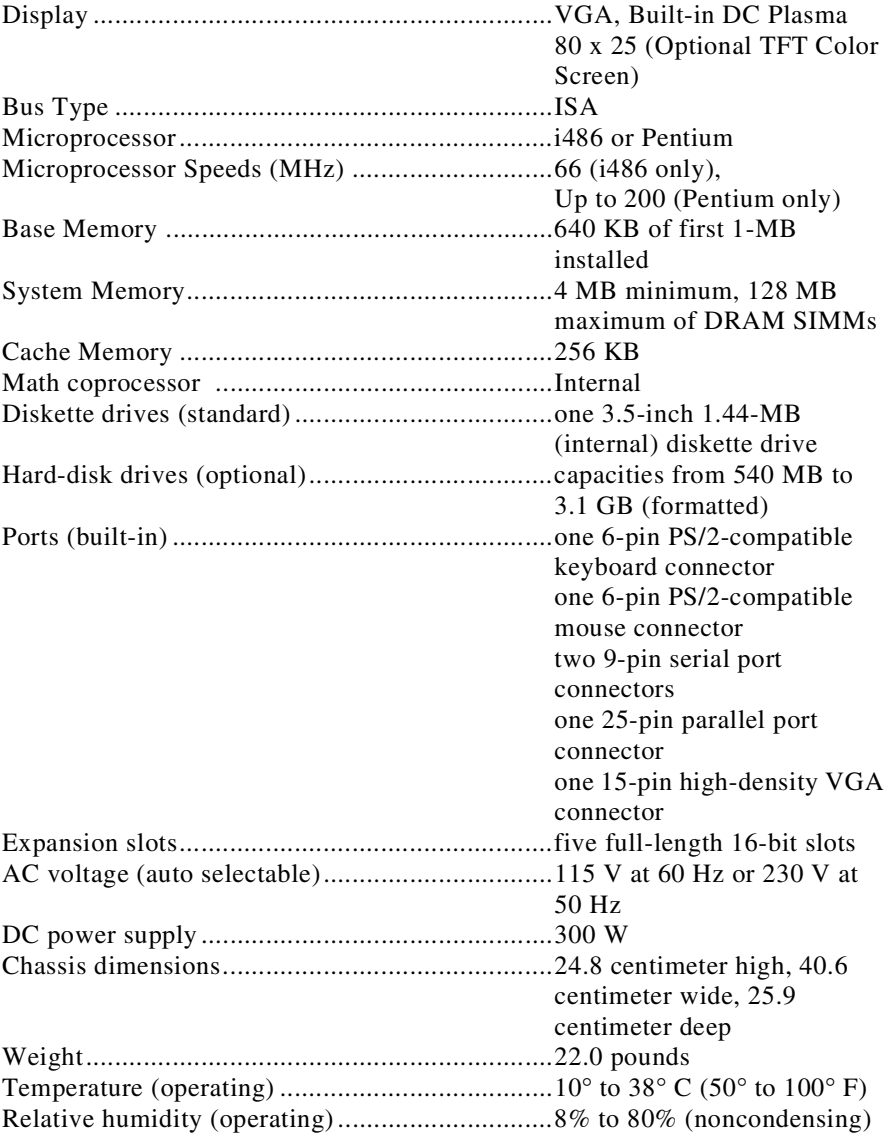

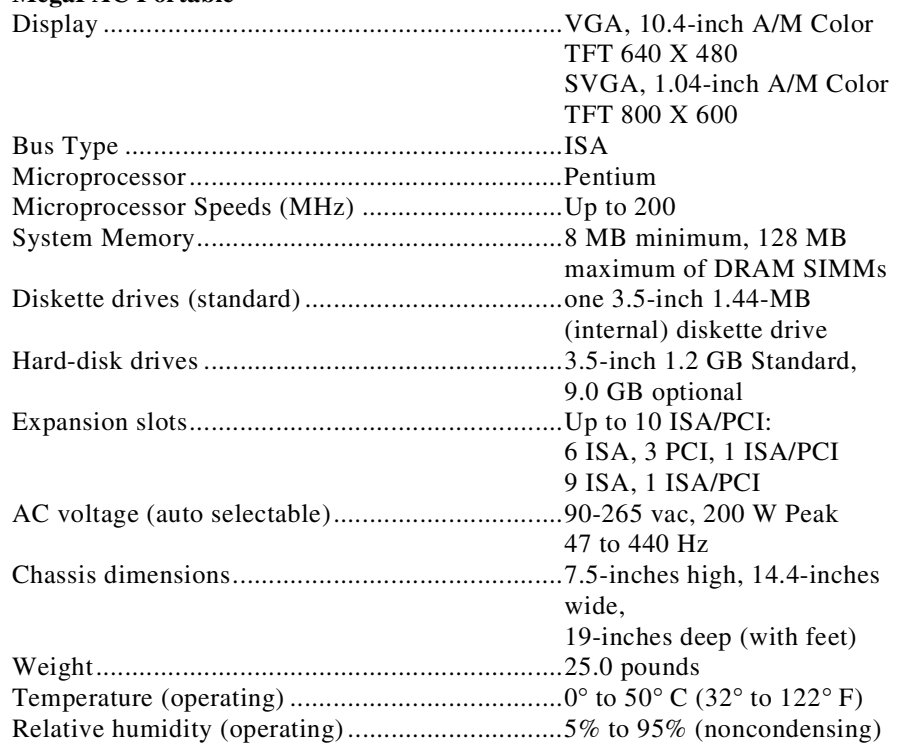

#### **MegaPAC Portable**

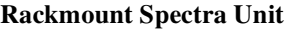

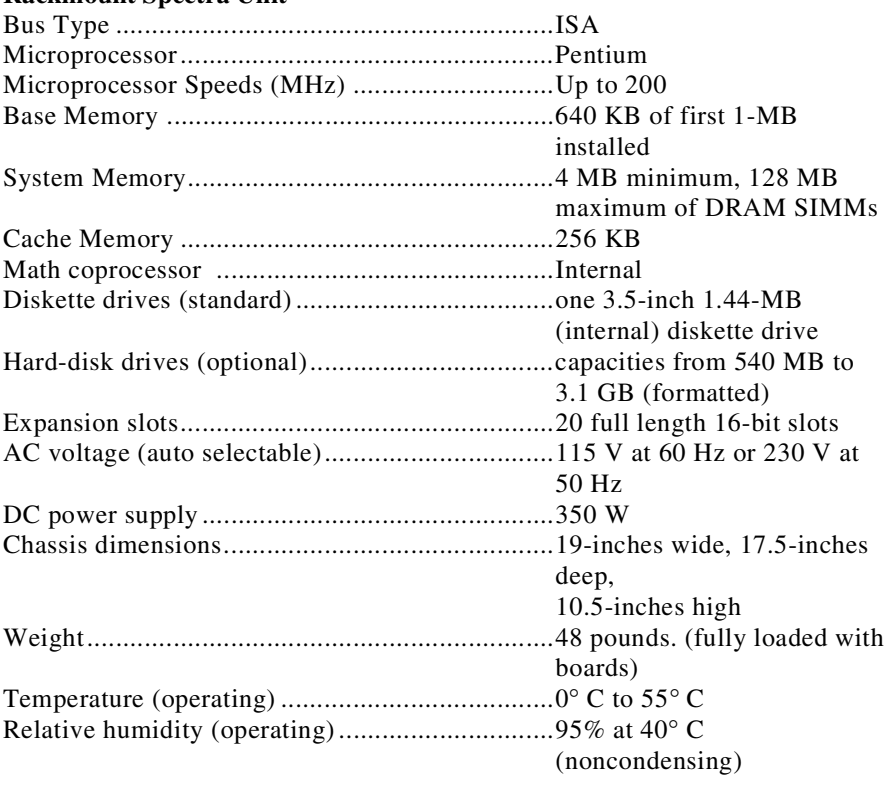

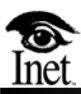

# **G Troubleshooting**

The Troubleshooting section is intended to provide quick answers to commonly asked questions about the Spectra system. If you have further questions or need further assistance, please contact the Inet Technical Support Center.

#### **What if the message "Module on board \* is unplugged" appears?**

After the Spectra system initializes the hardware, it checks to see if you have interface pods. If you do not have an interface pod on your last board, the Spectra system alerts you that the interface pod is not plugged in by displaying the above message.

#### **What if my printer doesn't print?**

If your printer is not printing, you may be using the wrong printer port. If you have a Rackmount system, make sure that you are using the 25-pin female connection located next to the DLP boards.

#### **How do I re-establish links?**

#### **Monitor Mode**

- 1. Check Level 1 Parameters, Baud Rate, Data/Clock relationship, Bridged or Terminated.
- 2. Check Level 2 Parameters, ANSI, ITU-T Red, ITU-T Blue, and ITU-T White.
- 3. Check hardware cabling. Make sure the Spectra system is in parallel with the link you are trying to monitor.
- 4. Check LED on the back of the pod. Make sure it is set to Bridged. If the LED pod is not on, you may have a defective pod or DLP.
- 5. Swap the cables of the problem link with a link you are monitoring. Try to determine if the problem is cabling, pod, or DLP related.
- 6. Make sure the mode you are running is Monitor mode.
- 7. Check link status indicator at the bottom. If it shows in service, but no messages are being displayed, check the filters to make sure you are passing all message types.

#### **Terminated Mode**

- 1. Check the Level 1 Parameters. If you are set to DTE and the link status indicator shows "NO Carrier", you are not receiving a clock signal.
- 2. Check the Level 2 Parameters.
- 3. Check the Level 3 Parameters, Link to Linkset Definitions, and the point code values for the signalling points.
- 4. Check the hardware cabling. Make sure the link is terminated at the Spectra system.
- 5. Make sure the mode you are currently running is something other than Monitor mode.
- 6. If the Link Status Indicator shows "SLTA Error", check the SLC and point code value for that link.

#### **What does a blinking message mean?**

- 1. A blinking message means that a message is built into a script, and the actual file for that message is gone.
- 2. Press the R key to Recall the test.
- 3. If you press the F6 key and your file is missing, delete the blinking file name from the script and re-save the script.

#### **What if my system crashes?**

- 1. Note the memory location of where the system crashed.
- 2. Turn the system OFF, and then ON again.
- 3. Type chkdsk (space)/F and press the Enter  $(\bot)$  key key.
- 4. In DOS versions 6.0 and later, the system asks if you really want to run chkdsk; answer Y (Yes).
- 5. The check-disk command checks the hard drive for corrupted files. If corrupted files are found, the system asks "Do you wish to convert lost chains to files? Y/N"
- 6. Press the Y key to convert the lost chains to files.
- 7. Restart the system.

#### **How do I print a screen?**

Press the Shift key and the 6 key simultaneously (not Print-Screen) to print the screen.

#### **What if the Spectra system is recalling scripts very slowly?**

Run a disk utility to optimize your hard drive.

#### **What if my board shows a yellow square under the Level 1 Parameters?**

- 1. The Spectra system initializes the hardware and determines which boards are present in the system. If a yellow square appears under a board in the Level 1 Parameters screen, this means that the Spectra system does not detect that board, and the display "N/A" appears in the Status of Links field.
- 2. Remove the board from the system and re-position it into place.
- 3. Make sure that only one switch on the board is turned ON.

#### **What if I am having trouble logging in?**

Make sure you are using capital letters when typing in your password.

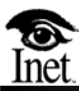

# **H**

## **Warranty**

#### **INET TECHNOLOGIES, INC. LIMITED WARRANTY**

Inet Technologies, Inc. warrants the hardware that it manufactures to be free from defects in materials and workmanship for a period of 12 months from the date of shipment from Inet. This warranty is limited to the original purchaser of the product and is not transferable.

During the 12 month warranty period, Inet will repair or replace, at its option, any defective products or parts at no additional charge provided that the product is returned, shipping prepaid, to Inet. The purchaser is responsible for insuring any product so returned and assumes the risk of loss during shipping. All replaced parts become the property of Inet.

Hardware add-ons purchased or provided at no charge for existing equipment are warranted for 12 months or, if an extended warranty is purchased, for the length of the extended warranty period.

Inet warrants its software media to be free from defects in materials and workmanship for a period of 12 months from the date of shipment from Inet. This warranty is limited to the original purchaser of the product and is not transferable.

Inet warrants that its software shall operate on the designated equipment without significant errors for a period of 12 months from the date the programs are shipped from Inet. If the programs fail to meet this warranty and written notification of the failure is supplied to Inet during the warranty period, Inet will correct the failure by repair or replacement of the failed module in the programs. If, as determined by Inet, repair or replacement is not feasible, Inet will refund the amount paid for the failed module in the programs.

During the warranty period, Inet will provide any software updates/upgrades, at its option, at no additional charge.

Software modules or software upgrades purchased or provided at no charge for existing equipment are warranted for the remaining length of the existing equipment warranty or extended warranty, or for 12 months (whichever is greater). Any additional hardware that may be required to support the upgrade will be the customer's responsibility.

THIS LIMITED WARRANTY DOES NOT EXTEND TO ANY PRODUCTS WHICH HAVE BEEN DAMAGED AS A RESULT OF ACCIDENT, MISUSE, ABUSE, OR AS A RESULT OF SERVICE OR MODIFICATION BY ANYONE OTHER THAN INET.

EXCEPT AS EXPRESSLY SET FORTH ABOVE, NO OTHER WARRANTIES ARE EXPRESSED OR IMPLIED, INCLUDING BUT NOT LIMITED TO, ANY IMPLIED WARRANTIES OF MERCHANTABILITY AND FITNESS FOR A PARTICULAR PURPOSE, AND INET EXPRESSLY DISCLAIMS ALL WARRANTIES NOT STATED HEREIN. AS WARRANTED ABOVE, THE PURCHASER'S SOLE REMEDY SHALL BE REPAIR OR REPLACEMENT AS PROVIDED ABOVE. UNDER NO CIRCUMSTANCES WILL INET BE LIABLE TO THE PURCHASER OR ANY USER FOR ANY DAMAGES, INCLUDING ANY INCIDENTAL OR CONSEQUENTIAL DAMAGES, EXPENSES, LOST PROFITS, LOST SAVINGS, OR OTHER DAMAGES ARISING OUT OF THE USE OF OR INABILITY TO USE THE PRODUCT.

# **I Configurations**

The following table lists the configurations included with the Spectra system.

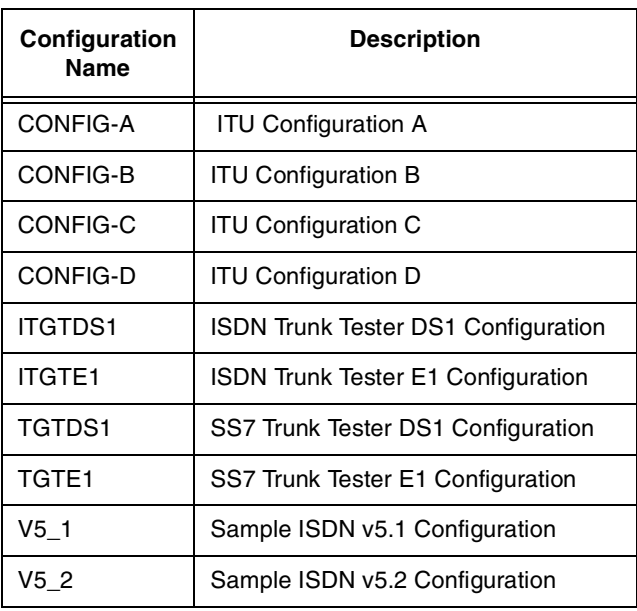

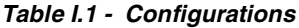

### **Glossary**

#### µ**-Law**

The PCM voice coding and companding standard used in Japan and North America.

#### **A-Law**

The PCM coding and companding standard used in Europe.

#### **A-Links**

Access links typically used to carry information between SSPs and STPs and between STPs and SCPs.

#### **AAL**

ATM Adaptation Layer

#### **ABIS**

Application Binary Interface Standard The standard specified for the connection between a BSC and a BTS.

#### **AC**

Authentication Center A functional piece of the HLR used to authenticate the user of mobile station equipment and to protect each subscriber or subscription number from unauthorized access.

#### **ACM**

Address Complete Message An ISUP message, received by a call's destination SSP, acknowledging an IAM.

#### **ADCCP**

Advanced Data Communications Control Procedure

#### **AERM**

Alignment Error Rate Monitor

An error correction and monitoring procedure that takes place when a link is initially brought into service.

#### **AIN**

Advanced Intelligent Network

A dynamic database used in SS7. AIN supports advanced features by dynamically processing a call based upon trigger points throughout the call handling process and feature components defined for the originating or terminating number.

#### **AIS**

Alarm Indicator Signal Also known as a Blue Alarm; indicates that an upstream failure has occurred.

#### **AK**

Data Acknowledgement

#### **ALLO**

Allow Service Message

#### **AMI**

Alternate Mark Inversion

A line-coding format in T1 transmission systems whereby successive ones (marks) are alternately inverted (sent with polarity opposite that of the preceding mark).

#### **AN**

Access Network

#### **ANI**

Automatic Number Identification

The automatic line identification of outward dialed calls that permits call completion and billing without the need for operator intervention.

#### **ANM**

Answer Message An ISUP message from the destination SSP indicating that a call has been answered.

#### **ANSI**

American National Standards Institute A non-government organization that develops standards and defines interfaces for telecommunications and other U.S. industries.

#### **API**

Application Programming Interface

A set of standard software interrupts, calls and data formats that application formats use to initiate contact with network services, mainframe communications programs, telephone equipment or program-to-program communications.

#### **ASCII**

American Standard Code for Information Interchange

#### **ATM**

Asynchronous Transfer Mode A high bandwidth, low-delay, packet-like switching and multiplexing technique.

#### **AUC**

Authentication Center

A database that provides the HLR with authentication parameters and a ciphering key, both of which are used for security reasons.

#### **B-Channel**

In ISDN, a full duplex, 64-kilobits per second channel employed to send user data.

#### **B-ISDN**

Broadband Integrated Services Digital Network

#### **B-Links**

Bridged links typically used to carry information between STPs within the same network.

#### **BCC**

Bearer Channel Connection

#### **BCD**

Binary Coded Decimal A form of coding of each octet within a cell so that each bit has one of two allowable states, 1 or 0.

#### **BIB**

Backward Indicator Bit A signal unit field used in error recovery.

#### **Binary**

A notation in which one of two possible values or states (for example, on/off or 1/0) is used to indicate a particular condition.

#### **Bit**

Individual data elements, eight of which constitute a single byte.

#### **BGAK**

Begin Acknowledge (PDU)

#### **BGN**

Begin (PDU)

#### **BGREJ**

Begin Reject (PDU)

#### **BLA**

Blocking Acknowledgment A message sent out in response to a BLO.

#### **BLO**

Blocking

A message sent out for maintenance purposes to the exchange at the other end of a circuit. Its purpose is to cause an engaged condition of the circuit for a subsequent call outgoing from that exchange.

#### **Block**

A group of bits transmitted and treated as a unit of information.

#### **BNC**

British Naval Connector A bayonet-locking connector for thin coaxial cables such as Ethernet cables.

#### **BP**

Bit Pattern

A group of bits arranged in specified ways to represent numbers, letters, or symbols, forming a unique binary number for each character.

#### **BRI**

Basic Rate Interface

An ISDN subscriber interface that consists of two 64k B (Bearer) channels and one 16k D (Data) channel. It is often referred to as 2B+D. Digital information can be transmitted at up to 128 kbps on the BRI.

#### **BSC**

Base Station Controller

A new cellular network element introduced by GSM. It is responsible for the hand over operations of the calls as well as for controlling the power signals between the BTSs and the mobile station, thus relieving the switching center of several tasks.

#### **BSN**

Backward Sequence Number The sequence number of the signal unit being acknowledged.

#### **BSS**

Base Station System A GSM device charged with managing radio frequency resources and radio frequency transmission for a group of BTSs.

#### **BSSAP**

Base Station System Application Part

#### **BT**

British Telecom

#### **BTNR**

British Telecom National Requirement

#### **BTS**

Base Transceiver Station A GSM device used to transmit radio frequencies over the air interface.

#### **Buffer**

A temporary storage location for information being sent or received.

#### **C-Links**

Cross links typically used to carry information between mated STPs; also called connected links.

#### **CBA**

Changeback Acknowledgment

A message sent out to acknowledge that SS7 traffic has resumed on the original route after a changeover has taken place.

#### **CBD**

Changeback Declaration

A message sent out to change the SS7 traffic back to the original route after a changeover has taken place.

#### **CC**

Call Control

#### **CCITT**

Consultative Committee for International Telephone and Telegraph (now ITU-T) An international organization that develops standards and defines interfaces for telecommunications.

#### **CCP**

Call Control Procedures A group of interactive signals required to establish, maintain and release a communication.

#### **CCR**

Continuity Check Request

A message sent from an exchange for a circuit on which a continuity check is to be performed to the exchange at the other end of the circuit. This message requests the attachment of the appropriate continuity checking equipment.

#### **CCRA**

Continuity Check Request Acknowledgment A message sent in response to a CCR.

#### **CCS**

Common Channel Signalling A signalling method in which a channel conveys signalling information using labeled messages.

#### **CCSSO**

Common Channel Signalling Service Office

#### **CCT**

Carrier Connect Time

#### **CGB**

Circuit Group Blocking

A message sent for maintenance purposes to the exchange at the other end of an identified group of circuits. Its purpose is to cause an engaged condition of this group of circuits for subsequent calls outgoing from that exchange.

#### **CGBA**

Circuit Group Blocking Acknowledgment A message sent in response to a CGB.

#### **CGU**

Circuit Group Unblocking A message sent to the exchange at the other end of an identified group of circuits. Its purpose is to cause the cancellation, in that group of circuits, of an engaged condition invoked earlier by a CGBA.

#### **CGUA**

Circuit Group Unblocking Acknowledgment A message sent in response to a CGU.

#### **CIC**

Circuit Identification Code A code used by ISUP to identify the message trunk associated with a call.

#### **CK**

Cyclic Redundancy Check

A 16-bit checksum transmitted with each signal unit. If the checksum does not match at the receiving signalling point, it is assumed the signal unit contains errors, and the signal unit is discarded.

#### **CLASS**

Custom Local Area Signalling Services Services based on the availability of channel interoffice signalling.

#### **CLI**

Calling Line Identity

#### **CLP**

Cell Loss Priority bit

#### **Cluster**

A group of SSPs connected to the same mated pair of STPs.

#### **CM**

Connection Management

#### **CNP**

Connection Not Possible

#### **CNS**

Complementary Network Service

Basic services associated with an end user's lines that make it easier for ESPs to offer enhanced services.

#### **COA**

Changeover Acknowledgment A message sent to acknowledge that a COO has been received.

#### **COM**

Continuation of Message

An indicator used by the ATM adaptation layer to indicate that a particular ATM cell is a continuation of a higher layer information packet that has been segmented.

#### **Combined Linkset**

Two or more linksets connected to mated STPs that share the same routing information.

#### **Companding**

A combination of the words "compressing" and "expanding." Companding is the process of compressing a signal for transmission and expanding it once it is received.

#### **Configuration**

The hardware and software arrangements that define a computer or telecommunications system. This arrangement determines what the system will do and how well it will do it.

#### **COO**

Changeover Order

A message sent out to change SS7 traffic over to a different route when the existing route becomes unavailable.

#### **Copy**

This option allows other linksets to be assigned the same trigger settings as the current displayed linksets.

#### **COT**

Continuity Test

A test to determine whether electrical current flows continuously throughout the length of a single wire on individual wires in a cable.

Continuity check message

The second of the ISUP call setup messages; indicates the success or failure of a continuity check if one is needed.

#### **CP-AAL**

Common Part-ATM Adaptation Layer

#### **CPC**

Cellular Phone Company

#### **CPCS**

Common Part Convergence Sublayer

#### **CPU**

Central Processor Unit The part of the computer that manipulates data and processes instructions from software or from a human operator.

#### **CQM**

Circuit Query Message A message sent on a routine or demand basis to request that the exchange at the other end of a group of circuits provide the state of the circuits in a particular range.

#### **CQR**

Circuit Query Response A message sent in response to a CQM; indicates the state of all circuits in a particular range.

#### **CRC**

Cyclic Redundancy Check A process used to check the integrity of a block of data.

#### **CREF**

Connection Refusal

#### **CRM**

Circuit Reservation Message A message sent in the forward direction to reserve a circuit and initiate a required continuity check.

#### **CSPDN**

Circuit Switched Public Data Network A circuit-oriented public network, usually based on X.25.

#### **CSS**

Cellular Subscriber Station
# **CSV**

Comma Separated Value

# **CTPC**

Call Termination Point Code

# **CVR**

Conformance, Validation, and Regression CVR is part of the SS7 Test Package.

# **CVT**

Circuit Validation Test

A test during which a message is sent to request circuit translation information from the exchange at the other end of a circuit.

# **D-Channel**

In ISDN, a data channel used to carry control signals and customer call data in a packet-switched mode.

# **D-Links**

Diagonal links that typically connect STP mated pairs to each other.

# **DASS**

Digital Access Signalling System

A message-based signalling system following the ISO model developed by British Telecom to provide multi-line IDA network interconnection. DASS is a precursor to DPNSS.

# **DCE**

Data Communications Equipment Equipment, such as a modem, that provides interfacing between DTE and the network.

# **Decoding**

The act of changing a digital signal into analog form or into another type of digital signal.

# **DIP switch**

Dual In-Line Package switch

A small switch or series of switches usually attached to a printed circuit board used to configure a board in a semipermanent way.

# **DISC**

An abbreviation for disconnect.

# **DLC**

# Digital Loop Carrier

A digital transmission system designed for a subscriber loop plant; multiplexes a plurality of circuits onto very few wires or onto a single fiber pair.

Data Link Control

The characters that manage transmission by performing error checking functions such as connecting, initiating and terminating a call.

# **DLM**

Data Link Management

# **DLP**

Data Link Processor

# **DLTS**

Digital Line Transmission System

# **DM**

Disconnect Mode

# **DOS**

Disk Operating System

Software that organizes how a computer reads, writes, and interacts with its disk and how it communicates with its peripheral devices. The most common version of DOS is MS-DOS (Microsoft Disk Operating System).

# **DPC**

Destination Point Code

A signalling point code that contains the network and member ID of the network to which a message is addressed.

# **DPNSS**

Digital Private Network Signalling System A standard in Britain that enables PBXs from different manufacturers to be tied together with E1 lines and to pass calls transparently between them.

# **DRAM**

Dynamic Random Access Memory RAM that requires data to be refreshed periodically to prevent memory loss.

# **DS1**

Digital Service, Level 1

DS1 is a connection with a capacity of 1.544 megabits per second in North America and a capacity of 2.048 megabits per second elsewhere. Such digital signal speeds are used to classify capacities of lines and trunks.

# **DSP**

Digital Signal Processor A specialized computer chip designed to perform complex operations on digital waveforms; required by the Spectra Trunk Tester for operation.

# **DSX**

Digital System Cross-Connect Frame A bay or panel to which T1 lines and DS1 circuit packs are wired. A DSX permits crossconnections by patch cords and plugs.

# **DTAP**

Direct Transfer Application Part

# **DTE**

Data Terminal Equipment Equipment, such as a computer, that provides digital data as its output.

# **DTMF**

Dual Tone Multi-Frequency

A term describing pushbutton dialing. When a user touches a button on a pushbutton pad, DTMF creates a combination of two tones, one high frequency and one low frequency.

# **DUP**

Data User Part

# **DUPC**

Data User Part Circuit

# **DUPF**

Data User Part Facility

# **E1**

A digital transmission link with a capacity of 2.048 megabits per second. This standard is widely used in Europe and in submarine cables as the rough equivalent of a T1. (E1 provides 30 64-kilobits per second channels, which is six more than a T1.)

# **E-Links**

Extended links typically used to link an SSP to a remote STP, bypassing the home STP pair.

# **ECA**

Emergency Changeover Acknowledgment A message sent out to acknowledge that an ECO has been received.

# **ECO**

Emergency Changeover

A message sent out to change SS7 traffic over to a different route when the existing route becomes unavailable during a link failure or other extreme condition.

# **EIM**

Error Interval Monitor

# **EIR**

Equipment Identity Register A database repository used to verify the validity of mobile telephone service equipment.

# **EMI**

Electromagnetic Interference Interference in signal transmission or reception caused by radiation leakage in electrical or magnetic fields.

# **END**

End (PDU)

# **ENDAK**

End Acknowledge (PDU)

# **ER**

Error Recovery (PDU)

# **ERAK**

Error Recovery Acknowledge (PDU)

# **ERR**

An abbreviation for error.

# **ESF**

Extended Super Frame

A T1 format that provides frame synchronization, cyclic redundancy checking, and data link bits. ESF allows error information to be stored and retrieved easily, facilitating network performance monitoring and maintenance.

# **ET**

Exchange Termination

#### **Ethernet**

A local area network that connects computers, printers, workstations, terminals, servers, etc. within the same building or area.

#### **ETSI**

European Telecommunications Standards Institute The European counterpart to ANSI.

# **F-Links**

Fully-associated links typically used to link two SSPs without going through an STP.

# **FCC**

Federal Communications Commission Regulates interstate communications such as licenses, rates, tariffs, standards, limitations, etc.

# **FCS**

Frame Check Sequence Bits added to the end of a frame for error detection.

# **FIB**

Forward Indicator Bit A signal unit field used in error recovery.

# **FIFO**

First In, First Out

A buffering scheme in which the first byte of data that enters the buffer is also the first byte retrieved by the CPU. This scheme is used in most serial-buffering designs because it closely mimics the way serial data is actually transmitted—one bit at a time.

# **Firmware**

Software kept in semipermanent memory because it is used so often that it is "burned" into a chip.

# **FISU**

# Fill-In Signal Unit

A signal unit transmitted when no MSUs or LSSUs are being transmitted. The constant transmittal of signal units allows the SS7 network to receive immediate notification of a signalling link failure.

# **FPGA**

Field Programmable Gate Array

A gate array that can be programmed after its manufacture. An FPGA consists of an array of logic elements, including either gates or lookup table RAMs, flip-flops and programmable interconnect wiring.

# **Flag**

A unique eight-bit pattern that signals the beginning and end of a signal unit.

# **Frame**

A group of data bits in a specific format; enables network equipment to recognize the meaning and purpose of specific bits.

# **FRMR**

Frame Reject A data link layer ISDN message used to report a frame containing an unidentified control field.

# **FSN**

Forward Sequence Number The sequence number of the signal unit being transmitted.

# **FTP**

File Transfer Protocol A TCP/IP protocol used to transfer files between machines.

# **GAP**

Generic Address Parameter

# **GMSC**

Gateway Mobile Services Switching Center A means of routing a mobile station call to the MSC containing the called party's HLR.

# **GMT**

Greenwich Mean Time The international standard for time measurement; based on the local time in Greenwich, England.

# **GRA**

Circuit Group Acknowledgment

A message sent in response to a GRS; indicates that a circuit group reset has been performed.

# **GRS**

Circuit Group Reset

A message sent by an exchange when it does not know the particular state of a group of circuits and wants to release any calls in progress, remove any blocked conditions, and align the state of the calls with the state of those circuits as perceived by the far-end exchange.

# **GSM**

Global System for Mobile Communications The standard digital cellular phone service found in Europe and Japan.

# **GTT**

Global Title Translation The SCCP function that translates an address, such as customer-dialed digits, to a routing address SS7 can recognize.

# **HDB3**

High Density Bipolar 3 A bipolar coding method that does not allow more than three consecutive zeros.

# **HDLC**

High Level Data Link Control

A communications standard protocol that is bit-oriented in which control codes differ according to their bit positions and patterns for point-to-point and multi-point communications.

# **HEC**

Header Error Check field

# **Hex (Hexadecimal)**

A base 16 numbering system that uses 16 characters — ten digits and six letters. It is used to condense the long strings of zeros and ones in large binary numbers.

# **HLR**

Home Location Register A permanent database used in GSM to identify a subscriber and to store subscriber data related to features and services.

# **HSL**

High Speed Links High Speed Links transmit data at speeds of 1.544 Megabit per second on B and C signalling links over a T1 interface and at 2.048 Megabit per second over an E1 interface.

# **IA5**

International Alphabet No. 5

# **IAA**

IAM Acknowledgment A message sent out in response to an IAM.

# **IAI**

Initial Address with Additional Information

# **IAM**

Initial Address Message An ISUP message used to indicate trunk signalling between two SSPs.

# **IAP**

Initial Alignment Procedure A procedure initiating the ability of a signalling link to carry traffic either for the first time or after a failure has occurred.

# **ICN**

Interconnecting Network

# **IDA**

Integrated Digital Access The means of providing digital access for subscribers to the BT ISDN service. Two versions, single-line IDA and multi-line IDA, are available.

# **IDE**

Integrated Drive Electronics A hard-drive standard for computers.

# **IMEI**

International Mobile Station Equipment Identity An equipment identification number, similar to a serial number, used to identify a mobile station.

# **IMSI**

International Mobile Subscriber Identity An ITU specification used to identify a subscriber to mobile telephone service.

# **IN**

Intelligent Network

A sophisticated network capable of recognizing the profile (authorization, chosen services) of its users or subscribers.

#### **INA**

Information Network Architecture

# **INAP**

Intelligent Network Application Protocol The ETSI standard for IN services.

#### **INF**

Information A message sent to convey additional call-related information.

# **INR**

Information Request A message sent by an exchange to request additional call-related information.

# **IP**

Internet Protocol

#### **IS41**

A signalling protocol used in the North American standard cellular system.

# **ISDN**

Integrated Services Digital Network

A set of standards for the out-of-band signalling transmission of simultaneous voice, data and video information over fewer channels than would otherwise be needed.

# **ISO**

International Standards Organization An organization that defines global communications and computing standards.

#### **ISOT**

ISUP over TCP/IP

# **ISUP**

Integrated Services Digital Network User Part The upper level protocol in SS7 that provides ISDN services.

# **ISRM**

Initial Service Request Message

# **ITU-T**

International Telecommunications Union-Telecommunications (previously CCITT) An international organization that develops standards and defines interfaces for telecommunications.

# **IWMSC**

Interworking Mobile Switching Center A location at which telephone traffic, either local or toll, is switched or connected from one circuit or line to another.

# **LAP**

Link Access Protocol The data link (OSI) Layer 2 protocol specified by ITU for the X.25 interface standard.

# **LAPB**

Link Access Procedure Balanced The most common data link control protocol used to interface X.25 DTEs with X.25.

# **LAPD**

Link Access Procedure on the D-Channel A link level protocol devised for ISDN connections; differs from LAPB in its framing sequence.

# **LCI**

Logical Channel Identifier

# **LCN**

Logical Channel Number A virtual circuit identified at the packet level of X.25.

# **LE**

Local Exchange The telephone company exchange where a subscriber's line is terminated.

# **LED**

Light Emitting Diode An electronic device that emits light with little heat generation.

# **LFU**

Link Forced Uninhibit

# **LI**

Length Indicator

A field in a signal unit indicating the number of octets following the LI field and preceding the CK field. The value in this field differentiates MSUs, LSSUs, and FISUs.

# **LIA**

Link Inhibit Acknowledge

#### **LIC**

Link Identification Code

# **LID**

Link Inhibit Denial

# **LIDB**

Line Information Database A local exchange carrier's database that is used to provide calling card validation.

# **LIDN**

Link Inhibit Denial message

# **LIN**

Link Inhibit

#### **Link**

A physical and logical connection between two signalling points (STP, SSP, or SCP). A transmission path between two stations, channels, or parts of a communications system.

#### **Linkset**

Two or more signalling links connected to adjacent signalling points (STP, SSP, or SCP).

# **LLI**

Logical Link Identifier

Link Local Inhibit

# **LM**

Layer Management

# **Logical Channel**

An X.25 concept referring to a virtual connection operated over a physical connection that can support one or more virtual connections simultaneously.

# **LOS**

Loss of Signal (or Loss of Sync)

A condition at the receiver or a maintenance signal transmitted in the physical overhead indicating that the receiving equipment has lost the received signal.

# **LPA**

Loopback Acknowledgment

# **LPO**

Link Processor Outage

# **LRI**

Link Remote Inhibit Test

# **LRN**

Location Routing Number

# **LSB**

Least Significant Bit

That portion of a number, address, or field that occurs in the rightmost position when its value is written as a single number in conventional hexadecimal or binary notation.

# **LSSU**

Link Status Signal Unit A type of signal unit providing link status indications to the remote end of a signalling link.

# **LUA**

Link Uninhibit Acknowledge

# **LUN**

Link Uninhibit

# **MAAL**

Management ATM Adaptation Layer

# **MAC address**

Media Access Control address An address represented by a 48-bit number for a device as it is identified at the Media Access Control layer in the network architecture.

# **MAP**

Mobile Application Part A protocol used in SS7 for the specific needs of mobile and wireless networks. It allows roaming by mobile stations.

# **Mated Home STP Pair**

A pair of STPs used for redundancy and load sharing. Home refers to the pair closest to the current SSP.

# **Mated Remote STP Pair**

Mated STPs that are not adjacent to the current STP.

# **MaxCC**

Maximum Connection Control (count)

# **MaxPD**

Maximum Poll Data (count)

# **MaxSTAT**

Maximum STAT (count)

# **MCOD**

Mass Calling Onset Detection

#### **Menu**

A list of options displayed on a computer terminal screen.

# **MGC**

Media Gateway Controller

# **MIB**

Management Information Base

The database that relays information available from an SNMP manageable device or service to network management systems.

# **MIN**

Mobile Identification Number

The actual seven-digit cellular telephone number assigned by a cellular carrier to a cellular phone. The MIN is used for billing and receiving calls.

# **MM**

Mobility Management

# **MOC**

Mobile Originated Call

# **MON**

An abbreviation for monitor.

# **MS**

Mobile Station

In GSM, a wireless telephone allowing mobility so that calls may be placed locally or in another geographic region.

# **MSB**

Most Significant Bit That portion of a number, address or field in the leftmost position when its value is written as a single number in conventional hexadecimal or binary notation.

# **MSC**

Mobile Switching Center A switch providing services and coordination between mobile users in a network and external networks.

# **MSU**

Message Signal Unit

A type of signal unit carrying signalling information for call control, network management, and network maintenance in the signalling information field.

# **MTNR**

Signalling Network Test/Maintenance Messages (Regular)

#### **MTNS**

Signalling Network Test/Maintenance Messages (Special)

#### **MTP**

Message Transfer Part Layer 1 through Layer 3 of the SS7 protocols; equivalent to the physical, data link, and network layers in the OSI model.

#### **MTP3**

MTP3 over TCP/IP (TALI service message)

#### **MU-Law**

See µ-Law.

#### **NETW-EN2**

The part number for the Smart Ethernet Adapter card installed in the Spectra system. See SEA.

#### **NL**

In the DASS and DPNSS protocols, a frame transmission limit parameter used by the Spectra system N200 timer . NL refers to the minimum number of times a command frame must be retransmitted if it is not acknowledged.

#### **NNI**

Network Node Interface

#### **Node**

A generic term used to refer to an entity (such as an SSP, STP, or SCP) that accesses a network.

#### **NOF**

Network Operations Forum

# **NPAX**

The telephony symbols N, P, A, and X can be used as wildcards to limit a digit to certain values.

# **NT**

Network Termination

#### **NUP**

Network User Part

# **Octet**

Eight bits of information; one byte

# **OMC**

Operation and Maintenance Center

Computer hardware and software specifically assigned to monitor and manage part of a telecommunications network; usually employed in GSM.

# **OOS**

Out Of Service

# **OPC**

Origination Point Code A signalling point code identifying the signalling point where the message originated.

# **OPDU**

Operations Protocol Data Unit

# **OSI**

Open System Interconnection

A standard for layered data communications to allow systems and terminals made by different suppliers to communicate.

# **PCI**

Peripheral Component Interconnect

A 32/64-bit local bus inside a PC or Mac. It can transfer data between the main microprocessor (CPU) and the peripherals (hard disks, video adapters, etc.) at up to 132 megabytes per second.

# **PCM**

Pulse Code Modulation

A modulation technique in which the signal being transmitted is sampled at regular intervals to determine its magnitude. The magnitude is converted to a digital pulse for transmission.

# **PCR**

Preventative Cyclic Retransmission

An error correction method normally used when there is a substantial distance between signalling points, such as with satellite transmission of a signal.

# **PD**

POLL Data

# **PDU**

Protocol Data Unit

The PDU is utilized to facilitate interactions between peer entities and entities in adjacent layers in the SAAL. A signalling message delivered by the higher levels is transferred over the signalling link in variable length PDUs.

# **PDDM**

Protocol Decode Definition Module

An optional Spectra system feature that enables users to add proprietary messages and parameters to existing protocol sets.

# **PIN**

Personal Identification Number

# **PL**

Payload Type

# **PLMN**

Public Land Mobile Network

A mobile telephone communications network established by a provider to facilitate mobile telecommunications services. This includes equipment, operations and staff.

# **PMU**

Protocol Monitoring Unit

# **PNNI**

Private Network-Network Interface

A routing information protocol that enables extremely scalable, fully functional, dynamic multivendor ATM switches to be integrated into the same network.

# **Point Code**

A unique number associated with a signalling point.

# **POLL**

Poll (PDU)

# **Port**

A physical entry or exit point for a network.

# **PRI**

Primary Rate Interface

An ISDN subscriber interface that consists of 23 64k B (bearer) channels and one 16k D (data) channel. Information is transmitted at T1 (DS1) speed (equivalent to 24-voice grade channels).

# **Protocol**

A formal set of conventions governing the format and control of inputs and outputs between two communicating entities.

# **PSN**

Packet-Switched Network

# **PSTN**

Public Switched Telephone Network

A network path, established using normal telephone signalling and circuits, over which data or other non-telephone services are carried.

# **PVC**

Permanent Virtual Circuit

In data networking services, a circuit that is defined in a static manner with static parameters but is not tied to a given physical path through the network.

# **PVN**

Private Virtual Network

# **QOS**

Quality of Service A measure of the quality of telephone service provided to a subscriber.

# **RAM**

Random Access Memory

The primary working memory in a computer; used for temporary data storage. Any area of RAM can be accessed directly and immediately, and RAM data can be overwritten with new information.

# **RCT**

Route Set Congestion Test A test is performed at a signalling point to determine the congestion status of a specific destination.

# **RD**

Receive Data

#### **Real Channel**

A communication channel that can be used to convey voice or data.

#### **Real Time**

The rapid transmission and processing of event-oriented data and transactions as they occur, in contrast to being stored and retransmitted or processed as batches.

# **REJ**

An abbreviation for reject.

#### **REL**

Release

A message, sent in either direction, indicating that the circuit identified in the message is being released and is ready to be put into the idle state on receipt of an RLC.

#### **RES**

An abbreviation for resume.

#### **RLC**

Release Complete A message, sent in either direction, in response to an REL.

#### **RNR**

Not Ready to Receive

#### **Routing Label**

The component of a signal unit that contains the OPC, DPC, and SLS code.

# **RR**

Ready to Receive

# **RS**

Resynchronization (PDU)

# **RSAK**

Resynchronization Acknowledge (PDU)

# **RSC**

# Reset Circuit

A message sent by an exchange when it does not know the particular state of a circuit and wants to release any calls in progress, remove any blocked conditions, and align the state of the calls with the state of the circuit as perceived by the far-end exchange.

# **RSM**

Route Set Message

# **RSR**

Reset Request

# **RST**

Route Set Test

This test is performed at STPs to query whether signalling traffic toward a certain destination may be routed via an adjacent STP.

# **RSTP**

Regional Signal Transfer Point

# **RX**

Receive

# **SAAL**

Signalling ATM Adaptation Layer

# **SABM**

Set Asynchronous Balanced Mode

# **SABME**

Set Asynchronous Balanced Mode Extended

# **SABMR**

Set Asynchronous Balanced Mode Restricted

# **SAP**

Service Access Point

# **SAPI**

Service Access Point Identifier

An ISDN frame value that identifies a logical point at which data link layer services are provided by a data link layer entity to a Layer 3 entity.

# **SAR**

Segmentation and Reassembly

#### **SCCP**

Signalling Connection Control Part An SS7 application that supports addressing and routing functions.

SCCP/TCAP over TCP/IP (TALI service message)

# **SCLC**

SCCP Connectionless Control

#### **SCN**

Switched Circuit Network

#### **SCOC**

SCCP Connection-Oriented Control

# **SCP**

Signalling Control Point An SS7 signalling point that provides a line information database for enhanced services and user information.

#### **SD**

Send Data

Sequenced Data (PDU)

#### **SDLC**

Signalling Data Link Connection

Synchronous Data Link Control

# **SDLCA**

Signalling Data Link Connection Acknowledgment

# **SDU**

Service Data Unit

# **SEA**

Smart Ethernet Adapter A board installed in the Spectra system that allows for remote access to Spectra units. NETW-EN2, the part number for the SEA board, is another way of referring to this hardware.

# **Service Profile**

A set of service or feature parameters available for access by a terminal.

# **SF**

Status Field

Single Frequency A method of inband signalling.

# **SI**

Service Indicator Information within a signalling message that identifies the user for which the message is intended.

# **SIB**

Status Indicator - Busy

# **SIE**

Status Indicator - Emergency

# **SIF**

Signalling Information Field

A signal unit field that contains routing and signalling information in the routing label. See Routing Label.

# **Signal**

A detectable impulse by which information is communicated through electronic or optical means or over wire, cable, microwaves, laser beams, etc.

# **Signal Unit**

Signal Unit A message type that carries signalling and other information over a link.

# **Signalling Point**

An SSP, STP, or SCP.

# **SIM**

Subscriber Identity Module A card inserted into GSM mobile equipment that contains IMSI information; used for authentication and ciphering on the radio channel.

#### **SIMM**

Single Inline Memory Module

A form of chip packaging in which leads (pins) are arranged in a single row protruding from the chip. Connectors are attached to a stiff contact strip that permits a SIMM to be inserted into a slot such as an expansion adapter.

#### **SIN**

Status Indicator - Normal

#### **SIO**

Service Information Octet

A signal unit field that contains information about the type of signal unit being transmitted and the protocol necessary for Level 4 processing.

Status Indicator-Out of Alignment

#### **SIOS**

Status Indicator - Out Of Service

#### **SIPO**

Status Indicator - Processor Outage

# **SLC**

Signalling Link Code A signal unit field that contains a preassigned code for the physical link associated with a message.

#### **SLS**

Signalling Link Selection Field

A signal unit field typically used by the routing function to perform load sharing among different signalling links or linksets.

# **SLTA**

Signalling Link Test Acknowledgment A message sent in response to an SLTM.

#### **SLTM**

Signalling Link Test Message

# **Smart Wrap**

A feature available through Spectra system testers and generators that consists of GET and PUT statements. This feature allows you to copy bits and bytes of information from an incoming trigger message and then place the information in the transmitted message of your choice.

# **SN**

Sequence Number

# **SNM**

Signalling Network Management

# **SP**

Signalling Point An SSP, STP, or SCP.

# **SPID**

Service Profile Identifier

An eight- to 12-digit number that uniquely identifies a customer's chosen set of ISDN features. The SPID is of significance at the local access interface only. It is not conveyed to transit or remote switches in association with call setup or supplementary service invocation.

# **SRA**

Signalling Route Acknowledgment

# **SRSCT**

Signalling Route Set Congestion Test

A procedure used at an originating signalling point to update the congestion status associated with a route set toward a certain destination.

# **SRST**

Signalling Route Set Test

A signalling route management procedure used to test the availability of a given signalling route that was previously declared unavailable.

# **SRT**

Signalling Route Test

# **SS7**

Signalling System 7

A common channel signalling system developed to provide enhanced telecommunication services by creating and transferring call processing, network management, and maintenance messages to the network's various components.

# **SS**

Switching System

A set of one or more systems that act together and appear as a single switch for the purposes of PNNI routing.

# **SSA**

Subsystem Allowed

# **SSCF**

Service Specific Coordination Function

#### **SSCOP**

Service Specific Connection Oriented Protocol

#### **SSCS**

Service Specific Convergence Sublayer

#### **SSN**

Subsystem Number

A number that identifies a particular application (such as 800 service) performed by the network and further qualifies the route of the message.

# **SSP**

Subsystem Prohibited

Signalling Service Point Telephone switches, interconnected by SS7 links, that perform call processing on calls that originate, tandem, or terminate at that site.

#### **SSRM**

Subsequent Service Request Message

#### **SST**

Subsystem Test

#### **STAT**

Solicited Status (PDU)

# **STDM**

Statistical Time Division Multiplexing

A multiplexing technique that differs from simple multiplexing in that the share of the available transmission bandwidth allocated to a given user varies dynamically. In other words, a channel is only assigned to communicating devices (voice, modem, etc.) when these devices actually have data to send or receive.

# **STP**

Signalling Transfer Point

Telephone switches that relay messages between network switches and databases. STPs route messages to the correct outgoing signalling link based on information in the message address fields.

# **SU**

Signal Unit

A message type that carries signalling and other information over a link.

# **SUERM**

Signal Unit Error Rate Monitor

An error-checking mechanism that measures the error rate of an active signalling link by counting the number of correct and erroneous signal units.

# **SUS**

Suspend

# **SUT**

System Under Test Refers to a network being tested by the Spectra system.

# **SVC**

Switched Virtual Circuit

A connection across a network. It is established on an as-needed basis and can provide a connection to any other user in the network. The connection lasts only for the duration of the transfer.

# **SVN**

Silicon Valley Networks

An automated testing company whose software is used in conjunction with the Spectra system to provide automated test management capabilities.

# **TALI**

Transport Adapter Layer Interface

A signalling gateway interface that supports reliable communication between the SCN, which is the larger network that contains SS7, and applications residing within a TCP/IP network.

# **T1**

A digital transmission link with a capacity of 1.544 megabits per second. This is a standard link for digital transmission in the United States, Canada, Hong Kong, and Japan.

#### **TCAP**

Transaction Capabilities Application Part An upper layer SS7 protocol that provides advanced services.

#### **TCH**

Traffic Channel

#### **TCP**

Transmission Control Protocol

#### **TCP/IP**

Transmission Control Protocol/Internet Protocol A set of working standards and conventions governing communication among interconnected networks, such as the Internet.

#### **TDM**

Time-Division Multiplexing

A technique for transmitting a number of separate data, voice and/or video signals simultaneously over one communication medium by quickly interleaving a piece of each signal one after the other.

#### **TE**

ISDN Terminal Equipment Any device that can attach to and work with ISDN.

#### **TEI**

Terminal Endpoint Identifier

An ISDN frame value that defines for a given message which device is communicating with the central office switch. Up to eight devices can be connected to one ISDN BRI line.

#### **Telecommunications**

The transmission, emission, or reception of signs, signals, images, sound, or intelligence of any nature by wire, radio optical system, or other technical system.

#### **Telnet**

The remote terminal protocol for TCP/IP. Telnet enables a user at one site to control an application running on another host at another site.

# **Terminal**

The piece of user equipment that terminates a Layer 2 data link signalling connection on the Dchannel.

# **TFA/TCA**

Transfer Allowed/Transfer Cluster Allowed

# **TFC**

Transfer Controlled

This procedure is used to notify adjacent signalling points of congestion at a signalling point or the congestion status of a signalling route.

# **TFP/TCP**

Transfer Prohibited/Transfer Cluster Prohibited

# **TFR/TCR**

Transfer Restricted/Transfer Cluster Restricted

# **TI**

Transaction ID

# **TID**

Transaction Identifier

# **TLDN**

Temporary Local Directory Number A temporary number assigned to a roaming mobile subscriber for incoming calls.

# **TMSI**

Temporary Mobile Subscriber Identity

# **Toggle**

A toggle is any simple two-position switch, or the act of switching between two such positions.

# **TRA**

Traffic Restart Allowed

# **Traffic Model**

A model that consists of bundles of traffic parameters that can be used within test scripts to specify several pieces of information.

#### **Transmit**

An option that allows the transmission of pre-built messages.

#### **Trigger**

An option allows the assignment of response messages in scripts.

# **TRW**

Traffic Restart Waiting

# **TS**

Timeslot

In time division multiplexing or switching, the slot belonging to a voice, data, or video conversation. It can be occupied by conversation or left blank.

# **TTL**

Transistor Transistor Logic

#### **TUP**

Telephone User Part A predecessor to ISUP.

# **TX**

Transmit

# **UA**

Unnumbered Acknowledgment

#### **UBA**

Unblocking Acknowledgment A message sent in response to a UBL.

#### **UBL**

Unblocking

A message sent to the exchange at the other end of a circuit to cancel, in that exchange, the engaged condition of the circuit.

# **UCIC**

Unequipped Circuit ID Code

# **UD**

Unnumbered Data (PDU)

# **UDT**

Unit Data Type

# **UDTS**

Unit Data Service

# **UI**

Unnumbered Information Refers to a type of ISDN frame that provides supplemental link control functions and supports unacknowledged operations.

# **UNI**

User Network Interface

# **UNIX**

A computer operating system used for data processing and/or running telephone systems.

# **USTAT**

Unsolicited Status (PDU)

# **V5-interface**

A general term for the family of V-interfaces that connect access networks to a local exchange (for example, a V5.1 interface or a V5.2 interface).

# **VAT**

Validation Testing A series of tests administered to determine whether an implemented system fulfills its requirements.

# **VCI**

Virtual Channel Identifier

# **VCH**

Voice Channel

# **VGA**

Variable Graphics Array

A graphics standard developed by IBM that allows a computer screen to generate any of four levels of resolution. One of the sharpest of these provides 16 colors at a resolution of 640 horizontal picture elements (known as pels or pixels) by 480 vertical pels.

#### **Virtual Channel**

An information channel that has no physical realization outside the D-channel.

#### **VLR**

Visitors Location Register

A local database to an MSC; registers visiting mobile station users. This information is retained as long as the user resides in the geographic area of the visited MSC. The VLR obtains information from the HLR of the user.

#### **VOIP**

Voice Over Internet Protocol Refers to the two-way transmission of audio over an Internet Protocol network.

# **VPI**

Virtual Path Identifier

#### **VSP**

Virtual Signalling Point

#### **Wildcard**

A special character used to represent one or more characters. An asterisk (\*) represents several characters, and a question mark (?) represents a single character.

# **X.25**

An international narrowband packet-switching standard; a forerunner to frame relay and ATM.

# **XID**

Exchange Identification

#### **XUDTS**

Extended Unit Data Service

# **ZCS**

Zero Code Suppression The insertion of a 1 bit in a message to prevent the transmission of eight or more 0 bits.

# **Index**

# **Symbols**

[+/-Sp 145,](#page-169-0) [152](#page-176-0)

# **Numerics**

[56K/64K \(LEDs\) 50](#page-74-0)

# **A**

[Abatement 193](#page-217-0) access-controlled Spectra system [logging out of 99](#page-123-0) [Alignment Procedure 273](#page-297-0) Application Software [Component Versions screen 18](#page-42-0) [Application Type 245](#page-269-0) [Apply & Save Configuration 259](#page-283-0) [Apply Configuration 258](#page-282-0) [Assigning 195](#page-219-0) ATMLevel1Parms [Level 1 Parameters screen 122](#page-146-0) [AUTOEXEC.BAT 67](#page-91-0)

# **B**

[backplane 33](#page-57-0) [Basic 234,](#page-258-0) [244](#page-268-0) [Baud Rate \(All Interfaces\) 124](#page-148-0) [BIN files 76](#page-100-0) [BIOS 82](#page-106-0) BRDG [DS1/E1 V5 47](#page-71-0) [DS1/E1 V6 49](#page-73-0)

BRI S/T Pods [Bank 1, Bank 2 134](#page-158-0) [Bridged/Term 125](#page-149-0) Buffer Position cursor [Main Function Selection screen 8](#page-32-0)

# **C**

[Cable Suppression Ferrite 62](#page-86-0) Capture Buffer [Main Function Selection screen 8](#page-32-1) [CCLK \(Composite Clock\) \(Jack\) 51](#page-75-0) [Cfg Linksets 161](#page-185-0) [CH1 & CH2 \(LEDs\) 59](#page-83-0) [channels.](#page-250-0) *See* timeslots [C-Link 162](#page-186-0) [Cluster 265](#page-289-0) [Command Address 235](#page-259-0) command line switches [Spectra program 2](#page-26-0) [Common Channel Signalling 263](#page-287-0) [Component Versions screen 17](#page-41-0) [CONFIG.SEA 45,](#page-69-0) [68](#page-92-0) [CONFIG.SYS 67](#page-91-1) [CONFIG.T7 77](#page-101-0) [Configuration files 76](#page-100-1) [Configure Products screen 79](#page-103-0) Congestion [Congestion Levels 192](#page-216-0) [Congestion Processing 191](#page-215-0) Congestion/Restriction Screen [Assigning Congestion Options 195](#page-219-0) [connecting to access-controlled Spectra system 98](#page-122-0) CPU BIOS [setting 44](#page-68-0) [Current Configuration, Main Function Selection](#page-32-2)  screen 8 [customer support services agreement 86](#page-110-0)

# **D**

[Data/Clock \(All Interfaces\) 125](#page-149-1) [Database Drive, Main Function Selection screen 8](#page-32-3) [DCE 124](#page-148-1) Decode Screen [Component Versions screen 18](#page-42-1) Decode Template [Component Versions screen 18](#page-42-2) [decode template 68,](#page-92-1) [77](#page-101-1) [Delete 152](#page-176-1) [DeleteCall 253](#page-277-0) [Destination 254](#page-278-0) [Digital Line Transmission System 227](#page-251-0) [Direction Line, Main Function Selection screen 8](#page-32-4) [Discard 194](#page-218-0) [DLP Board Switches 37](#page-61-0) [DLTS.](#page-251-0) *See* Digital Line Transmission System DOS Information screen [Component Versions screen 19](#page-43-0) DPNSS test frame generation [disable 213](#page-237-0) [DS1/E1 V5 46](#page-70-0) **Jacks** [IN1 47](#page-71-1) [IN2 47](#page-71-2) [OUT1 47](#page-71-3) LED [BRDG 47](#page-71-0) [DSXM 47](#page-71-4) [LOS1 and LOS2 46](#page-70-1) [TERM 47](#page-71-5) [DS1/E1 V6 48](#page-72-0) Jacks [IN1 49](#page-73-1) [IN2 49](#page-73-2) [OUT1 49](#page-73-3)

DS1/E1 V6 (Continued) LED [BRDG 49](#page-73-0) [DSXM 48](#page-72-1) [IN1 and IN2 48](#page-72-2) [TERM 49](#page-73-4) [DSP Board 33](#page-57-1) [DSP boards 33](#page-57-2) DSXM [DS1/E1 V5 47](#page-71-4) [DS1/E1 V6 48](#page-72-1) [DSXM \(LED\) 51,](#page-75-1) [60,](#page-84-0) [64](#page-88-0) [DTE 124](#page-148-2) [Dual/Single 122](#page-146-1) [Dump 119,](#page-143-0) [152,](#page-176-2) [186](#page-210-0) [DumpScript 152,](#page-176-2) [186](#page-210-0)

# **E**

[Error Correction 276–](#page-300-0)[278](#page-302-0) [Error Correction Method 139,](#page-163-0) [214](#page-238-0) [Basic 139](#page-163-1) [PCR 139](#page-163-2) [EST 254](#page-278-1) [Exit to DOS 21](#page-45-0) [Extended 234,](#page-258-1) [245](#page-269-1) [external VGA board 36](#page-60-0)

# **F**

F1 Setup [main program functions 15](#page-39-0) F10 Help [main program functions 16](#page-40-0) F2 Run [main program functions 15](#page-39-1) F3 Stats [main program functions 15](#page-39-2) F4 Reports [main program functions 15](#page-39-3) F5 Print [main program functions 15](#page-39-4) F6 Editor [main program functions 15](#page-39-5) [F7 Remote](#page-219-0) [main program functions 15](#page-39-6)

F8 Tools [main program functions 16](#page-40-1) F9 Xamine [main program functions 16](#page-40-2) [FanoutToggle 119](#page-143-1) [Fill-in Signal Unit. See FISU](#page-293-0) [FISU 269](#page-293-0) [Flow Control 273,](#page-297-1) [275](#page-299-0) [Functional Interface 234](#page-258-2) [Link Layer Parameters screen 211](#page-235-0)

# **G**

[Global Title Translation Screen 197](#page-221-0) [Procedure for Assigning GTT Parameters 201](#page-225-0) GSM Generator [GSM Network 329](#page-353-0) [GTT Digits 200](#page-224-0)

# **H**

Hardware [MegaPAC Systems 29](#page-53-0) [Portable Systems 30](#page-54-0) [Rackmount Systems 25](#page-49-0) [Spectra System Overview 23](#page-47-0) [Help files 76](#page-100-2) [HSL Processor boards 33](#page-57-3) [HSL/DLPRevisionInfo, Component Versions](#page-42-3)  screen 18 HSLLevel1Parms [Level 1 Parameters screen 123](#page-147-0)

# **I**

[Idle Timer 236](#page-260-0) IN1 [DS1/E1 V5 47](#page-71-1) [DS1/E1 V6 49](#page-73-1) [IN1 & IN2 \(LEDs\) 60,](#page-84-1) [63](#page-87-0) IN1 and IN2 [DS1/E1 V6 48](#page-72-2) [IN1, OUT1 & IN2 \(Jacks\) 52,](#page-76-0) [64](#page-88-1) IN2 [DS1/E1 V5 47,](#page-71-2) [49](#page-73-2)

Information Line [Main Function Selection screen 8](#page-32-5) [Initial Alignment Procedure 274](#page-298-0) [Integrated Services Digital Network User Part.](#page-316-0)  *See* ISUP [Interface 123](#page-147-1) [Interface Pods.](#page-63-0) *See* Pods ISDN [SPID\USID control 223](#page-247-0) [ISDN.](#page-316-0) *See* ISUP [ISUP 292](#page-316-0)

# **J**

[J1 Pod 63](#page-87-1) **Jacks** [IN1, DS1/E1 V5 47](#page-71-1) [IN1, DS1/E1 V6 49](#page-73-1) [IN2, DS1/E1 V5 47](#page-71-2) [IN2, DS1/E1 V6 49](#page-73-2) [OUT1, DS1/E1 V5 47](#page-71-3) [OUT1, DS1/E1 V6 49](#page-73-3) [JAPAN J7 Pod 63](#page-87-1) [JAPAN Protocol 5-Bit 9-Bit Selection 139](#page-163-3)

# $\mathbf{L}$

[LAPB Control Field Format 234](#page-258-3) [LCN 255](#page-279-0) [Level 1 Parameters Screen 118](#page-142-0) [Assigning Links to Level 1 Parameters 128](#page-152-0) [Level 2 messages 211](#page-235-1) [Level 2 Parameters menu 209](#page-233-0) [Level 2 Parameters Screen 138](#page-162-0) [Assigning Level 2 Parameters to Linksets](#page-166-0)  [142,](#page-166-0) [214](#page-238-1) [Screen Definitions 211](#page-235-2) [Level 2 Procedures 273](#page-297-2) [Level 2 Timers 273](#page-297-3) Level 3 Emulation Timers [Assigning Timers to Linksets 150](#page-174-0) [Level 3 Emulation Timers Screen 145](#page-169-1) [Level 3 Origination Parameters 145](#page-169-2) [Link 123,](#page-147-2) [253](#page-277-1) [Link Identification Code 235](#page-259-1)

[Link Layer Parameters Screen 233](#page-257-0) [Screen Definitions 234](#page-258-4) [Link Layer Parameters screen 210](#page-234-0) Link Level Components [Component Versions screen 18](#page-42-4) [Link Names Screen 181](#page-205-0) Link Status Display line [Main Function Selection screen 9](#page-33-0) [Link Status Signal Unit. See LSSU](#page-294-0) [Link To Linkset Definitions Screen 178](#page-202-0) [Assigning Links to Linksets 179,](#page-203-0) [204](#page-228-0) [Link Type 123](#page-147-3) [Link types 265](#page-289-1) Link, Linkset & Node Names [Procedure for Assigning Names to Links 180](#page-204-0) [Link, Linkset & Node Names Menu 180](#page-204-1) [Linkset 265](#page-289-2) [Linkset Names Screen 182](#page-206-0) LOS1 and LOS2 [DS1/E1 V5 46](#page-70-1) [LSSU 270,](#page-294-0) [273](#page-297-4)

# **M**

MAC Address [setting 45](#page-69-1) [Main Function Selection screen 6](#page-30-0) [main program functions 15](#page-39-7) [Max Octet Size 139](#page-163-4) [Message Ack Timeout Timer 245](#page-269-2) [Message Signal Unit. See MSU](#page-295-0) [Message Transfer Part. See MTP](#page-290-0) [Mode 124](#page-148-3) [Main Function Selection screen 7](#page-31-0) [Monochrome Format 105,](#page-129-0) [108,](#page-132-0) [109,](#page-133-0) [111](#page-135-0) [More Parameters Option Menu 162,](#page-186-1) [170](#page-194-0) [More Parms 162](#page-186-2) [MSU 271](#page-295-0) [MSU Priority 162](#page-186-3) [MTP 266](#page-290-0) [Level 1 267](#page-291-0) [Level 2 267](#page-291-1) [MTP Level 3 279](#page-303-0)

# **N**

[Name 254](#page-278-2) [NETW-EN2.](#page-60-1) *See* Smart Ethernet Adapter card [Network Configuration Screen 161,](#page-185-1) [167](#page-191-0) [Assigning Additional Parameters to](#page-191-1)  [Signalling Points 167,](#page-191-1) [169](#page-193-0) [Assigning DPCs and Routes 168,](#page-192-0) [171](#page-195-0) [Assigning Point Codes to Spectra Signalling](#page-191-2)  [Points 167,](#page-191-2) [169](#page-193-1) [Assigning Settings 166](#page-190-0) [Assigning SP/STP Designation to Adjacent](#page-191-3)  [Signalling Points 167,](#page-191-3) [168,](#page-192-1) [171](#page-195-1) [Assigning SP/STP Designation to the Spectra](#page-191-4)  [Signalling Point 167,](#page-191-4) [169](#page-193-2) [SP Routing Table 164](#page-188-0) [Network Indicator 162](#page-186-4) [NETWORK interface 211](#page-235-3) [NL, retransmission limit parameter.](#page-237-1) *See* timers, N200 [Node Names Screen 183](#page-207-0)

# **O**

[Onset 193](#page-217-1) [Origination 254](#page-278-3) OUT1 [DS1/E1 V5 47](#page-71-3) [DS1/E1 V6 49](#page-73-3)

# **P**

[Packet Layer Execution 245](#page-269-3) [Packet Layer Format 244](#page-268-1) [Packet Layer Parameters Screen 243](#page-267-0) [Packet Window 245](#page-269-4) Password [as part of the normal log in procedure 4](#page-28-0) [Password Setup Screen 79,](#page-103-1) [93](#page-117-0) [PCI slots 23,](#page-47-1) [33,](#page-57-4) [34](#page-58-0) [PCR N1 139](#page-163-5) [PCR N2 139](#page-163-6) Pods [DS0 50](#page-74-1) [Clock Options 51](#page-75-2) [DS1/E1 V5 46](#page-70-0)

Pods (Continued) [DS1/E1 V6 48](#page-72-0) [Installation of](#page-63-0) [RS-232 58](#page-82-0) [RS-449 56](#page-80-0) [V.35 53](#page-77-0) [Point Code 186,](#page-210-1) [201](#page-225-1) [Point Code Name 186](#page-210-2) [Point Code Names Screen 185](#page-209-0) [Assigning Names/Display to Point Codes 186](#page-210-3) [Pointcode 281](#page-305-0) [PRI daughter board 34](#page-58-1) [Procedure for Assigning Names to Linksets 180](#page-204-0) [Procedure for Assigning Names to Nodes 180](#page-204-0) [Procedure for Assigning Virtual Point Codes 173](#page-197-0) [Processor Outage 273,](#page-297-5) [275](#page-299-1) Product Configuration [Configure Products screen 79](#page-103-0) [editing options 80](#page-104-0) [setting 78](#page-102-0) [Protocol 138,](#page-162-1) [163](#page-187-0) Protocol option [Link Layer Parameters screen 211](#page-235-4) protocols [available for link layer parameters 211](#page-235-5)

# **R**

[Recall 199](#page-223-0) [Recall Configuration 261](#page-285-0) [Response Address 235](#page-259-2) [Restriction Processing 191](#page-215-1) [Run Time Support files 76](#page-100-3)

# **S**

[Save 199](#page-223-1) [Save Configuration 260](#page-284-0) [SCCP 295](#page-319-0) [SCCP Parameters Screen 151](#page-175-0) [SCCP Timers 157](#page-181-0) [SCP 265](#page-289-3) [SCRIPT.SEA 68,](#page-92-2) [77](#page-101-2) [SEA board.](#page-60-2) *See* Smart Ethernet Adapter card Serial Number [Component Versions screen 19](#page-43-1)

*Spectra Setup and Configuration Guide 3.01 407*

[Service Level Agreement 87](#page-111-0) [Service Profile Identifier.](#page-235-6) *See* SPID Set Asynchronous Balanced Mode Restricted [as a reset signal for DASS 227](#page-251-1) [to initiate reset of a DLC in DPNSS 227](#page-251-2) Set Colors [Assigning Colors to Channels 109](#page-133-1) [Assigning Colors to Link Status 110](#page-134-0) [Assigning Colors to Menus 105](#page-129-1) [Assigning Colors to Messages 106](#page-130-0) [Set Database Drive 103](#page-127-0) [Set Date 112](#page-136-0) [Set Point Code Format 114](#page-138-0) [Set Station ID 112](#page-136-1) [Set Time 111](#page-135-1) [Signal unit 268–](#page-292-0)[271](#page-295-1) [Signal unit fields 268–](#page-292-1)[271](#page-295-1) [Signal units 76](#page-100-4) [Signalling Connection Control Part.](#page-319-0) *See* SCCP [Signalling Link Error Monitoring 276](#page-300-1) [Signalling Link Management 283](#page-307-0) [Signalling Message Handling 280](#page-304-0) [Signalling Network Maintenance 282](#page-306-0) [Signalling Network Management 283](#page-307-1) [Signalling Route Management 283](#page-307-2) [Signalling System 7 263](#page-287-1) [Smart Ethernet Adapter card 28,](#page-52-0) [34,](#page-58-2) [36](#page-60-3) Software installation [specifications 66](#page-90-0) [Spectra Installation Program Main screen 69](#page-93-0) Software upgrades [BIOS 82](#page-106-0) [Y2000 RTC patch 82](#page-106-1) [Y2K Test and Fix program 82](#page-106-2) [Y2K Compliance testing 83](#page-107-0) [Y2K correction installation 85](#page-109-0) [SP Routing Table 165](#page-189-0) [Sp/Stp 164](#page-188-1) Spectra [getting around in 5](#page-29-0) [Hardware Overview 23](#page-47-0) [main program functions 15](#page-39-7) [MegaPAC Systems 29](#page-53-0) [Portable Systems 30](#page-54-0) [Rackmount Systems 25](#page-49-0)
[Spectra Custom Installation file structure 76](#page-100-0) [TEMPLATE.TXT 77](#page-101-0) [Spectra execuatable 76](#page-100-1) [Spectra Installation Program 66](#page-90-0) [accessing 69](#page-93-0) [AUTOEXEC.BAT 67](#page-91-0) [CONFIG.SEA 68](#page-92-0) [CONFIG.SYS 67](#page-91-1) [Disk Prompt dialog box 72,](#page-96-0) [75](#page-99-0) [Installation Options screen 70](#page-94-0) [installation path 66](#page-90-1) [Installing complete Spectra system software](#page-95-0)  71 [Installing custom Spectra system software 73](#page-97-0) [minimum upgrade requirements 74](#page-98-0) [SCRIPT.SEA 68](#page-92-1) [Spectra Custom Installation file structure 76](#page-100-0) [BIN files 76](#page-100-2) [CONFIG.T7 77](#page-101-1) [Configuration files 76](#page-100-3) [Help files 76](#page-100-4) [Run Time Support files 76](#page-100-5) [SCRIPT.SEA 77](#page-101-2) [Signal units 76](#page-100-6) [Spectra execuatable 76](#page-100-1) [Support files for generators 76](#page-100-7) [Support files for ISDN Testers 77](#page-101-3) [Support files for SS7 Testers 77](#page-101-4) [Support files for X.25 Testers 77](#page-101-5) [TEMPLATE.SS7 77](#page-101-0) [Spectra Installation Options screen 71,](#page-95-1) [73](#page-97-1) [Spectra Installation Program Main screen 69](#page-93-1) [TEMPLATE.SS7 68](#page-92-2) [upgrading software and overwriting files 67](#page-91-2) Spectra system, access-controlled [connecting to 98](#page-122-0) [logging out of 99](#page-123-0) [SPECTRA.EXE 76](#page-100-1) [SPID 223](#page-247-0) [SPR 89](#page-113-0) [SS7 263](#page-287-0) [SS7 Protocol 266](#page-290-0) [SSN 201](#page-225-0) [SSP 264](#page-288-0)

Station ID [Main Function Selection screen 8](#page-32-0) **Statistics** [Stats Display 186](#page-210-0) [Stats Display 186](#page-210-0) [STP 265](#page-289-0) [Support files for generators 76](#page-100-7) [Support files for ISDN Testers 77](#page-101-3) [Support files for SS7 Testers 77](#page-101-4) [Support files for X.25 Testers 77](#page-101-5) [Switch Virtual Circuit Mapping Screen 253](#page-277-0) [Screen Definitions 253](#page-277-1) [System Information screen.](#page-43-0) *See* DOS Information screen

#### **T**

[T1 235](#page-259-0) [T200 through T203.](#page-236-0) *See* timers TALILevel1Parms [Level 1 Parameters screen 122](#page-146-0) [TCAP 296](#page-320-0) [TCP/IP, in conjunction with SEA board 36](#page-60-0) [Technical Support services 86](#page-110-0) [customer support services agreement 86](#page-110-1) [email addresses 88](#page-112-0) [receving and prioritizing requests 88](#page-112-1) [Service Level Agreement 87](#page-111-0) [System Problem Resolution numbers 89](#page-113-0) [Time and Materials 87](#page-111-1) [warranty period 86](#page-110-2) [TEMPLATE.SS7 68](#page-92-2) [as part of the Decode Template 18](#page-42-0) **TERM** [DS1/E1 V5 47](#page-71-0) [DS1/E1 V6 49](#page-73-0) [TERM & BRDG \(LED\) 51,](#page-75-0) [54,](#page-78-0) [57,](#page-81-0) [64](#page-88-0) [Terminal Identifications.](#page-247-1) *See* TID [test frame generation.](#page-237-0) *See* DPNSS test frame generation [TGTSystemScreen, Component Versions screen](#page-42-1)  18 [TID 224](#page-248-0) Time [Main Function Selection screen 8](#page-32-1)

Time display [Main Function Selection screen 8](#page-32-1) [Time SRC \(LNK\) 126](#page-150-0) timers [for use with DASS and DPNSS 212,](#page-236-1) [213](#page-237-1) [N200, Maximum Retransmissions option 213](#page-237-2) [N201, Maximum Byte Length option 213](#page-237-3) [T200, Excessive Acknowledgment Delay](#page-236-0)  timer 212 [T201, Excessive TEI ID Check Delay timer](#page-236-2)  212 [T202, Excessive TEI ID Request Delay timer](#page-236-3)  212 [T203, Idle timer 213](#page-237-4) Timeslot Assignments screen [using with DASS and DPNSS 227](#page-251-0) timeslots [real and virtual 227](#page-251-1) [reserved 227](#page-251-2) [Timing 134](#page-158-0) [Bank 1, Bank 2 122](#page-146-1) [Timing System, Normal 122](#page-146-1) [TIP-RING 125](#page-149-0) [Toggle DS1/E1 122](#page-146-2) ToggleScreen [Component Versions screen 18](#page-42-2) [tone card.](#page-57-0) *See* DSP Board Top Border Line [Main Function Selection screen 7](#page-31-0) [Transaction Capabilities Application Part.](#page-320-0) *See*  **TCAP** [Translate 201](#page-225-1) [Translation Type Fields 200](#page-224-0) Trunk Tester [backplane 33](#page-57-1) [DSP Board 33](#page-57-0)

# **U**

Unnumbered Acknowledgment [in reply to a SABMR in DASS 227](#page-251-3) Upgrades [Y2K 81](#page-105-0) [Upgrading software 67](#page-91-2)

User [Monitor Only 95](#page-119-0) [Network Access 96](#page-120-0) [Read Only 94](#page-118-0) [Set Filters 95](#page-119-1) [System Admin 96](#page-120-1) User Id [as part of the normal log in procedure 4](#page-28-0) [USER interface 211](#page-235-0) [User Part 266,](#page-290-1) [292](#page-316-0) [User Service Profiles.](#page-235-1) *See* USID [USID 224](#page-248-1)

# **V**

[Valid Point Code Ranges 115](#page-139-0) Variant option [Link Layer Parameters screen 211](#page-235-2) [Virtual Circuit Configuration Screen 248](#page-272-0) [Screen Definitions 248](#page-272-1) [Virtual Point Codes 173](#page-197-0) [Virtual SP Screen 173](#page-197-1) [Virtual SPs 164](#page-188-0)

#### **W**

[warranty period 86](#page-110-2)

# **X**

[Xmt Flags 139](#page-163-0)

# **Y**

[Y2000 RTC patch 82](#page-106-0) [Y2K Compliance Testing and Upgrades 81](#page-105-0) [Y2K Fix program procedure 85](#page-109-0) [Y2K Test and Fix program 82](#page-106-1) [Y2K testing procedure 83](#page-107-0)

# **Z**

[Zap 253](#page-277-2)